# **OptiPlex Small Form Factor 7020**

**Benutzerhandbuch** 

**Vorschriftenmodell: D17S Vorschriftentyp: D17S007 Februar 2024 Rev. A00**

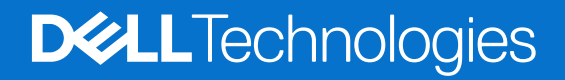

Hinweise, Vorsichtshinweise und Warnungen

**ANMERKUNG:** Eine ANMERKUNG macht auf wichtige Informationen aufmerksam, mit denen Sie Ihr Produkt besser einsetzen können.

**VORSICHT: Ein VORSICHTSHINWEIS warnt vor möglichen Beschädigungen der Hardware oder vor Datenverlust und zeigt, wie diese vermieden werden können.**

**WARNUNG: Mit WARNUNG wird auf eine potenziell gefährliche Situation hingewiesen, die zu Sachschäden, Verletzungen oder zum Tod führen kann.**

© 2024 Dell Inc. oder deren Tochtergesellschaften. Alle Rechte vorbehalten. Dell Technologies, Dell und andere Marken sind Marken von Dell Inc. oder ihren Tochtergesellschaften. Andere Marken können Marken ihrer jeweiligen Inhaber sein.

# Inhaltsverzeichnis

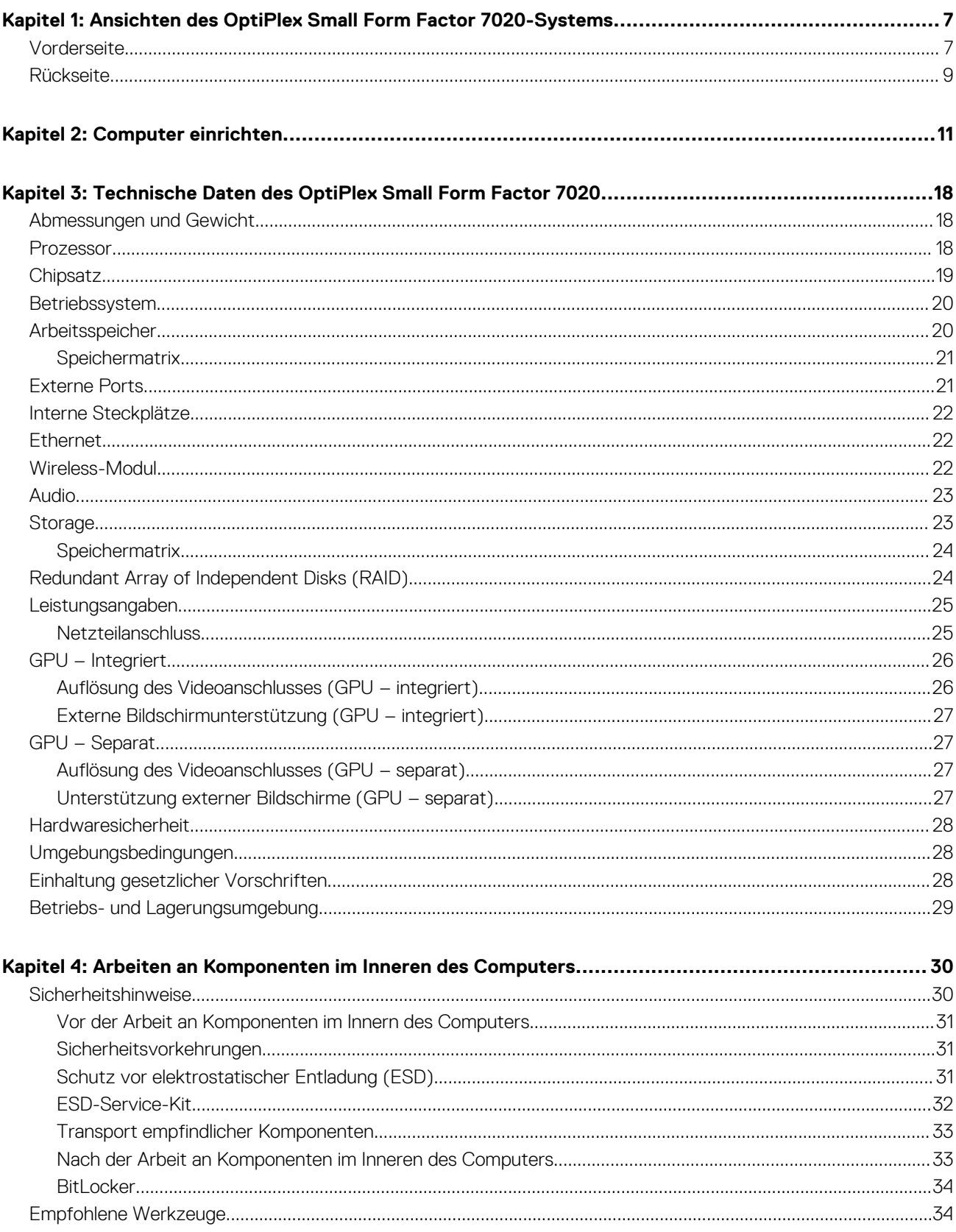

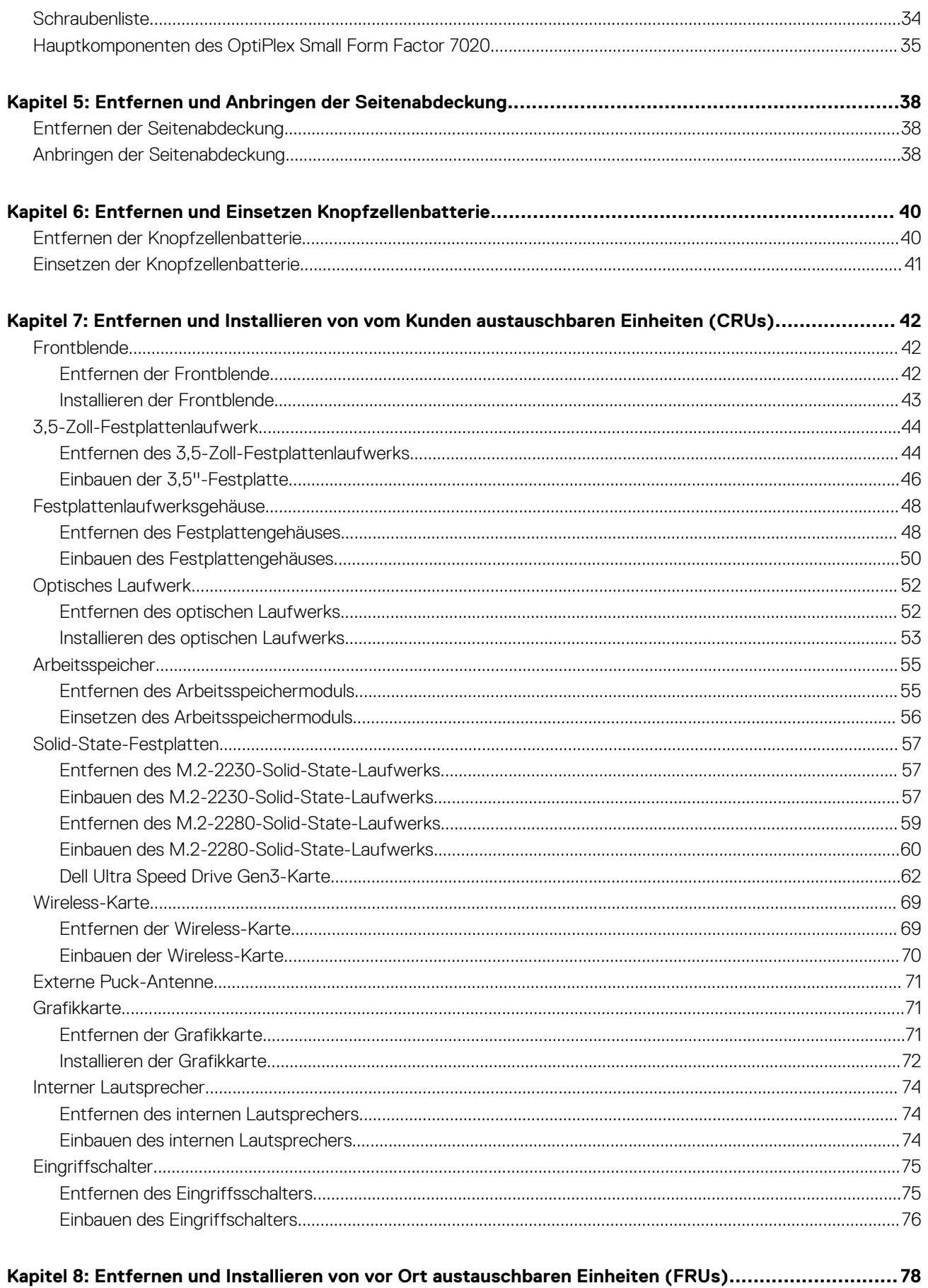

 $\overline{4}$ 

Inhaltsverzeichnis

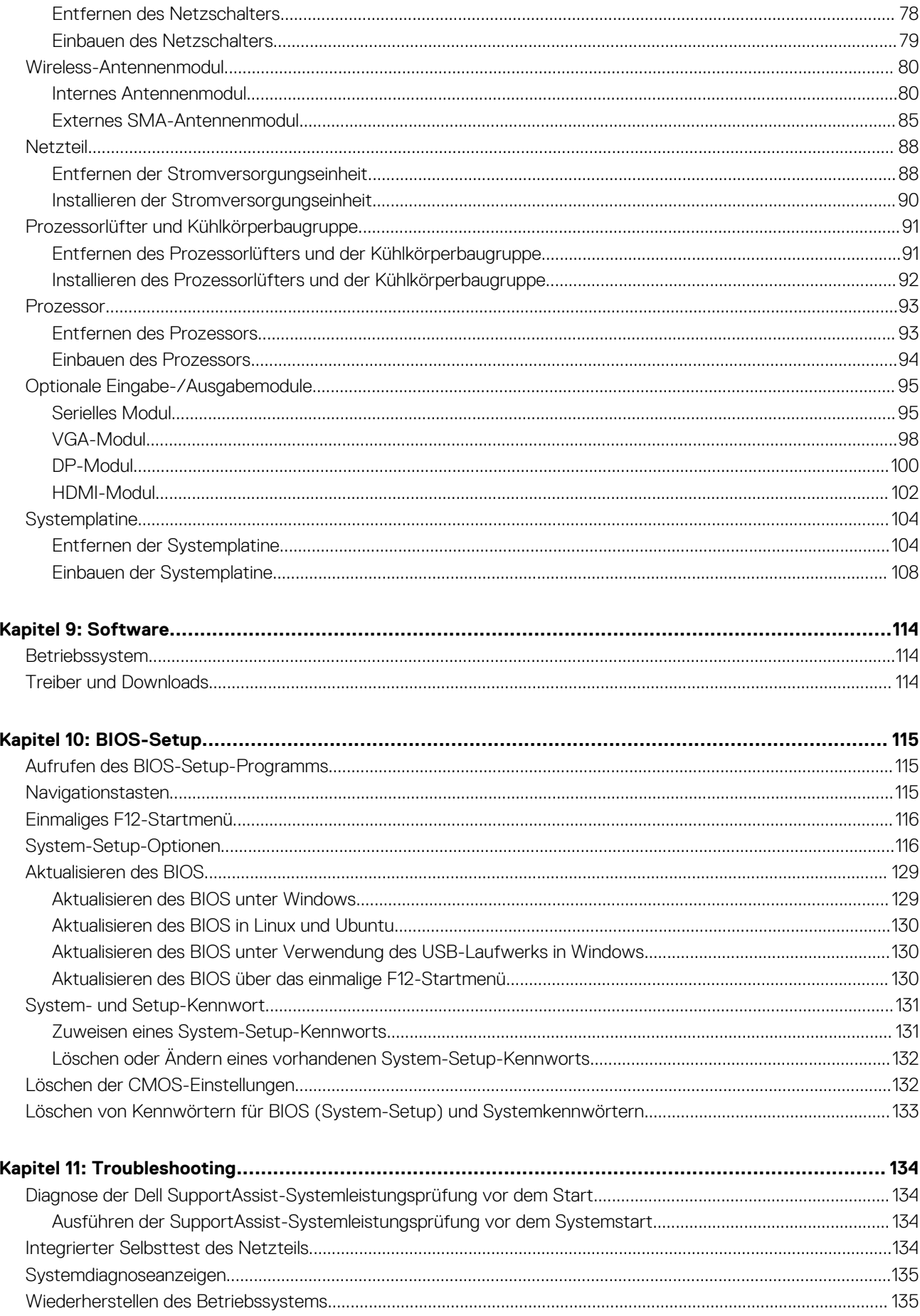

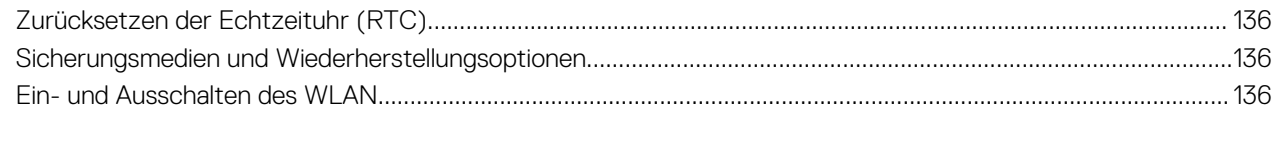

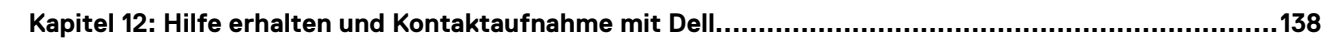

## <span id="page-6-0"></span>**Ansichten des OptiPlex Small Form Factor 7020-Systems**

**1**

## **Vorderseite**

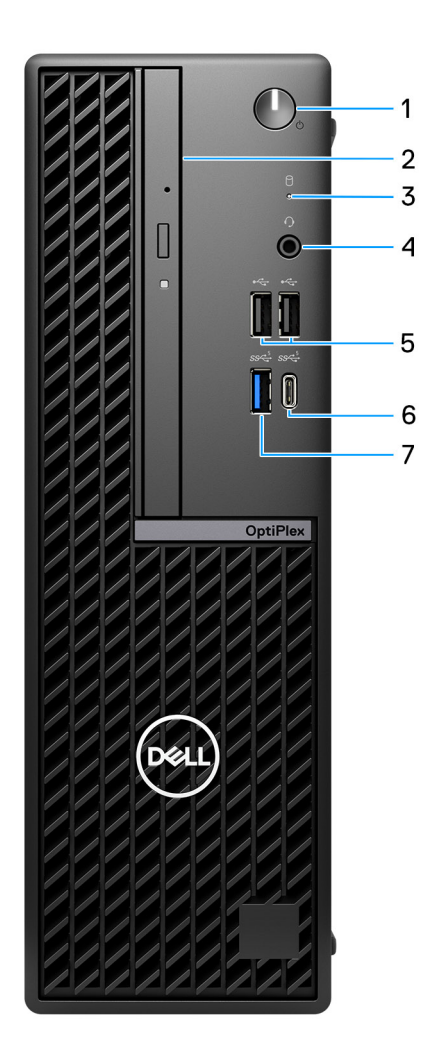

#### **Abbildung 1. Vorderansicht**

#### 1. **Netzschalter mit Diagnose-LED**

Drücken Sie den Netzschalter, um den Computer einzuschalten, wenn er ausgeschaltet, im Ruhezustand oder im Stand-by-Modus ist.

Wenn der Computer eingeschaltet ist, drücken Sie den Netzschalter, um den Computer in den Ruhezustand zu versetzen. Halten Sie den Netzschalter vier Sekunden lang gedrückt, um ein Herunterfahren des Computers zu erzwingen.

**ANMERKUNG:** Sie können das Verhalten des Betriebsschalters in Windows anpassen.

Zeigt den Stromversorgungszustand an.

#### 2. **Schlankes optisches Laufwerk (optional)**

Führt Lese- und Schreibvorgänge von und auf CDs und DVDs aus.

#### 3. **Festplattenaktivitätsanzeige**

Die Aktivitätsanzeige leuchtet, wenn der Computer Lese- oder Schreibvorgänge auf der Festplatte durchführt.

#### 4. **Universeller Audioanschluss**

Zum Anschluss eines Kopfhörers oder eines Headsets (Kopfhörer-Mikrofon-Kombi).

#### 5. **Zwei USB 2.0-Anschlüsse (480 Mbit/s)**

Zum Anschluss von Geräten, wie z. B. externen Speichergeräten und Druckern. Bietet eine Datenübertragungsgeschwindigkeit von bis zu 480 Mbit/s.

#### 6. **USB 3.2-Gen1-Typ-C-Anschluss (5 Gbit/s)**

Ermöglicht den Anschluss an externe Speichergeräte. Bietet Datenübertragungsgeschwindigkeiten von bis zu 5 Gbps.

**ANMERKUNG:** Dieser Anschluss unterstützt kein Video-/Audio-Streaming.

#### 7. **USB 3.2-Gen 1-Port (5 Gbit/s)**

Zum Anschluss von Geräten, wie z. B. externen Speichergeräten und Druckern. Bietet Datenübertragungsgeschwindigkeiten von bis zu 5 Gbps.

### <span id="page-8-0"></span>**Rückseite**

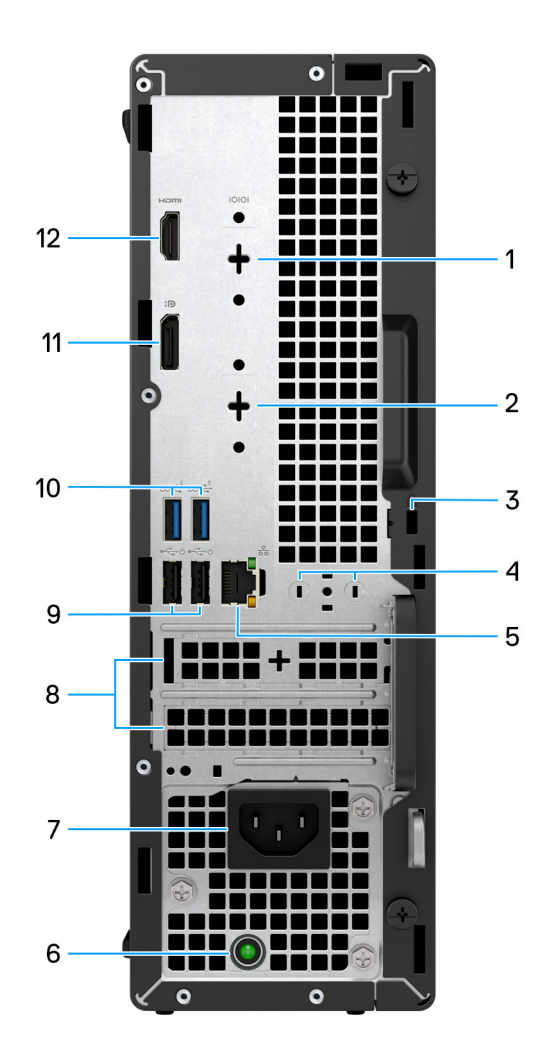

#### **Abbildung 2. Rückansicht**

#### 1. **Serieller Anschluss (optional)**

Zum Anschluss serieller E/A-Geräte.

#### 2. **Optionaler Anschluss (HDMI 2.1/DisplayPort 1.4a [HBR3-Unterstützung]/VGA)**

Der an dieser Stelle verfügbare Anschluss kann je nach optionaler, auf Ihrem Computer installierter E/A-Karte variieren.

#### ● **HDMI 2.1-Anschluss**

Zum Anschließen an einen Fernseher, einen externen Bildschirm oder ein anderes HDMI-In-fähiges Gerät. Maximale unterstützte Auflösung bis zu 4096 x 2160 bei 60 Hz.

#### ● **DisplayPort 1.4a (HBR3-Unterstützung)**

Zum Anschluss einer externen Anzeige oder eines Projektors. Maximale unterstützte Auflösung bis zu 5120 x 3200 bei 60 Hz.

#### ● **VGA-Anschluss**

Zum Anschluss einer externen Anzeige oder eines Projektors. Maximale unterstützte Auflösung bis zu 1920 x 1200 bei 60 Hz.

#### 3. **Sicherheitskabeleinschub (für Kensington Locks)**

Anschluss eines Sicherheitskabels, um unbefugtes Bewegen des Computers zu verhindern.

#### 4. **Steckplatz für externe Antenne**

Schließen Sie für bessere Konnektivität eine externe Antenne an.

#### 5. **Netzwerkanschluss**

Anschluss eines Ethernet-Kabels (RJ45) von einem Router oder Breitbandmodem für den Netzwerk- oder Internetzugang.

#### 6. **Diagnoseanzeige der Stromversorgung**

Zeigt den Stromversorgungszustand an.

#### 7. **Netzkabelanschluss**

Zum Anschluss eines Stromkabels für die Stromversorgung des Computers.

#### 8. **Zwei Erweiterungskarten-Steckplätze**

Zum Anschluss einer PCI-Express-Karte, wie z. B. Grafik-, Audio- oder Netzwerkkarte, zur Erweiterung der Computerfunktionen.

#### 9. **Zwei USB 2.0-Anschlüsse mit SmartPower On (480 Mbit/s)**

Zum Anschluss von Geräten, wie z. B. externen Speichergeräten und Druckern. Bietet eine Datenübertragungsgeschwindigkeit von bis zu 480 Mbit/s.

**ANMERKUNG:** Wenn USB Wake im BIOS aktiviert ist, wird der Computer eingeschaltet oder aus dem Ruhezustand reaktiviert, wenn eine an diesen Anschluss angeschlossene USB-Maus oder -Tastatur verwendet wird.

#### 10. **Zwei USB 3.2-Gen1-Anschlüsse (5 Gbit/s)**

Zum Anschluss von Geräten, wie z. B. externen Speichergeräten und Druckern. Bietet Datenübertragungsgeschwindigkeiten von bis zu 5 Gbit/s.

#### 11. **DisplayPort 1.4a-Anschluss (HBR2-Unterstützung)**

Zum Anschluss einer externen Anzeige oder eines Projektors.

**ANMERKUNG:** Die maximale unterstützte Auflösung beträgt bis zu 4096 x 2304 bei 60 Hz.

#### 12. **HDMI 1.4b-Port**

Zum Anschließen an einen Fernseher, einen externen Bildschirm oder ein anderes HDMI-In-fähiges Gerät. Stellt Audio- und Videoausgang zur Verfügung.

**ANMERKUNG:** Die maximale unterstützte Auflösung beträgt bis zu 1920 x 1200 bei 60 Hz.

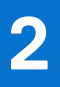

# **Computer einrichten**

#### <span id="page-10-0"></span>**Schritte**

1. Tastatur und Maus anschließen.

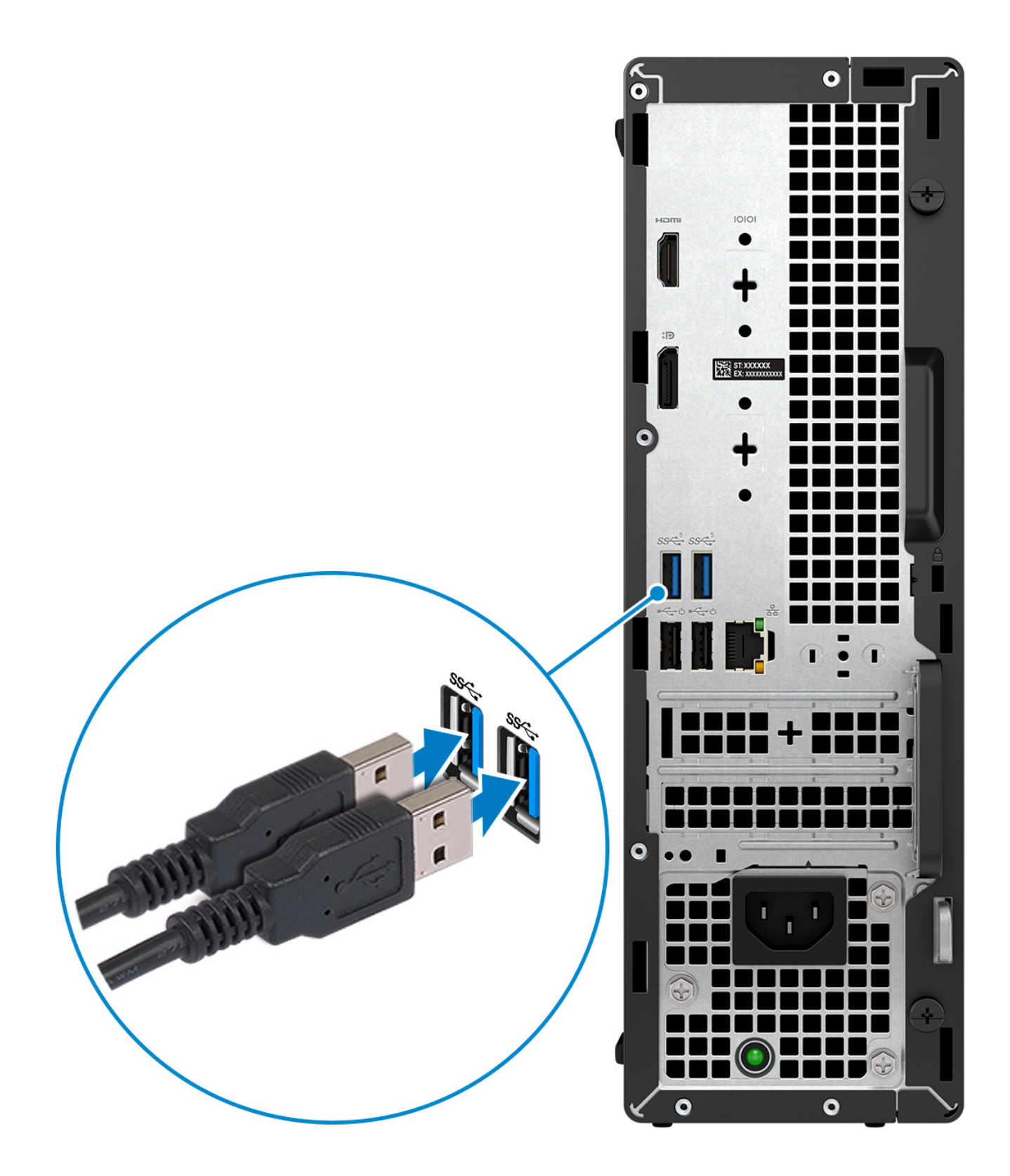

2. Verbinden Sie den Computer über Kabel mit dem Netzwerk oder stellen Sie eine Verbindung mit einem Wireless-Netzwerk her.

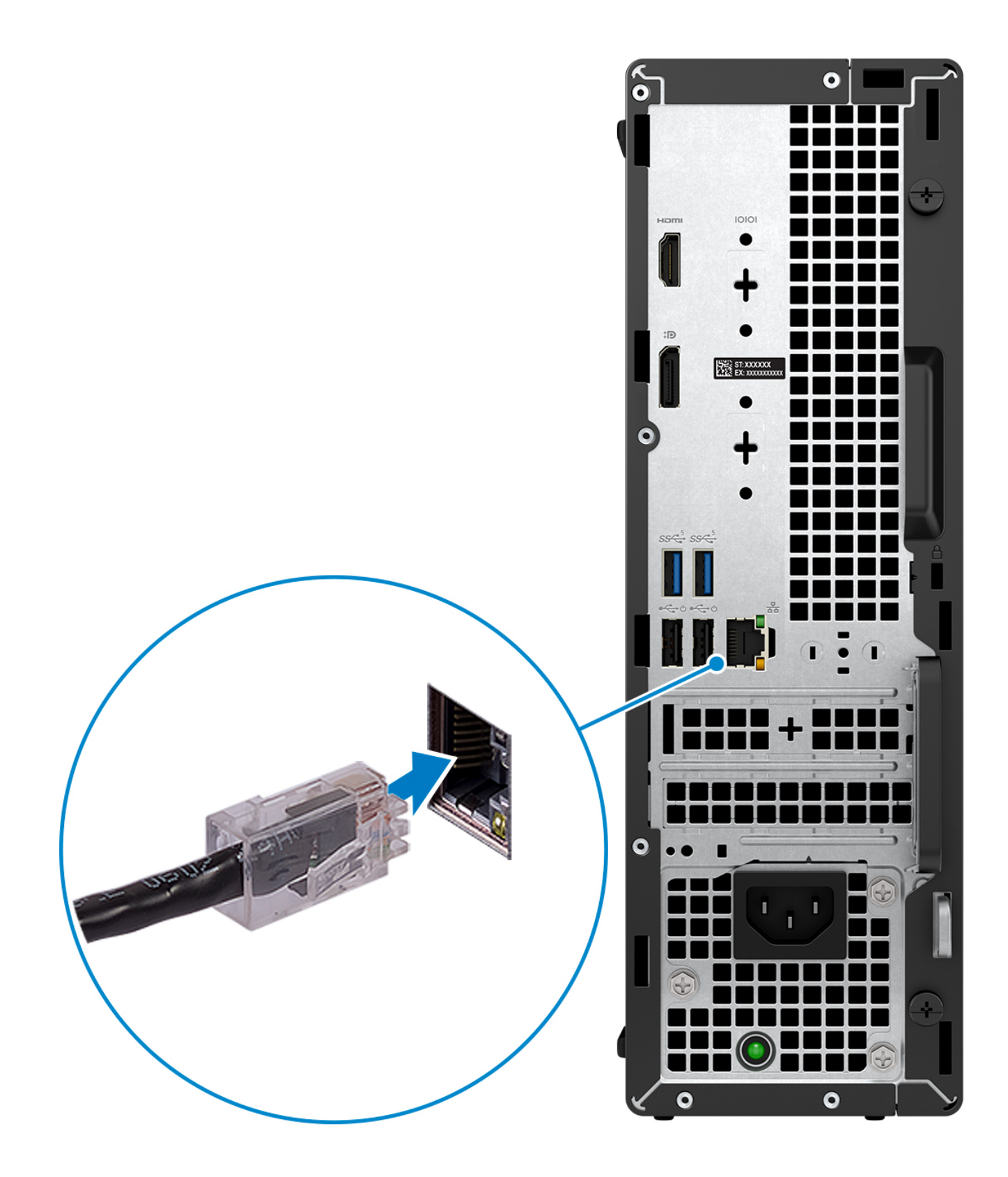

3. Bildschirm anschließen.

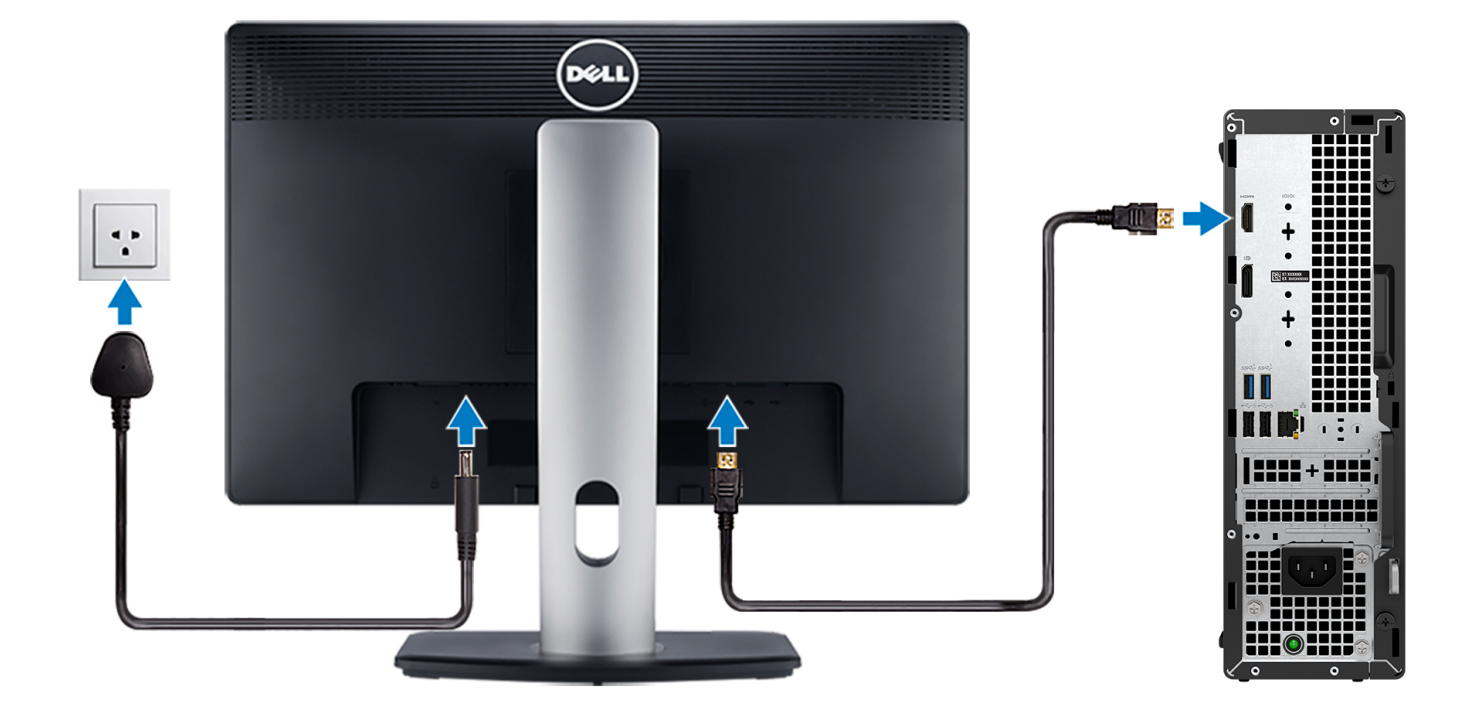

4. Schließen Sie das Stromkabel an.

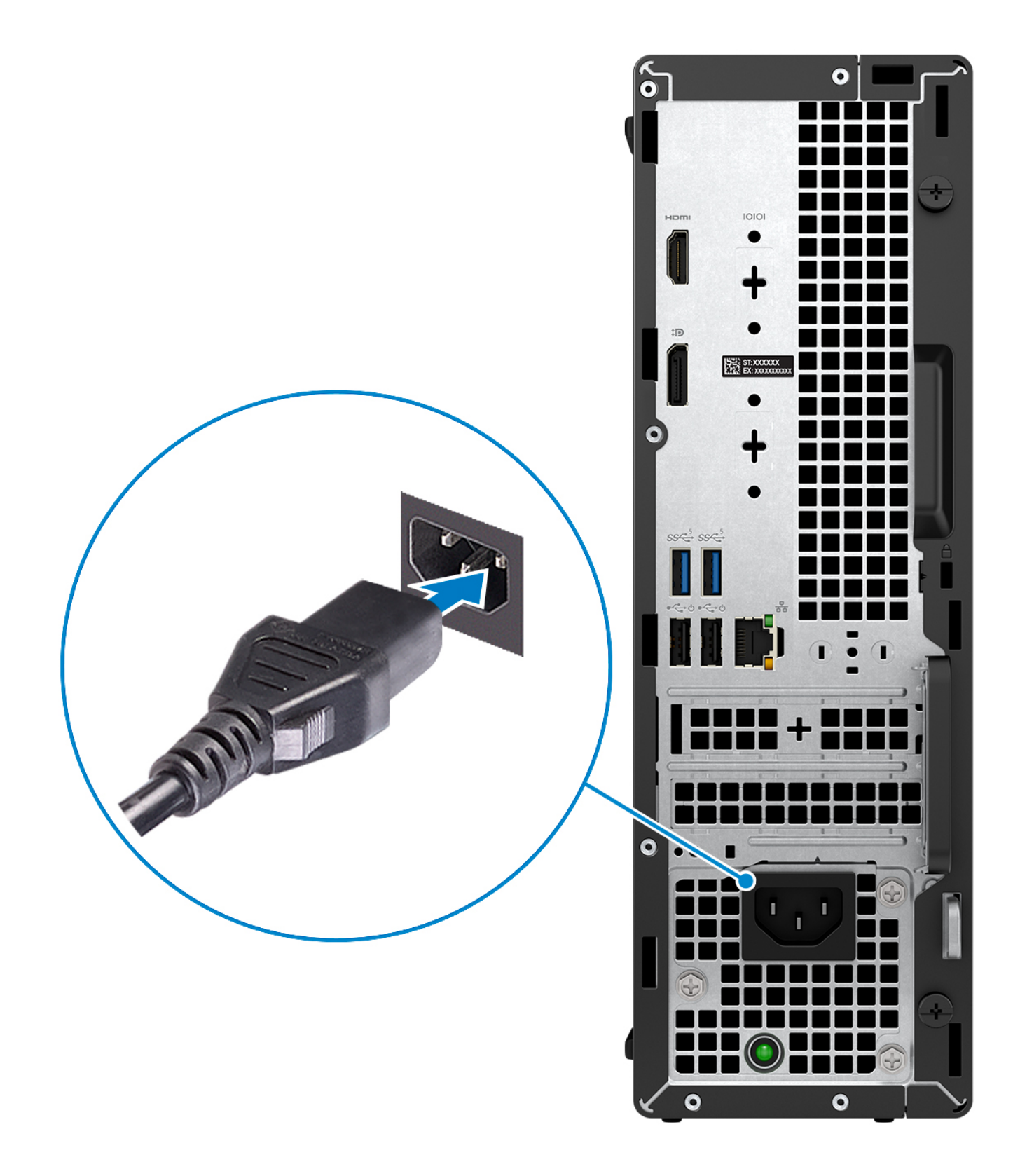

5. Drücken Sie den Netzschalter.

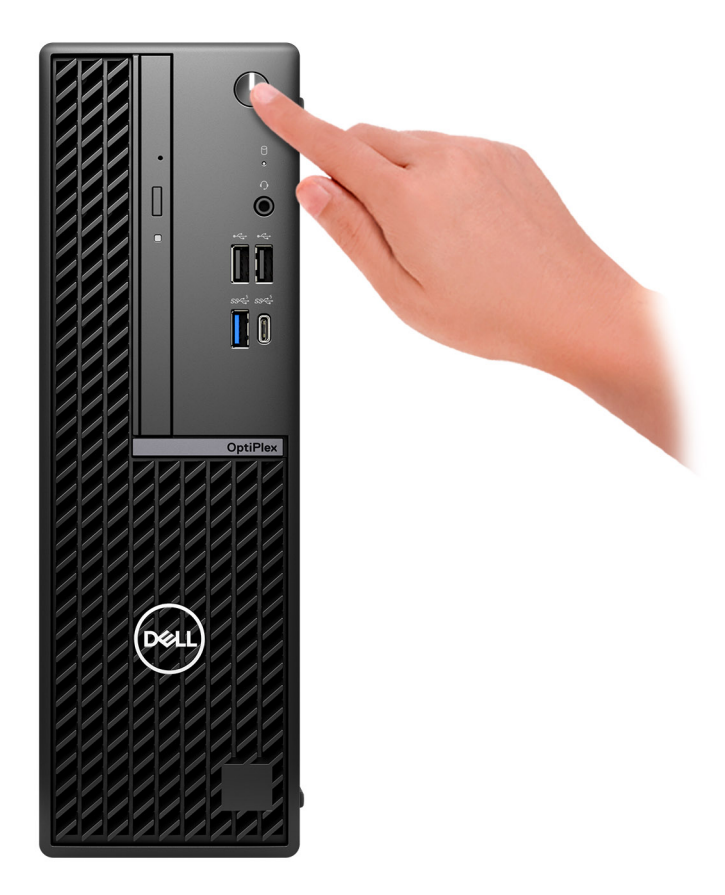

#### 6. Betriebssystem-Setup fertigstellen.

#### **Für Ubuntu:**

Befolgen Sie die Anweisungen auf dem Bildschirm, um das Setup abzuschließen. Weitere Informationen zum Installieren und Konfigurieren von Ubuntu finden Sie in der Wissensdatenbank-Ressource unter [www.dell.com/support.](https://www.dell.com/support/)

#### **Für Windows:**

Befolgen Sie die Anweisungen auf dem Bildschirm, um das Setup abzuschließen. Beim Einrichten wird Folgendes von Dell Technologies empfohlen:

- Stellen Sie eine Verbindung zu einem Netzwerk für Windows-Updates her. **ANMERKUNG:** Wenn Sie sich mit einem geschützten Wireless-Netzwerk verbinden, geben Sie das Kennwort für das Wireless-Netzwerk ein, wenn Sie dazu aufgefordert werden.
- Wenn Sie mit dem Internet verbunden sind, melden Sie sich mit einem Microsoft-Konto an oder erstellen Sie eins. Wenn Sie nicht mit dem Internet verbunden sind, erstellen Sie ein Konto offline.
- Geben Sie im Bildschirm **Support and Protection** (Support und Sicherung) Ihre Kontaktdaten ein.
- 7. Dell Apps im Windows-Startmenü suchen und verwenden empfohlen

#### **Tabelle 1. Dell Apps ausfindig machen**

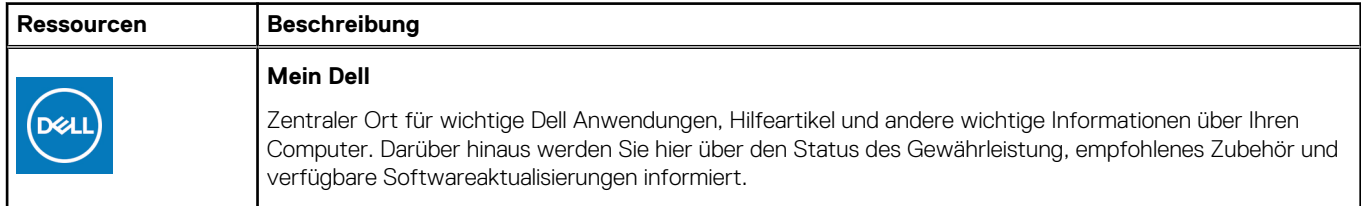

#### **Tabelle 1. Dell Apps ausfindig machen (fortgesetzt)**

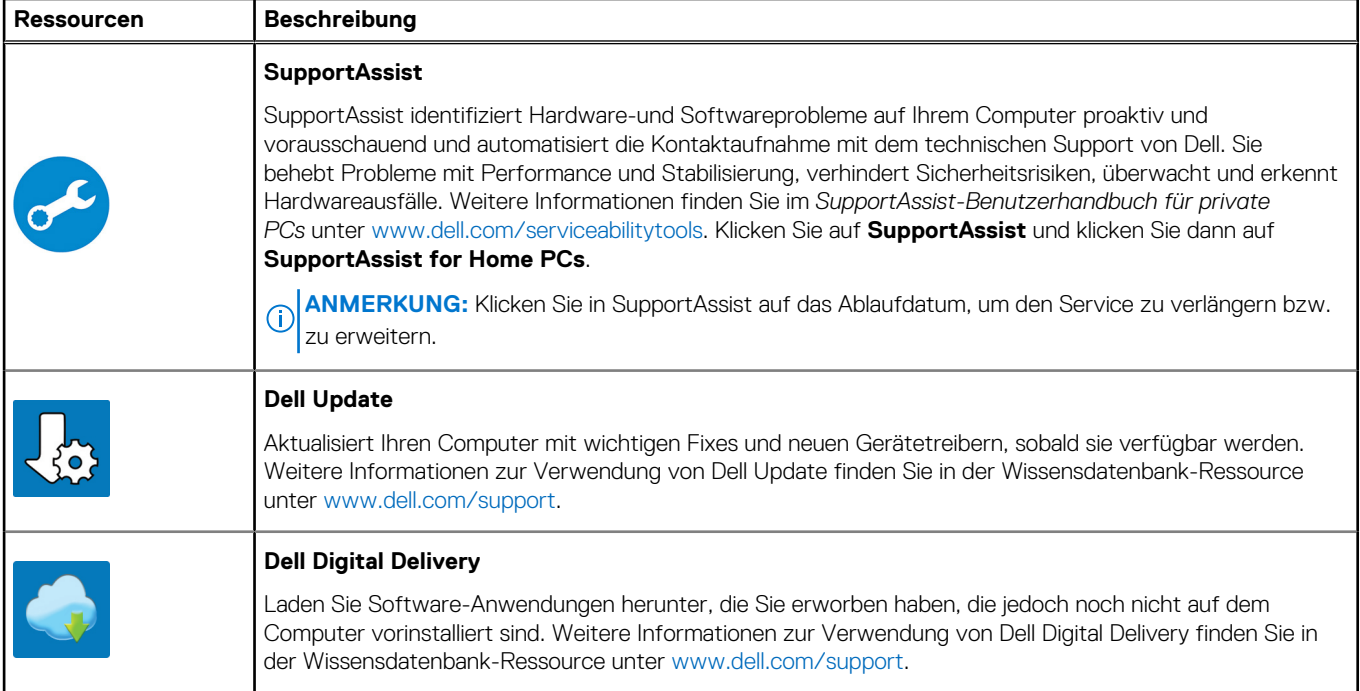

**3**

# <span id="page-17-0"></span>**Technische Daten des OptiPlex Small Form Factor 7020**

## **Abmessungen und Gewicht**

In der folgende Tabelle sind Höhe, Breite, Tiefe und Gewicht des OptiPlex Small Form Factor 7020-Systems aufgeführt.

#### **Tabelle 2. Abmessungen und Gewicht**

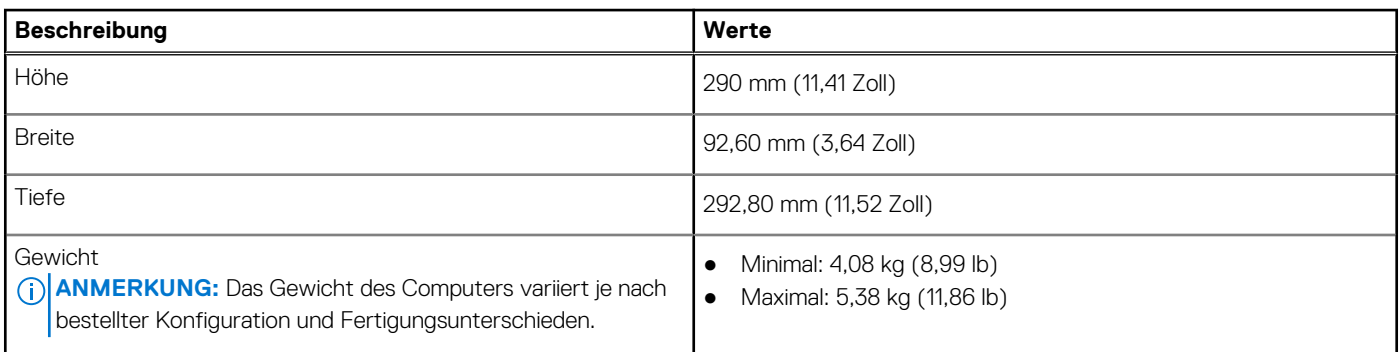

### **Prozessor**

In der folgenden Tabelle sind die Details der von Ihrem OptiPlex Small Form Factor 7020 unterstützten Prozessoren aufgeführt.

#### <span id="page-18-0"></span>**Tabelle 3. Prozessor**

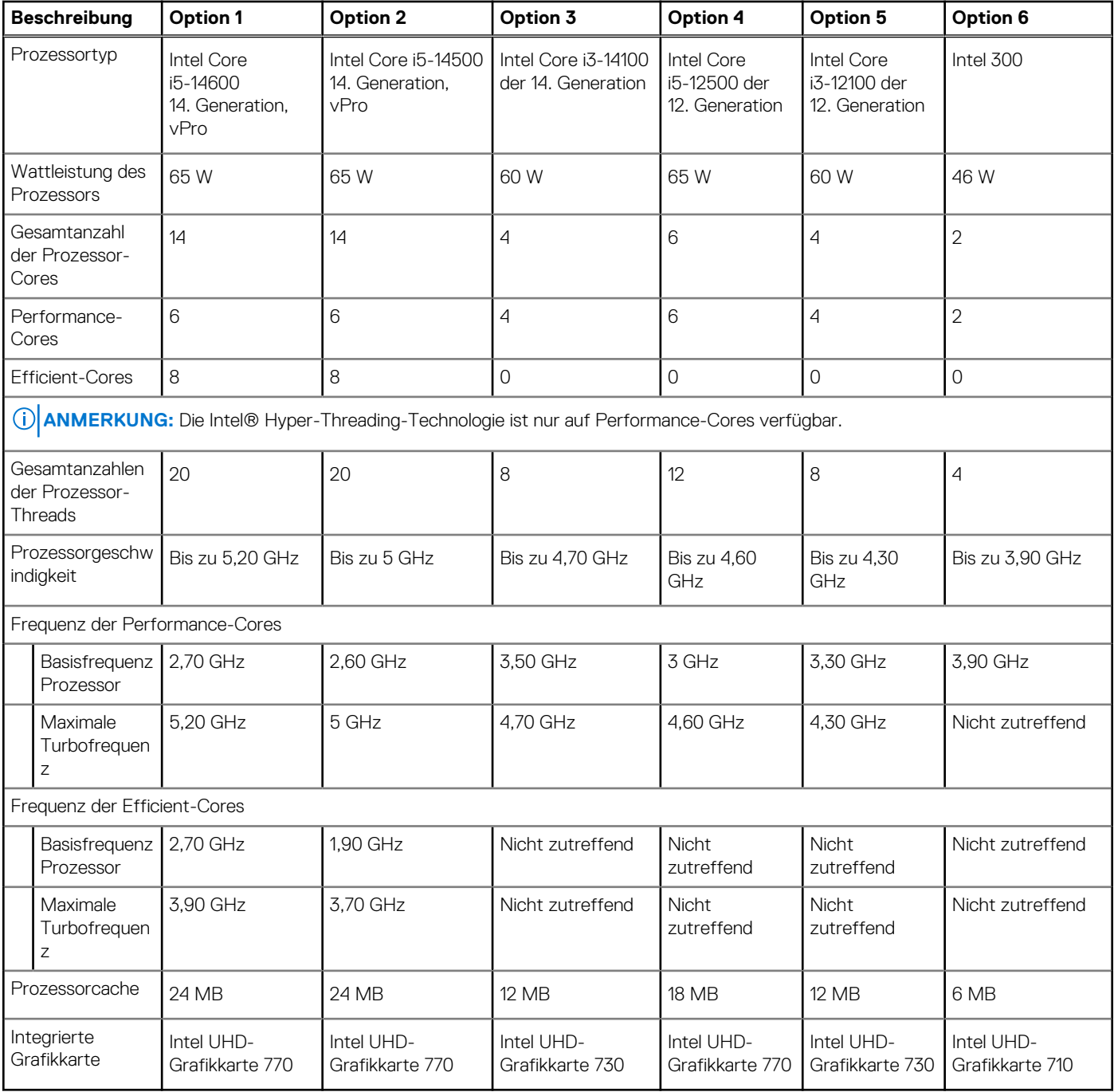

## **Chipsatz**

In der folgenden Tabelle sind die Details des von Ihrem OptiPlex Small Form Factor 7020 unterstützten Chipsatzes aufgeführt.

#### **Tabelle 4. Chipsatz**

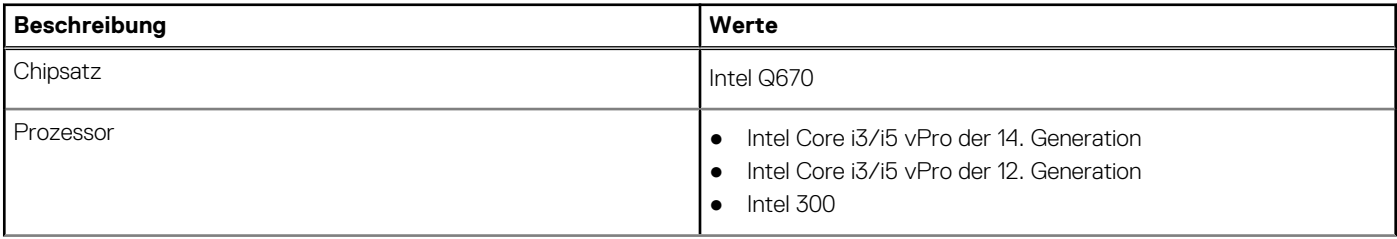

#### <span id="page-19-0"></span>**Tabelle 4. Chipsatz (fortgesetzt)**

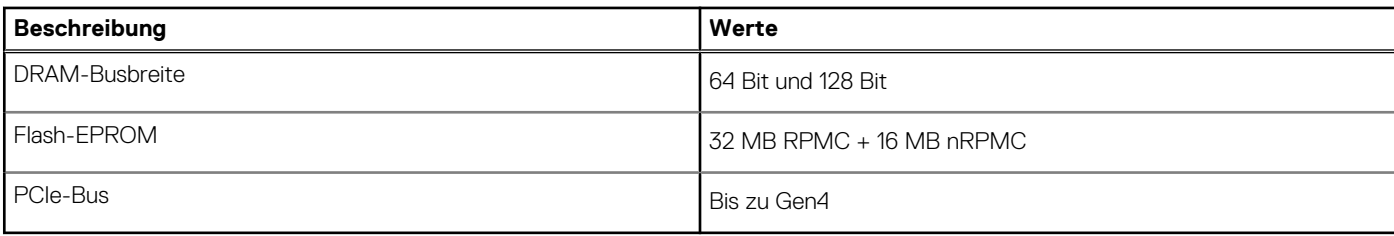

## **Betriebssystem**

Das OptiPlex Small Form Factor 7020-System unterstützt die folgenden Betriebssysteme:

- Windows 11 Home
- Windows 11 Pro
- **Windows 11 Pro National Education**
- Ubuntu Linux 22.04 LTS

## **Arbeitsspeicher**

Die folgende Tabelle enthält die technischen Daten des Speichers für das OptiPlex Small Form Factor 7020-System.

#### **Tabelle 5. Arbeitsspeicher**

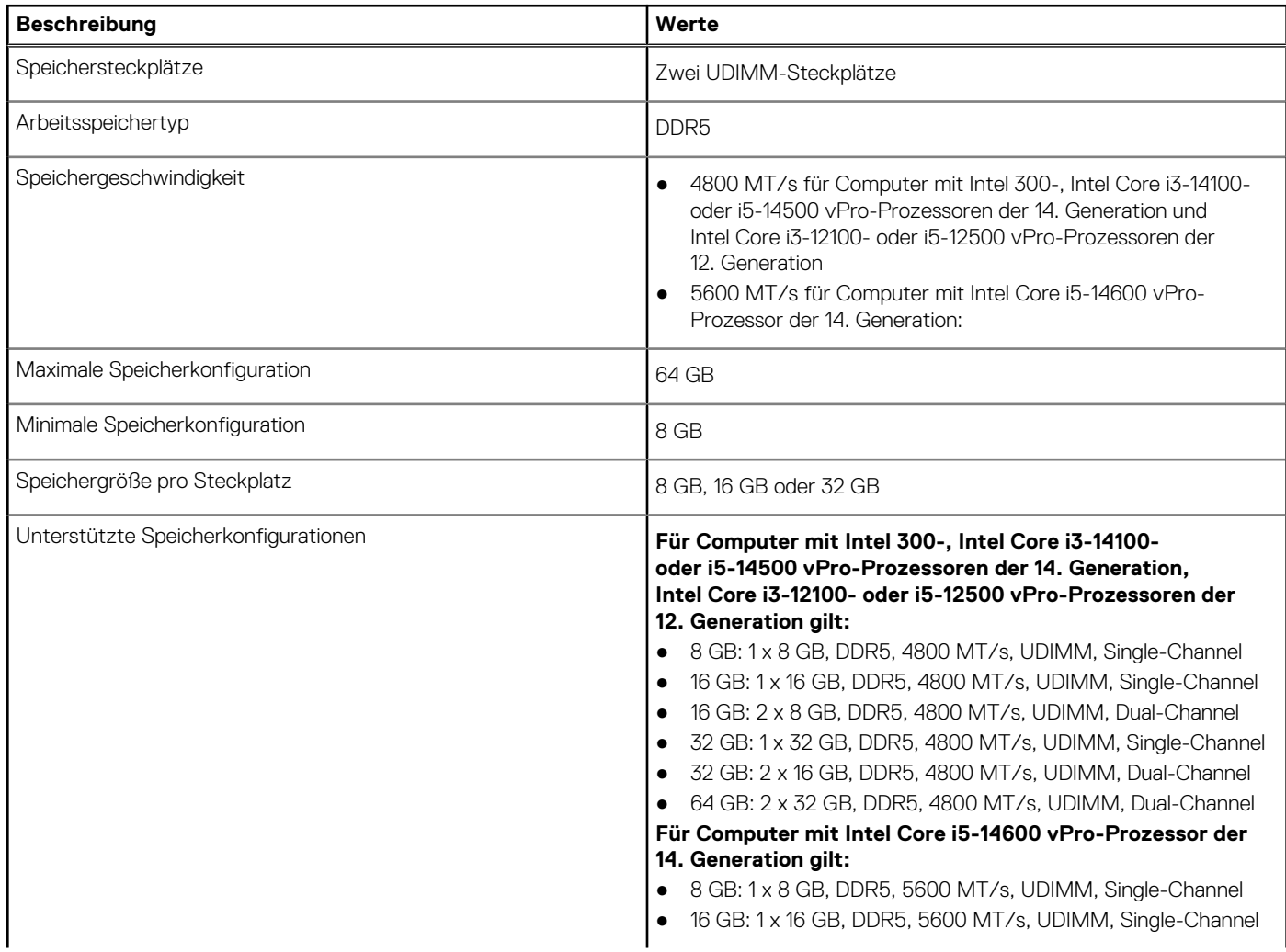

#### <span id="page-20-0"></span>**Tabelle 5. Arbeitsspeicher (fortgesetzt)**

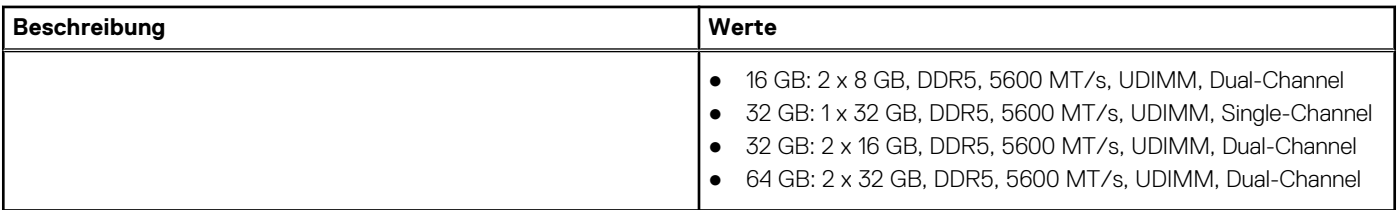

### **Speichermatrix**

In der folgenden Tabelle sind die unterstützten Speicherkonfigurationen des OptiPlex Small Form Factor 7020 aufgeführt.

#### **Tabelle 6. Speichermatrix**

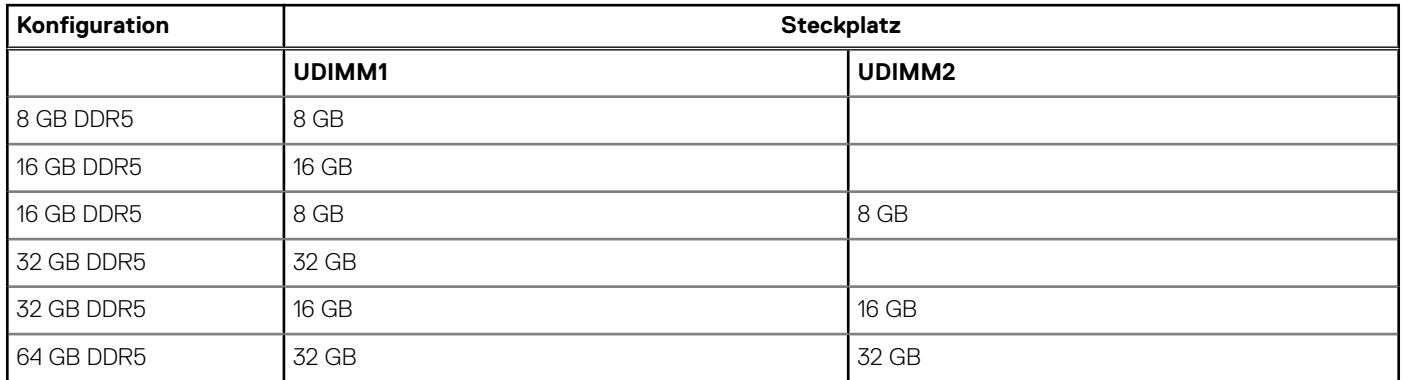

### **Externe Ports**

In den folgenden Tabellen sind die externen Ports Ihres OptiPlex Small Form Factor 7020-Systems aufgeführt.

#### **Tabelle 7. Externe Ports**

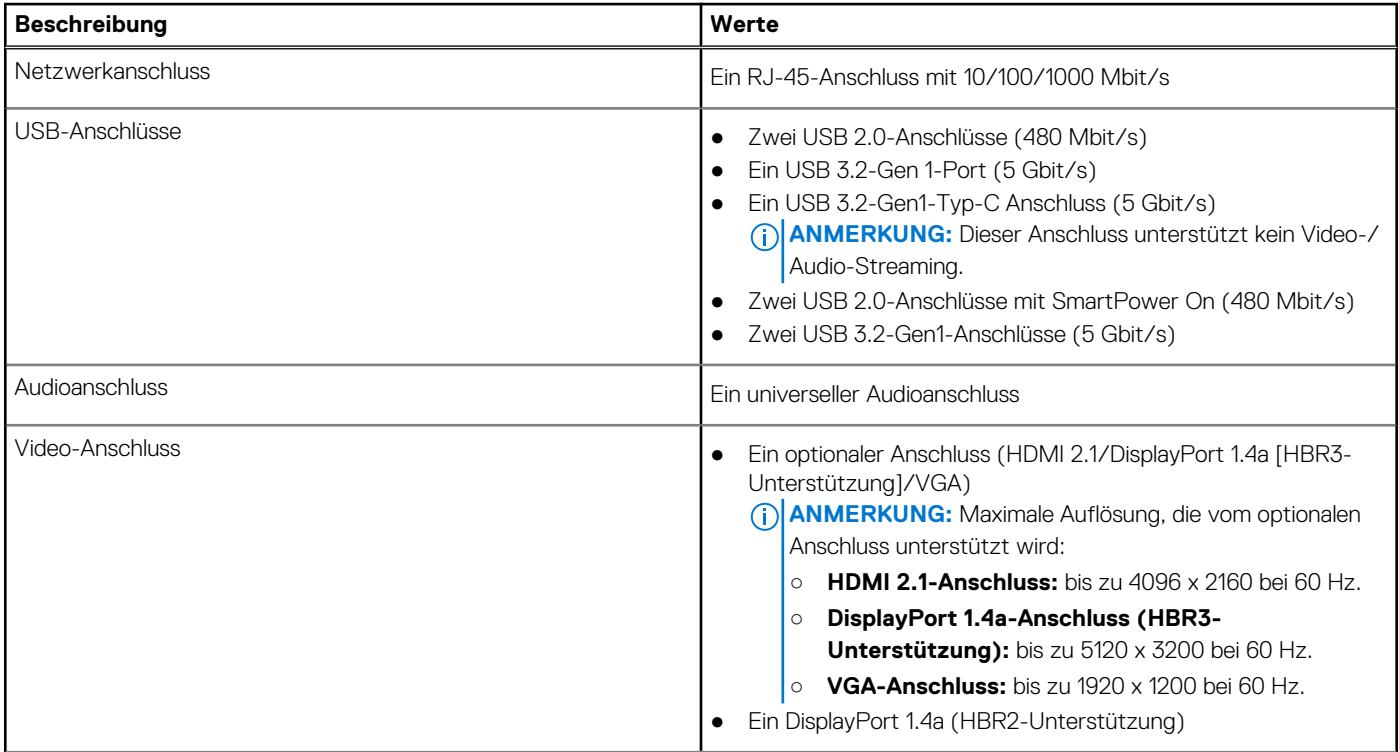

#### <span id="page-21-0"></span>**Tabelle 7. Externe Ports (fortgesetzt)**

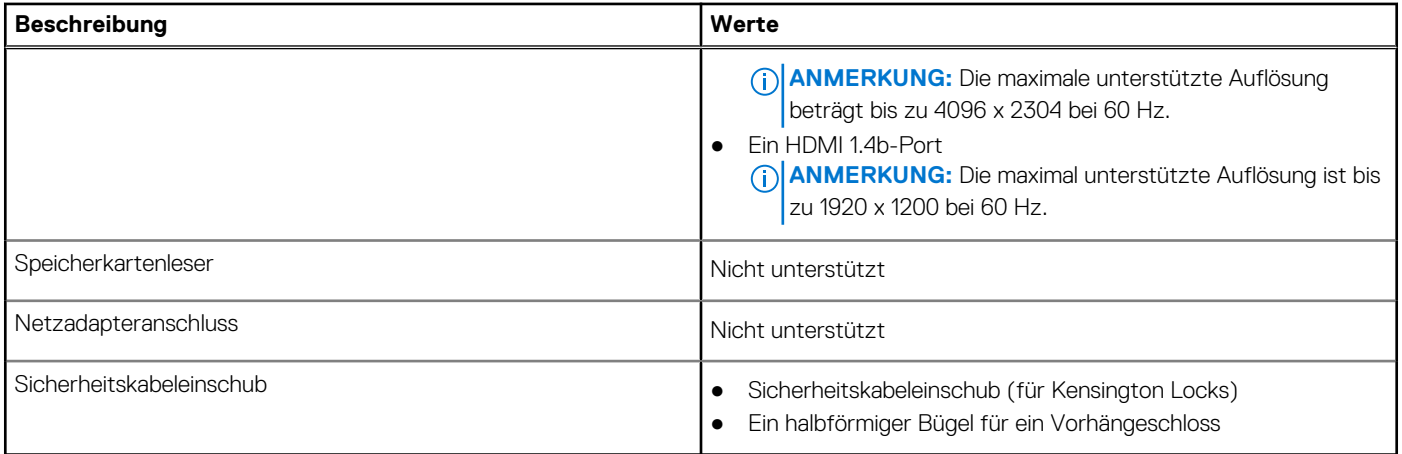

## **Interne Steckplätze**

In der folgenden Tabelle sind die internen Steckplätze des OptiPlex Small Form Factor 7020-Systems aufgeführt.

#### **Tabelle 8. Interne Steckplätze**

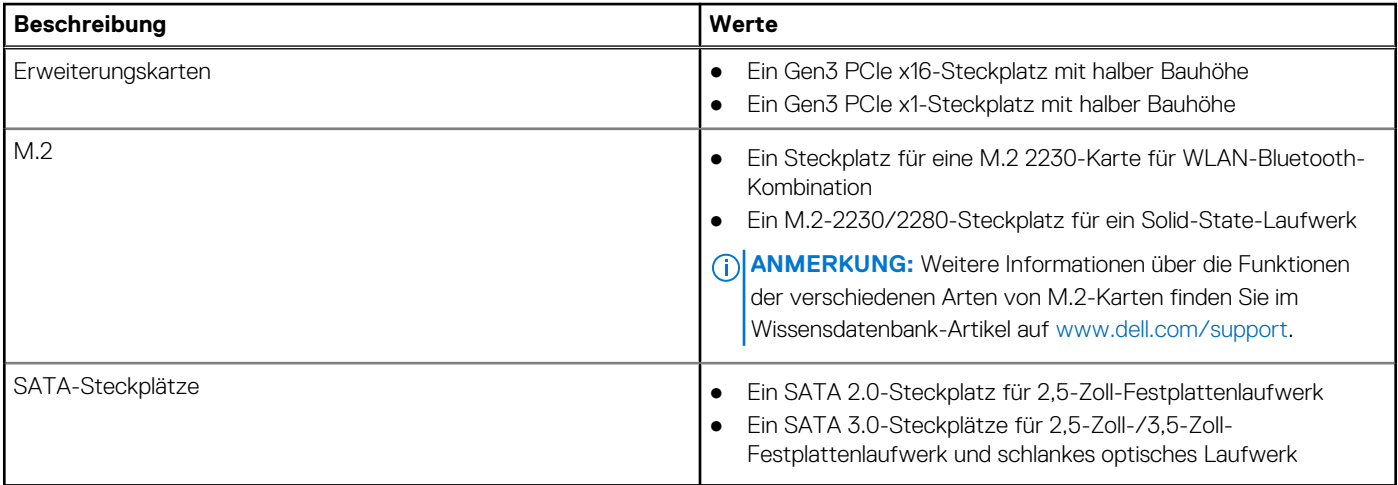

## **Ethernet**

Die folgende Tabelle listet die Spezifikationen des verdrahteten Ethernet-LAN (Local Area Network) des OptiPlex Small Form Factor 7020 auf.

#### **Tabelle 9. Ethernet – Technische Daten**

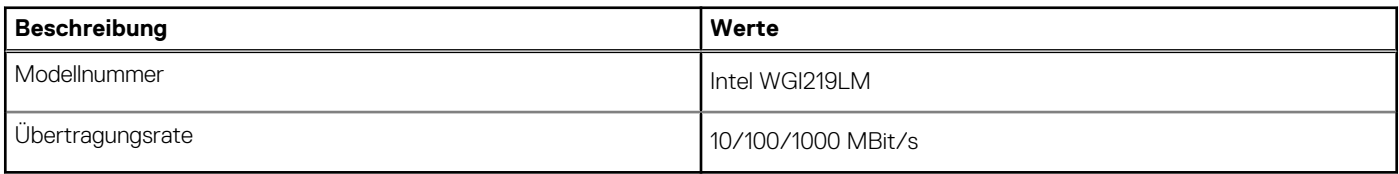

### **Wireless-Modul**

In der folgenden Tabelle sind die technischen Daten des WLAN-Moduls (Wireless Local Area Network) des OptiPlex Small Form Factor 7020-Systems aufgeführt.

#### <span id="page-22-0"></span>**Tabelle 10. Wireless-Modul – Technische Daten**

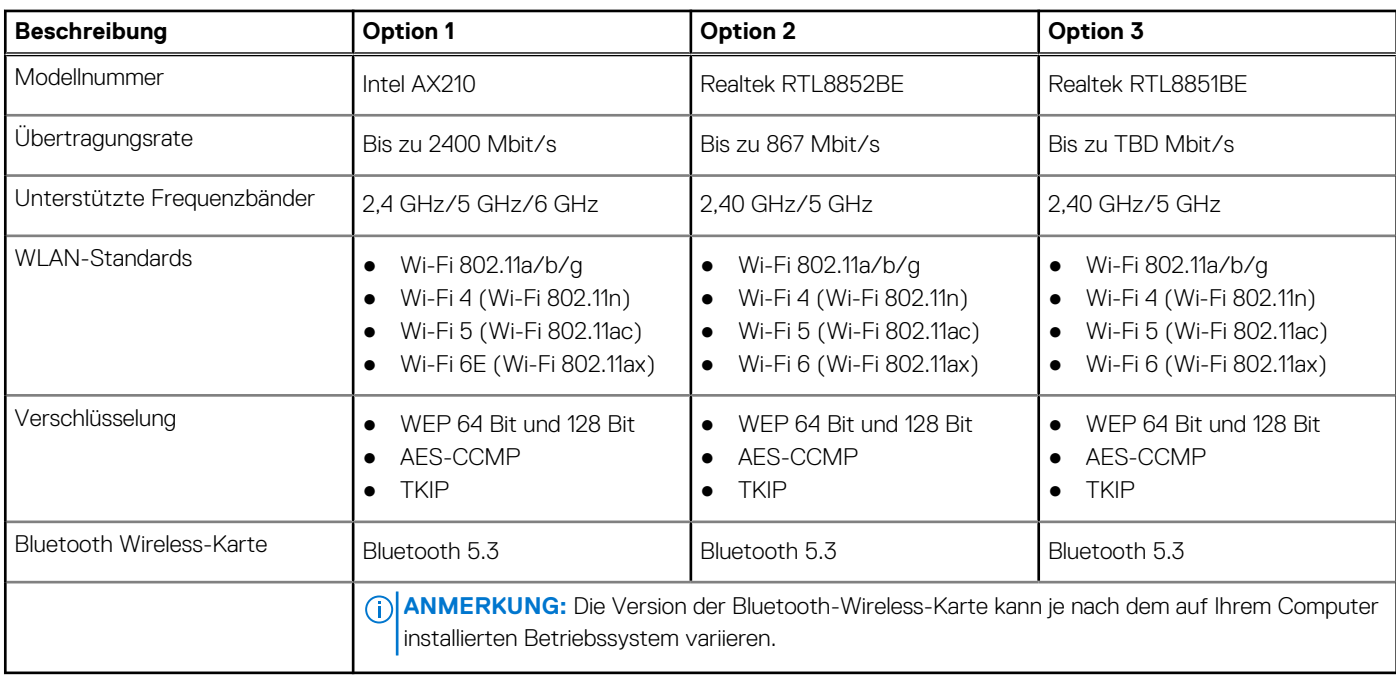

## **Audio**

Die folgende Tabelle enthält die technischen Daten der Audiokomponenten des OptiPlex Small Form Factor 7020-Systems.

#### **Tabelle 11. Audio Spezifikationen**

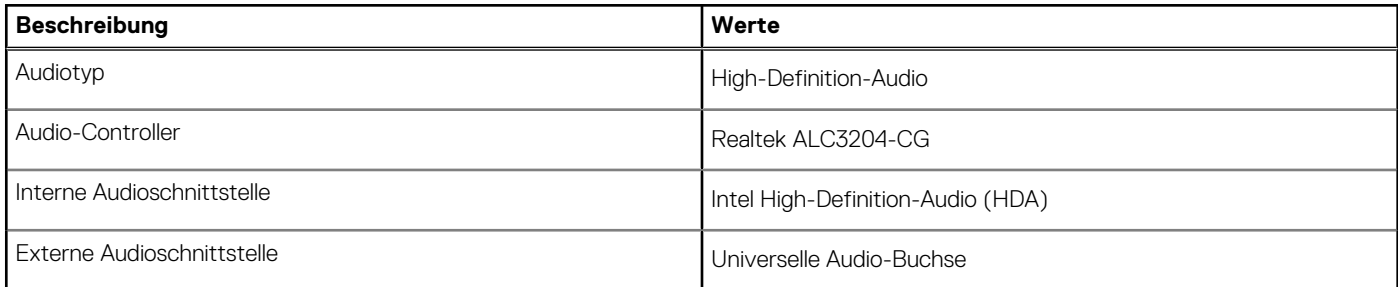

## **Storage**

In diesem Abschnitt sind die Speicheroptionen des OptiPlex Small Form Factor 7020-Systems aufgeführt.

#### **Tabelle 12. Speicherspezifikationen**

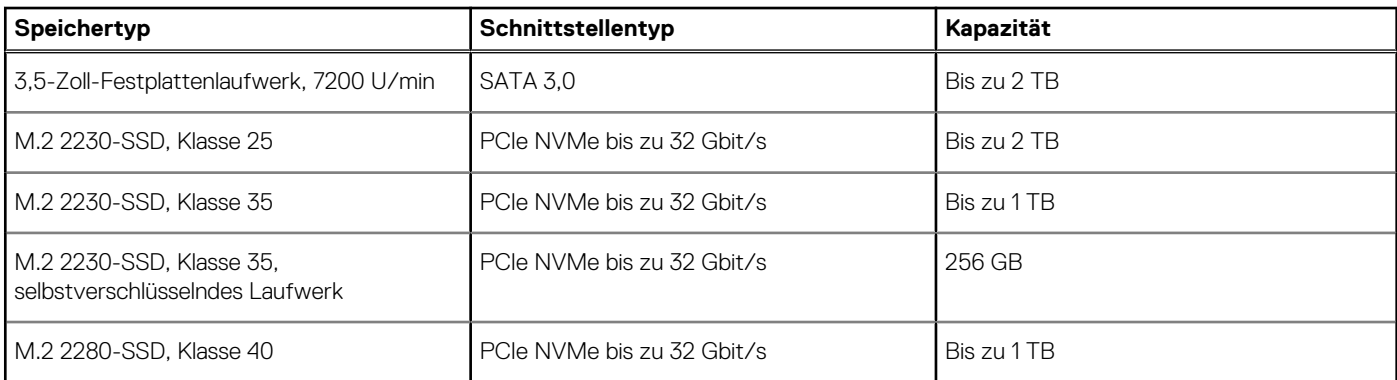

#### <span id="page-23-0"></span>**Tabelle 12. Speicherspezifikationen (fortgesetzt)**

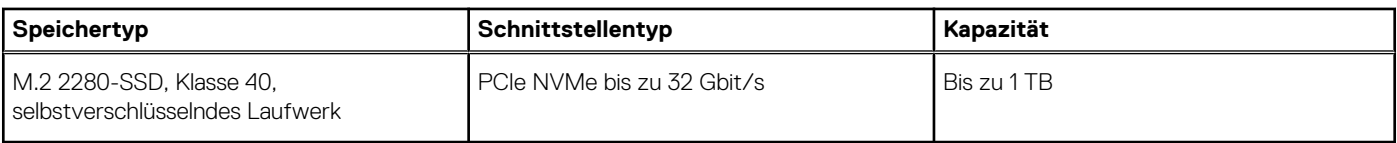

### **Speichermatrix**

In der folgenden Tabelle sind die unterstützten Storage-Konfigurationen des OptiPlex Small Form Factor 7020-Systems aufgeführt.

#### **Tabelle 13. Speichermatrix**

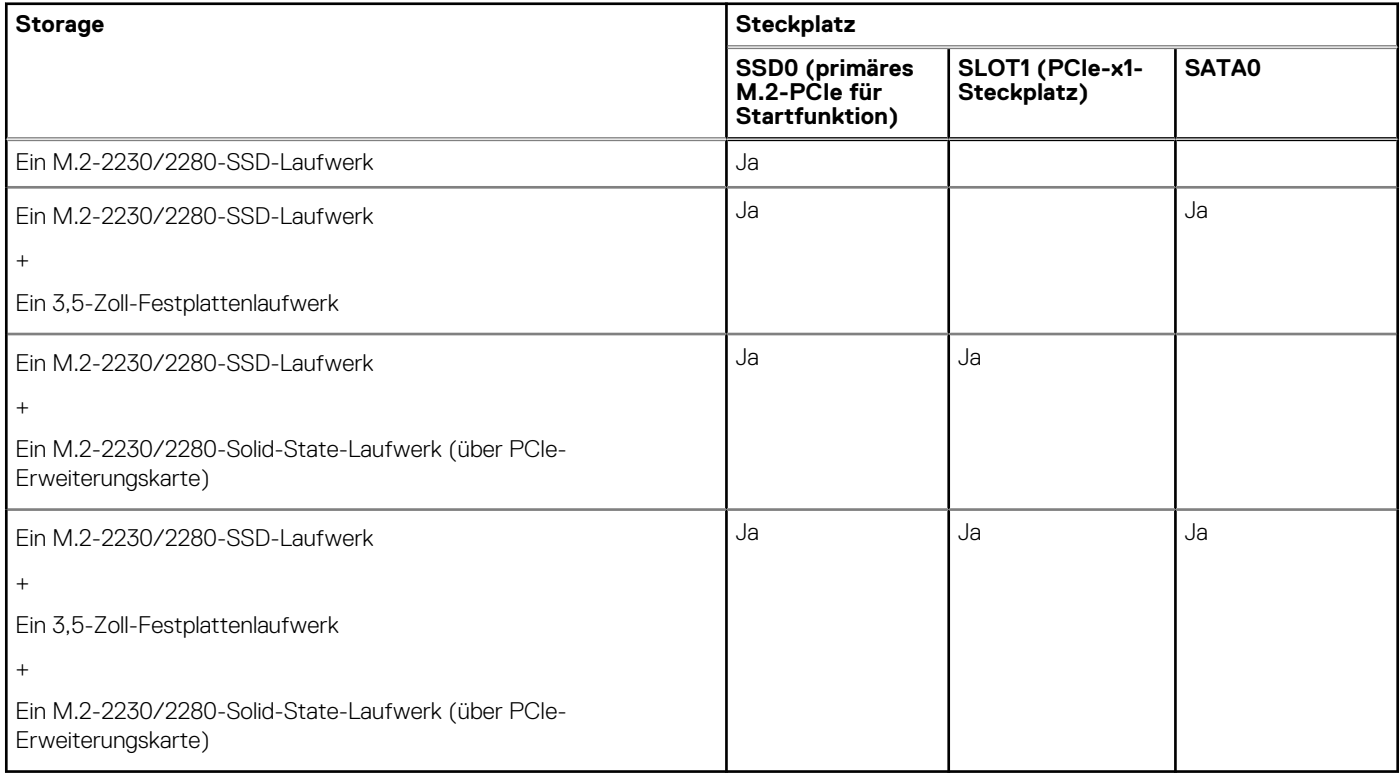

## **Redundant Array of Independent Disks (RAID)**

Um beim Konfigurieren der Laufwerke als RAID-Volume für optimale Leistung zu sorgen, empfiehlt Dell Technologies, identische Laufwerkmodelle zu verwenden.

**ANMERKUNG:** RAID wird auf Intel Optane-Konfigurationen nicht unterstützt.  $(i)$ 

RAID 0-Volumes (Striped, Leistung) profitieren von höherer Leistung, wenn die Laufwerke übereinstimmen, da die Daten auf mehrere Laufwerke aufgeteilt werden: Bei E/A-Vorgängen mit Blockgrößen, welche die Streifengröße überschreiten, werden die E/A-Vorgänge aufgeteilt und dabei durch das langsamste Laufwerk eingeschränkt. Bei RAID 0-E/A-Vorgängen mit Blockgrößen, die kleiner sind als die Streifengröße, bestimmt das Laufwerk, auf das der E/A-Vorgang abzielt, die Leistung, was zu größeren Unterschieden führt und inkonsistente Latenzzeiten verursacht. Diese Unterschiede sind bei Schreibvorgängen besonders ausgeprägt, was bei latenzempfindlichen Anwendungen zu Problemen führen kann. Ein Beispiel hierfür sind Anwendungen, die tausende wahlfreie Schreibvorgänge pro Sekunde in sehr kleinen Blockgrößen ausführen.

RAID 1-Volumes (Gespiegelt, Datenschutz) profitieren von höherer Leistung bei übereinstimmenden Laufwerken, da die Daten über mehrere Laufwerke hinweg gespiegelt werden: Sämtliche E/A-Vorgänge müssen auf beiden Laufwerken identisch ausgeführt werden. Dies hat zur Folge, dass bei Schwankungen der Laufwerkleistung aufgrund unterschiedlicher Modelle die E/A-Vorgänge nur so schnell abgeschlossen werden können, wie es das langsamste Laufwerk erlaubt. Obwohl dadurch die Probleme der unterschiedlichen Latenzzeiten bei kleineren, zufälligen E/A-Vorgängen, die bei RAID 0 mit heterogenen Laufwerken auftreten können, vermieden werden, hat dies dennoch starke Auswirkungen, da das Laufwerk mit der höheren Leistung bei sämtlichen E/A-Typen eingeschränkt wird. Eines der anschaulichsten Beispiele von eingeschränkter Leistung ist hierbei die Verwendung ungepufferter E/A. Um sicherzustellen, dass

<span id="page-24-0"></span>Schreibvorgänge vollständig auf nicht-flüchtige Bereiche des RAID-Volumes übertragen werden, vermeidet ungepufferte E/A den Cache (z. B. durch Verwendung des Bereichs "Force Unit Access" im NVMe-Protokoll) und der E/A-Vorgang wird erst abgeschlossen, wenn alle Laufwerke im RAID-Volume die angeforderte Datenübertragung abgeschlossen haben. Diese Art von E/A-Vorgang negiert sämtliche Vorteile eines Laufwerks mit höherer Leistung im Volume vollständig.

Sie müssen darauf achten, dass der Laufwerkhersteller, die Kapazität und die Klasse sowie das spezifische Modell übereinstimmen. Laufwerke des gleichen Herstellers, die über die gleiche Kapazität verfügen und sich sogar innerhalb derselben Klasse befinden, können dennoch sehr unterschiedliche Leistungsmerkmale bei bestimmten Arten von E/A-Vorgängen aufweisen. Folglich wird durch übereinstimmende Modelle sichergestellt, dass das RAID-Volume aus einem homogenen Array von Laufwerken besteht, das sämtliche Vorteile eines RAID-Volumes liefert, aber keinen der Nachteile, die ansonsten auftreten, wenn im Volume ein Laufwerk oder mehrere schwächere Leistung erbringen.

OptiPlex Small Form Factor 7020 unterstützt RAID bei Konfigurationen mit mehr als einer Festplatte.

## **Leistungsangaben**

Die folgende Tabelle enthält die technischen Daten zu den Leistungsangaben des OptiPlex Small Form Factor 7020-Systems.

#### **Tabelle 14. Leistungsangaben**

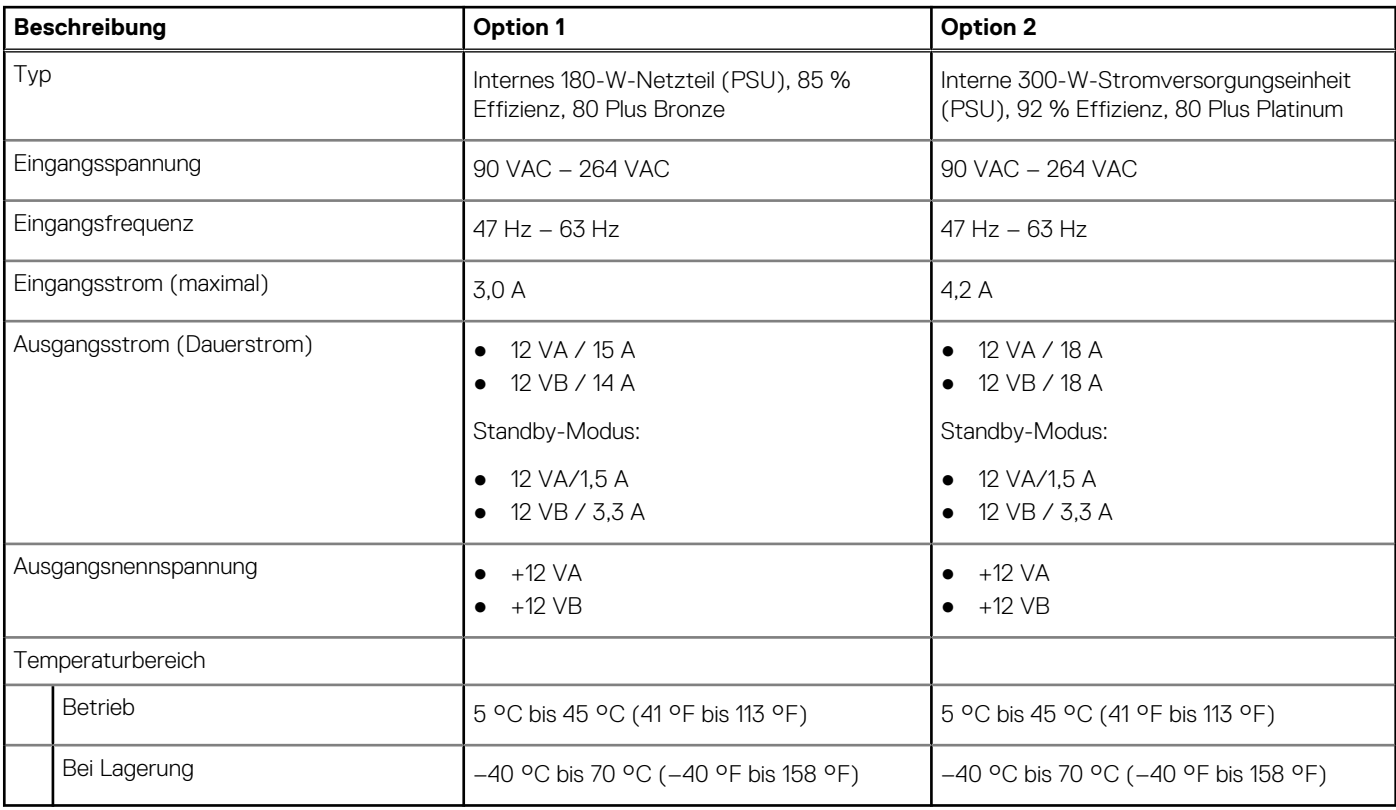

### **Netzteilanschluss**

Die folgende Tabelle enthält die technischen Daten zum Netzteilanschluss des OptiPlex Small Form Factor 7020.

#### **Tabelle 15. Netzteilanschluss**

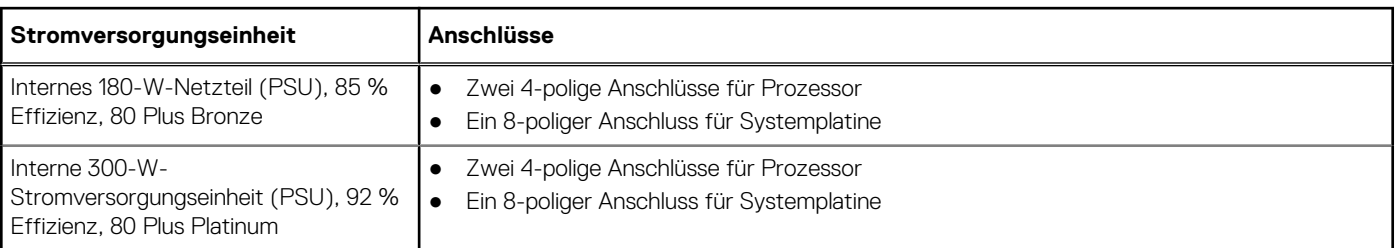

## <span id="page-25-0"></span>**GPU – Integriert**

Die folgende Tabelle enthält die technischen Daten des vom OptiPlex Small Form Factor 7020 unterstützten integrierten Grafikprozessors (GPU).

#### **Tabelle 16. GPU – Integriert**

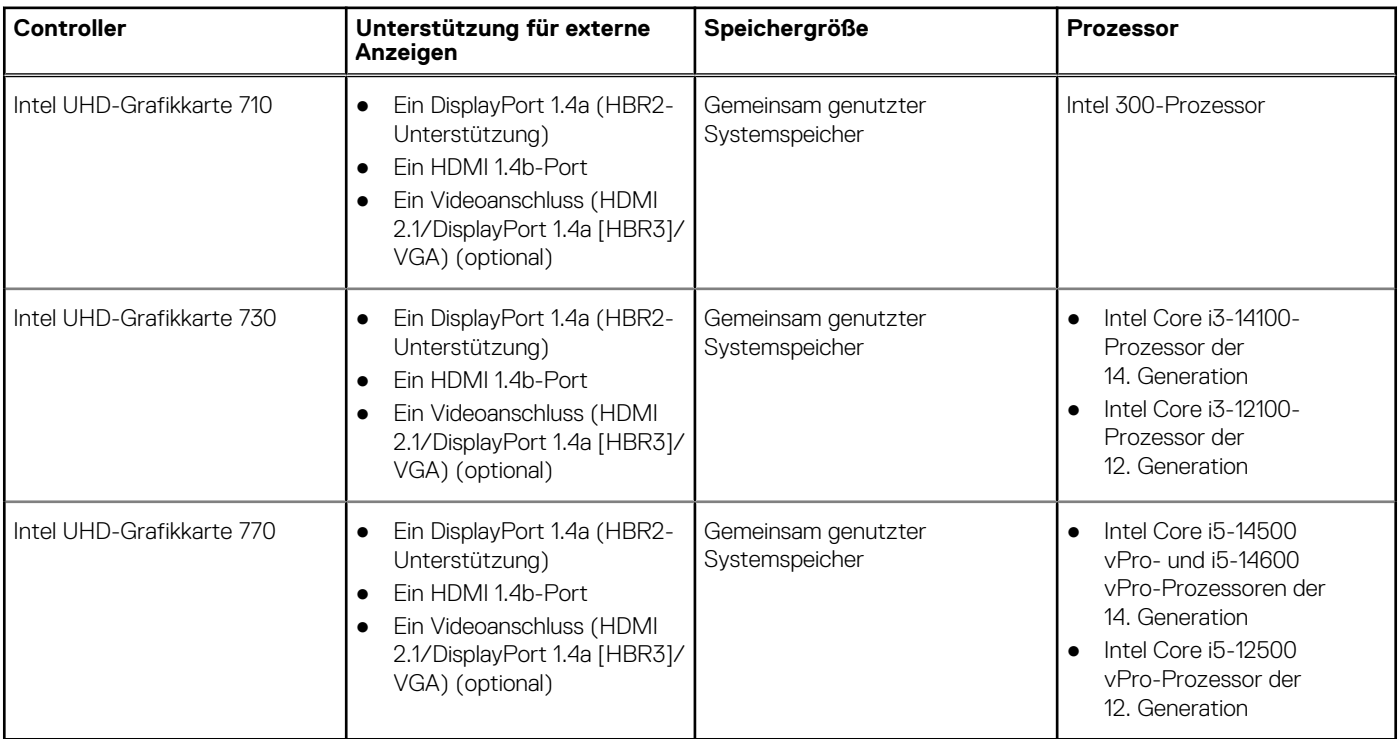

### **Auflösung des Videoanschlusses (GPU – integriert)**

#### **Tabelle 17. Auflösung des Videoanschlusses (GPU – integriert)**

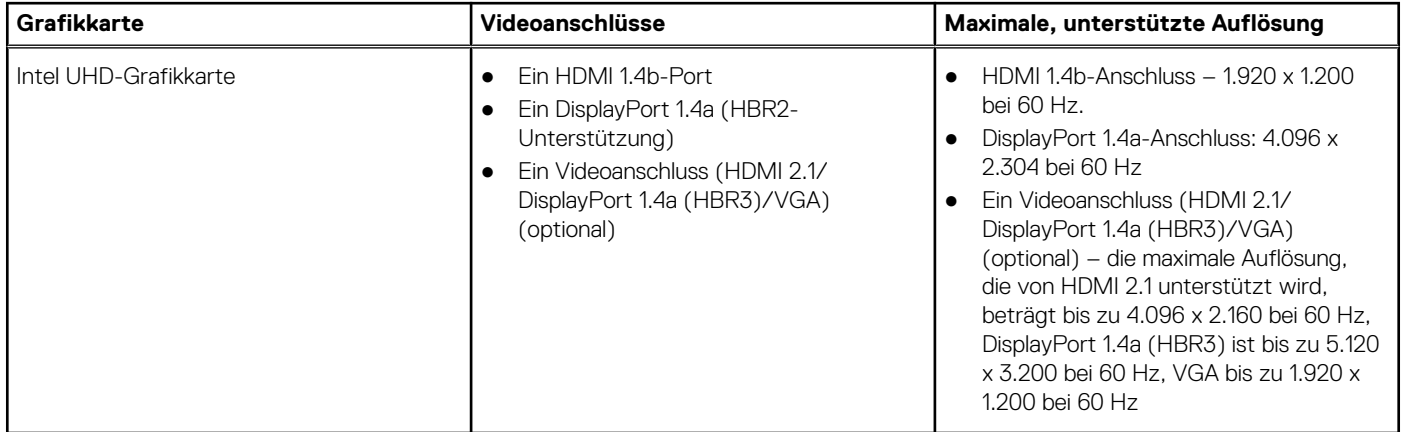

### <span id="page-26-0"></span>**Externe Bildschirmunterstützung (GPU – integriert)**

### Bildschirmunterstützung für die integrierte Grafikkarte

#### **Tabelle 18. Technische Daten zur Bildschirmunterstützung**

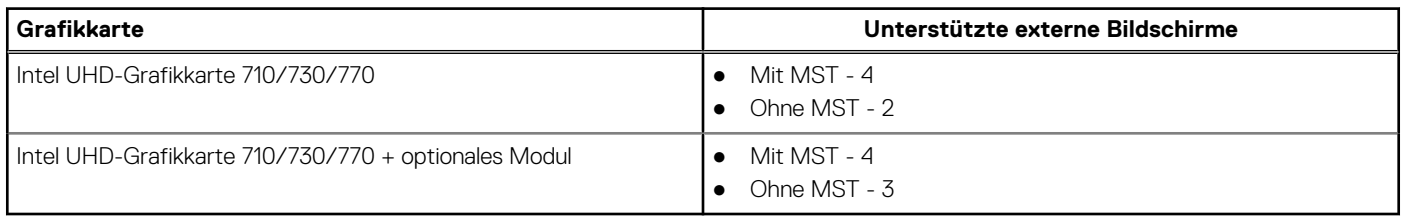

**ANMERKUNG:** MST (Multi-Stream Transport)/Daisy-Chain-Verkettung unterstützt vier Displays.

## **GPU – Separat**

#### **Tabelle 19. GPU – Separat**

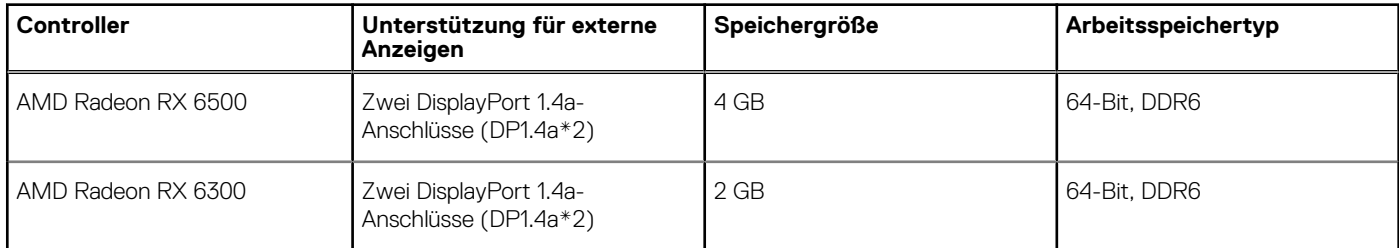

### **Auflösung des Videoanschlusses (GPU – separat)**

#### **Tabelle 20. Auflösung des Videoanschlusses (GPU – separat)**

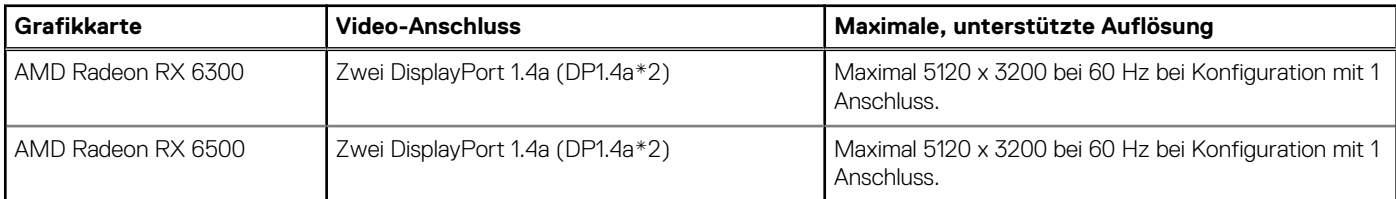

### **Unterstützung externer Bildschirme (GPU – separat)**

#### **Tabelle 21. Unterstützung externer Bildschirme (GPU – separat)**

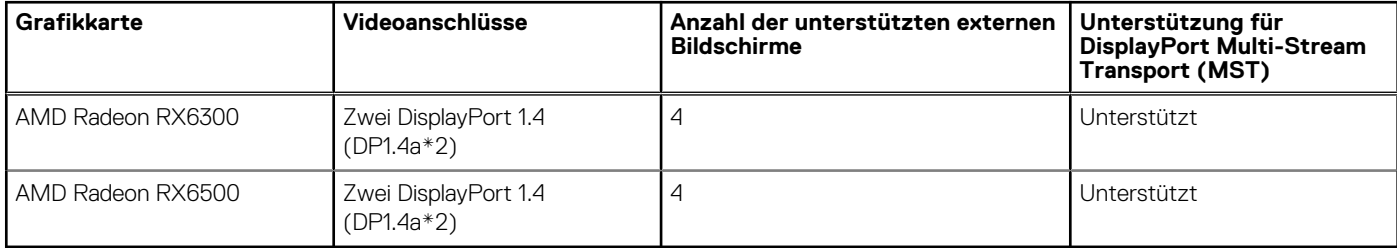

**ANMERKUNG:** DisplayPort Multi-Stream Transport (MST) ermöglicht die Verkettung von Monitoren mit DisplayPort 1.2 und höher und MST-Unterstützung. Weitere Informationen zur Verwendung von DisplayPort Multi-Stream Transport finden Sie unter [www.dell.com/support.](https://www.dell.com/support)

## <span id="page-27-0"></span>**Hardwaresicherheit**

Die folgende Tabelle enthält Informationen zur Hardwaresicherheit für das OptiPlex Small Form Factor 7020-System.

#### **Tabelle 22. Hardwaresicherheit**

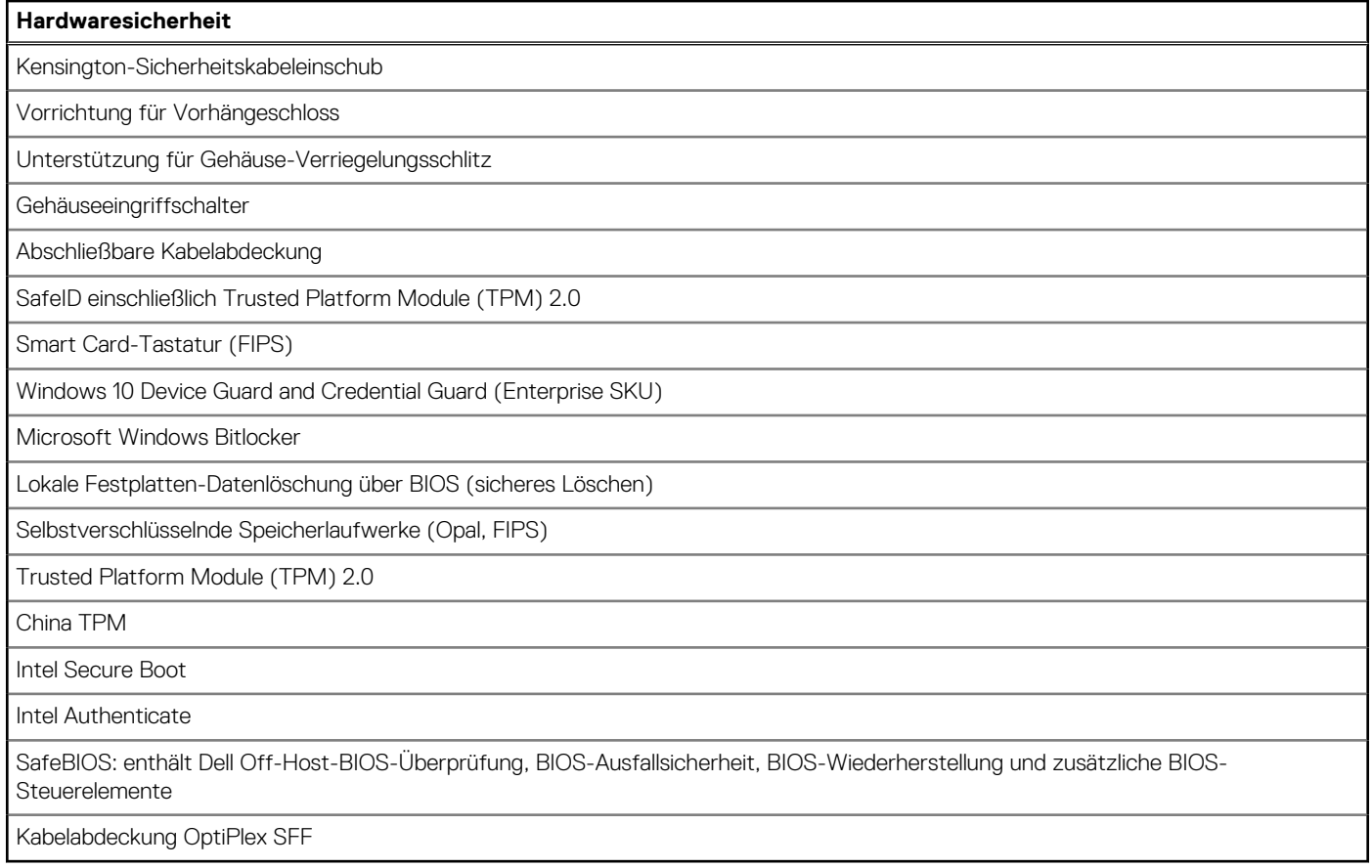

## **Umgebungsbedingungen**

Die folgende Tabelle enthält die Umgebungsbedingungen für den OptiPlex Small Form Factor 7020.

#### **Tabelle 23. Umgebungsbedingungen**

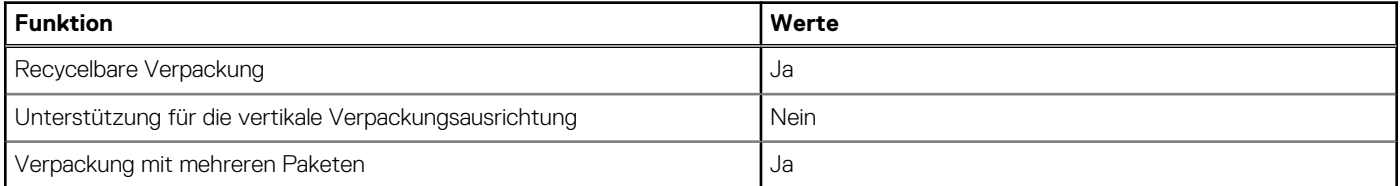

**ANMERKUNG:** Faserverpackung auf Holzbasis mit mindestens 35 % recyceltem Inhalt nach Gesamtgewicht der Fasern auf Holzbasis. Verpackungen, die keine Fasern auf Holzbasis enthalten, können als nicht zutreffend beanstandet werden. Die erwarteten erforderlichen Kriterien für EPEAT 2018.

## **Einhaltung gesetzlicher Vorschriften**

In der folgenden Tabelle ist die Einhaltung gesetzlicher Vorschriften Ihres OptiPlex Small Form Factor 7020-Systems aufgeführt.

#### <span id="page-28-0"></span>**Tabelle 24. Einhaltung gesetzlicher Vorschriften**

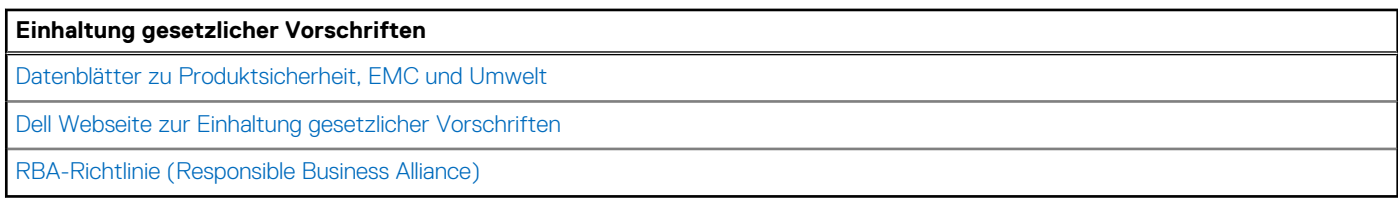

## **Betriebs- und Lagerungsumgebung**

In dieser Tabelle sind die Betriebs- und Lagerungsspezifikationen Ihres OptiPlex Small Form Factor 7020-System aufgeführt. **Luftverschmutzungsklasse:** G1 gemäß ISA-S71.04-1985

#### **Tabelle 25. Computerumgebung**

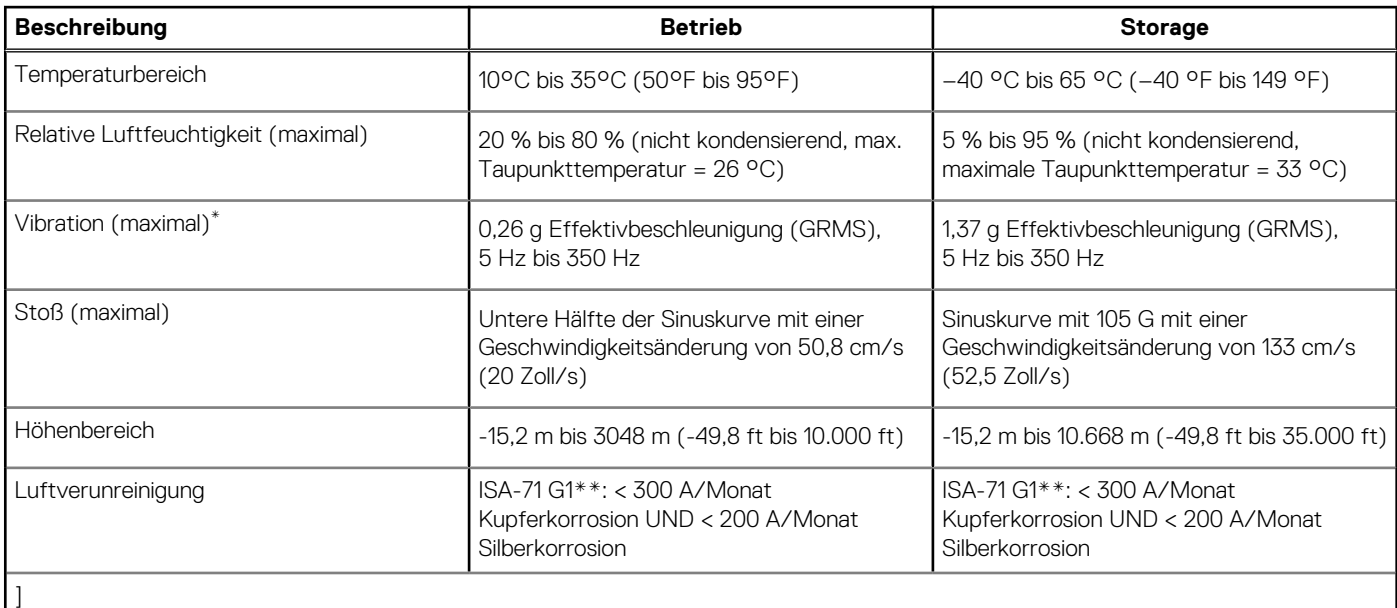

**VORSICHT: Die Temperaturbereiche für Betrieb und Lagerung können je nach Komponente variieren, sodass das Betreiben oder Lagern des Geräts außerhalb dieser Bereiche die Leistung bestimmter Komponenten beeinträchtigen kann.**

\* Gemessen über ein Vibrationsspektrum, das eine Benutzerumgebung simuliert.

† gemessen mit einem Halbsinus-Impuls von 2 ms.

**4**

# <span id="page-29-0"></span>**Arbeiten an Komponenten im Inneren des Computers**

## **Sicherheitshinweise**

Beachten Sie folgende Sicherheitsrichtlinien, damit Ihr Computer vor möglichen Schäden geschützt und Ihre eigene Sicherheit sichergestellt ist. Wenn nicht anders angegeben, wird bei jedem Verfahren in diesem Dokument davon ausgegangen, dass Sie die im Lieferumfang des Computers enthaltenen Sicherheitshinweise gelesen haben.

- **WARNUNG: Bevor Sie Arbeiten im Inneren des Computers ausführen, lesen Sie zunächst die im**  ∕N **Lieferumfang des Computers enthaltenen Sicherheitshinweise. Weitere Informationen zur bestmöglichen [Einhaltung der Sicherheitsrichtlinien finden Sie auf der Homepage zur Richtlinienkonformität unter www.dell.com/](https://www.dell.com/regulatory_compliance) regulatory\_compliance.**
- **WARNUNG: Trennen Sie den Computer von sämtlichen Stromquellen, bevor Sie die Computerabdeckung oder**  ∕Ւ **Verkleidungselemente entfernen. Bringen Sie nach Abschluss der Arbeiten innerhalb des Computers wieder alle Abdeckungen, Verkleidungselemente und Schrauben an, bevor Sie den Computer erneut an das Stromnetz anschließen.**
- **VORSICHT: Achten Sie auf eine ebene, trockene und saubere Arbeitsfläche, um Schäden am Computer zu vermeiden.**
- **VORSICHT: Greifen Sie Bauteile und Karten nur an den Außenkanten und berühren Sie keine Steckverbindungen oder Kontakte, um Schäden an diesen zu vermeiden.**
- **VORSICHT: Sie dürfen nur Fehlerbehebungsmaßnahmen durchführen und Reparaturen vornehmen, wenn Sie durch das Dell Team für technische Unterstützung dazu autorisiert oder angeleitet wurden. Schäden durch nicht von Dell genehmigte Wartungsversuche werden nicht durch die Garantie abgedeckt. Lesen Sie die Sicherheitshinweise, die Sie zusammen mit dem Produkt erhalten haben bzw. die unter [www.dell.com/regulatory\\_compliance](https://www.dell.com/regulatory_compliance) bereitgestellt werden.**
- **VORSICHT: Bevor Sie Komponenten im Innern des Computers berühren, müssen Sie sich erden. Berühren Sie dazu eine nicht lackierte Metalloberfläche, beispielsweise Metallteile an der Rückseite des Computers. Berühren Sie regelmäßig während der Arbeiten eine nicht lackierte metallene Oberfläche, um statische Aufladungen abzuleiten, die zur Beschädigung interner Komponenten führen können.**
- **VORSICHT: Ziehen Sie beim Trennen eines Kabels nur am Stecker oder an der Zuglasche und nicht am Kabel selbst. Einige Kabel verfügen über Anschlussstecker mit Sperrzungen oder Fingerschrauben, die vor dem Trennen des Kabels gelöst werden müssen. Ziehen Sie die Kabel beim Trennen möglichst gerade ab, um die Anschlussstifte nicht zu beschädigen bzw. zu verbiegen. Stellen Sie beim Anschließen von Kabeln sicher, dass die Anschlüsse korrekt orientiert und ausgerichtet sind.**
- **VORSICHT: Drücken Sie auf im Medienkartenlesegerät installierte Karten, um sie auszuwerfen.**

**VORSICHT: Seien Sie vorsichtig beim Umgang mit wiederaufladbaren Lithium-Ionen-Akkus in Laptops. Geschwollene Akkus dürfen nicht verwendet werden und sollten ausgetauscht und fachgerecht entsorgt werden.**

**ANMERKUNG:** Die Farbe Ihres Computers und bestimmter Komponenten kann von den in diesem Dokument gezeigten Farben ⋒ abweichen.

### <span id="page-30-0"></span>**Vor der Arbeit an Komponenten im Innern des Computers**

#### **Info über diese Aufgabe**

**ANMERKUNG:** Die Abbildungen in diesem Dokument können von Ihrem Computer abweichen, je nach der von Ihnen bestellten Konfiguration.

#### **Schritte**

- 1. Speichern und schließen Sie alle geöffneten Dateien und beenden Sie alle geöffneten Programme.
- 2. Fahren Sie den Computer herunter. Bei einem Windows Betriebssystem klicken Sie auf **Start** > **Ein/Aus** > **Herunterfahren**.

**ANMERKUNG:** Wenn Sie ein anderes Betriebssystem benutzen, lesen Sie bitte in der entsprechenden Betriebssystemdokumentation nach, wie der Computer heruntergefahren wird.

- 3. Trennen Sie Ihren Computer sowie alle daran angeschlossenen Geräte vom Stromnetz.
- 4. Trennen Sie alle angeschlossenen Netzwerkgeräte und Peripheriegeräte wie z. B. Tastatur, Maus und Monitor vom Computer.

**VORSICHT: Wenn Sie ein Netzwerkkabel trennen, ziehen Sie es zuerst am Computer und dann am Netzwerkgerät ab.**

5. Entfernen Sie alle Medienkarten und optische Datenträger aus dem Computer, falls vorhanden.

### **Sicherheitsvorkehrungen**

Im Kapitel zu den Vorsichtsmaßnahmen werden die primären Schritte, die vor der Demontage durchzuführen sind, detailliert beschrieben.

Lesen Sie die folgenden Vorsichtsmaßnahmen vor der Durchführung von Installations- oder Reparaturverfahren, bei denen es sich um Demontage oder Neumontage handelt:

- Schalten Sie den Computer und alle angeschlossenen Peripheriegeräte aus.
- Trennen Sie den Computer und alle angeschlossenen Peripheriegeräte von der Netzstromversorgung.
- Trennen Sie alle Netzwerkkabel, Telefon- und Telekommunikationsverbindungen vom Computer.
- Verwenden Sie ein ESD-Service-Kit beim Arbeiten im Inneren eines Desktops, um Schäden durch elektrostatische Entladungen (ESD) zu vermeiden.
- Nach dem Entfernen von Computerkomponenten setzen Sie die entfernte Komponente vorsichtig auf eine antistatische Matte.
- Tragen Sie Schuhe mit nicht leitenden Gummisohlen, um das Risiko eines Stromschlags zu reduzieren.
- Nach dem Trennen von der Stromversorgung und dem Gedrückthalten des Betriebsschalters für 15 Sekunden sollte der Reststrom von der Systemplatine entladen sein.

### Standby-Stromversorgung

Dell-Produkte mit Standby-Stromversorgung müssen vom Strom getrennt sein, bevor das Gehäuse geöffnet wird. Systeme mit Standby-Stromversorgung werden im ausgeschalteten Zustand mit Strom versorgt. Durch die interne Stromversorgung kann der Computer remote eingeschaltet werden (Wake on LAN), vorübergehend in einen Ruhemodus versetzt werden und verfügt über andere erweiterte Energieverwaltungsfunktionen.

#### **Bonding**

Bonding ist eine Methode zum Anschließen von zwei oder mehreren Erdungsleitern an dieselbe elektrische Spannung. Dies erfolgt durch die Nutzung eines Field Service Electrostatic Discharge (ESD)-Kits. Stellen Sie beim Anschließen eines Bonddrahts sicher, dass er mit blankem Metall und nicht mit einer lackierten oder nicht metallischen Fläche verbunden ist. Das Armband sollte sicher sitzen und sich in vollem Kontakt mit Ihrer Haut befinden. Entfernen Sie außerdem sämtlichen Schmuck wie Uhren, Armbänder oder Ringe, bevor Sie die Bonding-Verbindung mit dem Geräte herstellen.

### **Schutz vor elektrostatischer Entladung (ESD)**

Die elektrostatische Entladung ist beim Umgang mit elektronischen Komponenten, insbesondere empfindlichen Komponenten wie z. B. Erweiterungskarten, Prozessoren, Speichermodulen und Systemplatinen, ein wichtiges Thema. Leichte Ladungen können Schaltkreise

<span id="page-31-0"></span>bereits auf eine Weise schädigen, die eventuell nicht offensichtlich ist (z. B. zeitweilige Probleme oder eine verkürzte Produktlebensdauer). Da die Branche auf geringeren Leistungsbedarf und höhere Dichte drängt, ist der ESD-Schutz von zunehmender Bedeutung.

Aufgrund der höheren Dichte von Halbleitern, die in aktuellen Produkten von Dell verwendet werden, ist die Empfindlichkeit gegenüber Beschädigungen durch elektrostatische Entladungen inzwischen größer als bei früheren Dell-Produkten. Aus diesem Grund sind einige zuvor genehmigte Verfahren zur Handhabung von Komponenten nicht mehr anwendbar.

Es gibt zwei anerkannte Arten von Schäden durch elektrostatische Entladung (ESD): katastrophale und gelegentliche Ausfälle.

- **Katastrophal**: Katastrophale Ausfälle machen etwa 20 Prozent der ESD-bezogenen Ausfälle aus. Der Schaden verursacht einen sofortigen und kompletten Verlust der Gerätefunktion. Ein Beispiel eines katastrophalen Ausfalls ist ein Speicher-DIMM, das einen elektrostatischen Schock erhalten hat und sofort das Symptom "No POST/No Video" (Kein POST/Kein Video) mit einem Signaltoncode erzeugt, der im Falle von fehlendem oder nicht funktionsfähigem Speicher ertönt.
- Gelegentlich: Gelegentliche Ausfälle machen etwa 80 Prozent der ESD-bezogenen Ausfälle aus. Die hohe Rate gelegentlicher Ausfälle bedeutet, dass auftretende Schäden in den meisten Fällen nicht sofort zu erkennen sind. Das DIMM erhält einen elektrostatischen Schock, aber die Ablaufverfolgung erfolgt nur langsam, sodass nicht sofort ausgehende Symptome im Bezug auf die Beschädigung erzeugt werden. Die Verlangsamung der Ablaufverfolgung kann Wochen oder Monate andauern und kann in der Zwischenzeit zur Verschlechterung der Speicherintegrität, zu zeitweiligen Speicherfehlern usw. führen.

Gelegentliche Ausfälle (auch bekannt als latente Ausfälle oder "walking wounded") sind deutlich schwieriger zu erkennen und zu beheben.

Führen Sie die folgenden Schritte durch, um Beschädigungen durch elektrostatische Entladungen zu vermeiden:

- Verwenden Sie ein kabelgebundenes ESD-Armband, das ordnungsgemäß geerdet ist. Kabellose, antistatische Armbänder bieten keinen ausreichenden Schutz. Das Berühren des Gehäuses vor der Handhabung von Komponenten bietet keinen angemessenen ESD-Schutz auf Teilen mit erhöhter Empfindlichkeit auf ESD-Schäden.
- Arbeiten Sie mit statikempfindlichen Komponenten ausschließlich in einer statikfreien Umgebung. Verwenden Sie nach Möglichkeit antistatische Bodenmatten und Werkbankunterlagen.
- Beim Auspacken einer statikempfindlichen Komponente aus dem Versandkarton, entfernen Sie die Komponente erst aus der antistatischen Verpackung, wenn Sie bereit sind, die Komponente tatsächlich zu installieren. Stellen Sie vor dem Entfernen der antistatischen Verpackung sicher, dass Sie statische Elektrizität aus Ihrem Körper ableiten.
- Legen Sie eine statikempfindliche Komponente vor deren Transport in einen antistatischen Behälter oder eine antistatische Verpackung.

### **ESD-Service-Kit**

Das nicht kontrollierte Service-Kit ist das am häufigsten verwendete Service-Kit. Jedes Service-Kit beinhaltet drei Hauptkomponenten: antistatische Matte, Armband, und Bonddraht.

#### Komponenten eines ESD-Service-Kits

ESD-Service-Kits enthalten folgende Komponenten:

- **Antistatische Matte:** Die antistatische Matte ist ableitfähig. Während Wartungsverfahren sollten Sie Teile darauf ablegen. Wenn Sie mit einer antistatischen Matte arbeiten, sollte Ihr Armband fest angelegt und der Bonddraht mit der Matte und mit sämtlichen blanken Metallteilen am Computer verbunden sein, an denen Sie arbeiten. Nach ordnungsgemäßer Bereitstellung können Ersatzteile aus dem ESD-Beutel entnommen und auf der Matte platziert werden. ESD-empfindliche Elemente sind in Ihrer Hand, auf der ESD-Matte, im Computer oder innerhalb des ESD-Beutels sicher geschützt.
- **Armband und Bonddraht:** Das Armband und der Bonddraht können entweder direkt zwischen Ihrem Handgelenk und blankem Metall auf der Hardware befestigt werden, falls die ESD-Matte nicht erforderlich ist, oder mit der antistatischen Matte verbunden werden, sodass Hardware geschützt wird, die vorübergehend auf der Matte platziert wird. Die physische Verbindung zwischen dem Armband bzw. dem Bonddraht und Ihrer Haut, der ESD-Matte und der Hardware wird als Bonding bezeichnet. Verwenden Sie nur Service-Kits mit einem Armband, einer Matte und Bonddraht. Verwenden Sie niemals kabellose Armbänder. Bedenken Sie immer, dass bei den internen Kabeln eines Erdungsarmbands die Gefahr besteht, dass sie durch normale Abnutzung beschädigt werden, und daher müssen Sie regelmäßig mit einem Armbandtester geprüft werden, um versehentliche ESD-Hardwareschäden zu vermeiden. Es wird empfohlen, das Armband und den Bonddraht mindestens einmal pro Woche zu überprüfen.
- **ESD-Armbandtester**: Die Kabel innerhalb eines ESD-Armbands sind anfällig für Schäden im Laufe der Zeit. Bei der Verwendung eines nicht kontrollierten Kits sollten Sie das Armband regelmäßig vor jeder Wartungsanfrage bzw. mindestens einmal pro Woche testen. Ein Armbandtester ist für diese Zwecke die beste Lösung. Wenn Sie kein eigenes Prüfgerät für Armbänder besitzen, fragen Sie bei Ihrer Zweigniederlassung nach, um herauszufinden, ob dort eines zur Verfügung steht. Stecken Sie für den Test den Bonddraht des Armbands in den Tester (während das Armband an Ihrem Handgelenk angelegt ist) und drücken Sie die Taste zum Testen. Eine grüne LED leuchtet auf, wenn der Test erfolgreich war. Eine rote LED leuchtet auf und ein Alarmton wird ausgegeben, wenn der Test fehlschlägt.
- **Isolatorelemente**: Es ist sehr wichtig, ESD-empfindliche Geräte, wie z. B. Kunststoff-Kühlkörpergehäuse, von internen Teilen fernzuhalten, die Isolatoren und oft stark geladen sind.
- <span id="page-32-0"></span>● **Arbeitsumgebung:** Vor der Bereitstellung des ESD-Service-Kits sollten Sie die Situation am Standort des Kunden überprüfen. Zum Beispiel unterscheidet sich die Bereitstellung des Kits für eine Serverumgebung von der Bereitstellung für eine Desktop-PCoder Laptop-Umgebung. Server werden in der Regel in einem Rack innerhalb eines Rechenzentrums montiert. Desktop-PCs oder Laptops befinden sich normalerweise auf Schreibtischen oder an Arbeitsplätzen. Achten Sie stets darauf, dass Sie über einen großen, offenen, ebenen und übersichtlichen Arbeitsbereich mit ausreichend Platz für die Bereitstellung des ESD-Kits und mit zusätzlichem Platz für den jeweiligen zu reparierenden Computertyp verfügen. Der Arbeitsbereich sollte zudem frei von Isolatoren sein, die zu einem ESD-Ereignis führen können. Isolatoren wie z. B. Styropor und andere Kunststoffe sollten vor dem physischen Umgang mit Hardwarekomponenten im Arbeitsbereich immer mit mindestens 12" bzw. 30 cm Abstand von empfindlichen Teilen platziert werden.
- **ESD-Verpackung:** Alle ESD-empfindlichen Geräte müssen in einer Schutzverpackung zur Vermeidung von elektrostatischer Aufladung geliefert und empfangen werden. Antistatische Beutel aus Metall werden bevorzugt. Beschädigte Teile sollten Sie immer unter Verwendung des gleichen ESD-Beutels und der gleichen ESD-Verpackung zurückschicken, die auch für den Versand des Teils verwendet wurde. Der ESD-Beutel sollte zugefaltet und mit Klebeband verschlossen werden und Sie sollten dasselbe Schaumstoffverpackungsmaterial verwenden, das in der Originalverpackung des neuen Teils genutzt wurde. ESD-empfindliche Geräte sollten aus der Verpackung nur an einer ESD-geschützten Arbeitsfläche entnommen werden und Ersatzteile sollte nie auf dem ESD-Beutel platziert werden, da nur die Innenseite des Beutels abgeschirmt ist. Legen Sie Teile immer in Ihre Hand, auf die ESD-Matte, in den Computer oder in einen antistatischen Beutel.
- **Transport von empfindlichen Komponenten**: Wenn empfindliche ESD-Komponenten, wie z. B. Ersatzteile oder Teile, die an Dell zurückgesendet werden sollen, transportiert werden, ist es äußerst wichtig, diese Teile für den sicheren Transport in antistatischen Beuteln zu platzieren.

### ESD-Schutz – Zusammenfassung

Es wird empfohlen, immer das herkömmliche verkabelte ESD-Erdungsarmband und die antistatische Schutzmatte bei der Wartung von Dell Produkten zu verwenden. Darüber hinaus ist es äußerst wichtig, dass Techniker während der Wartung empfindliche Teile separat von allen Isolatorteilen aufbewahren und einen antistatischen Beutel für den Transport empfindlicher Komponenten verwenden.

### **Transport empfindlicher Komponenten**

Wenn empfindliche ESD-Komponenten, wie z. B. Ersatzteile oder Teile, die an Dell zurückgesendet werden sollen, transportiert werden, ist es äußerst wichtig, diese Teile für den sicheren Transport in antistatischen Beuteln zu platzieren.

### **Hebevorrichtung**

Beachten Sie die folgenden Richtlinien beim Heben von schweren Geräten:

#### **VORSICHT: Heben Sie nicht mehr als 23 Kilo. Besorgen Sie sich immer zusätzliche Helfer oder verwenden Sie eine mechanische Hebevorrichtung.**

- 1. Stehen Sie gerade und verteilen Sie Ihr Gewicht auf beide Füße. Um einen stabilen Stand zu haben, stellen Sie die Füße etwas auseinander und drehen Sie die Zehen nach außen.
- 2. Spannen Sie die Bauchmuskeln an. Die Bauchmuskulatur unterstützt den Rücken, wenn Sie etwas anheben, und gleichen die Last aus.
- 3. Heben Sie die Last mit den Beinen, nicht mit dem Rücken.
- 4. Halten Sie die Last nahe am Körper. Je näher die Last am Rücken ist, desto weniger wird Ihr Rücken belastet.
- 5. Halten Sie den Rücken gerade, unabhängig davon, ob Sie die Last anheben oder absetzen. Heben Sie nicht noch zusätzlich zu der Last Ihr Körpergewicht an. Verdrehen Sie weder Ihren Körper an sich noch Ihren Rücken.
- 6. Befolgen Sie die gleiche Technik in umgekehrter Reihenfolge zum Abstellen der Last.

### **Nach der Arbeit an Komponenten im Inneren des Computers**

#### **Info über diese Aufgabe**

**VORSICHT: Im Inneren des Computers vergessene oder lose Schrauben können den Computer erheblich beschädigen.**

#### **Schritte**

- 1. Bringen Sie alle Schrauben wieder an und stellen Sie sicher, dass sich im Inneren des Computers keine losen Schrauben mehr befinden.
- 2. Schließen Sie alle externen Geräte, Peripheriegeräte oder Kabel wieder an, die Sie vor dem Arbeiten an Ihrem Computer entfernt haben.
- 3. Setzen Sie alle Medienkarten, Laufwerke oder andere Teile wieder ein, die Sie vor dem Arbeiten an Ihrem Computer entfernt haben.
- <span id="page-33-0"></span>4. Schließen Sie den Computer sowie alle daran angeschlossenen Geräte an das Stromnetz an.
- 5. Schalten Sie den Computer ein.

### **BitLocker**

**VORSICHT: Wenn BitLocker vor der Aktualisierung des BIOS nicht ausgesetzt wird, wird beim nächsten Neustart des Systems der BitLocker-Schlüssel nicht erkannt. Sie werden dann aufgefordert, den Wiederherstellungsschlüssel einzugeben, um fortfahren zu können, und das System fragt bei jedem Neustart erneut nach dem Wiederherstellungsschlüssel. Wenn der Wiederherstellungsschlüssel nicht bekannt ist, kann dies zu Datenverlust oder einer unnötigen Neuinstallation des Betriebssystems führen. Weitere Informationen zu diesem Thema finden Sie im Wissensdatenbank-Artikel: [Aktualisieren des BIOS auf Dell Systemen mit aktiviertem BitLocker.](https://www.dell.com/support/kbdoc/000134415)**

Der Einbau der folgenden Komponenten löst BitLocker aus:

- Festplattenlaufwerk oder Solid-State-Laufwerk
- Systemplatine

## **Empfohlene Werkzeuge**

Für die in diesem Dokument beschriebenen Arbeitsschritte können die folgenden Werkzeuge erforderlich sein:

- Kreuzschlitzschraubendreher Größe 0
- Kreuzschlitzschraubendreher Größe 1
- Torxschraubenzieher Nr. 5 (T5)
- **Kunststoffstift**

## **Schraubenliste**

- **ANMERKUNG:** Beim Entfernen der Schrauben von einer Komponente wird empfohlen, sich den Schraubentyp und die Menge der Schrauben zu notieren und die Schrauben anschließend in einer Box aufzubewahren. So wird sichergestellt, dass die richtige Anzahl der Schrauben und der richtige Schraubentyp wieder angebracht werden, wenn die Komponente ausgetauscht wird.
- **ANMERKUNG:** Manche Computer verfügen über magnetische Oberflächen. Stellen Sie sicher, dass die Schrauben nicht an solchen Oberflächen befestigt bleiben, wenn Sie eine Komponente austauschen.
- **ANMERKUNG:** Die Farbe der Schraube kann je nach bestellter Konfiguration variieren.

#### **Tabelle 26. Schraubenliste**

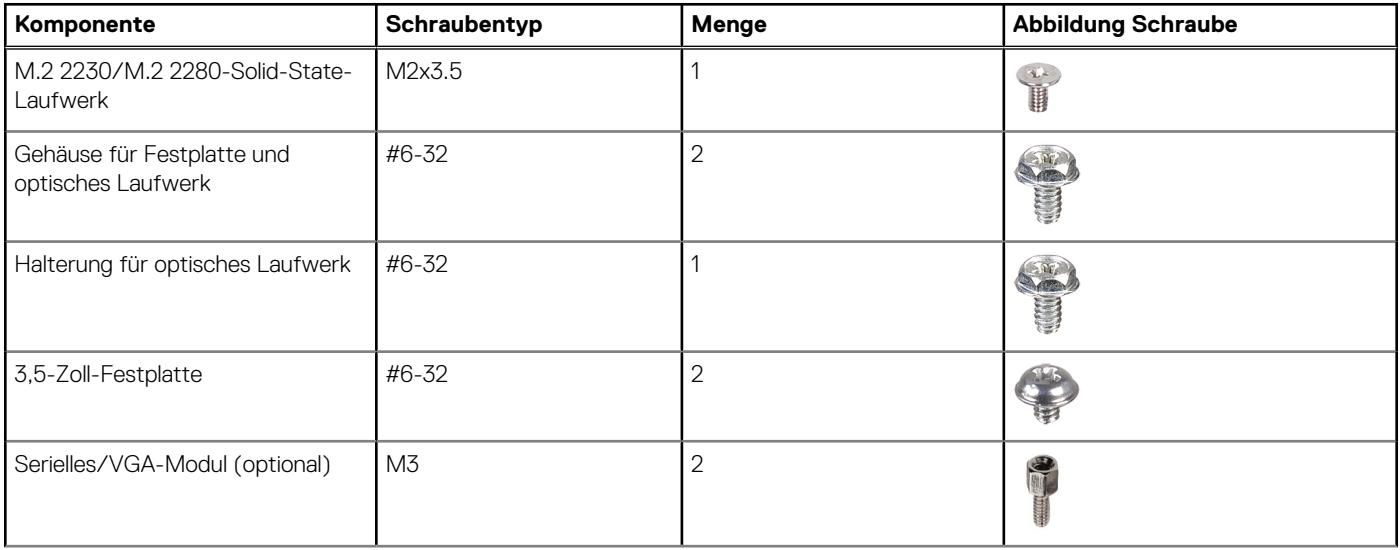

#### <span id="page-34-0"></span>**Tabelle 26. Schraubenliste (fortgesetzt)**

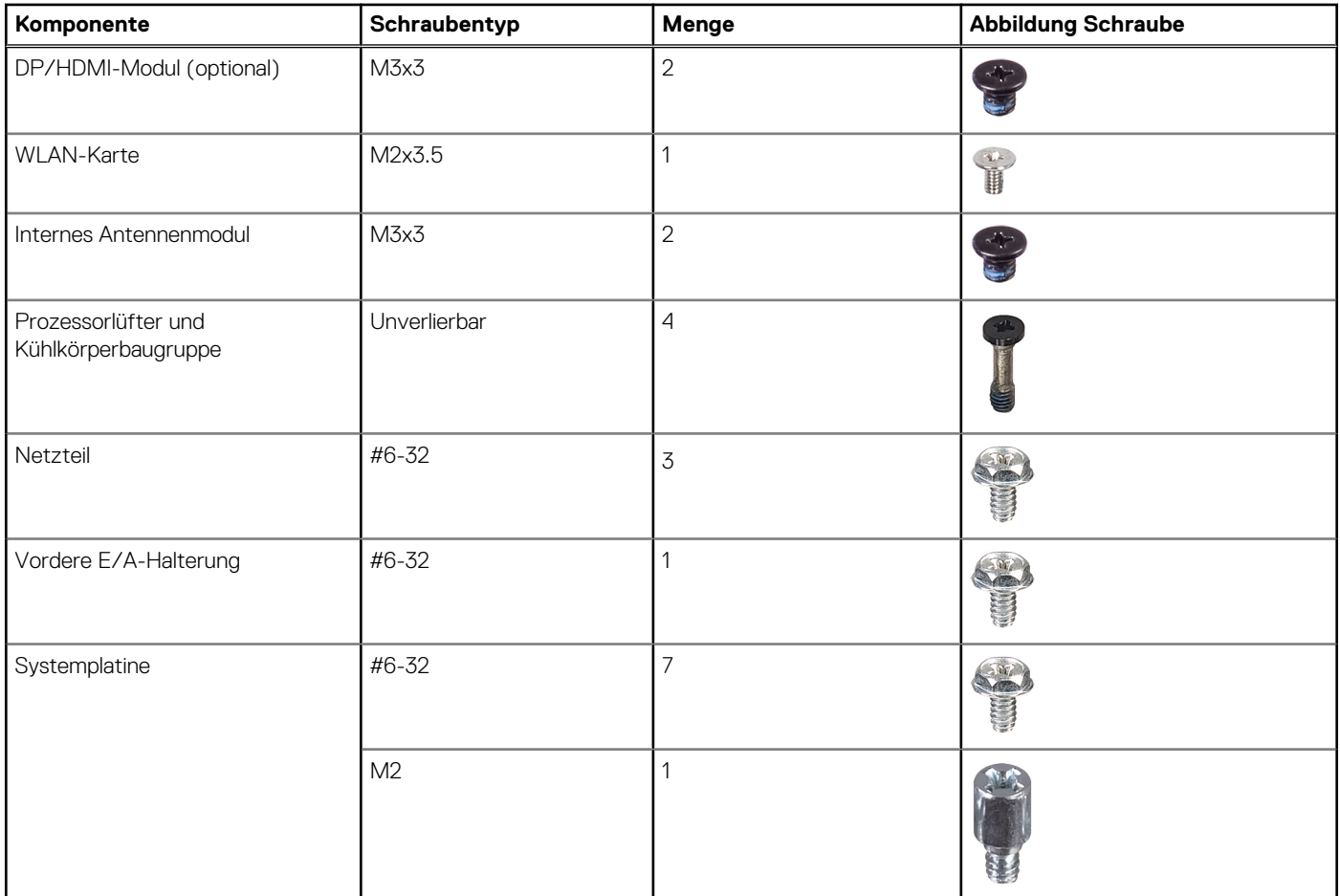

## **Hauptkomponenten des OptiPlex Small Form Factor 7020**

Das folgende Bild zeigt die wichtigsten Komponenten des OptiPlex Small Form Factor 7020.

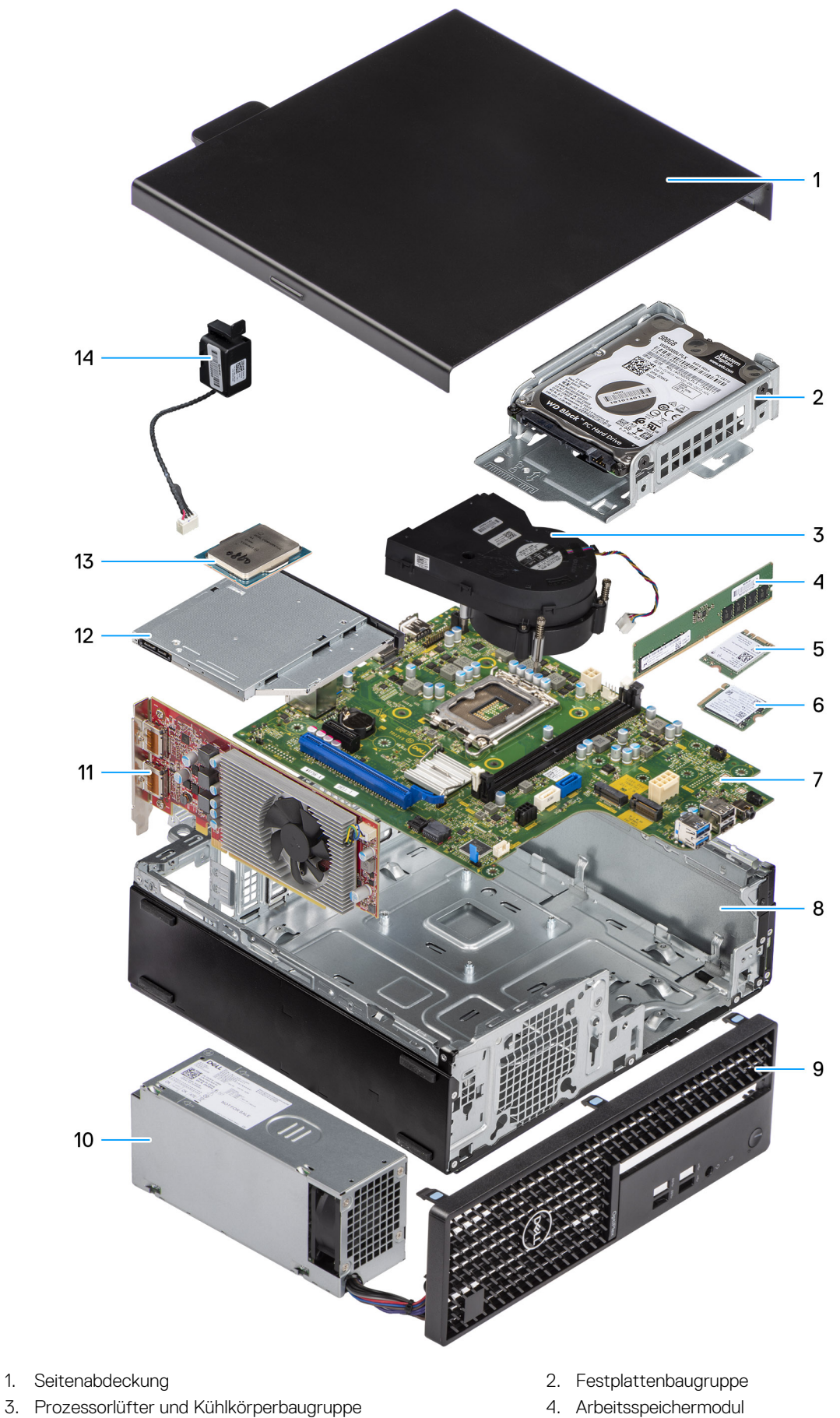

- 
- 5. Wireless-Karte 6. M.2-SSD-Laufwerk
- 7. Systemplatine 8. Gehäuse
- 9. Frontblende 10. Netzteil
- 
- 
- 
- 
- 11. Erweiterungskarte 12. Flaches optisches Laufwerk
- 13. Prozessor 14. Lautsprecher

**ANMERKUNG:** Dell stellt eine Liste der Komponenten und ihrer Artikelnummern für die ursprüngliche erworbene Systemkonfiguration bereit. Diese Teile sind gemäß der vom Kunden erworbenen Gewährleistung verfügbar. Wenden Sie sich bezüglich Kaufoptionen an Ihren Dell Vertriebsmitarbeiter.

# **Entfernen und Anbringen der Seitenabdeckung**

# <span id="page-37-0"></span>**Entfernen der Seitenabdeckung**

#### **Voraussetzungen**

1. Befolgen Sie die Anweisungen unter [Vor der Arbeit an Komponenten im Inneren des Computers.](#page-30-0)

#### **Info über diese Aufgabe**

Die nachfolgenden Abbildungen zeigen die Position der Seitenabdeckung und stellen das Verfahren zum Entfernen bildlich dar.

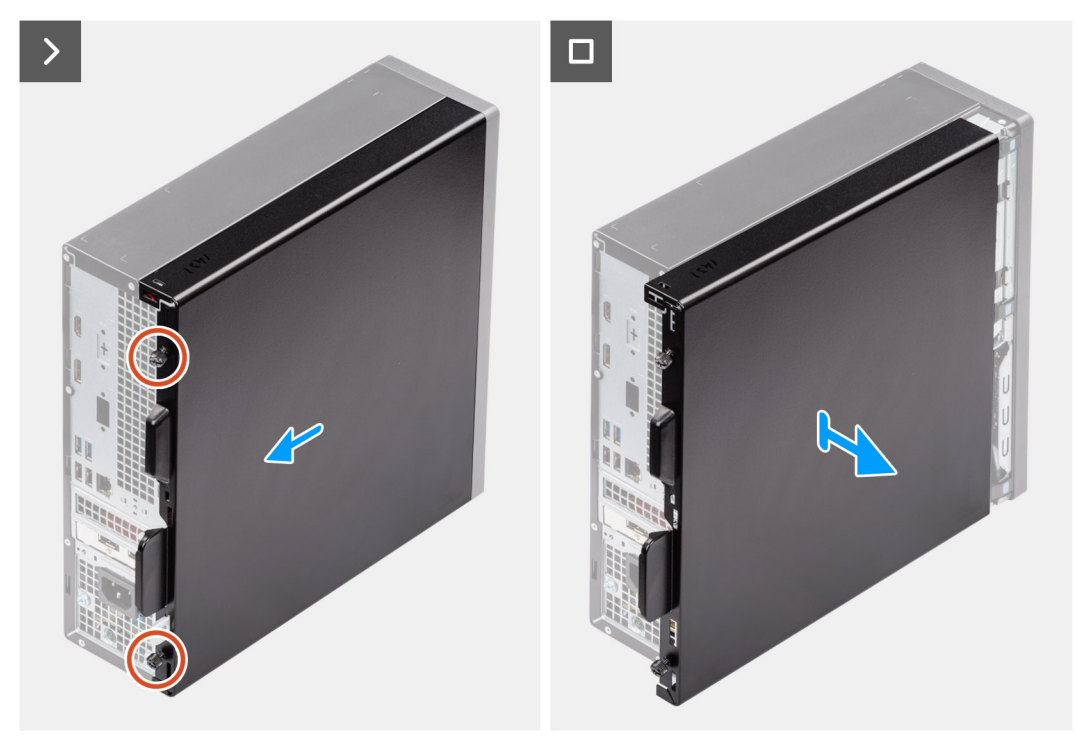

#### **Abbildung 3. Entfernen der Seitenabdeckung**

#### **Schritte**

- 1. Lösen Sie die zwei unverlierbaren Schrauben, mit denen die Seitenabdeckung am Gehäuse befestigt ist.
- 2. Schieben Sie die Seitenabdeckung in Richtung der Rückseite des Computers.
- 3. Heben Sie die Seitenabdeckung vom Gehäuse ab.

# **Anbringen der Seitenabdeckung**

#### **Voraussetzungen**

Wenn Sie eine Komponente austauschen, muss die vorhandene Komponente entfernt werden, bevor Sie das Installationsverfahren durchführen.

#### **Info über diese Aufgabe**

Die nachfolgenden Abbildungen zeigen die Position der Seitenabdeckung und stellen das Verfahren zum Anbringen bildlich dar.

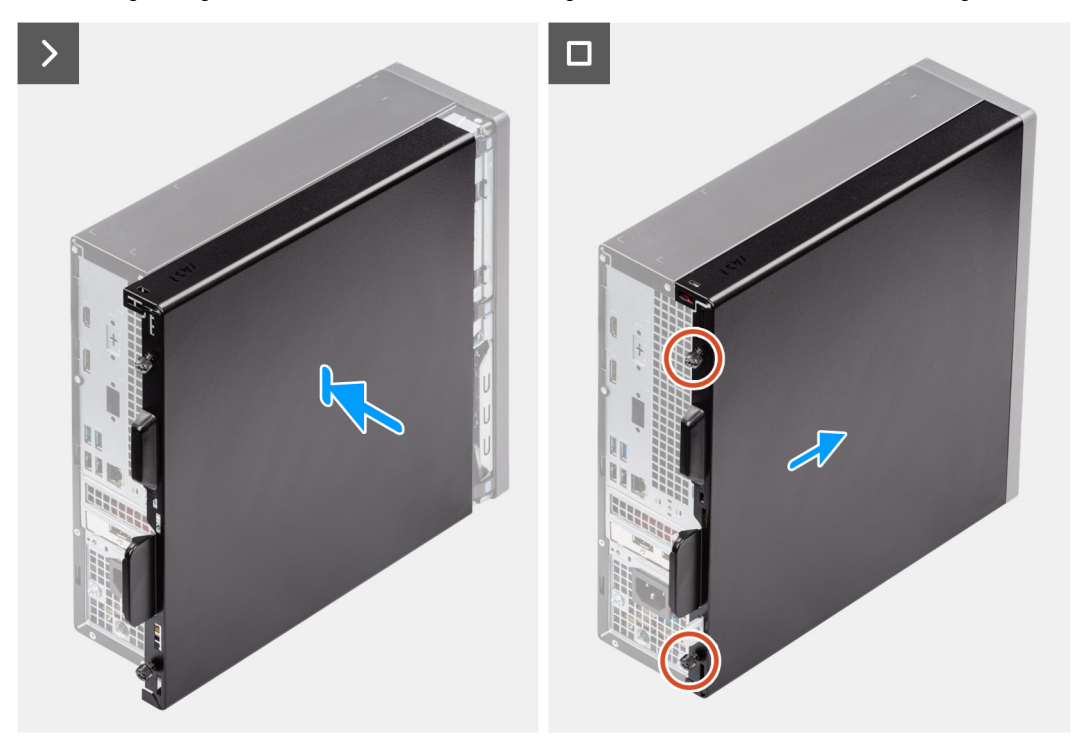

#### **Abbildung 4. Anbringen der Seitenabdeckung**

#### **Schritte**

- 1. Richten Sie die Laschen der Seitenabdeckung an den Schlitzen am Gehäuse aus.
- 2. Schieben Sie die Seitenabdeckung in Richtung der Vorderseite des Computers.
- 3. Ziehen Sie die beiden unverlierbaren Schrauben fest, mit denen die Seitenabdeckung am Gehäuse befestigt ist.

#### **Nächste Schritte**

1. Befolgen Sie die Anweisungen unter [Nach der Arbeit an Komponenten im Inneren des Computers.](#page-32-0)

# **Entfernen und Einsetzen Knopfzellenbatterie**

**6**

# **Entfernen der Knopfzellenbatterie**

**WARNUNG: Dieser Computer enthält eine Knopfzellenbatterie; diese erfordert geschulte Techniker für die Handhabung. VORSICHT: Durch das Entfernen der Knopfzellenbatterie wird das CMOS gelöscht und die BIOS-Einstellungen zurückgesetzt.**

#### **Voraussetzungen**

- 1. Befolgen Sie die Anweisungen unter [Vor der Arbeit an Komponenten im Inneren des Computers.](#page-30-0)
- 2. Entfernen Sie die [Seitenabdeckung.](#page-37-0)

#### **Info über diese Aufgabe**

Die nachfolgenden Abbildungen zeigen die Position der Knopfzellenbatterie und stellen das Verfahren zum Entfernen bildlich dar.

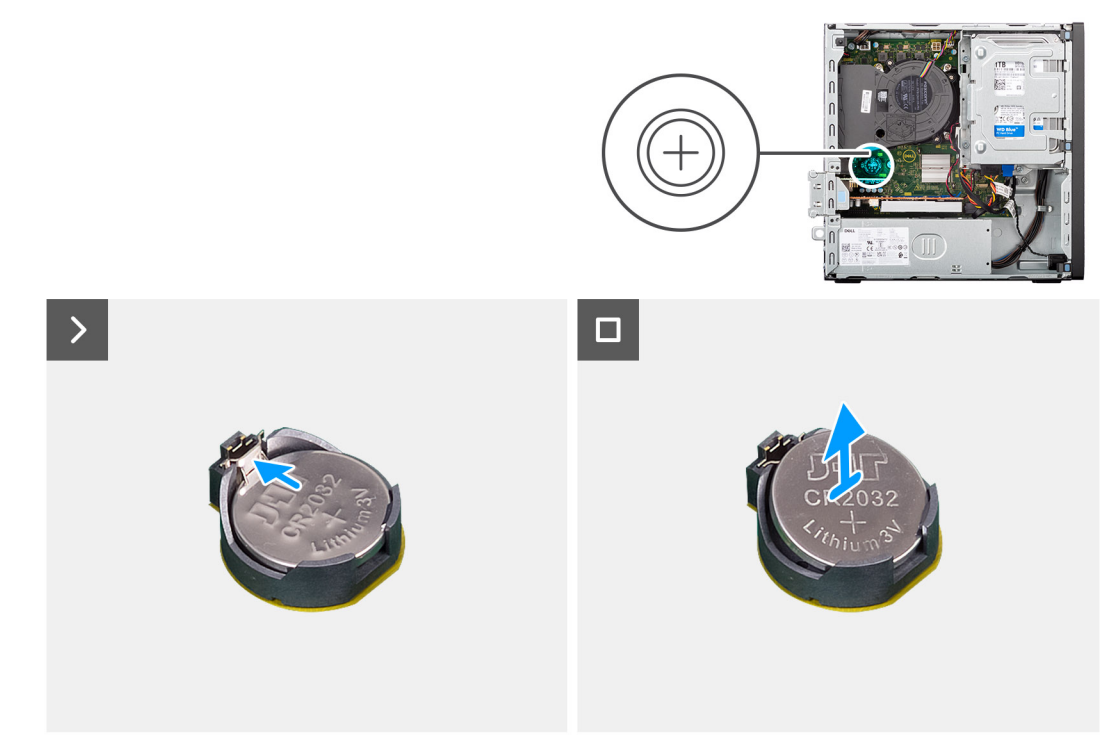

#### **Abbildung 5. Entfernen der Knopfzellenbatterie**

#### **Schritte**

- 1. Drücken Sie auf den Freigabehebel der Knopfzellenbatterie, der sich auf dem Knopfzellenbatteriesockel (RTC) befindet, um die Knopfzellenbatterie aus dem Sockel zu lösen.
- 2. Entfernen Sie die Knopfzellenbatterie.

# **Einsetzen der Knopfzellenbatterie**

**WARNUNG: Dieser Computer enthält eine Knopfzellenbatterie und erfordert geschulte Techniker für die Handhabung.**

#### **Voraussetzungen**

Wenn Sie eine Komponente austauschen, muss die vorhandene Komponente entfernt werden, bevor Sie das Installationsverfahren durchführen.

#### **Info über diese Aufgabe**

Die nachfolgenden Abbildungen zeigen die Position der Knopfzellenbatterie und stellen das Installationsverfahren bildlich dar.

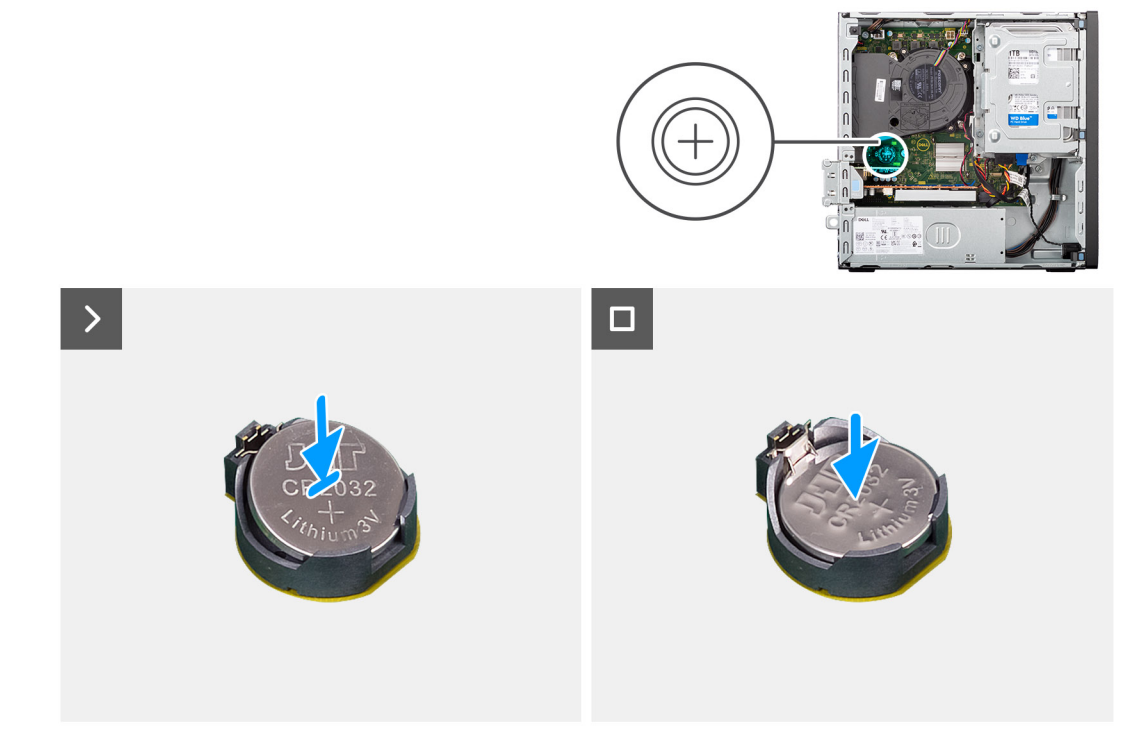

#### **Abbildung 6. Einsetzen der Knopfzellenbatterie**

#### **Schritte**

Schieben Sie die Knopfzellenbatterie mit dem Pluspol (+) nach oben in die Batteriehalterung (RTC) auf der Systemplatine ein und lassen Sie die Batterie einrasten.

#### **Nächste Schritte**

- 1. Bringen Sie die [Seitenabdeckung](#page-37-0) an.
- 2. Befolgen Sie die Anweisungen unter [Nach der Arbeit an Komponenten im Inneren des Computers.](#page-32-0)

# **7**

# <span id="page-41-0"></span>**Entfernen und Installieren von vom Kunden austauschbaren Einheiten (CRUs)**

Die austauschbaren Komponenten in diesem Kapitel sind vom Kunden austauschbare Einheiten (Customer Replaceable Units, CRUs). **VORSICHT: Kunden können nur die vom Kunden austauschbaren Einheiten (CRUs) gemäß den Sicherheitsvorkehrungen und Austauschverfahren ersetzen.**

**ANMERKUNG:** Die Abbildungen in diesem Dokument können von Ihrem Computer abweichen, je nach der von Ihnen bestellten ⋒ Konfiguration.

# **Frontblende**

### **Entfernen der Frontblende**

#### **Voraussetzungen**

- 1. Befolgen Sie die Anweisungen unter [Vor der Arbeit an Komponenten im Inneren des Computers.](#page-30-0)
- 2. Entfernen Sie die [Seitenabdeckung.](#page-37-0)

#### **Info über diese Aufgabe**

Die nachfolgenden Abbildungen zeigen die Position der Frontblende und stellen das Verfahren zum Entfernen bildlich dar.

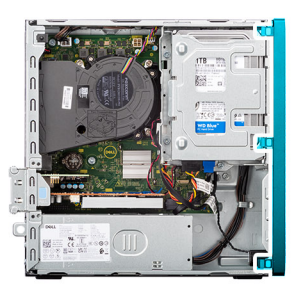

<span id="page-42-0"></span>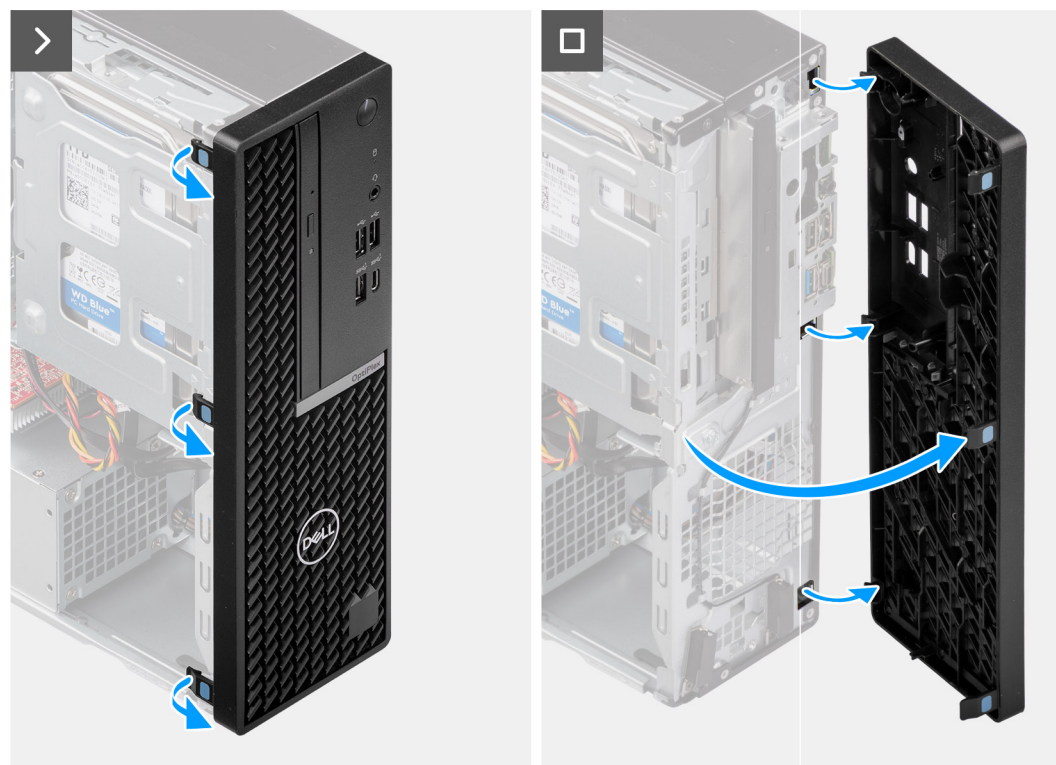

#### **Abbildung 7. Entfernen der Frontblende**

#### **Schritte**

- 1. Hebeln Sie vorsichtig die Laschen der Frontblende mithilfe eines Kunststoffstifts auf und lösen Sie die Blende von oben nach unten.
- 2. Schwenken Sie die Frontblende nach außen, weg vom Gehäuse, und entfernen Sie die Blende.

### **Installieren der Frontblende**

#### **Voraussetzungen**

Wenn Sie eine Komponente austauschen, muss die vorhandene Komponente entfernt werden, bevor Sie das Installationsverfahren durchführen.

#### **Info über diese Aufgabe**

Die nachfolgenden Abbildungen zeigen die Position der Frontverkleidung und stellen das Installationsverfahren bildlich dar.

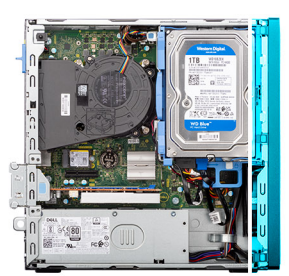

<span id="page-43-0"></span>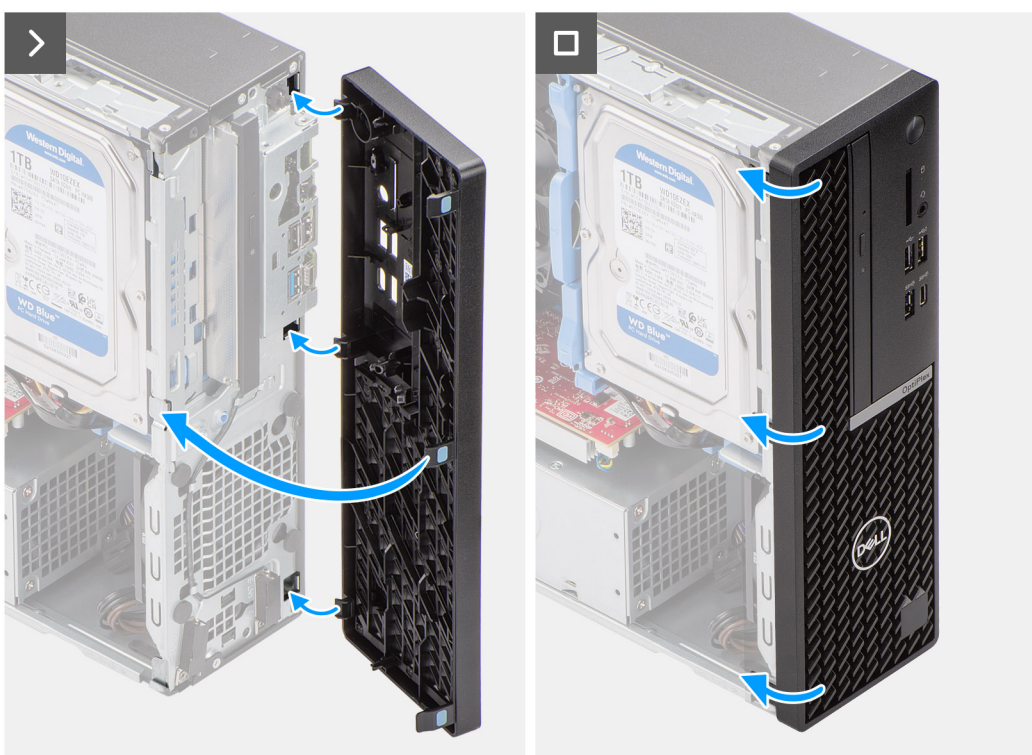

#### **Abbildung 8. Installieren der Frontblende**

#### **Schritte**

- 1. Setzen Sie die Laschen auf der rechten Seite der Blende in die entsprechenden Schlitze am Gehäuse ein.
- 2. Drücken Sie die linke Seite der Frontblende in Richtung der Seitenabdeckung, um die Laschen einzurasten.

#### **Nächste Schritte**

- 1. Bringen Sie die [Seitenabdeckung](#page-37-0) an.
- 2. Befolgen Sie die Anweisungen unter [Nach der Arbeit an Komponenten im Inneren des Computers.](#page-32-0)

## **3,5-Zoll-Festplattenlaufwerk**

### **Entfernen des 3,5-Zoll-Festplattenlaufwerks**

#### **Voraussetzungen**

- 1. Befolgen Sie die Anweisungen unter [Vor der Arbeit an Komponenten im Inneren des Computers.](#page-30-0)
- 2. Entfernen Sie die [Seitenabdeckung.](#page-37-0)

#### **Info über diese Aufgabe**

Die nachfolgenden Abbildungen zeigen die Position der 3,5-Zoll-Festplattenbaugruppe und bieten eine visuelle Darstellung des Verfahrens zum Entfernen.

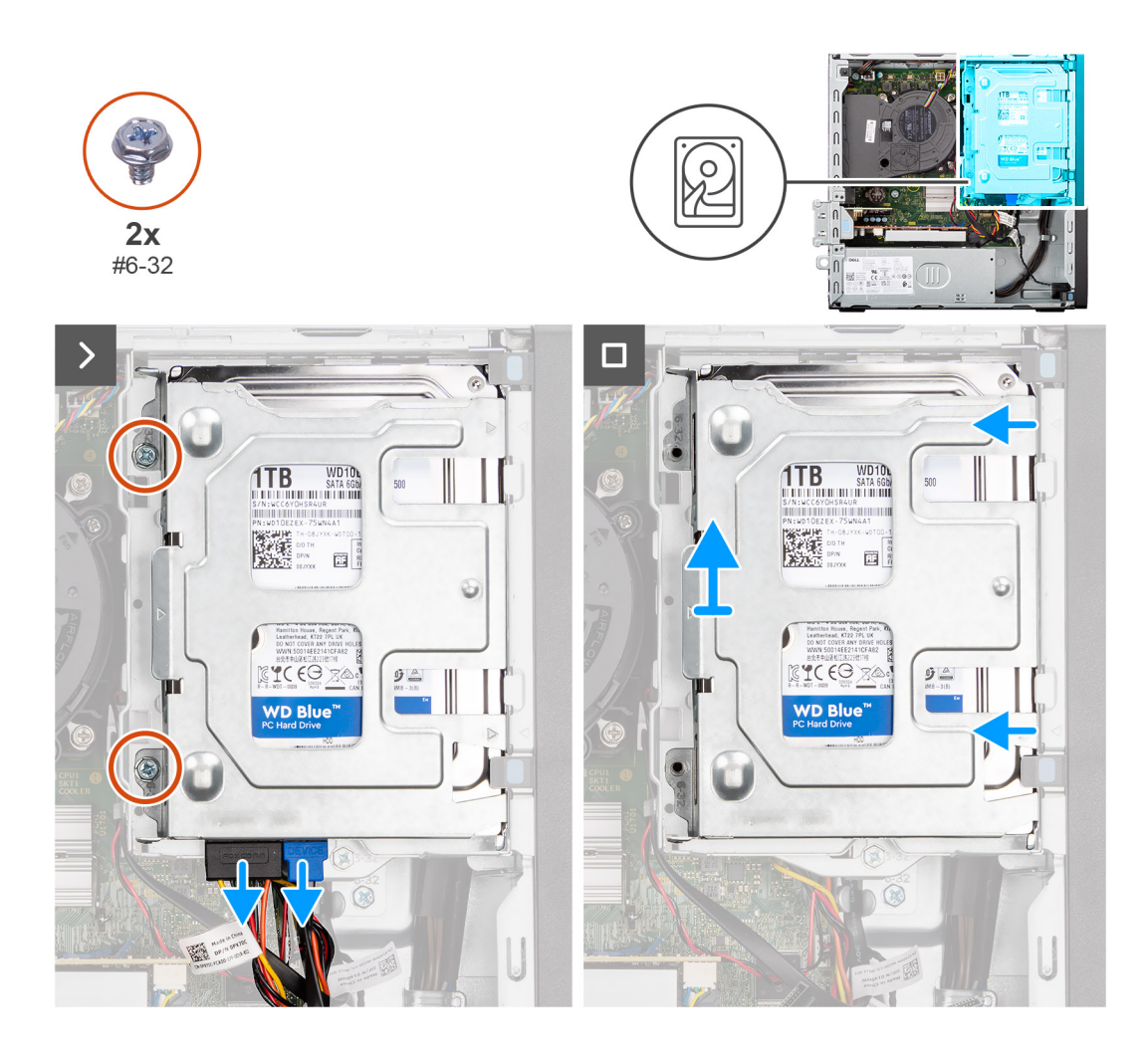

<span id="page-45-0"></span>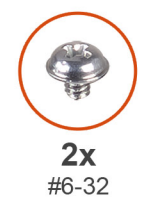

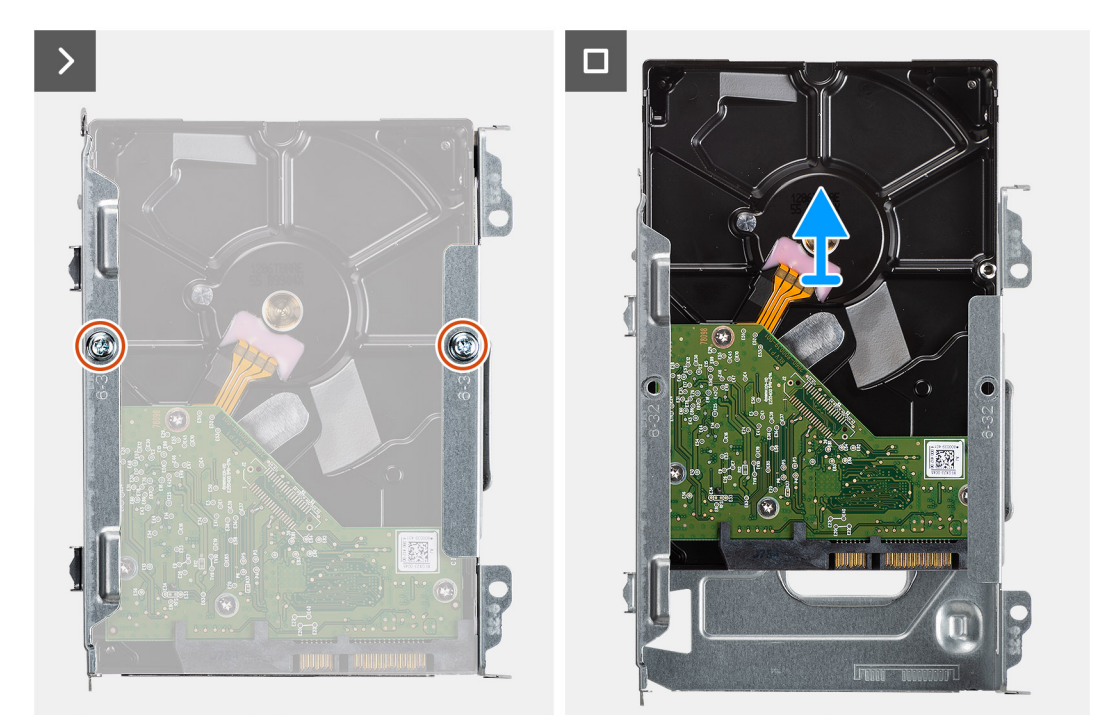

#### **Abbildung 9. Entfernen des 3,5-Zoll-Festplattenlaufwerks**

#### **Schritte**

- 1. Trennen Sie Daten- und Stromkabel vom Festplattenlaufwerk.
- 2. Entfernen Sie die zwei Schrauben (#6-32), mit denen die Festplattenbaugruppe am Gehäuse befestigt ist.
- 3. Schieben Sie die Festplattenbaugruppe aus dem Gehäuse und entfernen Sie die Festplattenbaugruppe aus dem Festplattengehäuse.
- 4. Entfernen Sie die zwei Schrauben (#6-32), mit denen das Festplattenlaufwerk am Laufwerkträger befestigt ist.
- 5. Schieben und entfernen Sie die Festplatte vom Laufwerkträger.

### **Einbauen der 3,5''-Festplatte**

#### **Voraussetzungen**

Wenn Sie eine Komponente austauschen, muss die vorhandene Komponente entfernt werden, bevor Sie das Installationsverfahren durchführen.

#### **Info über diese Aufgabe**

Die nachfolgenden Abbildungen zeigen die Position der 3,5''-Festplatte und bieten eine visuelle Darstellung des Installationsverfahrens.

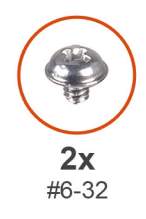

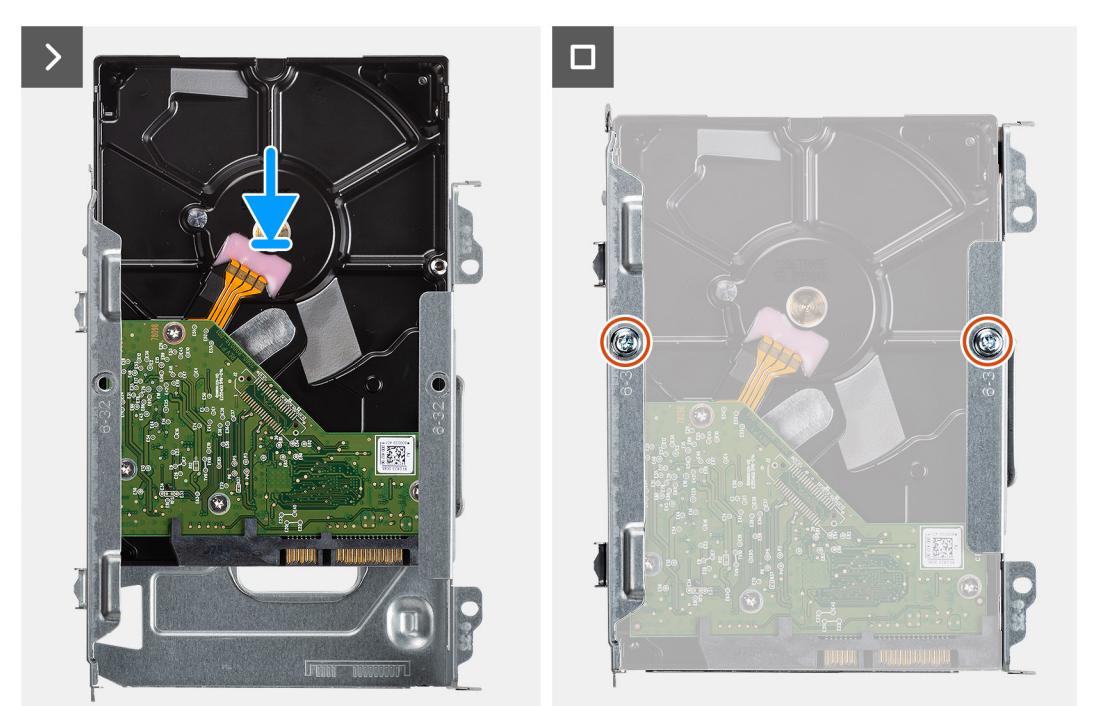

<span id="page-47-0"></span>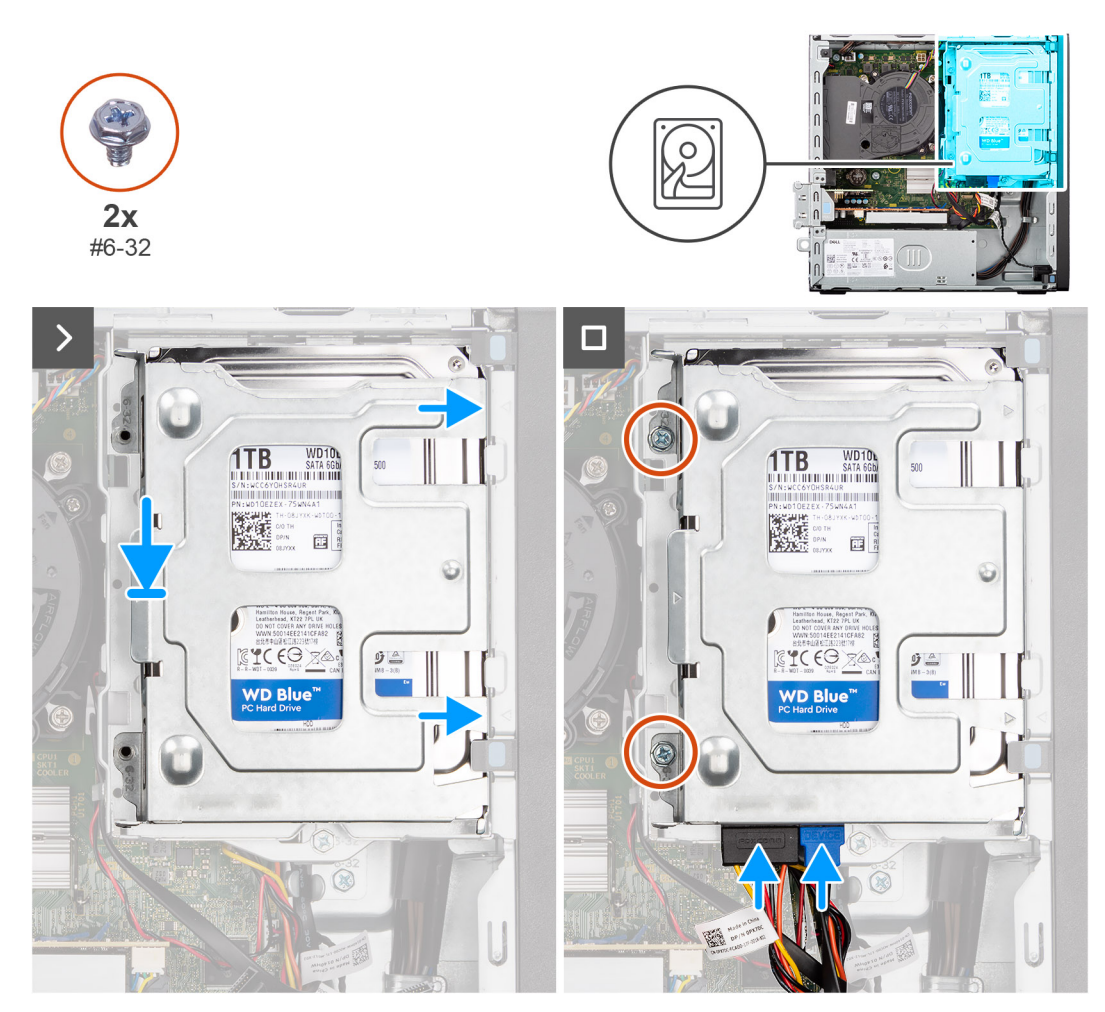

**Abbildung 10. Einbauen der 3,5''-Festplatte**

#### **Schritte**

- 1. Schieben Sie die Festplatte in den Laufwerkträger.
- 2. Bringen Sie die zwei Schrauben (#6-32) zur Befestigung des Festplattenlaufwerks am Laufwerkträger wieder an.
- 3. Richten Sie die Laschen am Laufwerkträger an den Schlitzen am Gehäuse aus und lassen Sie die Festplattenbaugruppe am Laufwerkträger einrasten.
- 4. Bringen Sie die zwei Schrauben (#6-32) wieder an, mit denen die Festplattenbaugruppe am Gehäuse befestigt wird.
- 5. Verbinden Sie das Datenkabel und das Netzkabel mit den Anschlüssen auf der Festplatte.

#### **Nächste Schritte**

- 1. Bringen Sie die [Seitenabdeckung](#page-37-0) an.
- 2. Befolgen Sie die Anweisungen unter [Nach der Arbeit an Komponenten im Inneren des Computers.](#page-32-0)

## **Festplattenlaufwerksgehäuse**

### **Entfernen des Festplattengehäuses**

#### **Voraussetzungen**

- 1. Befolgen Sie die Anweisungen unter [Vor der Arbeit an Komponenten im Inneren des Computers.](#page-30-0)
- 2. Entfernen Sie die [Seitenabdeckung.](#page-37-0)
- 3. Entfernen Sie die [Frontblende.](#page-41-0)
- 4. Entfernen Sie das [3,5-Zoll-Festplattenlaufwerk,](#page-43-0) falls erforderlich.

#### **Info über diese Aufgabe**

Die nachfolgenden Abbildungen zeigen die Position des Festplattengehäuses und bieten eine visuelle Darstellung des Verfahrens zum Entfernen.

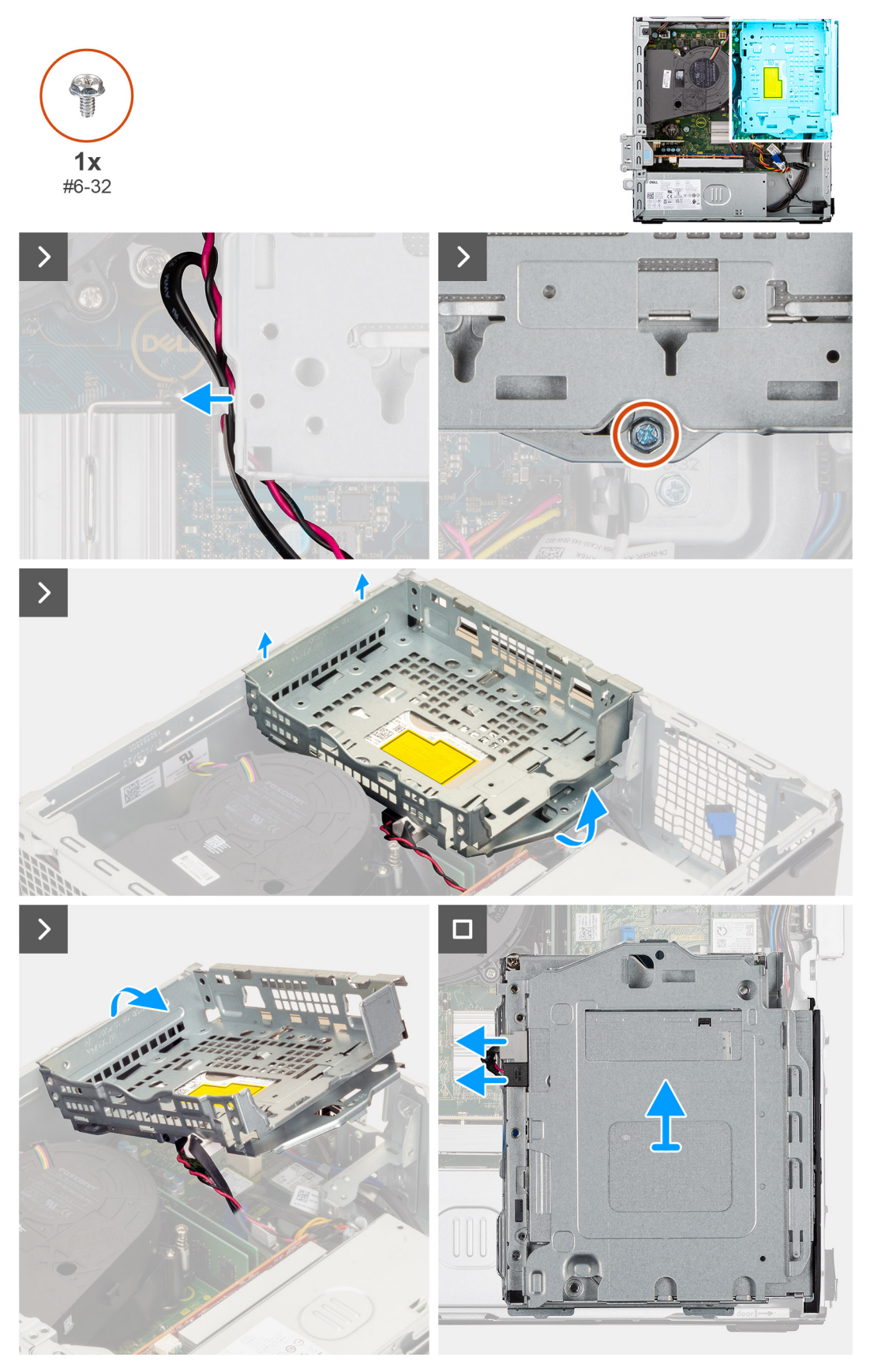

**Abbildung 11. Entfernen des Festplattengehäuses**

#### <span id="page-49-0"></span>**Schritte**

- 1. Wenn das optische Laufwerk installiert ist, entfernen Sie die Daten- und Stromkabel aus den Kabelführungen auf dem Festplattengehäuse.
- 2. Entfernen Sie die Schrauben (#6-32), mit denen das Festplattengehäuse am Gehäuse befestigt ist.
- 3. Heben Sie das Festplattengehäuse schräg abgewinkelt nach oben und lösen Sie es aus den Einhängepunkten des Gehäuses.
- 4. Drehen Sie das Festplattengehäuse um und legen Sie es auf das Gehäuse.
- 5. Wenn das optische Laufwerk installiert ist, trennen Sie die Strom- und Datenkabel von den Anschlüssen auf dem optischen Laufwerk.
- 6. Heben Sie das Festplattengehäuse aus dem Computer.

### **Einbauen des Festplattengehäuses**

#### **Voraussetzungen**

Wenn Sie eine Komponente austauschen, muss die vorhandene Komponente entfernt werden, bevor Sie das Installationsverfahren durchführen.

#### **Info über diese Aufgabe**

Die nachfolgenden Abbildungen zeigen die Position des Festplattengehäuses und bieten eine visuelle Darstellung des Verfahrens zum Einbauen.

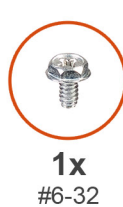

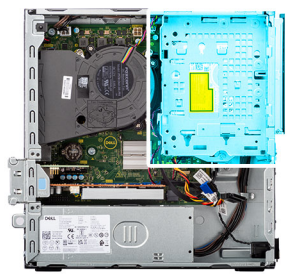

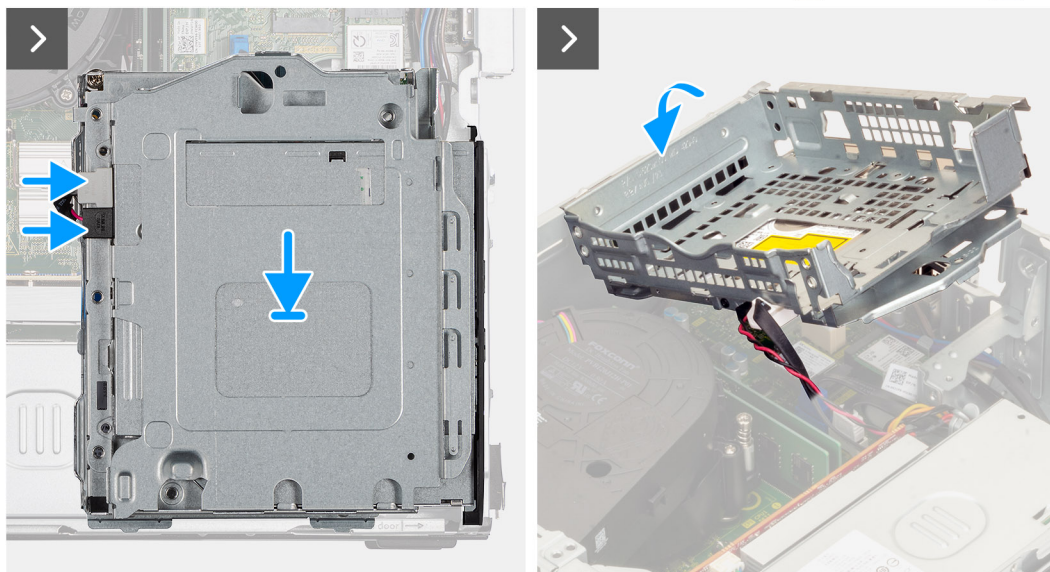

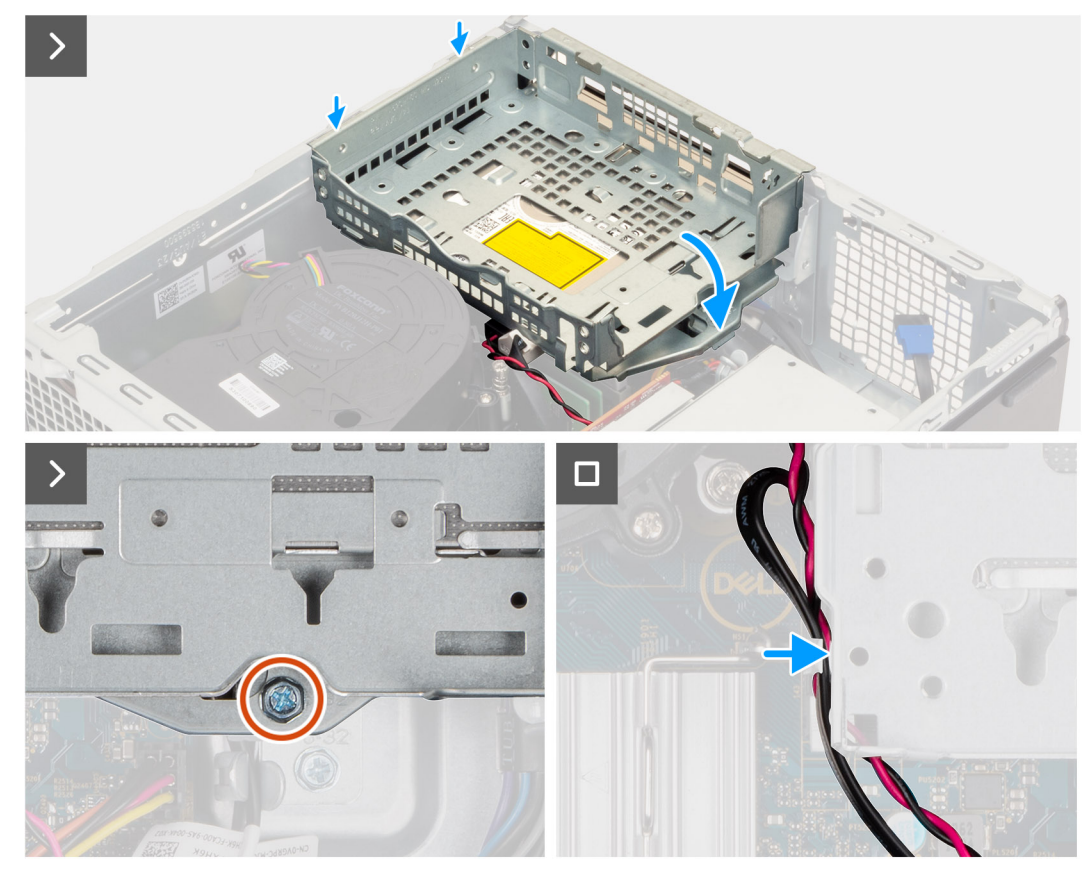

**Abbildung 12. Einbauen des Festplattengehäuses**

#### **Schritte**

- 1. Legen Sie das Festplattengehäuse verkehrt herum auf das Gehäuse.
- 2. Wenn das optische Laufwerk installiert ist, verbinden Sie das Datenkabel und das Netzkabel mit den Anschlüssen auf dem optischen Laufwerk.
- 3. Drehen Sie das Laufwerksgehäuse um.
- 4. Schieben Sie das Festplattengehäuse schräg abgewinkelt in den Steckplatz und richten Sie die Einhängepunkte am Festplattengehäuse mit denen am Gehäuse aus.
- 5. Drehen Sie das Festplattengehäuse nach unten, bis es im Steckplatz im Gehäuse sitzt.
- 6. Richten Sie die Schraubenbohrung des Festplattengehäuses an der Schraubenbohrung des Gehäuses aus.
- 7. Bringen Sie die Schraube (#6-32) zur Befestigung des Festplattengehäuses am Gehäuse wieder an.
- 8. Wenn das optische Laufwerk installiert ist, verlegen Sie das Netzkabel und das Datenkabel durch die Kabelführung am Festplattengehäuse.

#### **Nächste Schritte**

- 1. Installieren Sie das [3,5-Zoll-Festplattenlaufwerk,](#page-45-0) falls erforderlich.
- 2. Installieren Sie die [Frontverkleidung.](#page-42-0)
- 3. Bringen Sie die [Seitenabdeckung](#page-37-0) an.
- 4. Befolgen Sie die Anweisungen unter [Nach der Arbeit an Komponenten im Inneren des Computers.](#page-32-0)

# **Optisches Laufwerk**

### **Entfernen des optischen Laufwerks**

#### **Voraussetzungen**

- 1. Befolgen Sie die Anweisungen unter [Vor der Arbeit an Komponenten im Inneren des Computers.](#page-30-0)
- 2. Entfernen Sie die [Seitenabdeckung.](#page-37-0)
- 3. Entfernen Sie die [Frontblende.](#page-41-0)
- 4. Entfernen Sie das [3,5-Zoll-Festplattenlaufwerk,](#page-43-0) falls erforderlich.
- 5. Entfernen Sie das [Festplattengehäuse.](#page-47-0)

#### **Info über diese Aufgabe**

**ANMERKUNG:** Das optische Laufwerk befindet sich im Festplattengehäuse. Befolgen Sie das unten beschriebene Verfahren am **Festplattengehäuse**, um das optische Laufwerk zu entfernen oder zu installieren.

Die nachfolgenden Abbildungen zeigen die Position der Baugruppe des optischen Laufwerks und bieten eine visuelle Darstellung des Verfahrens zum Entfernen.

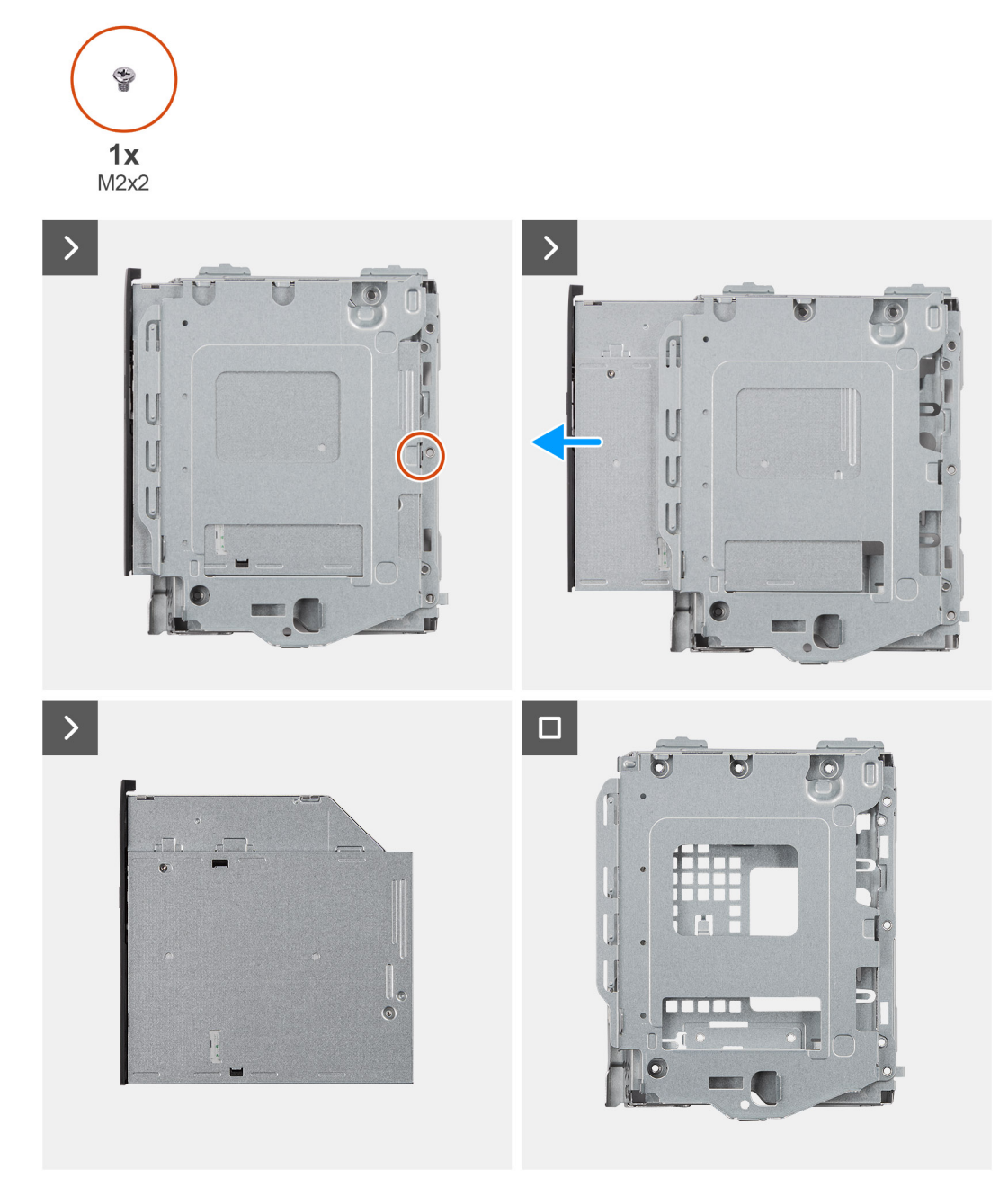

#### **Abbildung 13. Entfernen des optischen Laufwerks**

#### **Schritte**

- 1. Entfernen Sie die Schraube (M2x2), um das optische Laufwerk aus dem Festplattengehäuse zu lösen.
- 2. Schieben Sie das optische Laufwerk vorsichtig aus dem Festplattengehäuse heraus.

### **Installieren des optischen Laufwerks**

#### **Voraussetzungen**

Wenn Sie eine Komponente austauschen, muss die vorhandene Komponente entfernt werden, bevor Sie das Installationsverfahren durchführen.

#### **Info über diese Aufgabe**

**ANMERKUNG:** Das optische Laufwerk befindet sich im Festplattengehäuse. Befolgen Sie das unten beschriebene Verfahren am **Festplattengehäuse**, um das optische Laufwerk zu entfernen oder zu installieren.

Die folgenden Abbildungen zeigen die Position des optischen Laufwerks und stellen das Einbauverfahren bildlich dar:

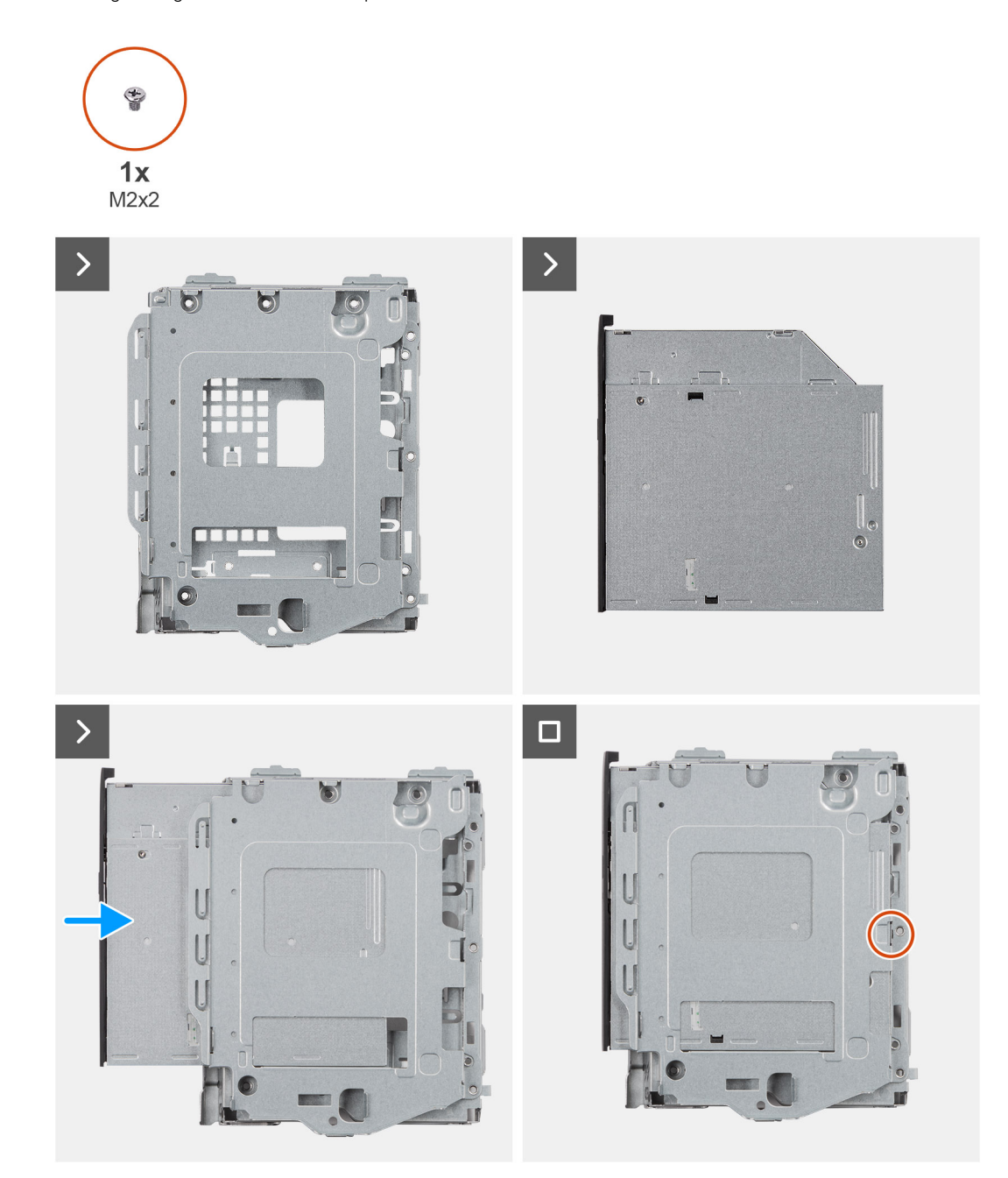

#### **Abbildung 14. Installieren des optischen Laufwerks**

#### **Schritte**

- 1. Schieben Sie das optische Laufwerk in das Festplattengehäuse, bis es einrastet.
- 2. Bringen Sie die Schraube (M2x2) zur Befestigung des optischen Laufwerks am Festplattengehäuse an.

#### **Nächste Schritte**

- 1. Befestigen Sie das [Festplattengehäuse.](#page-49-0)
- 2. Installieren Sie das [3,5-Zoll-Festplattenlaufwerk,](#page-45-0) falls erforderlich.
- 3. Installieren Sie die [Frontverkleidung.](#page-42-0)
- 4. Bringen Sie die [Seitenabdeckung](#page-37-0) an.
- 5. Befolgen Sie die Anweisungen unter [Nach der Arbeit an Komponenten im Inneren des Computers.](#page-32-0)

# **Arbeitsspeicher**

### **Entfernen des Arbeitsspeichermoduls**

#### **Voraussetzungen**

- 1. Befolgen Sie die Anweisungen unter [Vor der Arbeit an Komponenten im Inneren des Computers.](#page-30-0)
- 2. Entfernen Sie die [Seitenabdeckung.](#page-37-0)
- 3. Entfernen Sie die [Frontblende.](#page-41-0)
- 4. Entfernen Sie das [3,5-Zoll-Festplattenlaufwerk,](#page-43-0) falls erforderlich.
- 5. Entfernen Sie das [Festplattengehäuse.](#page-47-0)

#### **Info über diese Aufgabe**

Die nachfolgenden Abbildungen zeigen die Position der Speichermodule und stellen das Verfahren zum Entfernen bildlich dar.

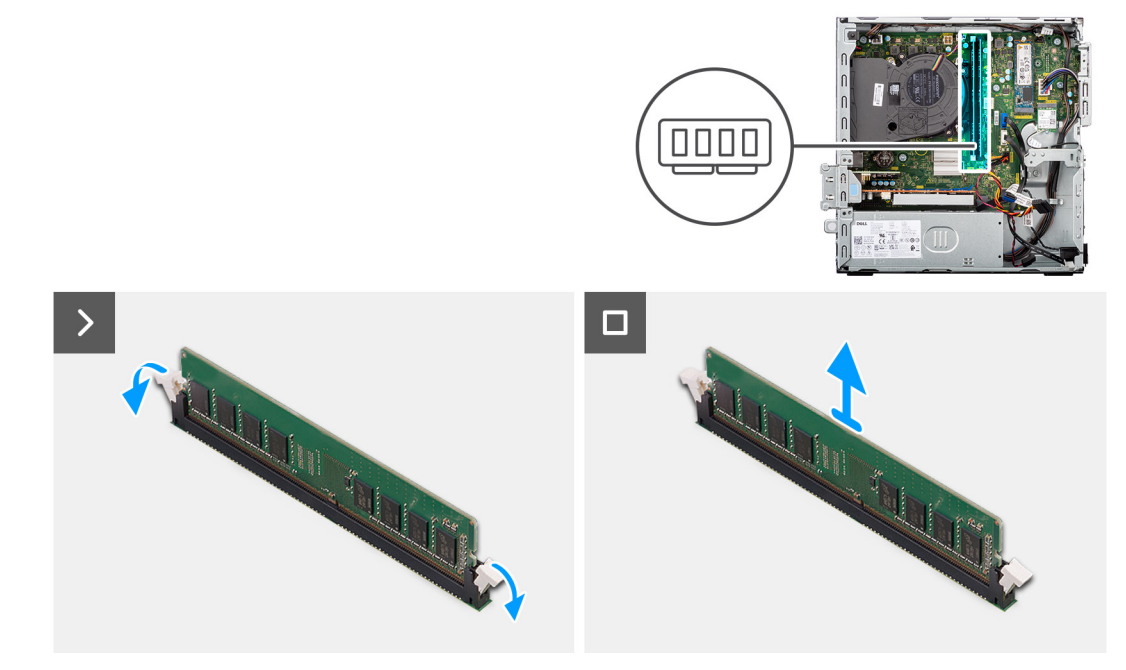

#### **Abbildung 15. Entfernen des Speichers**

#### **Schritte**

- 1. Drücken Sie die Sicherungsklammern auf beiden Seiten des Speichermodulsteckplatzes (DIMM1 oder DIMM2, je nach Modell) vorsichtig mit den Fingerspitzen auseinander.
- 2. Erfassen Sie das Speichermodul neben der Sicherungsklammer und lösen Sie es vorsichtig aus dem Speichermodulsteckplatz.
	- **VORSICHT: Halten Sie das Speichermodul an den Kanten, um Schäden am Speichermodul zu verhindern. Berühren Sie nicht die Komponenten auf den Speichermodulen.**
	- **ANMERKUNG:** Falls sich das Speichermodul nur schwer entnehmen lässt, bewegen Sie es leicht hin und her, um es aus dem Steckplatz zu lösen.
	- **ANMERKUNG:** Notieren Sie sich den Steckplatz und die Ausrichtung des Speichermoduls, um es später wieder im richtigen Steckplatz einzusetzen.
- 3. Wiederholen Sie die Schritte 1 und 2, um weitere Speichermodule aus dem Computer zu entfernen.

### **Einsetzen des Arbeitsspeichermoduls**

#### **Voraussetzungen**

Wenn Sie eine Komponente austauschen, muss die vorhandene Komponente entfernt werden, bevor Sie das Installationsverfahren durchführen.

#### **Info über diese Aufgabe**

Die nachfolgenden Abbildungen zeigen die Position der Speichermodule und bieten eine visuelle Darstellung des Installationsverfahrens.

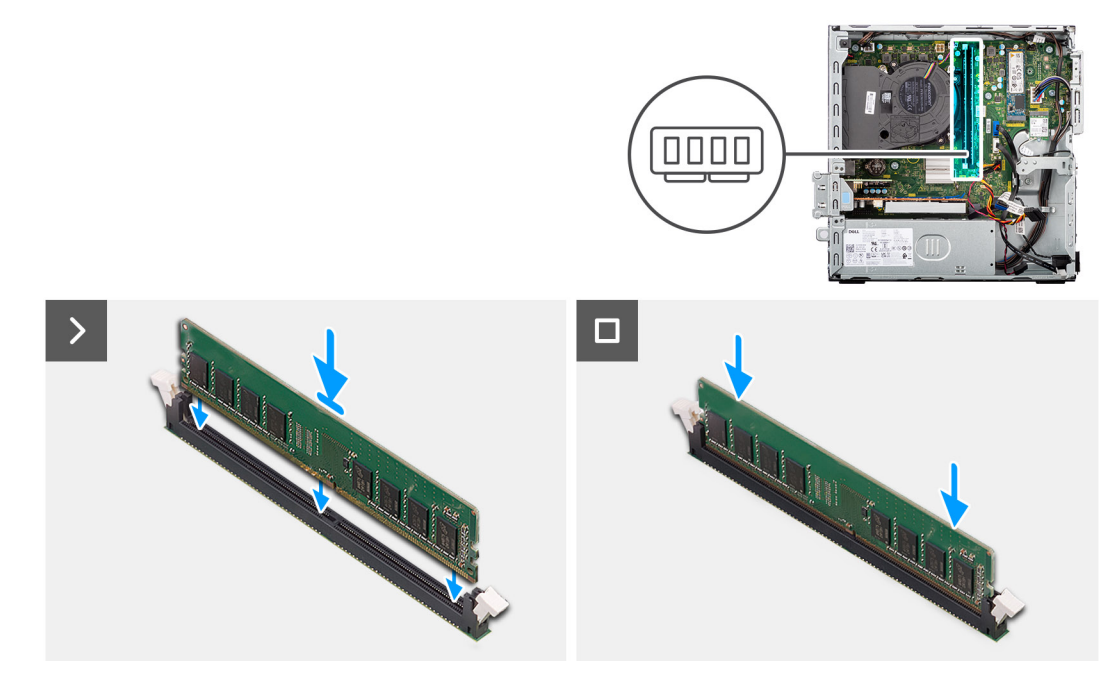

#### **Abbildung 16. Installieren des Speichers**

#### **Schritte**

- 1. Stellen Sie sicher, dass sich die Sicherungsklammern des Speichermoduls in einer geöffneten Position befinden.
- 2. Richten Sie die Kerbe auf dem Speichermodul an der Lasche des Speichermodulsteckplatzes (DIMM1 bzw. DIMM2) auf der Systemplatine aus.
- 3. Drücken Sie das Speichermodul nach unten, bis es einrastet und die Sicherungsklammern ebenfalls einrasten.

**VORSICHT: Halten Sie das Speichermodul an den Kanten, um Schäden am Speichermodul zu verhindern. Berühren Sie nicht die Komponenten auf den Speichermodulen.**

**ANMERKUNG:** Wenn kein Klicken zu vernehmen ist, entfernen Sie das Speichermodul und installieren Sie es erneut.

4. Wiederholen Sie ggf. die Schritte 1 bis 3, um weitere Speichermodule im Computer zu installieren.

#### **Nächste Schritte**

- 1. Befestigen Sie das [Festplattengehäuse.](#page-49-0)
- 2. Installieren Sie das [3,5-Zoll-Festplattenlaufwerk,](#page-45-0) falls erforderlich.
- 3. Installieren Sie die [Frontverkleidung.](#page-42-0)
- 4. Bringen Sie die [Seitenabdeckung](#page-37-0) an.
- 5. Befolgen Sie die Anweisungen unter [Nach der Arbeit an Komponenten im Inneren des Computers.](#page-32-0)

# **Solid-State-Festplatten**

### **Entfernen des M.2-2230-Solid-State-Laufwerks**

#### **Voraussetzungen**

- 1. Befolgen Sie die Anweisungen unter [Vor der Arbeit an Komponenten im Inneren des Computers.](#page-30-0)
- 2. Entfernen Sie die [Seitenabdeckung.](#page-37-0)
- 3. Entfernen Sie die [Frontblende.](#page-41-0)
- 4. Entfernen Sie das [3,5-Zoll-Festplattenlaufwerk,](#page-43-0) falls erforderlich.
- 5. Entfernen Sie das [Festplattengehäuse.](#page-47-0)

#### **Info über diese Aufgabe**

Die folgenden Abbildungen zeigen die Position des M.2-2230-Solid-State-Laufwerks in Steckplatz 0 und stellen das Verfahren zum Entfernen bildlich dar.

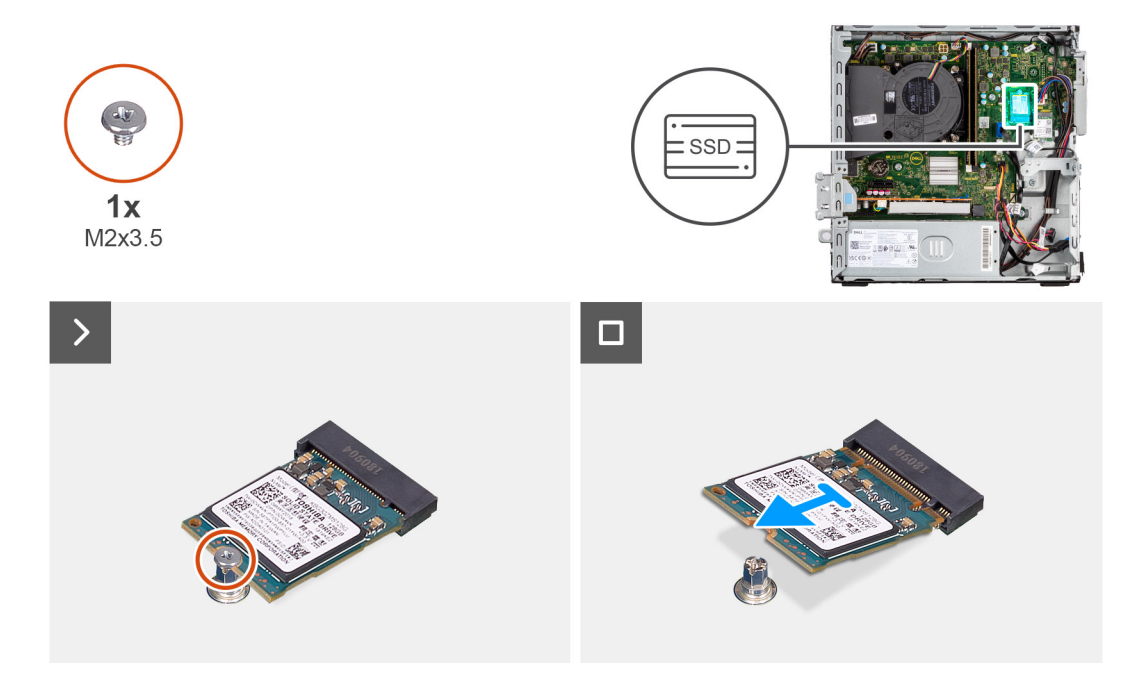

#### **Abbildung 17. Entfernen des M.2-2230-Solid-State-Laufwerks**

#### **Schritte**

- 1. Entfernen Sie die Schraube (M2x3,5), mit der das M.2-2230-Solid-State-Laufwerk an der Hauptplatine befestigt ist.
- 2. Schieben Sie das M.2-2230-Solid-State-Laufwerk nach vorn und heben Sie es vom Solid-State-Laufwerksteckplatz 0 (M.2 PCIE SSD-0) auf der Hauptplatine.

### **Einbauen des M.2-2230-Solid-State-Laufwerks**

#### **Voraussetzungen**

Wenn Sie eine Komponente austauschen, muss die vorhandene Komponente entfernt werden, bevor Sie das Installationsverfahren durchführen.

#### **Info über diese Aufgabe**

**ANMERKUNG:** Wenn Sie ein M.2-2280-Solid-State-Laufwerk gegen ein M.2-2230-Solid-State-Laufwerk austauschen, stellen Sie sicher, dass das M.2-2280-Solid-State-Laufwerk zuerst entfernt wurde.

**ANMERKUNG:** Die Schritte 1 bis 3 gelten nur, wenn Sie zum ersten Mal ein neues M.2-2230-Solid-State-Laufwerk in Ihrem Computer installieren.

Die folgenden Abbildungen zeigen die Position des M.2 2230-Solid-State-Laufwerks und stellen das Installationsverfahren bildlich dar.

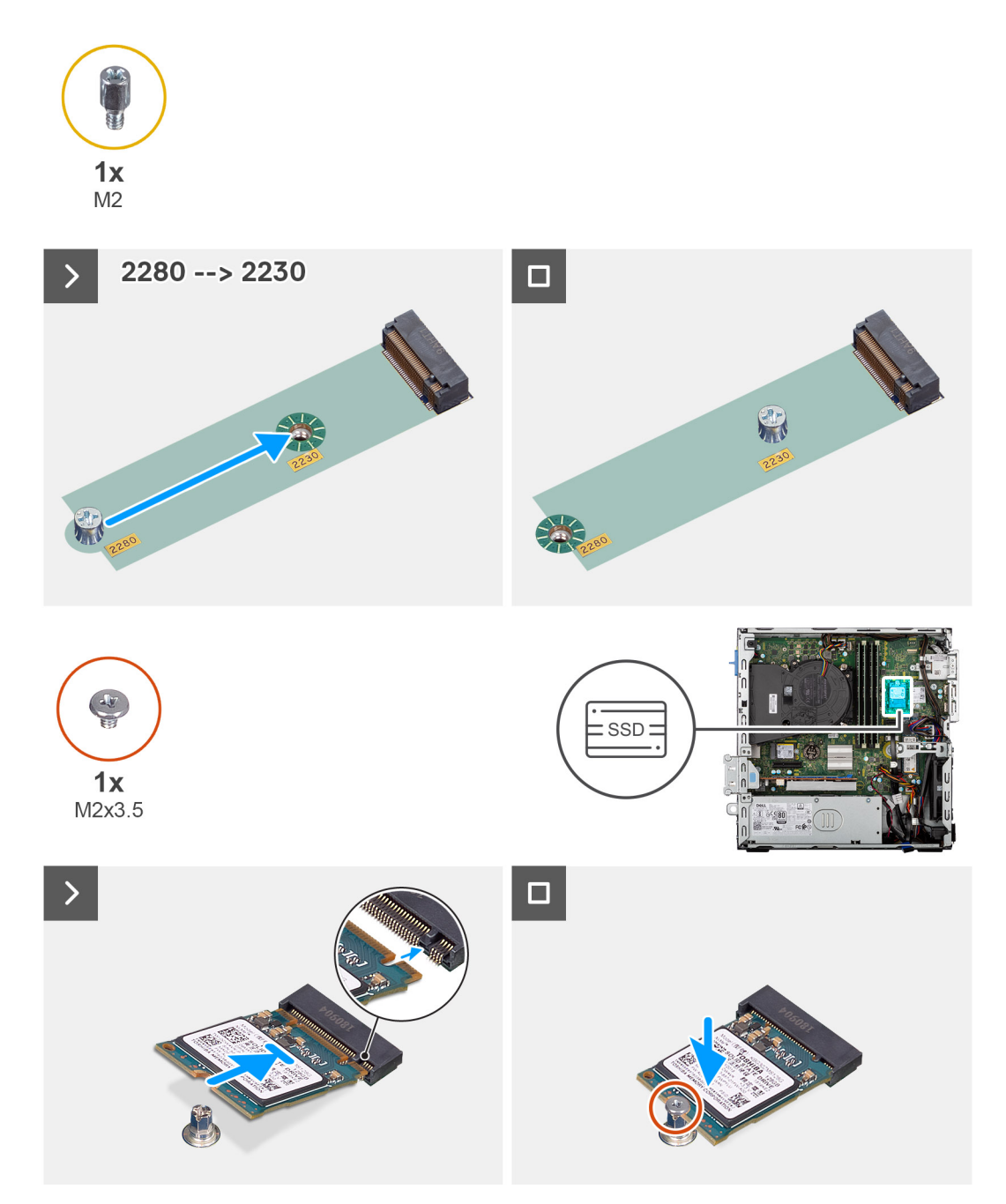

**Abbildung 18. Installieren der M.2-2230-Solid-State-Laufwerke**

#### **Schritte**

- 1. Lösen Sie die Schutzfolie von der Wärmefalle.
- 2. Befestigen Sie die Wärmefalle korrekt ausgerichtet am Solid-State-Laufwerksteckplatz 1 (M.2 PCIE SSD-0) auf der Hauptplatine.
	- **ANMERKUNG:** Die Wärmefalle ist wiederverwendbar. Die Wärmefalle ist auf Systemen mit Solid-State-Laufwerk vorinstalliert. Wenn das Solid-State-Laufwerk separat erworben wird, ist die Wärmefalle nicht im Solid-State-Laufwerks-Kit enthalten und muss einzeln erworben werden.

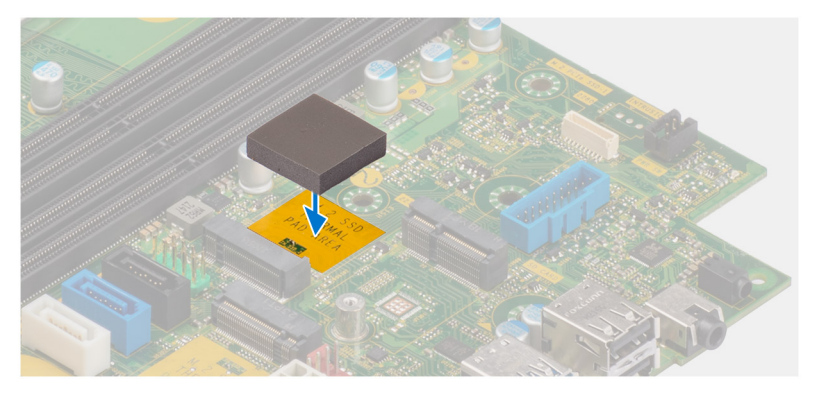

- 3. Lösen Sie die Schutzfolie von der Wärmefalle.
- 4. Entfernen Sie die Abstandsmutter (M2) aus dem M.2-Steckplatz (2280) und setzen Sie sie in halber Länge auf den M.2-Steckplatz (2230) auf der Hauptplatine.

**ANMERKUNG:** Dieser Schritt trifft nur zu, wenn Sie das M.2-2280-Solid-State-Laufwerk gegen ein M.2-2230-Solid-State-Laufwerk austauschen.

- 5. Richten Sie die Kerbe am M.2-2230-Solid-State-Laufwerk an der Lasche am Solid-State-Laufwerksteckplatz 0 (M.2 PCIE SSD-0) auf der Hauptplatine aus.
- 6. Schieben Sie das M.2-2230-Solid-State-Laufwerk in den Solid-State-Laufwerksteckplatz 0 (M.2 PCIE SSD 0) auf der Hauptplatine.
- 7. Ersetzen Sie die Schraube (M2x3,5) zur Befestigung des M.2-2230-Solid-State-Laufwerks an der Systemplatine.

#### **Nächste Schritte**

- 1. Befestigen Sie das [Festplattengehäuse.](#page-49-0)
- 2. Installieren Sie das [3,5-Zoll-Festplattenlaufwerk,](#page-45-0) falls erforderlich.
- 3. Installieren Sie die [Frontverkleidung.](#page-42-0)
- 4. Bringen Sie die [Seitenabdeckung](#page-37-0) an.
- 5. Befolgen Sie die Anweisungen unter [Nach der Arbeit an Komponenten im Inneren des Computers.](#page-32-0)

### **Entfernen des M.2-2280-Solid-State-Laufwerks**

#### **Voraussetzungen**

- 1. Befolgen Sie die Anweisungen unter [Vor der Arbeit an Komponenten im Inneren des Computers.](#page-30-0)
- 2. Entfernen Sie die [Seitenabdeckung.](#page-37-0)
- 3. Entfernen Sie die [Frontblende.](#page-41-0)
- 4. Entfernen Sie das [3,5-Zoll-Festplattenlaufwerk,](#page-43-0) falls erforderlich.
- 5. Entfernen Sie das [Festplattengehäuse.](#page-47-0)

#### **Info über diese Aufgabe**

Die folgenden Abbildungen zeigen die Position des M.2 2280-Solid-State-Laufwerks und stellen das Verfahren zum Entfernen bildlich dar.

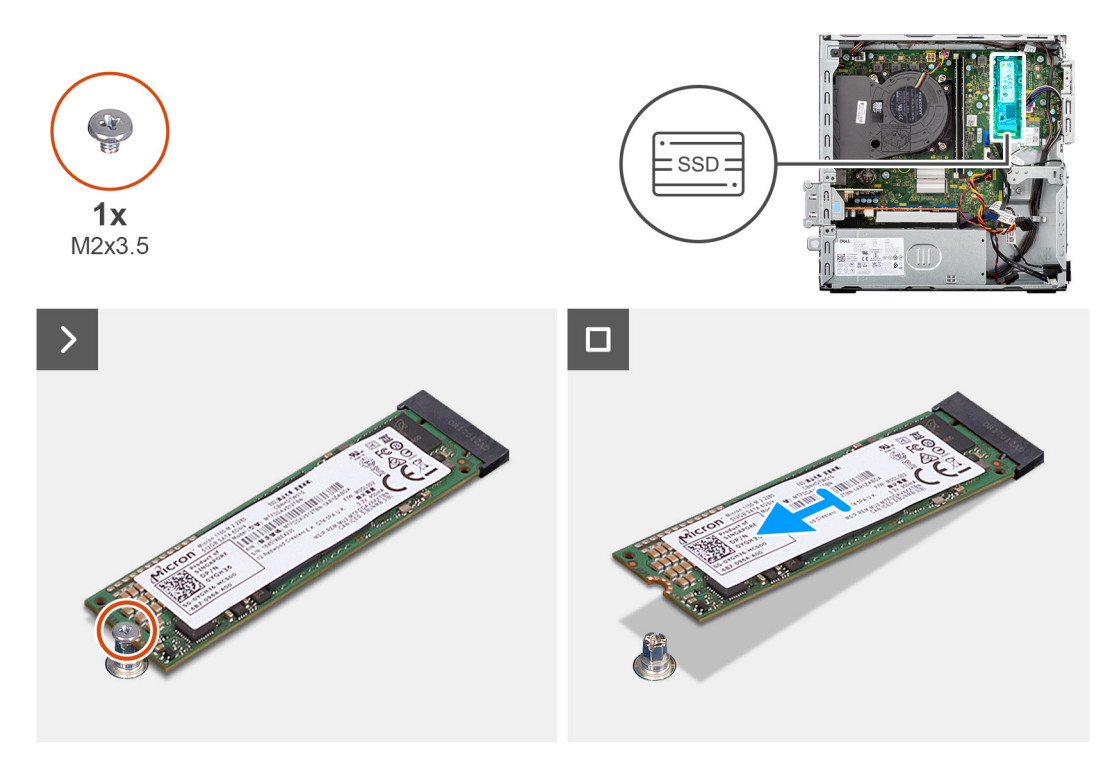

**Abbildung 19. Entfernen des M.2-2280-Solid-State-Laufwerks**

#### **Schritte**

- 1. Entfernen Sie die Schraube (M2x3,5), mit der das M.2 2280-SSD-Laufwerk an der Systemplatine befestigt ist.
- 2. Schieben und heben Sie das M.2 2280-Solid-State-Laufwerk aus dem SSD-Steckplatz (M.2 PCIe SSD-0) auf der Systemplatine.

### **Einbauen des M.2-2280-Solid-State-Laufwerks**

#### **Voraussetzungen**

Wenn Sie eine Komponente austauschen, muss die vorhandene Komponente entfernt werden, bevor Sie das Installationsverfahren durchführen.

#### **Info über diese Aufgabe**

**ANMERKUNG:** Wenn Sie ein M.2 2230-Solid-State-Laufwerk mit einem M.2 2280-Solid-State-Laufwerk austauschen, stellen Sie sicher, dass das M.2 2230-Solid-State-Laufwerk zuerst entfernt wird.

**ANMERKUNG:** Die Schritte 1 bis 3 gelten nur, wenn Sie zum ersten Mal ein neues M.2 2230-Solid-State-Laufwerk in Ihrem Computer installieren.

Die folgenden Abbildungen zeigen die Position des M.2 2280-Solid-State-Laufwerks und stellen das Installationsverfahren bildlich dar.

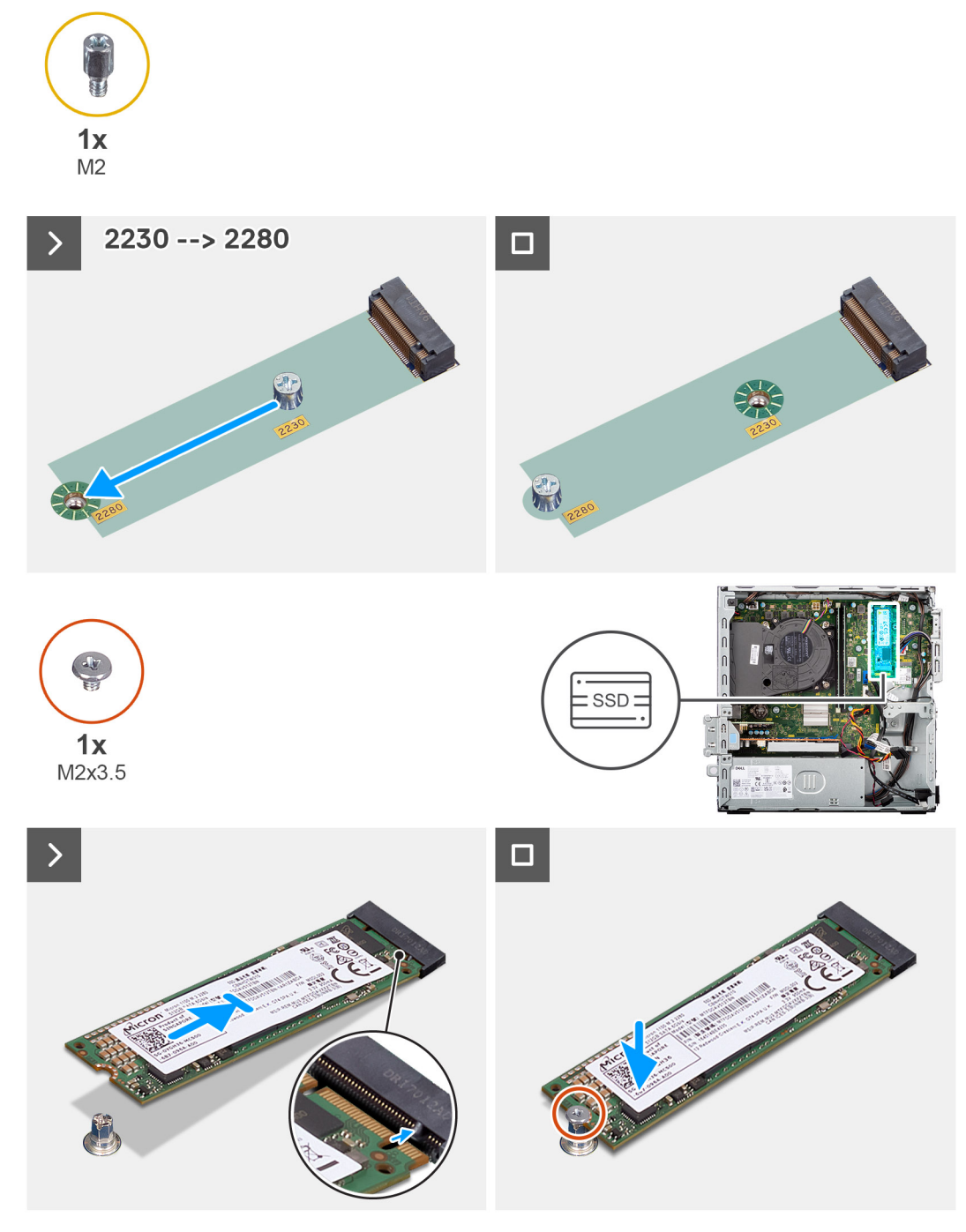

**Abbildung 20. Einbauen des M.2-2280-Solid-State-Laufwerks**

#### **Schritte**

- 1. Lösen Sie die Schutzfolie vom Wärmeleitpad.
- 2. Befestigen Sie das Wärmeleitpad korrekt ausgerichtet am Steckplatz für das M.2 2280-Solid-State-Laufwerk auf der Systemplatine.
	- **ANMERKUNG:** Das Wärmeleitpad ist wiederverwendbar. Das Wärmeleitpad ist auf Computern mit Solid-State-Laufwerk vorinstalliert. Wenn das Solid-State-Laufwerk separat erworben wird, ist das Wärmeleitpad nicht im Solid-State-Laufwerks-Kit enthalten und muss einzeln erworben werden.

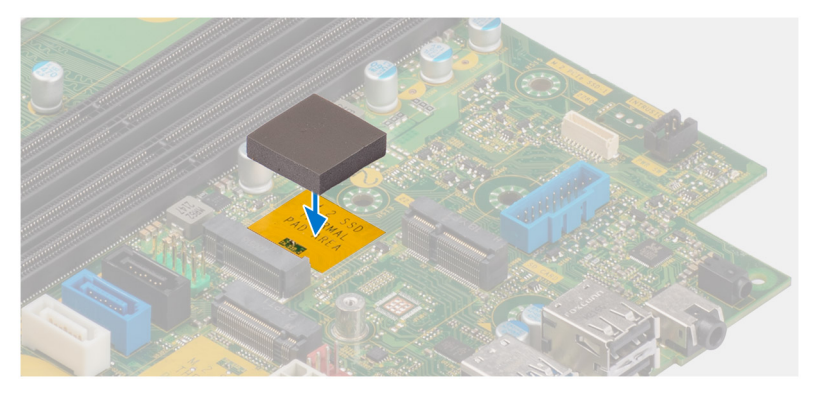

- 3. Lösen Sie die Schutzfolie vom Wärmeleitpad.
- 4. Entfernen Sie die Abstandsschraube (M2) aus dem M.2-Steckplatz (2230) und setzen Sie sie auf den M.2-Steckplatz (2280) bei voller Länge auf der Systemplatine.

**ANMERKUNG:** Dieser Schritt ist nur erforderlich, wenn Sie das M.2 2230-Solid-State-Laufwerk durch ein M.2 2280-Solid-State-Laufwerk ersetzen.

- 5. Richten Sie die Kerbe an der M.2 2280-Solid-State-Festplatte an der Lasche am Steckplatz für Solid-State-Laufwerke (M.2 PCIe SSD-0) auf der Systemplatine aus.
- 6. Schieben Sie das M.2 2280-Solid-State-Laufwerk in den SSD-Steckplatz (M.2 PCIe SSD-0) auf der Systemplatine.
- 7. Bringen Sie die Schraube (M2x3,5) zur Befestigung des M.2-2280-Solid-State-Laufwerks an der Systemplatine wieder an.

#### **Nächste Schritte**

- 1. Befestigen Sie das [Festplattengehäuse.](#page-49-0)
- 2. Installieren Sie das [3,5-Zoll-Festplattenlaufwerk,](#page-45-0) falls erforderlich.
- 3. Installieren Sie die [Frontverkleidung.](#page-42-0)
- 4. Bringen Sie die [Seitenabdeckung](#page-37-0) an.
- 5. Befolgen Sie die Anweisungen unter [Nach der Arbeit an Komponenten im Inneren des Computers.](#page-32-0)

### **Dell Ultra Speed Drive Gen3-Karte**

### **Entfernen der Dell Ultra Speed Drive Gen3-Karte**

#### **Voraussetzungen**

- 1. Befolgen Sie die Anweisungen unter [Vor der Arbeit an Komponenten im Inneren des Computers.](#page-30-0)
- 2. Entfernen Sie die [Seitenabdeckung.](#page-37-0)

#### **Info über diese Aufgabe**

Die folgenden Abbildungen zeigen die Position der Dell Ultra Speed Drive Gen3-Karte und stellen das Verfahren zum Entfernen bildlich dar.

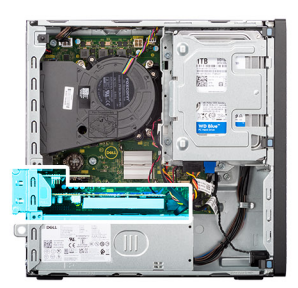

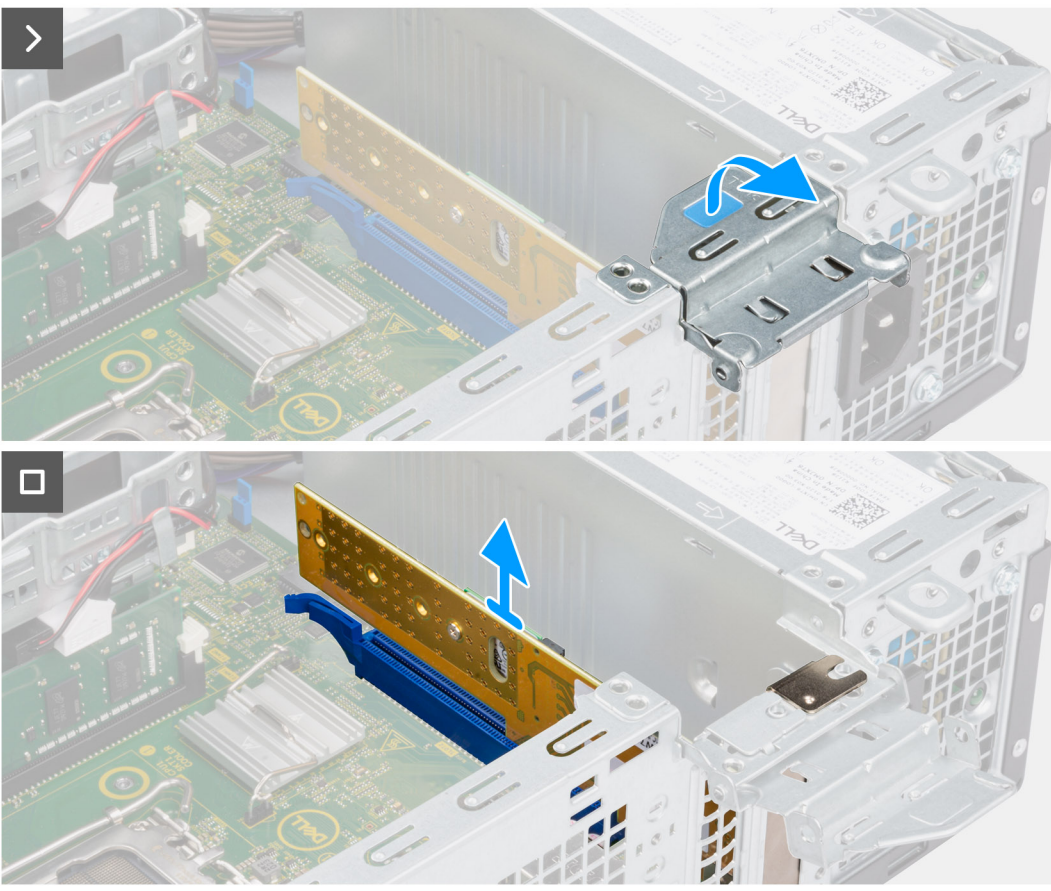

**Abbildung 21. Entfernen der Dell Ultra Speed Drive Gen3-Karte**

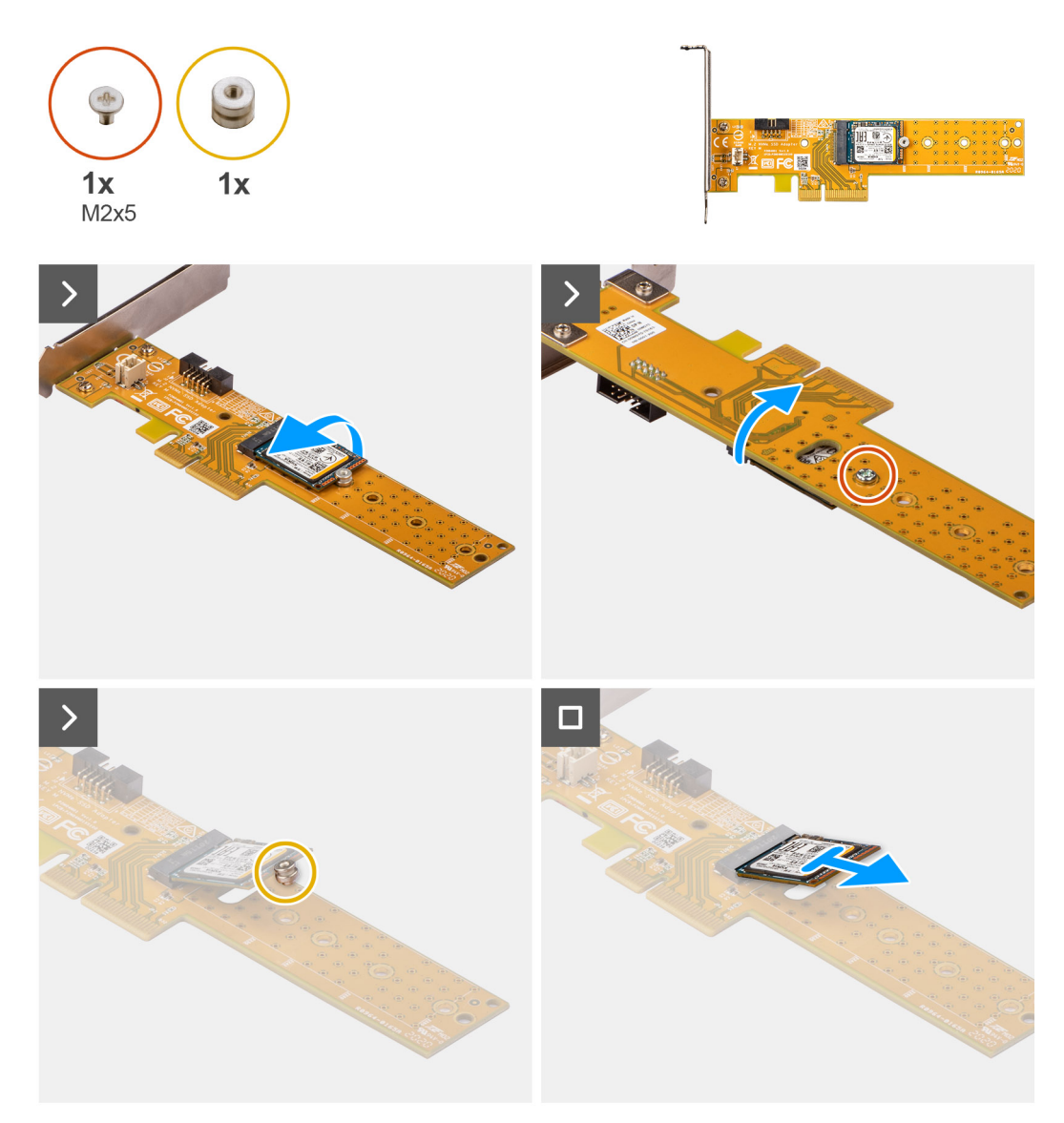

**Abbildung 22. Entfernen des M.2 2230-Solid-State-Laufwerks von der Dell Ultra Speed Drive Gen3-Karte**

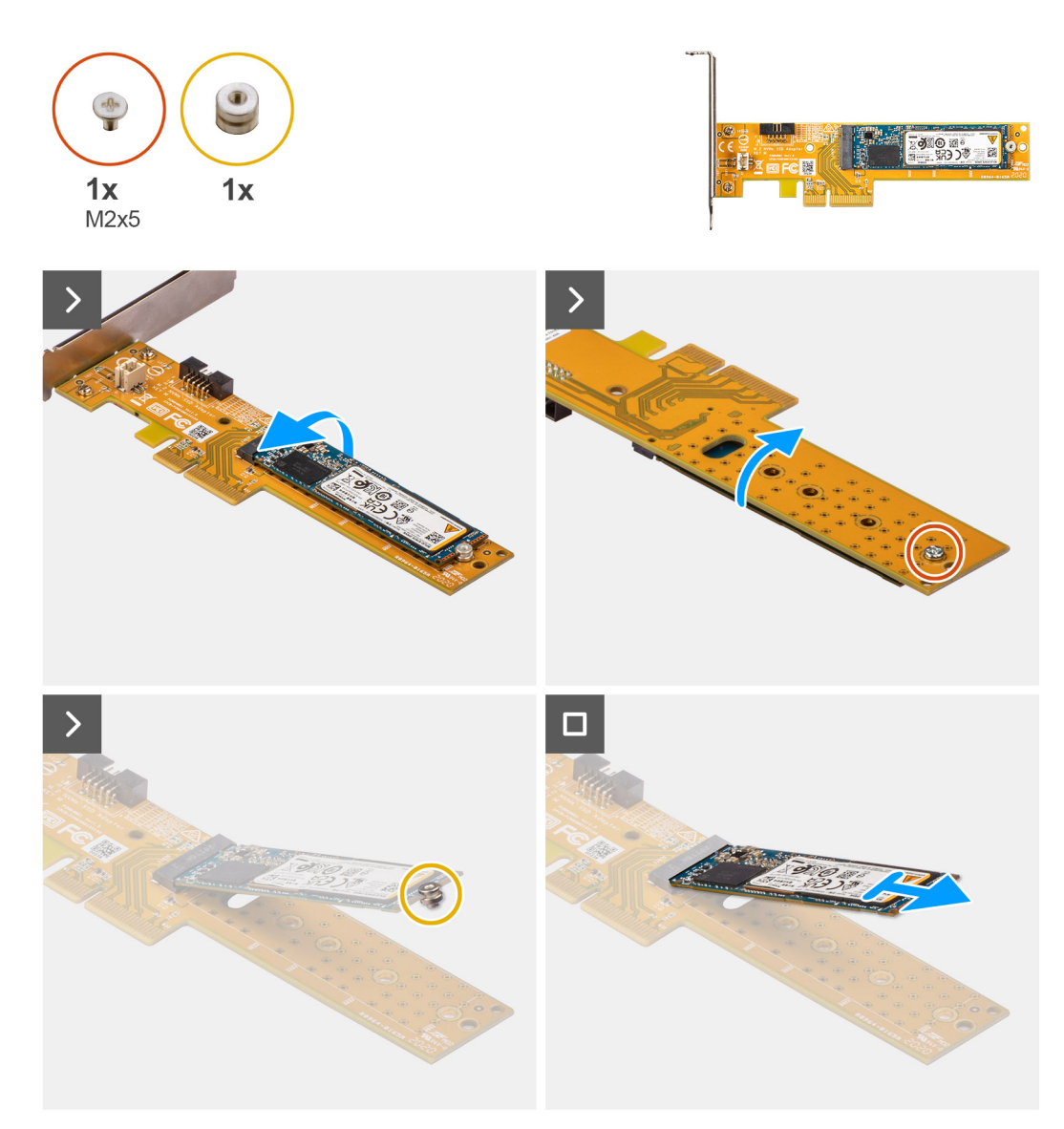

**Abbildung 23. Entfernen des M.2 2280-Solid-State-Laufwerks von der Dell Ultra Speed Drive Gen3-Karte**

#### **Schritte**

- 1. Heben Sie die Zuglasche an, um die PCIe-Klappe zu öffnen.
- 2. Drücken Sie auf die Freigabelasche am PCIe-Steckplatz (SLOT 2) und heben Sie die Dell Ultra Speed Drive Gen3-Karte von der Systemplatine.
- 3. Drehen Sie die Dell Ultra Speed Drive Gen3-Karte um.
- 4. Entfernen Sie die Schraube (M2x5), mit der das M.2 2230- oder 2280-Solid-State-Laufwerk an der Dell Ultra Speed Drive Gen3-Karte befestigt ist.
- 5. Drehen Sie die Dell Ultra Speed Drive Gen3-Karte um.
- 6. Entfernen Sie die Abstandsmutter des M.2 2230-Solid-State- oder des M.2 2280-Solid-State-Laufwerks.
- 7. Schieben Sie das M.2-2230- oder 2280-Solid-State-Laufwerk aus dem M.2-2230- oder 2280-Steckplatz auf der Dell Ultra Speed Drive Gen3-Karte.

### **Einbauen der Dell Ultra Speed Drive Gen3-Karte**

#### **Info über diese Aufgabe**

**ANMERKUNG:** Die Dell Ultra Speed Drive Gen3-Karte muss im PCIe x16-Steckplatz (SLOT 2) eingebaut werden.

Die folgenden Abbildungen zeigen die Position der Dell Ultra Speed Drive Gen3-Karte und stellen das Verfahren zum Einbauen bildlich dar.

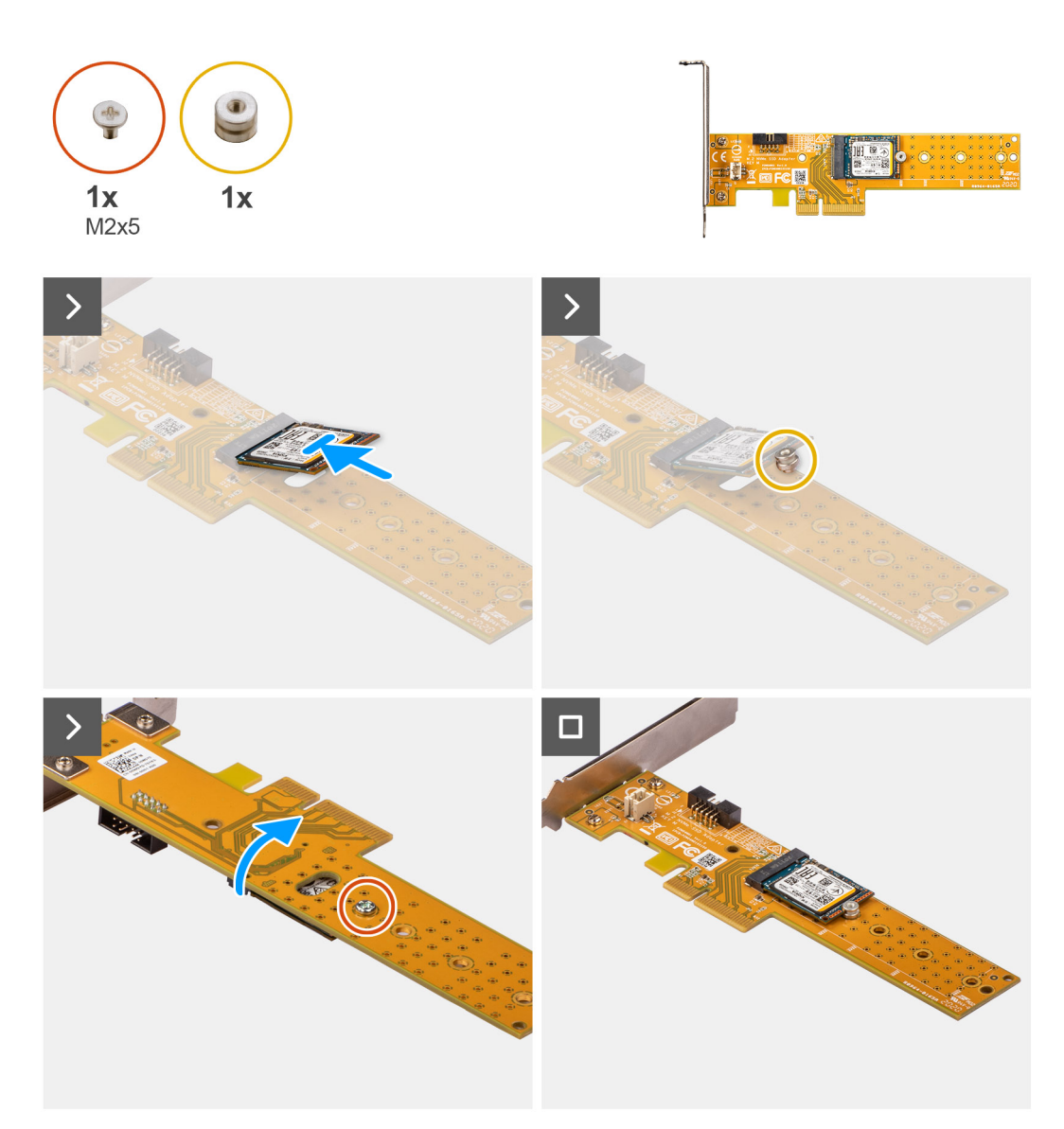

**Abbildung 24. Installieren des M.2 2230-Solid-State-Laufwerks auf der Dell Ultra Speed Drive Gen3-Karte**

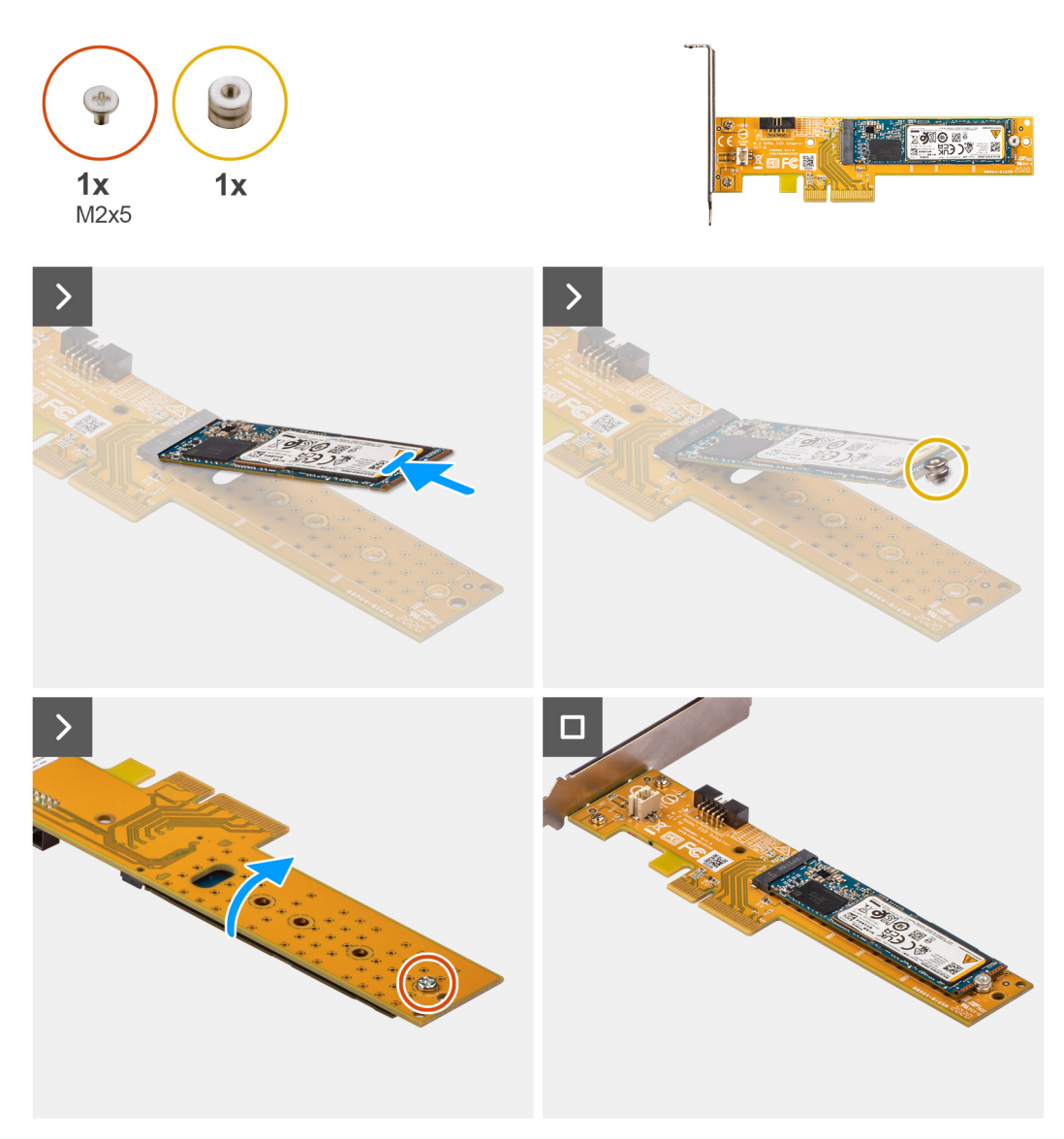

**Abbildung 25. Installieren des M.2 2280-Solid-State-Laufwerks auf der Dell Ultra Speed Drive Gen3-Karte**

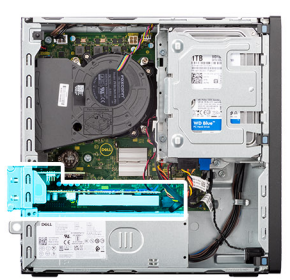

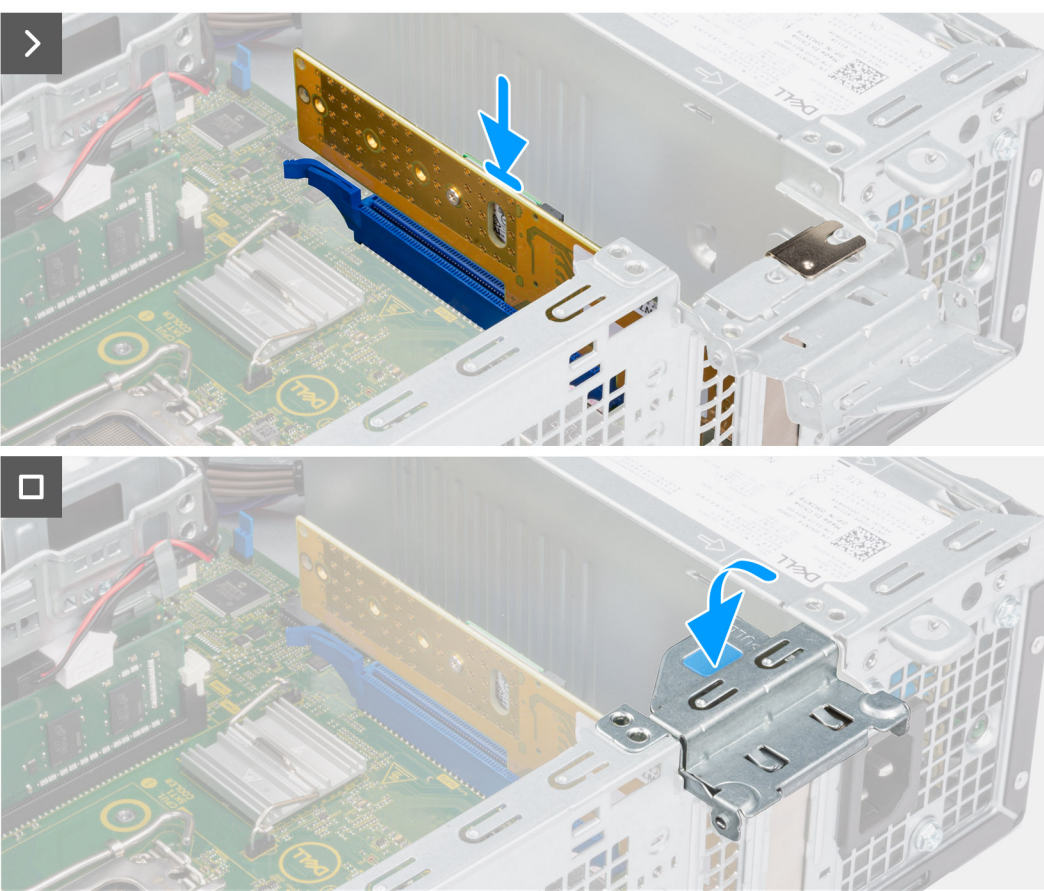

**Abbildung 26. Einbauen der Dell Ultra Speed Drive Gen3-Karte**

#### **Schritte**

- 1. Schieben Sie das M.2 2230- oder 2280-Solid-State-Laufwerk in den M.2 2230- oder 2280-Steckplatz auf der Dell Ultra Speed Drive Gen3-Karte.
- 2. Installieren Sie die Abstandsmutter des M.2-Solid-State-Laufwerks auf dem M.2 2230- oder 2280-Solid-State-Laufwerk.
- 3. Richten Sie die Schraubenbohrungen der Abstandsmutter an den Schraubenbohrungen der Dell Ultra Speed Drive Gen3-Karte aus.
- 4. Drehen Sie die Dell Ultra Speed Drive Gen3-Karte um.
- 5. Bringen Sie die Schraube (M2x5) zur Befestigung des M.2 2230- oder 2280-Solid-State-Laufwerks an der Dell Ultra Speed Drive Gen3-Karte an.
- 6. Drehen Sie die Dell Ultra Speed Drive Gen3-Karte um.
- 7. (i) **ANMERKUNG:** Stellen Sie sicher, dass die PCIe-Klappe geöffnet ist und die Freigabelasche am PCIe-Steckplatz (SLOT2) nach unten zeigt.

Richten Sie die Dell Ultra Speed Drive Gen3-Karte an dem PCIe -Steckplatz (SLOT2) auf der Systemplatine aus.

- 8. Drücken Sie die Dell Ultra Speed Drive Gen3-Karte vorsichtig nach unten, bis die Lasche am PCIe-Steckplatz (SLOT 2) einrastet.
- 9. Stellen Sie den einwandfreien Sitz der Karte sicher.
- 10. Schließen Sie die PCIe-Klappe.

#### **Nächste Schritte**

- 1. Bringen Sie die [Seitenabdeckung](#page-37-0) an.
- 2. Befolgen Sie die Anweisungen unter [Nach der Arbeit an Komponenten im Inneren des Computers.](#page-32-0)

# **Wireless-Karte**

### **Entfernen der Wireless-Karte**

#### **Voraussetzungen**

- 1. Befolgen Sie die Anweisungen unter [Vor der Arbeit an Komponenten im Inneren des Computers.](#page-30-0)
- 2. Entfernen Sie die [Seitenabdeckung.](#page-37-0)
- 3. Entfernen Sie die [Frontblende.](#page-41-0)
- 4. Entfernen Sie das [3,5-Zoll-Festplattenlaufwerk,](#page-43-0) falls erforderlich.
- 5. Entfernen Sie das [Festplattengehäuse.](#page-47-0)

#### **Info über diese Aufgabe**

Die nachfolgenden Abbildungen zeigen die Position der Wireless-Karte und bieten eine visuelle Darstellung des Verfahrens zum Entfernen.

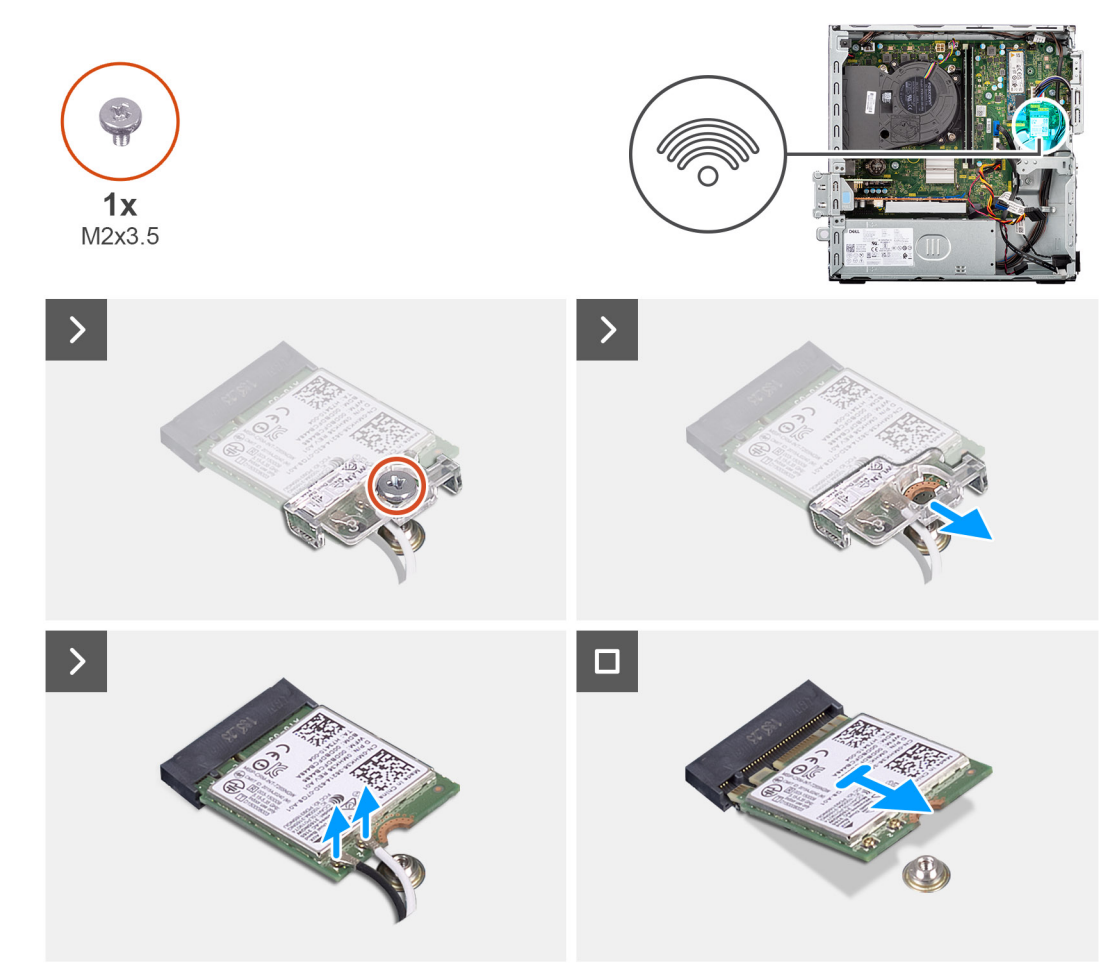

#### **Abbildung 27. Entfernen der Wireless-Karte**

#### **Schritte**

- 1. Entfernen Sie die Schraube (M2x3.5), mit der die Wireless-Kartenhalterung an der Systemplatine befestigt ist.
- 2. Schieben und heben Sie die Wireless-Kartenhalterung von der Wireless-Karte ab.
- 3. Trennen Sie die Antennenkabel von der Wireless-Karte.

4. Schieben Sie die Wireless-Karte und entfernen Sie sie aus dem Wireless-Kartensteckplatz (M.2 WLAN) auf der Systemplatine.

### **Einbauen der Wireless-Karte**

#### **Voraussetzungen**

Wenn Sie eine Komponente austauschen, muss die vorhandene Komponente entfernt werden, bevor Sie das Installationsverfahren durchführen.

#### **Info über diese Aufgabe**

Die nachfolgenden Abbildungen zeigen die Position der Wireless-Karte und bieten eine visuelle Darstellung des Installationsverfahrens.

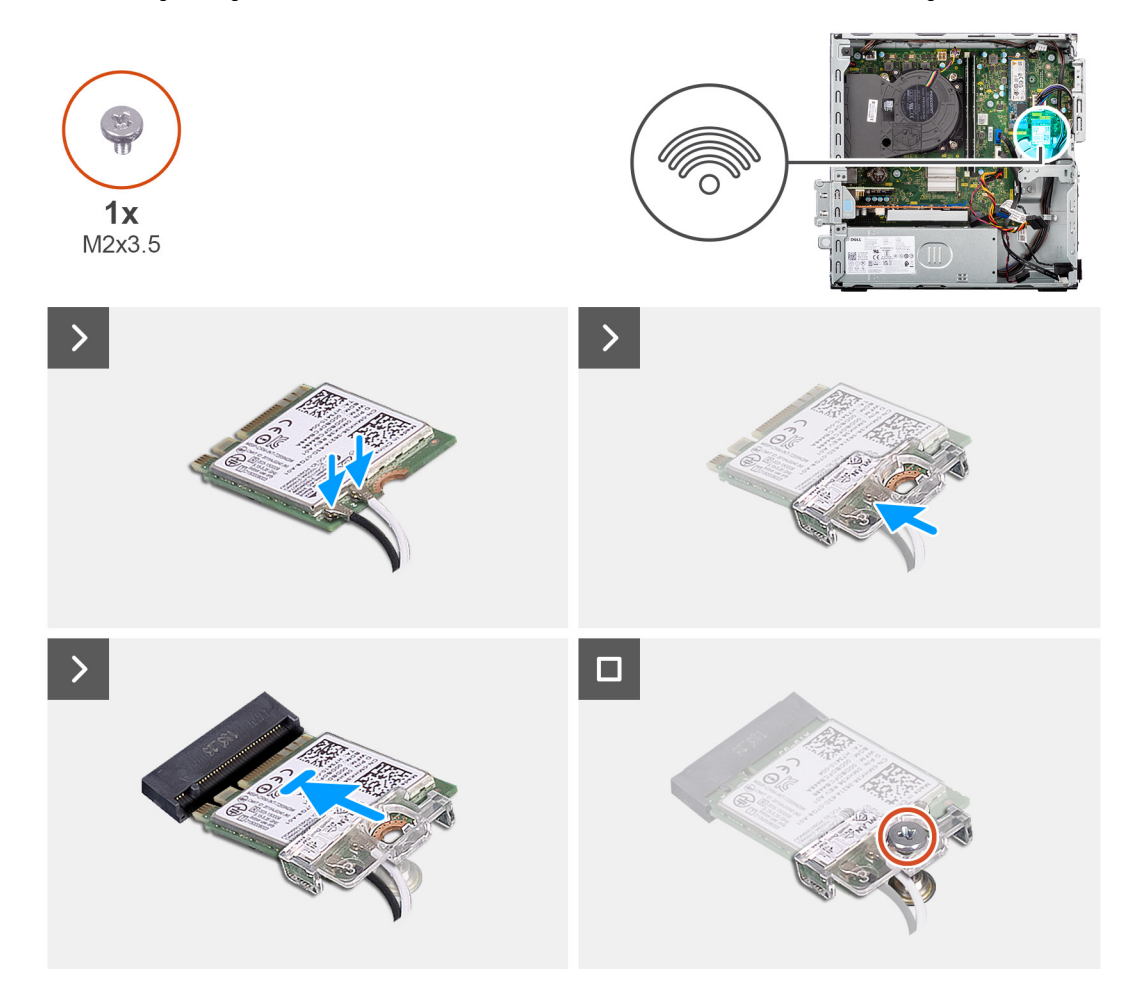

#### **Abbildung 28. Einbauen der Wireless-Karte**

#### **Schritte**

1. Verbinden Sie die Antennenkabel mit der Wireless-Karte.

#### **Tabelle 27. Farbcodierung des Antennenkabels**

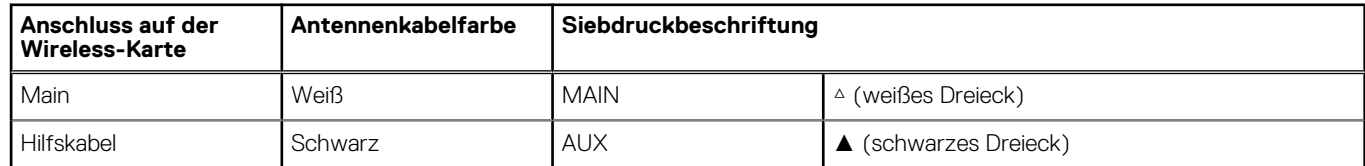

2. Setzen Sie die Wireless-Kartenhalterung auf die Wireless-Karte.

- 3. Richten Sie die Kerbe der Wireless-Karte an der Halterung des Wireless-Kartensteckplatzes aus (M.2 WLAN).
- 4. Schieben Sie die Wireless-Karte schräg in den Wireless-Kartensteckplatz (M.2 WLAN) ein.

5. Bringen Sie die Schraube (M2x3,5) zur Befestigung der Wireless-Kartenhalterung an der Wireless-Karte wieder an.

#### **Nächste Schritte**

- 1. Befestigen Sie das [Festplattengehäuse.](#page-49-0)
- 2. Installieren Sie das [3,5-Zoll-Festplattenlaufwerk,](#page-45-0) falls erforderlich.
- 3. Installieren Sie die [Frontverkleidung.](#page-42-0)
- 4. Bringen Sie die [Seitenabdeckung](#page-37-0) an.
- 5. Befolgen Sie die Anweisungen unter [Nach der Arbeit an Komponenten im Inneren des Computers.](#page-32-0)

## **Externe Puck-Antenne**

Computer, die mit **Intel Wi-Fi 6E AX211**-Wireless-Karte ausgeliefert werden, verfügen über eine bereits installierte externe SMA-Antenne.

Weitere Informationen zum Installationsverfahren der externen SMA-Antenne für Ihren Computer finden Sie im *Installationshandbuch für die OptiPlex-Antenne* auf der Supportseite mit der Dokumentation zum [OptiPlex Small Form Factor 7020.](https://www.dell.com/support/home/product-support/product/optiplex-7020-small-ff/docs)

# **Grafikkarte**

### **Entfernen der Grafikkarte**

#### **Voraussetzungen**

- 1. Befolgen Sie die Anweisungen unter [Vor der Arbeit an Komponenten im Inneren des Computers.](#page-30-0)
- 2. Entfernen Sie die [Seitenabdeckung.](#page-37-0)

#### **Info über diese Aufgabe**

Die nachfolgenden Abbildungen zeigen die Position der Grafikkarte und bieten eine visuelle Darstellung des Verfahrens zum Entfernen.

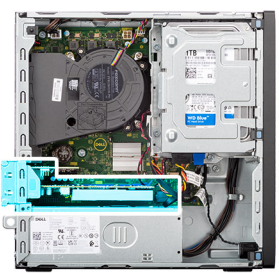

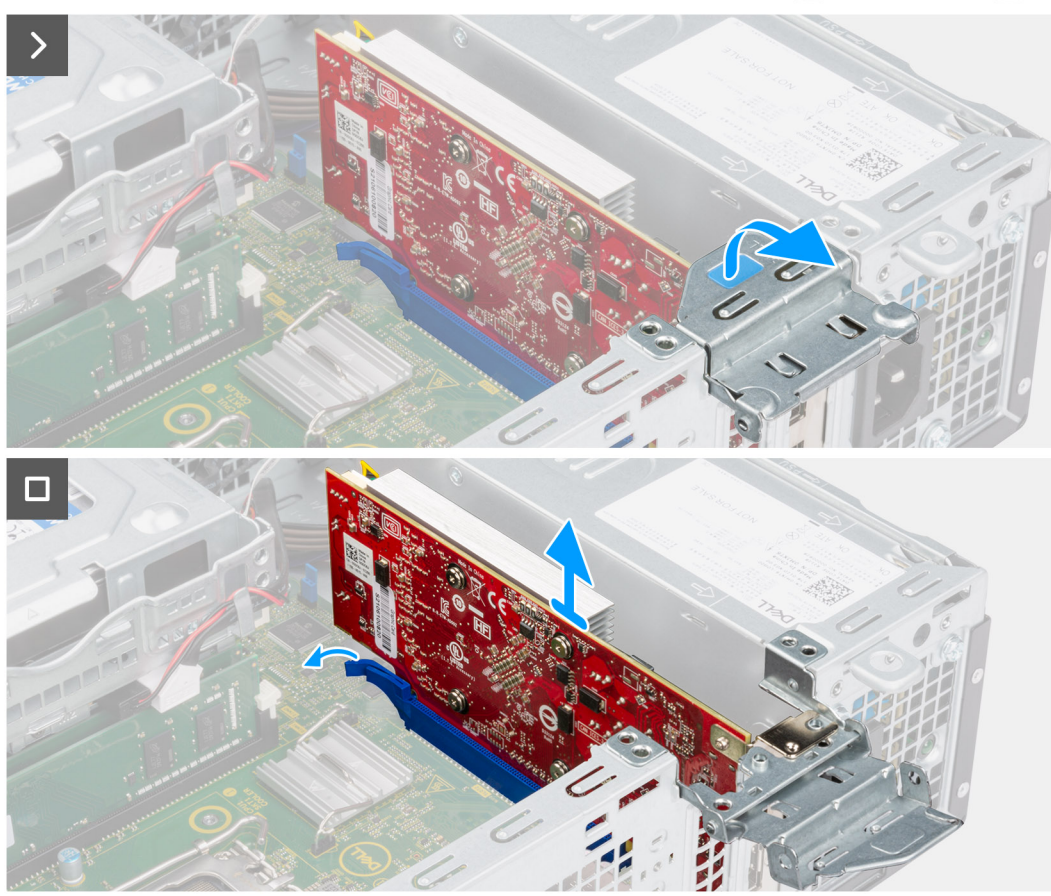

#### **Abbildung 29. Entfernen der Grafikkarte**

#### **Schritte**

- 1. Öffnen Sie durch Ziehen den PCIe-Riegel, mit dem die Grafikkarte am PCI-Kartenanschluss (SLOT 2) befestigt ist.
- 2. Halten Sie die Lasche gedrückt, mit der die Grafikkarte am PCIe-Kartenanschluss (SLOT 2) befestigt ist.
- 3. Heben Sie die Grafikkarte vorsichtig vom PCIe-Kartenanschluss (SLOT 2) auf der Systemplatine.

### **Installieren der Grafikkarte**

#### **Voraussetzungen**

Wenn Sie eine Komponente austauschen, muss die vorhandene Komponente entfernt werden, bevor Sie das Installationsverfahren durchführen.

#### **Info über diese Aufgabe**

Die nachfolgenden Abbildungen zeigen die Position der Grafikkarte und bieten eine visuelle Darstellung des Installationsverfahrens.
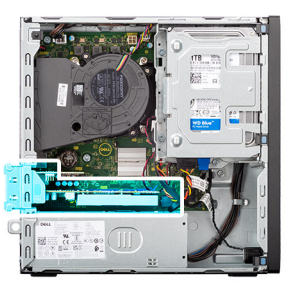

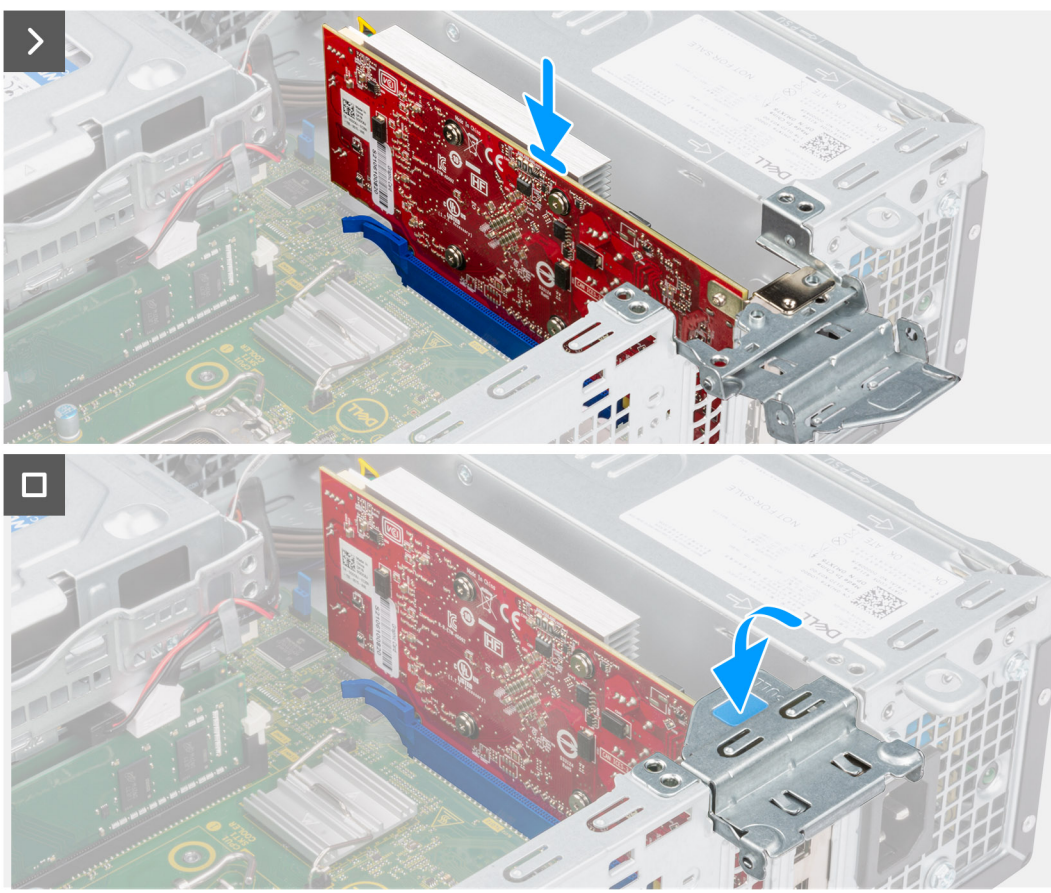

#### **Abbildung 30. Installieren der Grafikkarte**

#### **Schritte**

1. **(i) ANMERKUNG:** Stellen Sie sicher, dass sich die PCIe-Klappe in der geöffneten Position befindet und die Freigabelasche am PCIe-Steckplatz (SLOT 2) nach unten zeigt.

Richten Sie die Grafikkarte an dem Anschluss auf der Hauptplatine aus.

- 2. Drücken Sie die Grafikkarte vorsichtig nach unten, bis die Lasche am PCIe-Kartenanschluss (SLOT 2) einrastet.
- 3. Schließen Sie den PCIe-Riegel, um die Grafikkarte im PCIe-Kartenanschluss (SLOT 2) zu befestigen.

- 1. Bringen Sie die [Seitenabdeckung](#page-37-0) an.
- 2. Befolgen Sie die Anweisungen unter [Nach der Arbeit an Komponenten im Inneren des Computers.](#page-32-0)

# <span id="page-73-0"></span>**Interner Lautsprecher**

## **Entfernen des internen Lautsprechers**

#### **Voraussetzungen**

- 1. Befolgen Sie die Anweisungen unter [Vor der Arbeit an Komponenten im Inneren des Computers.](#page-30-0)
- 2. Entfernen Sie die [Seitenabdeckung.](#page-37-0)

#### **Info über diese Aufgabe**

Die nachfolgenden Abbildungen zeigen die Position des Lautsprechers und stellen das Verfahren zum Entfernen bildlich dar.

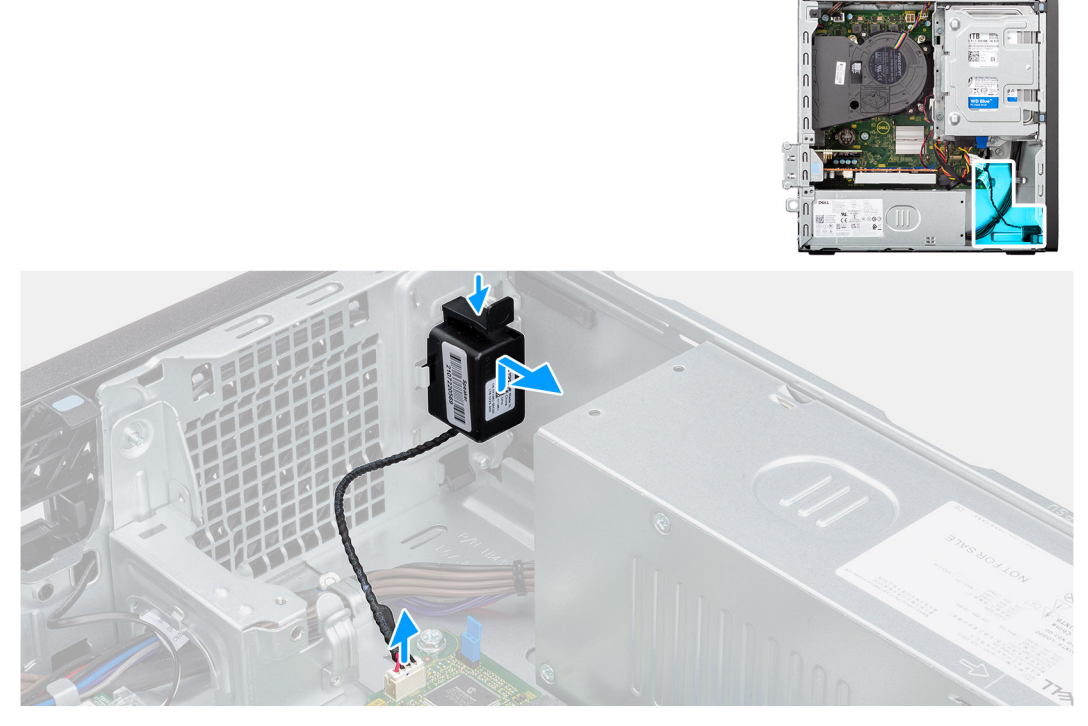

#### **Abbildung 31. Entfernen des Lautsprechers**

#### **Schritte**

- 1. Trennen Sie das Lautsprecherkabel vom Anschluss (INT SPKR) auf der Systemplatine.
- 2. Drücken Sie auf die Lasche und heben und schieben Sie den Lautsprecher mit dem Kabel aus dem Steckplatz am Gehäuse.

## **Einbauen des internen Lautsprechers**

#### **Voraussetzungen**

Wenn Sie eine Komponente austauschen, muss die vorhandene Komponente entfernt werden, bevor Sie das Installationsverfahren durchführen.

#### **Info über diese Aufgabe**

Die nachfolgenden Abbildungen zeigen die Position des Lautsprechers und stellen das Installationsverfahren bildlich dar.

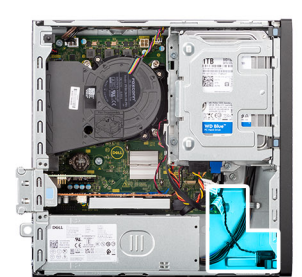

<span id="page-74-0"></span>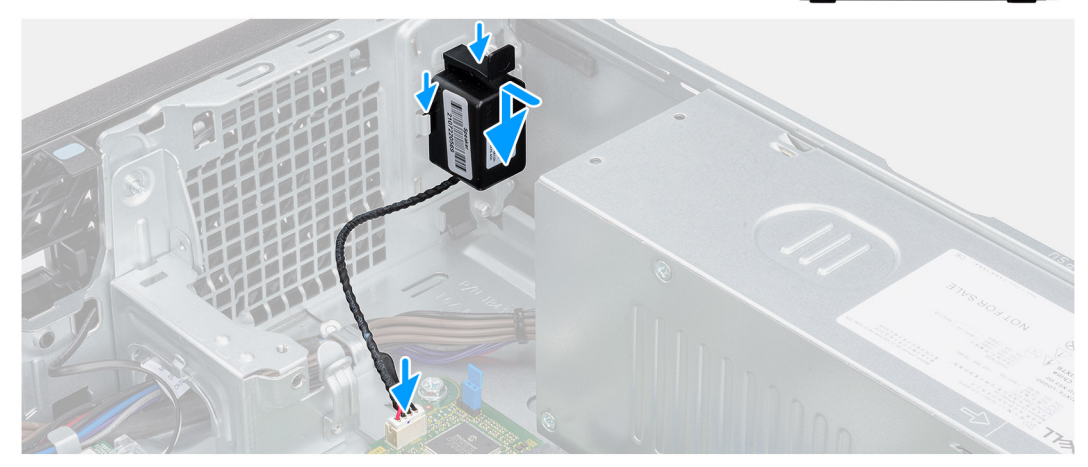

#### **Abbildung 32. Einbauen des Lautsprechers**

#### **Schritte**

- 1. Drücken Sie auf die Lasche auf dem Lautsprecher und schieben Sie den Lautsprecher in den Steckplatz am Gehäuse, bis er einrastet.
- 2. Schließen Sie das Lautsprecherkabel an den Anschluss (INT SPKR) auf der Systemplatine an.

#### **Nächste Schritte**

- 1. Bringen Sie die [Seitenabdeckung](#page-37-0) an.
- 2. Befolgen Sie die Anweisungen unter [Nach der Arbeit an Komponenten im Inneren des Computers.](#page-32-0)

# **Eingriffschalter**

## **Entfernen des Eingriffsschalters**

**VORSICHT: Die Informationen in diesem Abschnitt zum Entfernen sind nur für autorisierte Servicetechniker bestimmt.**

#### **Voraussetzungen**

- 1. Befolgen Sie die Anweisungen unter [Vor der Arbeit an Komponenten im Inneren des Computers.](#page-30-0)
- 2. Entfernen Sie die [Seitenabdeckung.](#page-37-0)

#### **Info über diese Aufgabe**

Die nachfolgende Abbildung zeigt die Position des Eingriffsschalters und stellt das Verfahren zum Entfernen bildlich dar.

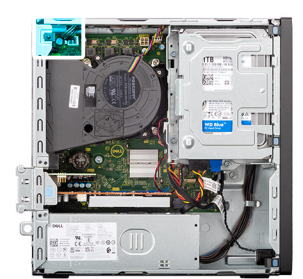

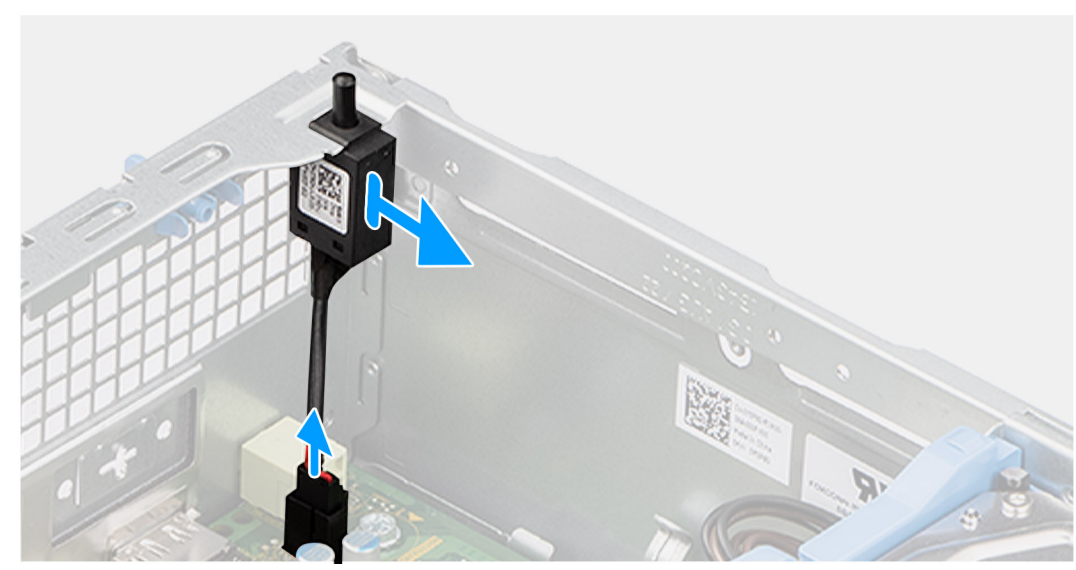

#### **Abbildung 33. Entfernen des Eingriffsschalters**

#### **Schritte**

- 1. Trennen Sie das Kabel des Eingriffsschalters vom Anschluss (INTRUSION) auf der Systemplatine.
- 2. Schieben und heben Sie den Eingriffschalter aus dem Computer.

## **Einbauen des Eingriffschalters**

### **VORSICHT: Die Informationen in diesem Abschnitt zum Entfernen sind nur für autorisierte Servicetechniker bestimmt.**

#### **Voraussetzungen**

Wenn Sie eine Komponente austauschen, muss die vorhandene Komponente entfernt werden, bevor Sie das Installationsverfahren durchführen.

#### **Info über diese Aufgabe**

Die nachfolgende Abbildung zeigt die Position des Eingriffsschalters und stellt das Verfahren zum Einbauen bildlich dar.

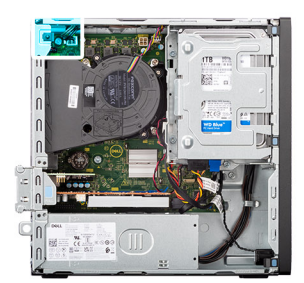

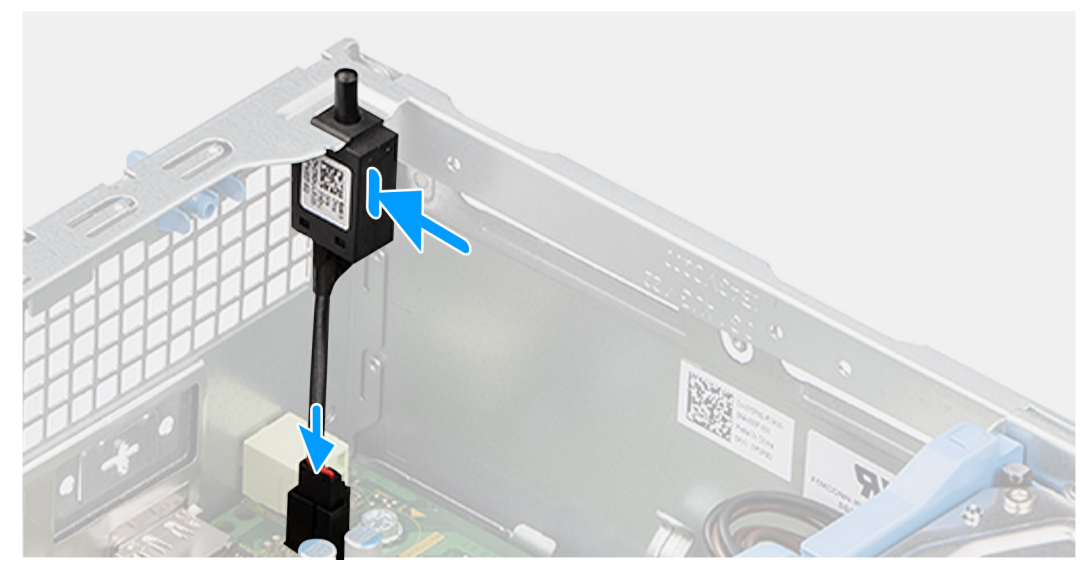

#### **Abbildung 34. Einbauen des Eingriffschalters**

#### **Schritte**

- 1. Schieben Sie den Eingriffschalter in den Steckplatz im Gehäuse.
- 2. Verbinden Sie das Kabel des Eingriffschalters mit dem Anschluss (INTRUSION) auf der Systemplatine.

- 1. Bringen Sie die [Seitenabdeckung](#page-37-0) an.
- 2. Befolgen Sie die Anweisungen unter [Nach der Arbeit an Komponenten im Inneren des Computers.](#page-32-0)

# **Entfernen und Installieren von vor Ort austauschbaren Einheiten (FRUs)**

- Die austauschbaren Komponenten in diesem Kapitel sind vor Ort austauschbare Einheiten (Field Replaceable Units, FRUs). **VORSICHT: Die Informationen in diesem Abschnitt zum Entfernen und Installieren von vor Ort austauschbaren Einheiten sind nur für autorisierte Servicetechniker bestimmt. VORSICHT: Um mögliche Beschädigungen der Komponente oder Datenverlust zu vermeiden, sollten die vor Ort austauschbaren Einheiten (FRUs) unbedingt durch einen autorisierten Servicetechniker ersetzt werden. VORSICHT: Dell Technologies empfiehlt, dass diese Reparaturen bei Bedarf von geschulten technischen Reparaturspezialisten durchgeführt werden. VORSICHT: Zur Erinnerung: Ihre Gewährleistung deckt keine Schäden ab, die möglicherweise während FRU-Reparaturen auftreten, die nicht von Dell Technologies autorisiert sind.**
- **ANMERKUNG:** Die Abbildungen in diesem Dokument können von Ihrem Computer abweichen, je nach der von Ihnen bestellten Konfiguration.

# **Netzschalter**

## **Entfernen des Netzschalters**

**VORSICHT: Die Informationen in diesem Abschnitt zum Entfernen sind nur für autorisierte Servicetechniker bestimmt.**

#### **Voraussetzungen**

- 1. Befolgen Sie die Anweisungen unter [Vor der Arbeit an Komponenten im Inneren des Computers.](#page-30-0)
- 2. Entfernen Sie die [Seitenabdeckung.](#page-37-0)
- 3. Entfernen Sie die [Frontblende.](#page-41-0)
- 4. Entfernen Sie das [3,5-Zoll-Festplattenlaufwerk,](#page-43-0) falls erforderlich.
- 5. Entfernen Sie das [Festplattengehäuse.](#page-47-0)

#### **Info über diese Aufgabe**

Die folgende Abbildung zeigt die Position des Netzschalters und stellt das Verfahren zum Entfernen bildlich dar.

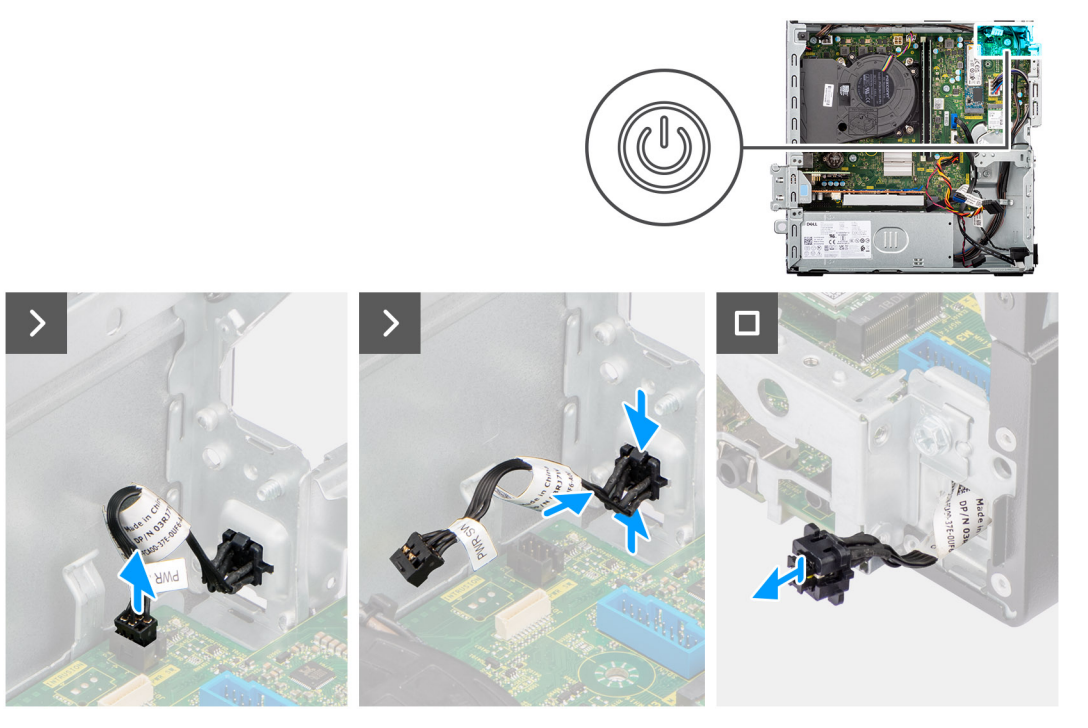

#### **Abbildung 35. Entfernen des Netzschalters**

#### **Schritte**

- 1. Ziehen Sie das Netzschalterkabel vom Anschluss (PWR SW) auf der Systemplatine ab.
- 2. Drücken Sie die Freigabelaschen auf dem Netzschaltermodul und schieben Sie das Netzschaltermodul aus dem Gehäuse.
- 3. Schieben Sie das Netzschalterkabel von der Vorderseite des Gehäuses aus dem Computer heraus und entfernen Sie den Netzschalter aus dem Computer.

### **Einbauen des Netzschalters**

**A** VORSICHT: Die Informationen in diesem Abschnitt zum Entfernen sind nur für autorisierte Servicetechniker bestimmt.

#### **Voraussetzungen**

Wenn Sie eine Komponente austauschen, muss die vorhandene Komponente entfernt werden, bevor Sie das Installationsverfahren durchführen.

#### **Info über diese Aufgabe**

Die nachfolgende Abbildung zeigt die Position des Netzschalters und stellt das Installationsverfahren bildlich dar.

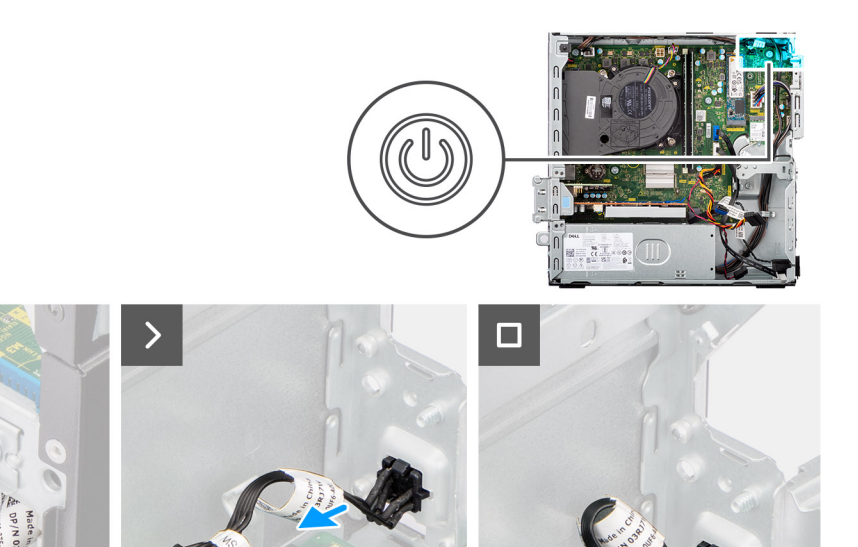

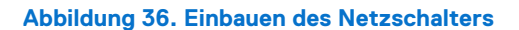

#### **Schritte**

- 1. Führen Sie das Netzschalterkabel durch den Schlitz im Gehäuse von der Vorderseite des Computers.
- 2. Richten Sie das Netzschaltermodul aus und schieben Sie es in den Steckplatz am Gehäuse, bis es mit einem Klick einrastet.
- 3. Verbinden Sie das Kabel des Netzschalters mit dem Anschluss (PWR SW) auf der Systemplatine.

#### **Nächste Schritte**

- 1. Befestigen Sie das [Festplattengehäuse.](#page-49-0)
- 2. Installieren Sie das [3,5-Zoll-Festplattenlaufwerk,](#page-45-0) falls erforderlich.
- 3. Installieren Sie die [Frontverkleidung.](#page-42-0)
- 4. Bringen Sie die [Seitenabdeckung](#page-37-0) an.
- 5. Befolgen Sie die Anweisungen unter [Nach der Arbeit an Komponenten im Inneren des Computers.](#page-32-0)

## **Wireless-Antennenmodul**

### **Internes Antennenmodul**

### **Entfernen des internen Antennenmoduls**

**VORSICHT: Die Informationen in diesem Abschnitt sind nur für autorisierte Servicetechniker bestimmt.**

#### **Voraussetzungen**

- 1. Befolgen Sie die Anweisungen unter [Vor der Arbeit an Komponenten im Inneren des Computers.](#page-30-0)
- 2. Entfernen Sie die [Seitenabdeckung.](#page-37-0)
- 3. Entfernen Sie die [Frontblende.](#page-41-0)
- 4. Entfernen Sie das [3,5-Zoll-Festplattenlaufwerk,](#page-43-0) falls erforderlich.
- 5. Entfernen Sie das [Festplattengehäuse.](#page-47-0)
- 6. Entfernen Sie die [Wireless-Karte.](#page-68-0)

#### **Info über diese Aufgabe**

Die nachfolgenden Abbildungen zeigen die Position des internen Antennenmoduls und stellen das Verfahren zum Entfernen bildlich dar.

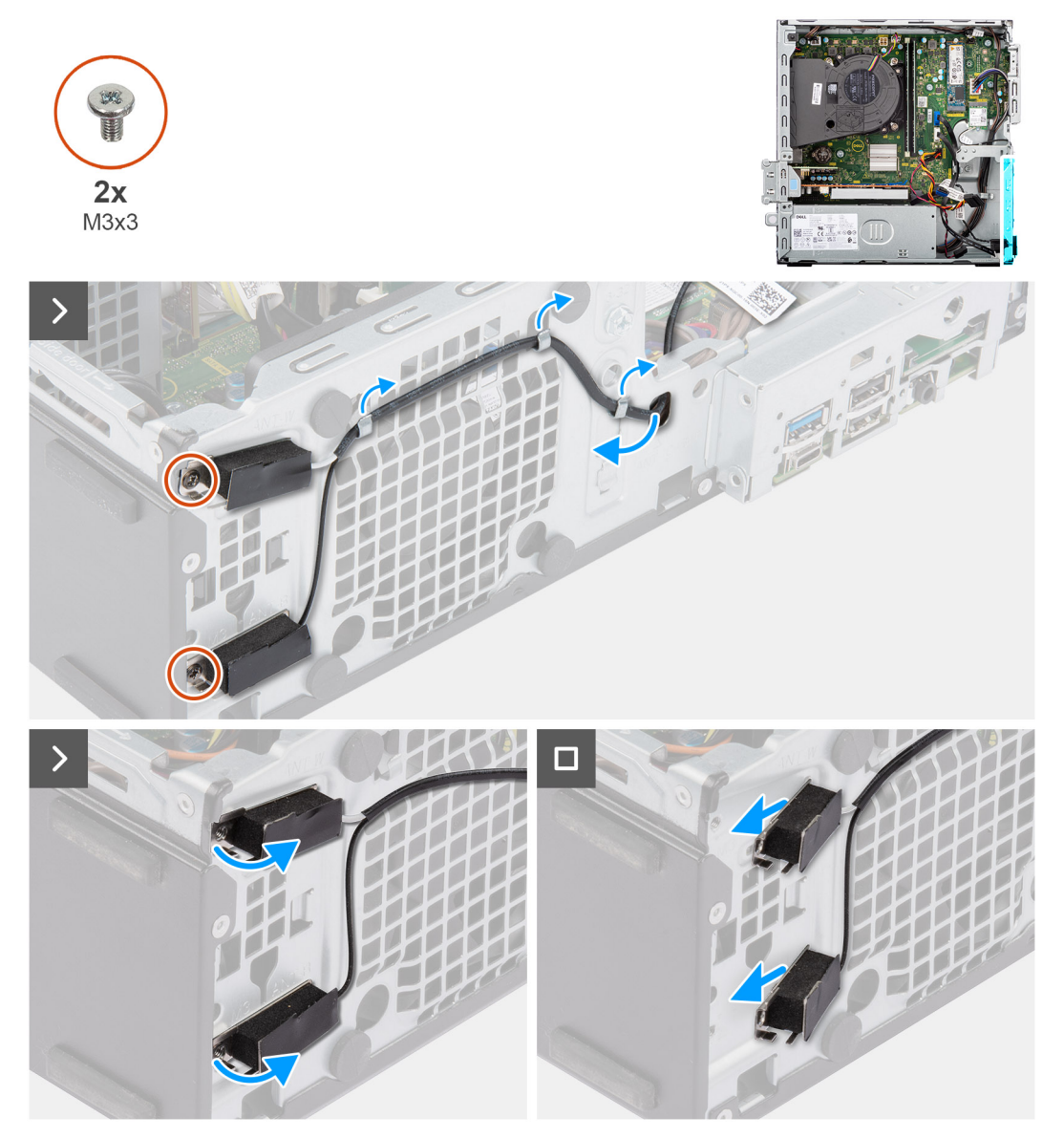

**Abbildung 37. Entfernen des internen Antennenmoduls**

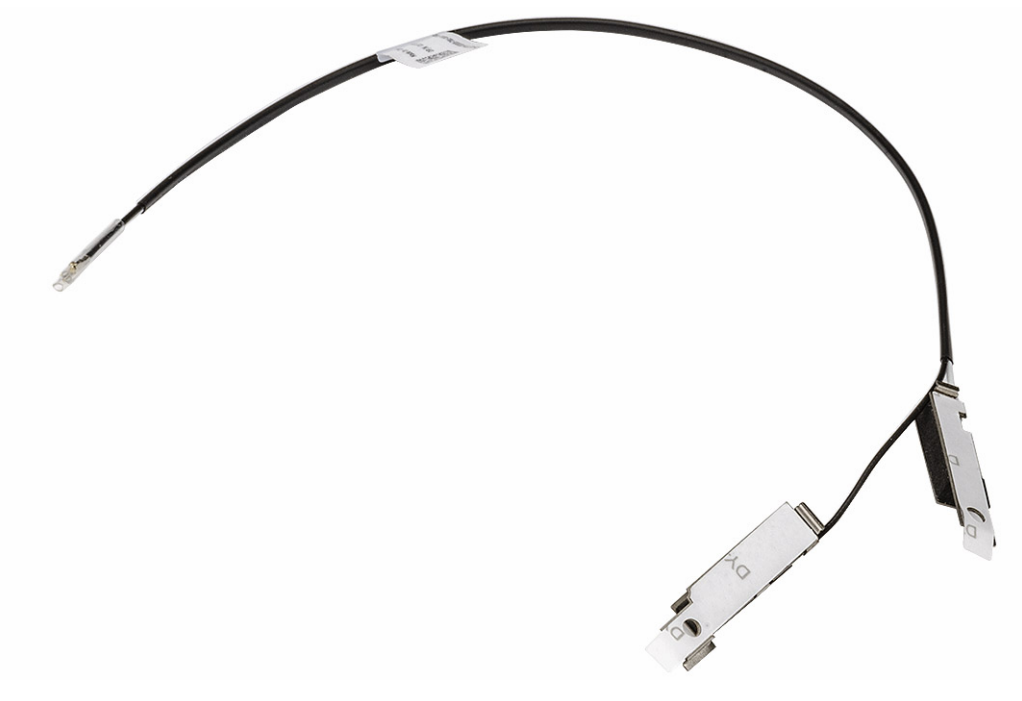

#### **Abbildung 38. Internes Antennenmodul**

#### **Schritte**

- 1. Ziehen Sie das Kabel des internen Antennenmoduls vorsichtig aus dem Steckplatz am Gehäuse heraus.
- 2. Entfernen Sie die Kabel des internen Antennenmoduls aus den Kabelführungen am Gehäuse.
- 3. Entfernen Sie die beiden Schrauben (M3x3), mit denen das interne Antennenmodul am Gehäuse befestigt ist.
- 4. Entfernen Sie das interne Antennenmodul aus dem Gehäuse.

### **Einbauen des internen Antennen-Moduls**

**VORSICHT: Die Informationen in diesem Abschnitt sind nur für autorisierte Servicetechniker bestimmt.**

#### **Voraussetzungen**

Wenn Sie eine Komponente austauschen, muss die vorhandene Komponente entfernt werden, bevor Sie das Installationsverfahren durchführen.

#### **Info über diese Aufgabe**

Die folgenden Abbildungen zeigen die Position des internen Antennenmoduls und stellen das Installationsverfahren bildlich dar.

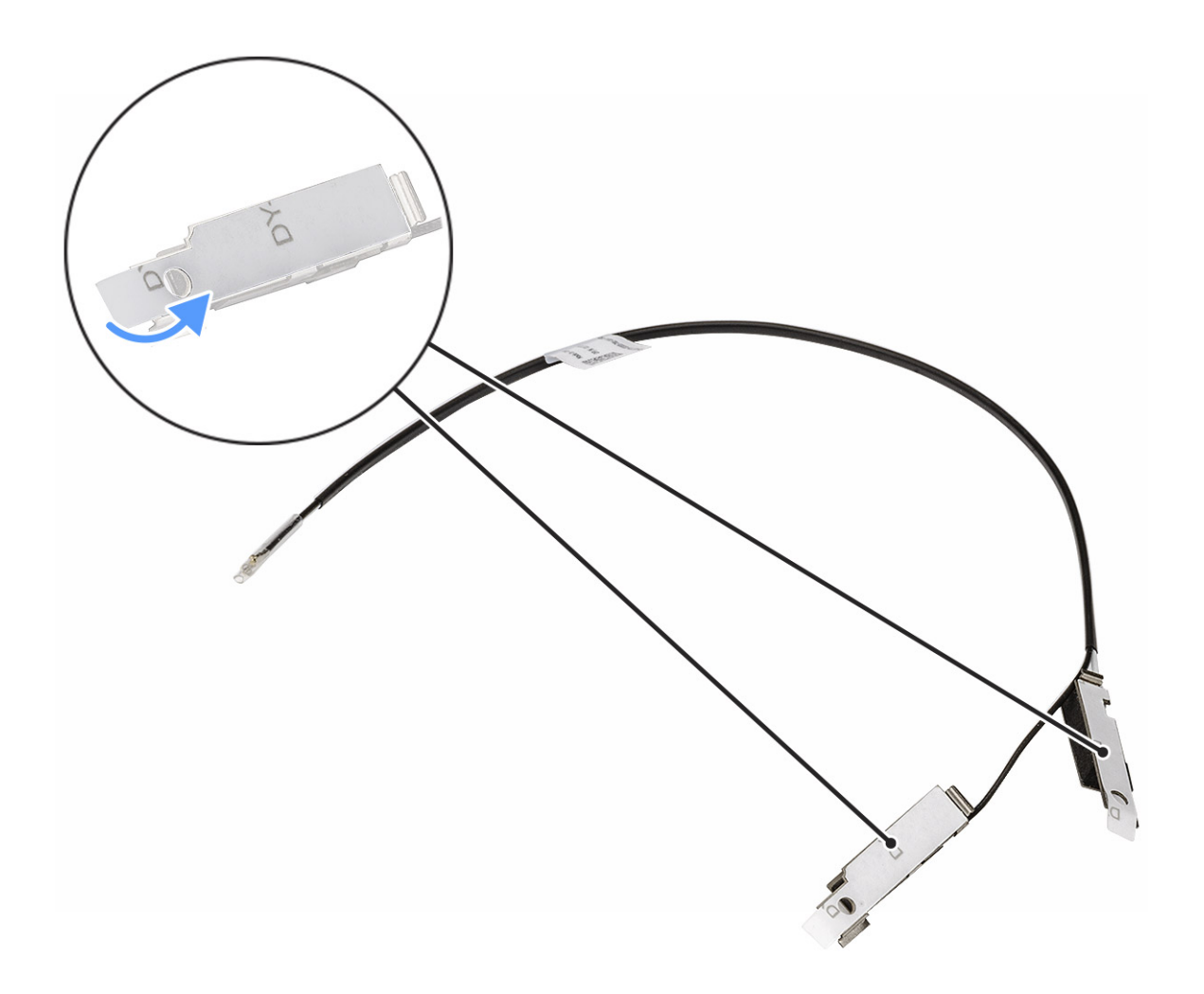

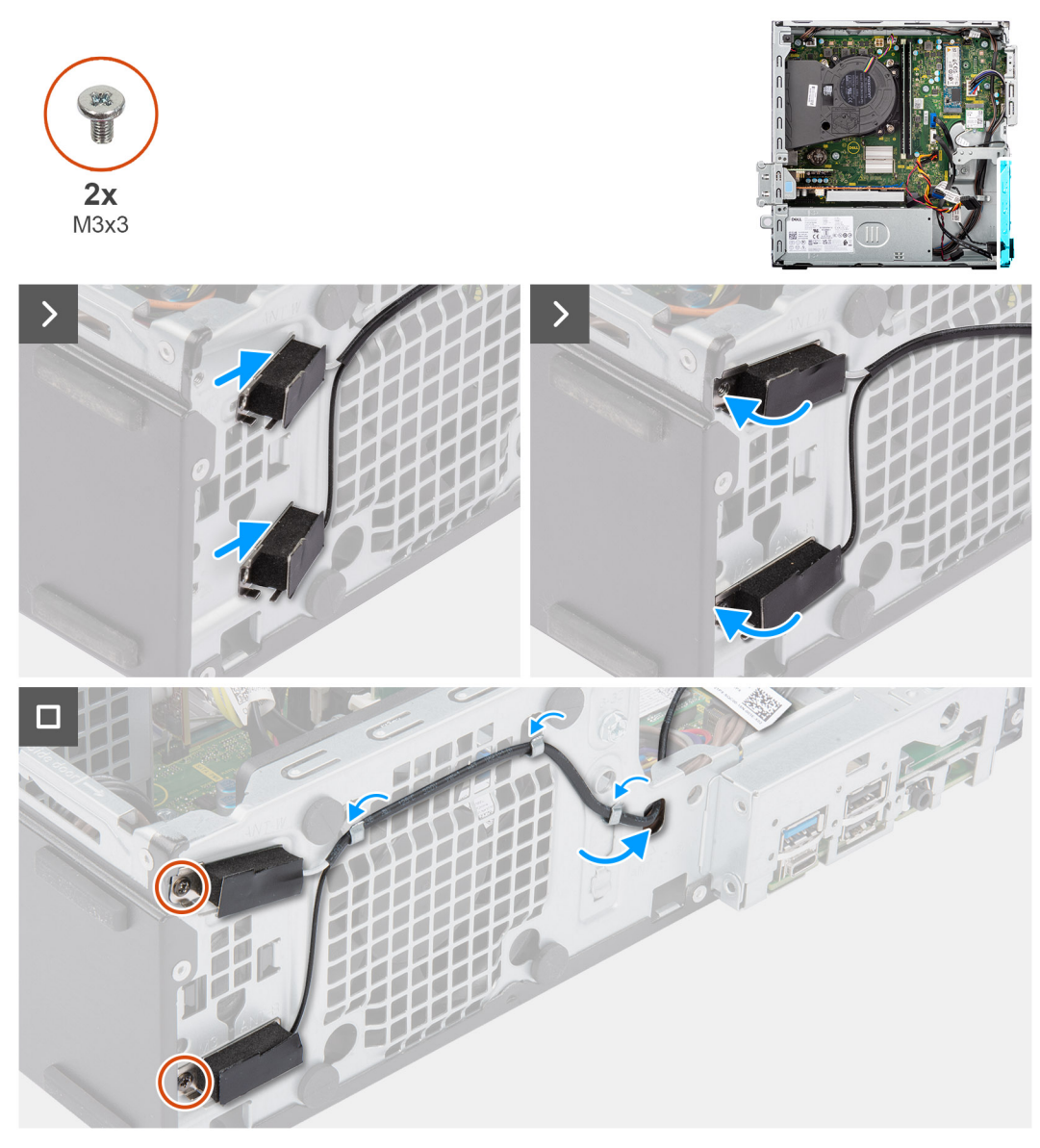

#### **Abbildung 39. Einbauen des internen Antennen-Moduls**

#### **Schritte**

- 1. Entfernen Sie die Schutzfolien von den internen Antennen, soweit verfügbar.
- 2. Führen Sie die Halterungen an den internen Antennen in die Öffnungen am Gehäuse ein.

Die Antennen sollten in den entsprechenden Steckplätzen am Gehäuse installiert werden. Die folgende Tabelle enthält Anleitungen zur richtigen Installationsmethode.

#### **Tabelle 28. Farbcodierung des Antennenkabels**

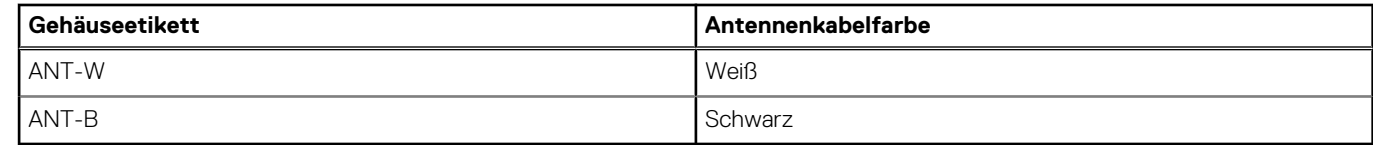

- 3. Bringen Sie die beiden Schrauben (M3x3) wieder an, mit denen das internen Antennenmodul am Gehäuse befestigt wird.
- 4. Führen Sie das Kabel des internen Antennen-Moduls durch die Kabelführungen am Gehäuse.
- 5. Führen Sie das Kabel des internen Antennen-Moduls durch dem Schlitz im Gehäuse.

#### <span id="page-84-0"></span>**Nächste Schritte**

- 1. Bauen Sie die [Wireless-Karte](#page-69-0) ein.
- 2. Befestigen Sie das [Festplattengehäuse.](#page-49-0)
- 3. Installieren Sie das [3,5-Zoll-Festplattenlaufwerk,](#page-45-0) falls erforderlich.
- 4. Installieren Sie die [Frontverkleidung.](#page-42-0)
- 5. Bringen Sie die [Seitenabdeckung](#page-37-0) an.
- 6. Befolgen Sie die Anweisungen unter [Nach der Arbeit an Komponenten im Inneren des Computers.](#page-32-0)

## **Externes SMA-Antennenmodul**

### **Entfernen des externen SMA-Antennen-Moduls**

#### **VORSICHT: Die Informationen in diesem Abschnitt sind nur für autorisierte Servicetechniker bestimmt.**

#### **Voraussetzungen**

- 1. Befolgen Sie die Anweisungen unter [Vor der Arbeit an Komponenten im Inneren des Computers.](#page-30-0)
- 2. Entfernen Sie die [Seitenabdeckung.](#page-37-0)
- 3. Entfernen Sie die [Frontblende.](#page-41-0)
- 4. Entfernen Sie das [3,5-Zoll-Festplattenlaufwerk,](#page-43-0) falls erforderlich.
- 5. Entfernen Sie das [Festplattengehäuse.](#page-47-0)
- 6. Entfernen Sie die [Wireless-Karte.](#page-68-0)
- 7. Entfernen Sie gegebenenfalls die [Grafikkarte.](#page-70-0)
- 8. Entfernen Sie die [Externe Puck-Antenne.](#page-70-0)

#### **Info über diese Aufgabe**

Die nachfolgenden Abbildungen zeigen die Position des externen SMA-Antennen-Moduls und stellen das Verfahren zum Entfernen bildlich dar.

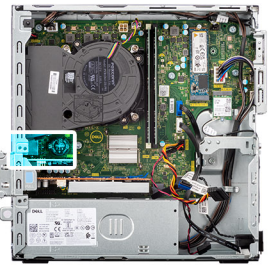

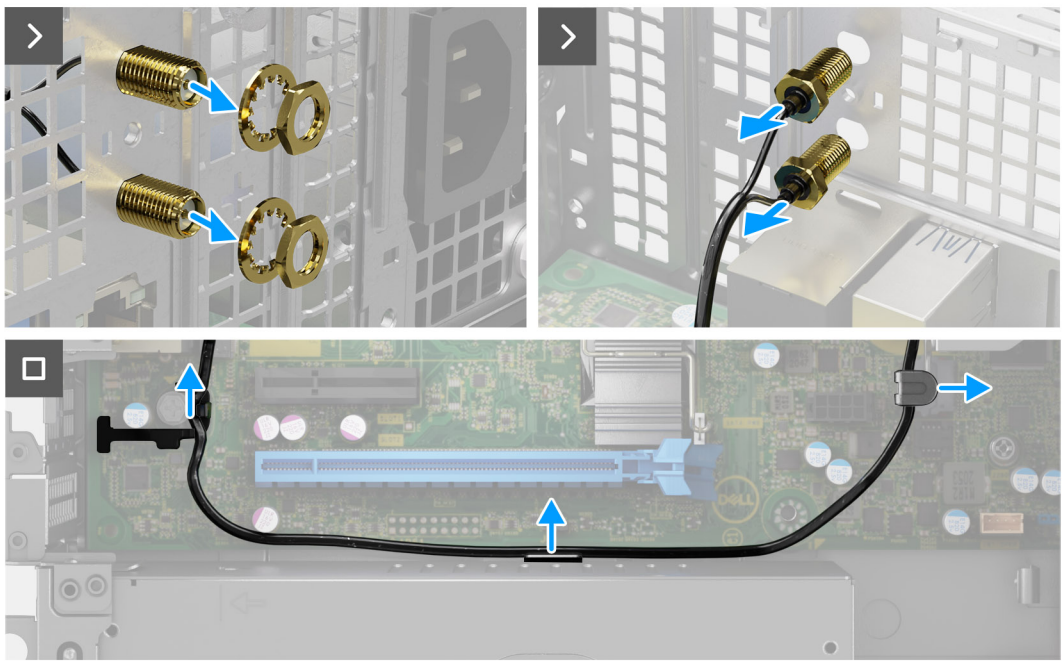

#### **Abbildung 40. Entfernen des externen SMA-Antennen-Moduls**

#### **Schritte**

- 1. Entfernen Sie die Mutter und die Unterlegscheibe von den Antennenköpfen.
- 2. Hebeln Sie die Antennenköpfe vorsichtig vom Gehäuse ab und entfernen Sie sie.
- 3. Entfernen Sie die Antennenkabel aus den Kabelführungen auf der Hauptplatine.
- 4. Entfernen Sie das externe SMA-Antennen-Modul von der Hauptplatine.

### **Einbauen des externen SMA-Antennenmoduls**

**A** VORSICHT: Die Informationen in diesem Abschnitt sind nur für autorisierte Servicetechniker bestimmt.

#### **Voraussetzungen**

Wenn Sie eine Komponente austauschen, muss die vorhandene Komponente entfernt werden, bevor Sie das Installationsverfahren durchführen.

#### **Info über diese Aufgabe**

Die folgenden Abbildungen zeigen die Position des externen SMA-Antennenmoduls und stellen das Installationsverfahren bildlich dar.

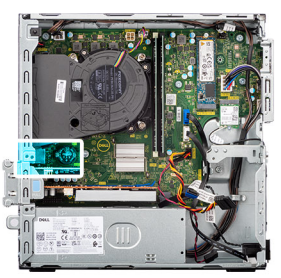

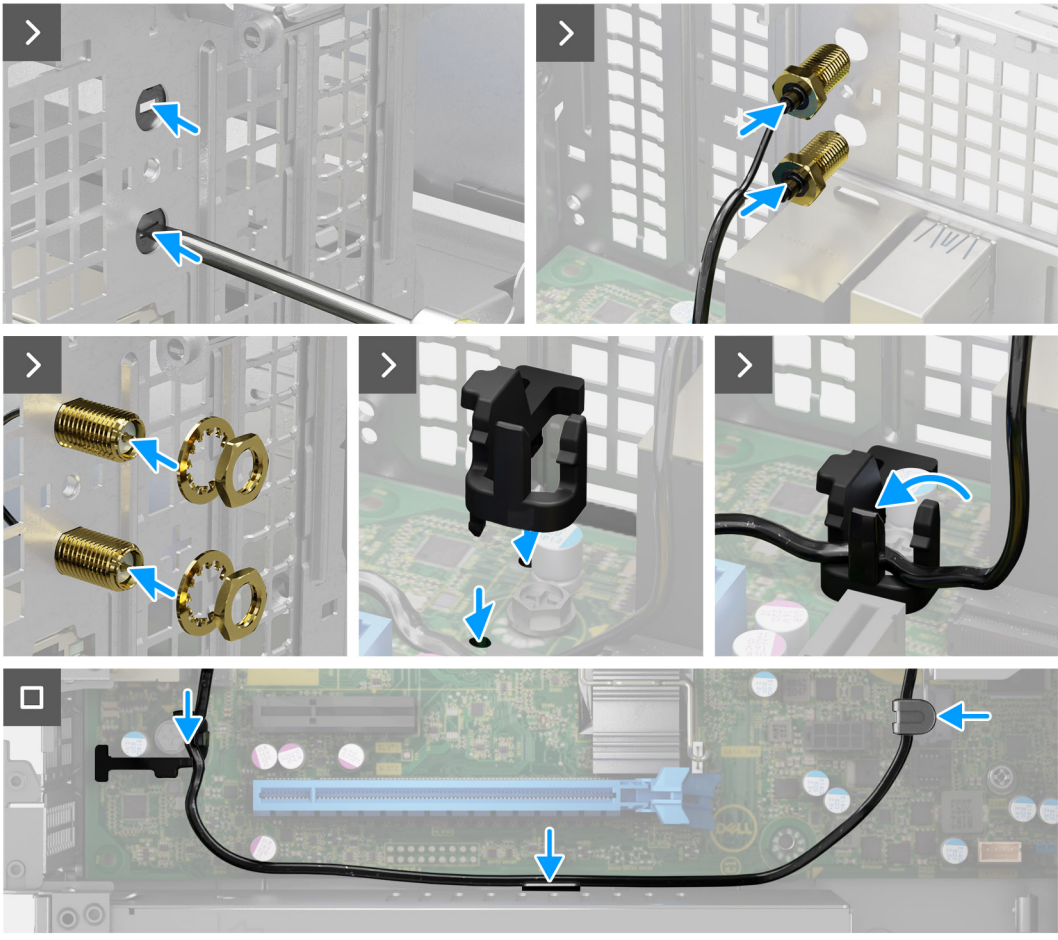

**Abbildung 41. Einbauen des externen SMA-Antennenmoduls**

#### **Schritte**

1. **(i) ANMERKUNG:** Die Schritte 1, 2 und 3 sind erforderlich, wenn Sie das SMA-Antennen-Kit zum ersten Mal installieren.

Drücken Sie mit einem Schraubendreher auf die Antennenabdeckung und entfernen Sie sie vom Gehäuse.

- 2. Entfernen Sie die Antennenabdeckung vom Schraubendreher und entsorgen Sie die Antennenabdeckung.
- 3. Richten Sie die Stifte der Klammer an den Löchern auf der Systemplatine aus und drücken Sie auf die Klammer, um die Klammer an der Systemplatine zu befestigen.
- 4. Drücken Sie die Antennenstecker in den Steckplatz auf der Rückseite des Gehäuses.
- 5. Bringen Sie die Mutter und die Unterlegscheibe an, um die Antennenstecker am Gehäuse zu befestigen.
- 6. Verlegen Sie die Antennenkabel durch die Kabelführungen auf der Systemplatine.
- 7. Drücken Sie das Antennenkabel in die Klammer auf der Systemplatine.

- 1. Installieren Sie die [externe Antenne.](#page-70-0)
- 2. Installieren Sie die [Grafikkarte.](#page-71-0)
- 3. Bauen Sie die [Wireless-Karte](#page-69-0) ein.
- 4. Befestigen Sie das [Festplattengehäuse.](#page-49-0)
- 5. Installieren Sie das [3,5-Zoll-Festplattenlaufwerk,](#page-45-0) falls erforderlich.
- 6. Installieren Sie die [Frontverkleidung.](#page-42-0)
- 7. Bringen Sie die [Seitenabdeckung](#page-37-0) an.
- 8. Befolgen Sie die Anweisungen unter [Nach der Arbeit an Komponenten im Inneren des Computers.](#page-32-0)

# **Netzteil**

## **Entfernen der Stromversorgungseinheit**

**VORSICHT: Die Informationen in diesem Abschnitt sind nur für autorisierte Servicetechniker bestimmt.**

#### **Voraussetzungen**

- 1. Befolgen Sie die Anweisungen unter [Vor der Arbeit an Komponenten im Inneren des Computers.](#page-30-0)
- 2. Entfernen Sie die [Seitenabdeckung.](#page-37-0)
- 3. Entfernen Sie die [Frontblende.](#page-41-0)
- 4. Entfernen Sie das [3,5-Zoll-Festplattenlaufwerk,](#page-43-0) falls erforderlich.
- 5. Entfernen Sie das [Festplattengehäuse.](#page-47-0)

#### **Info über diese Aufgabe**

Die nachfolgenden Abbildungen zeigen die Position der Stromversorgungseinheit und bieten eine visuelle Darstellung des Verfahrens zum Entfernen.

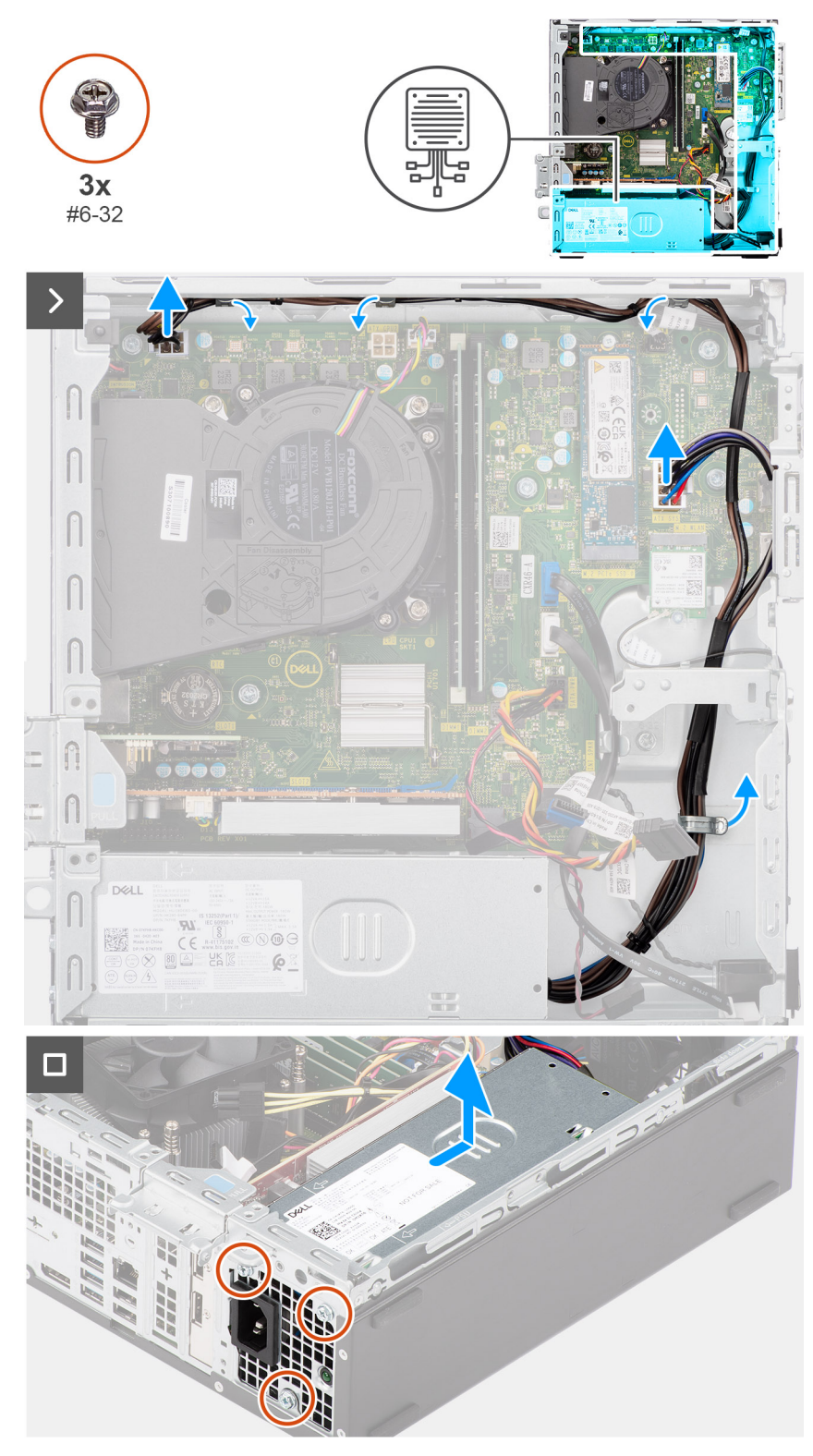

#### **Abbildung 42. Entfernen der Stromversorgungseinheit**

#### **Schritte**

- 1. Trennen Sie die Netzteilkabel von den entsprechenden Anschlüssen (ATX CPU1, ATX CPU2 und ATX SYS) auf der Systemplatine.
- 2. Entfernen Sie das Netzteilkabel aus den Kabelführungen am Gehäuse.
- 3. Entfernen Sie die drei Schrauben (#6-32), mit denen das Netzteil am Gehäuse befestigt ist.
- 4. Schieben Sie das Netzteil vom Gehäuse weg und heben Sie es aus dem Gehäuse.

## **Installieren der Stromversorgungseinheit**

**VORSICHT: Die Informationen in diesem Abschnitt sind nur für autorisierte Servicetechniker bestimmt.**

#### **Voraussetzungen**

Wenn Sie eine Komponente austauschen, muss die vorhandene Komponente entfernt werden, bevor Sie das Installationsverfahren durchführen.

#### **Info über diese Aufgabe**

Die nachfolgenden Abbildungen zeigen die Position des Netzteils und bieten eine visuelle Darstellung des Installationsverfahrens.

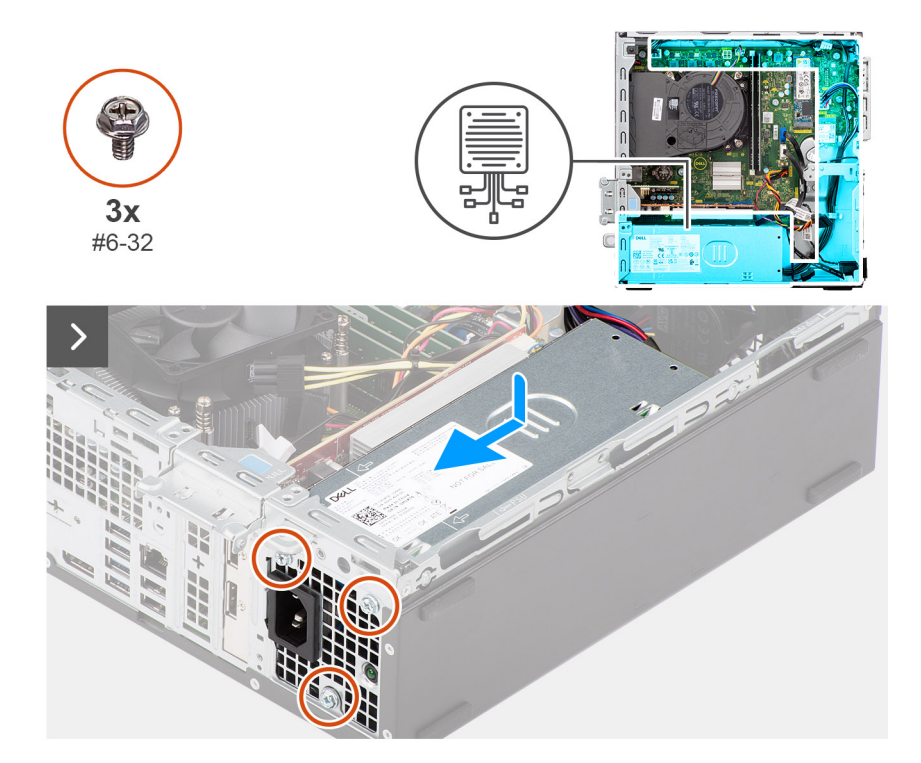

<span id="page-90-0"></span>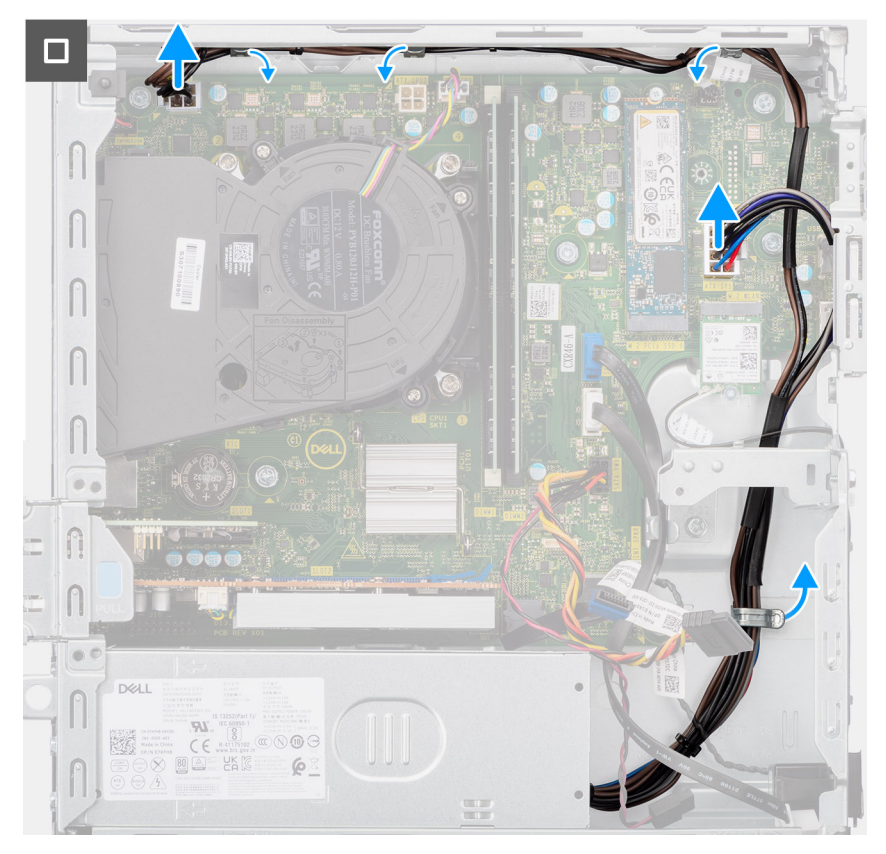

**Abbildung 43. Installieren der Stromversorgungseinheit**

#### **Schritte**

- 1. Setzen Sie das Netzteil in das Gehäuse ein und schieben Sie es in Richtung der Gehäuserückseite.
- 2. Bringen Sie die drei Schrauben (#6-32) zur Befestigung des Netzteils am Gehäuse wieder an.
- 3. Führen Sie die Netzteilkabel durch die Kabelführungen am Gehäuse.
- 4. Verbinden Sie die Netzteilkabel mit den entsprechenden Anschlüssen (ATX CPU1, ATX CPU2 und ATX SYS) auf der Systemplatine.

#### **Nächste Schritte**

- 1. Befestigen Sie das [Festplattengehäuse.](#page-49-0)
- 2. Installieren Sie das [3,5-Zoll-Festplattenlaufwerk,](#page-45-0) falls erforderlich.
- 3. Installieren Sie die [Frontverkleidung.](#page-42-0)
- 4. Bringen Sie die [Seitenabdeckung](#page-37-0) an.
- 5. Befolgen Sie die Anweisungen unter [Nach der Arbeit an Komponenten im Inneren des Computers.](#page-32-0)

# **Prozessorlüfter und Kühlkörperbaugruppe**

## **Entfernen des Prozessorlüfters und der Kühlkörperbaugruppe**

### **VORSICHT: Die Informationen in diesem Abschnitt sind nur für autorisierte Servicetechniker bestimmt.**

#### **Voraussetzungen**

- 1. Befolgen Sie die Anweisungen unter [Vor der Arbeit an Komponenten im Inneren des Computers.](#page-30-0)
- 2. Entfernen Sie die [Seitenabdeckung.](#page-37-0)
- 3. Entfernen Sie die [Frontblende.](#page-41-0)
- 4. Entfernen Sie das [3,5-Zoll-Festplattenlaufwerk,](#page-43-0) falls erforderlich.
- 5. Entfernen Sie das [Festplattengehäuse.](#page-47-0)

#### <span id="page-91-0"></span>**Info über diese Aufgabe**

Die nachfolgenden Abbildungen zeigen die Position der Prozessorlüfter- und Kühlkörperbaugruppe und bieten eine visuelle Darstellung des Verfahrens zum Entfernen.

**VORSICHT: Um eine maximale Kühlleistung für den Prozessor sicherzustellen, vermeiden Sie jede Berührung der Wärmeleitbereiche auf dem Kühlkörper. Durch Hautfette kann die Wärmeleitfähigkeit der Wärmeleitpaste verringert werden.**

⋒ **ANMERKUNG:** Der Kühlkörper kann im Normalbetrieb heiß werden. Lassen Sie den Kühlkörper ausreichend abkühlen, bevor Sie ihn berühren.

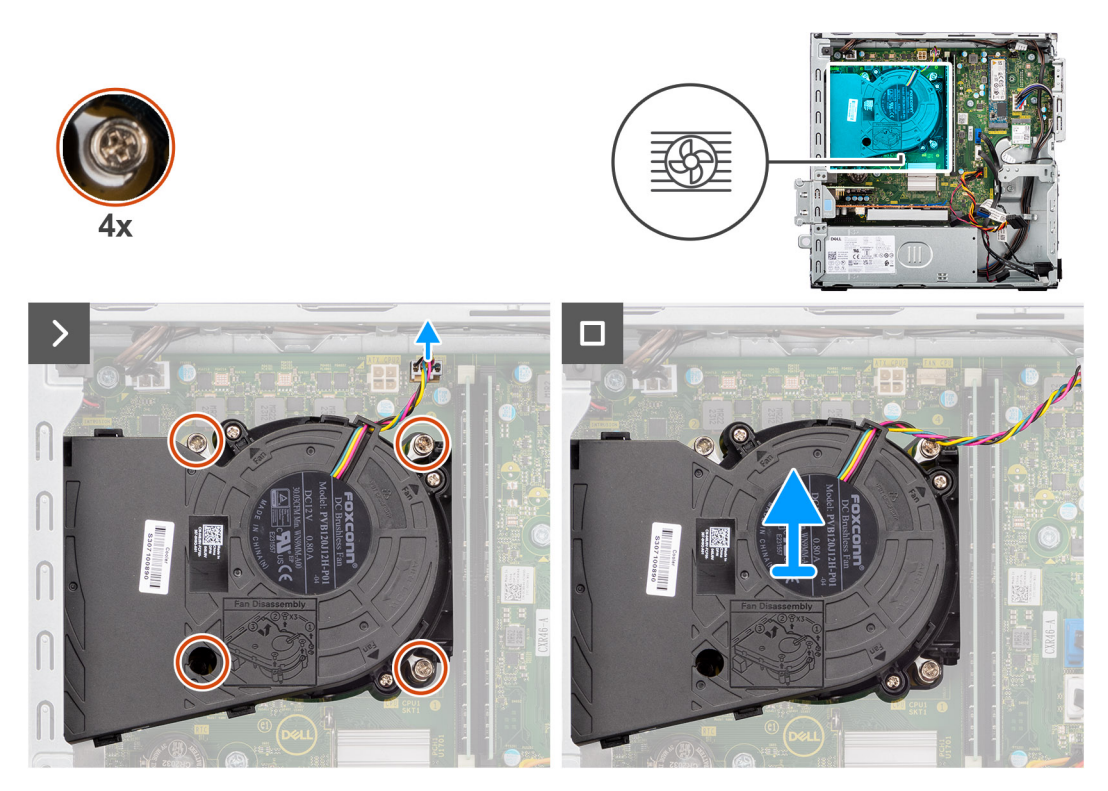

**Abbildung 44. Entfernen der Prozessorlüfter- und Kühlkörperbaugruppe**

#### **Schritte**

- 1. Trennen Sie das Kabel des Prozessorlüfters von seinem Anschluss (FAN CPU) auf der Systemplatine.
- 2. Lösen Sie die vier unverlierbaren Schrauben, mit denen die Prozessorlüfter- und Kühlkörperbaugruppe an der Systemplatine befestigt ist, in umgekehrter Reihenfolge (4>3>2>1).
- 3. Heben Sie den Prozessorlüfter und die Kühlkörperbaugruppe aus der Systemplatine heraus.

### **Installieren des Prozessorlüfters und der Kühlkörperbaugruppe**

**VORSICHT: Die Informationen in diesem Abschnitt sind nur für autorisierte Servicetechniker bestimmt.**

#### **Voraussetzungen**

Wenn Sie eine Komponente austauschen, muss die vorhandene Komponente entfernt werden, bevor Sie das Installationsverfahren durchführen.

#### **Info über diese Aufgabe**

Die nachfolgenden Abbildungen zeigen die Position der Prozessorlüfter- und Kühlkörperbaugruppe und bieten eine visuelle Darstellung des Installationsverfahrens.

<span id="page-92-0"></span>**ANMERKUNG:** Wenn der Prozessor oder die Lüfter- und Kühlkörperbaugruppe ausgetauscht werden, dann verwenden Sie das im ⋒ Kit enthaltene Wärmeleitfett, um die Wärmeleitfähigkeit sicherzustellen.

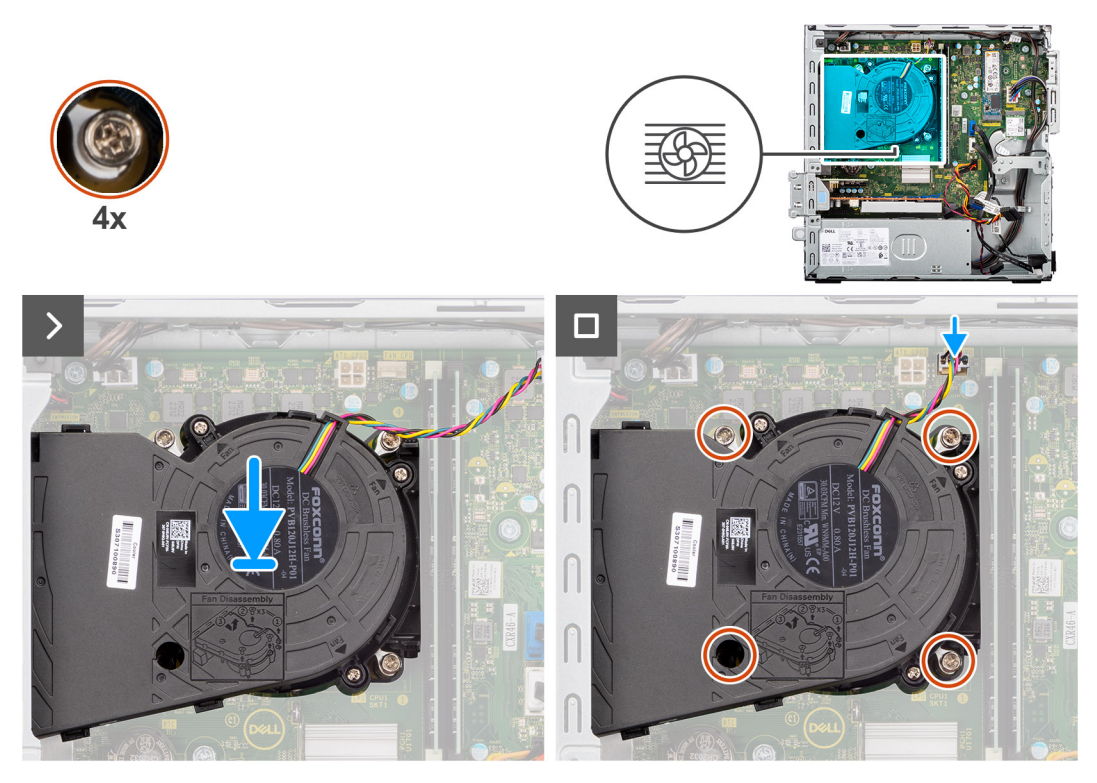

**Abbildung 45. Installieren des Prozessorlüfters und der Kühlkörperbaugruppe**

#### **Schritte**

- 1. Platzieren Sie die Prozessorlüfter- und Kühlkörperbaugruppe auf der Hauptplatine und richten Sie die unverlierbaren Schrauben an den Schraubenbohrungen auf der Hauptplatine aus.
- 2. Ziehen Sie die vier unverlierbaren Schrauben zur Befestigung der Prozessorlüfter- und Kühlkörperbaugruppe an der Hauptplatine der Reihe nach  $(1 > 2 > 3 > 4)$  an.
- 3. Schließen Sie das Kabel des Prozessorlüfters an den Anschluss (FAN CPU) auf der Hauptplatine an.

#### **Nächste Schritte**

- 1. Befestigen Sie das [Festplattengehäuse.](#page-49-0)
- 2. Installieren Sie das [3,5-Zoll-Festplattenlaufwerk,](#page-45-0) falls erforderlich.
- 3. Installieren Sie die [Frontverkleidung.](#page-42-0)
- 4. Bringen Sie die [Seitenabdeckung](#page-37-0) an.
- 5. Befolgen Sie die Anweisungen unter [Nach der Arbeit an Komponenten im Inneren des Computers.](#page-32-0)

## **Prozessor**

## **Entfernen des Prozessors**

**VORSICHT: Die Informationen in diesem Abschnitt sind nur für autorisierte Servicetechniker bestimmt.**

#### **Voraussetzungen**

- 1. Befolgen Sie die Anweisungen unter [Vor der Arbeit an Komponenten im Inneren des Computers.](#page-30-0)
- 2. Entfernen Sie die [Seitenabdeckung.](#page-37-0)
- 3. Entfernen Sie die [Frontblende.](#page-41-0)
- 4. Entfernen Sie das [3,5-Zoll-Festplattenlaufwerk,](#page-43-0) falls erforderlich.
- 5. Entfernen Sie das [Festplattengehäuse.](#page-47-0)
- 6. Entfernen Sie den [Prozessorlüfter und die Kühlkörperanordnung.](#page-90-0)

#### **Info über diese Aufgabe**

Die nachfolgenden Abbildungen zeigen die Position des Prozessors und stellen das Verfahren zum Entfernen bildlich dar.

**WARNUNG: Der Prozessor kann auch nach Herunterfahren des Computers noch heiß sein. Lassen Sie den Prozessor einen Moment abkühlen, bevor Sie ihn entfernen.**

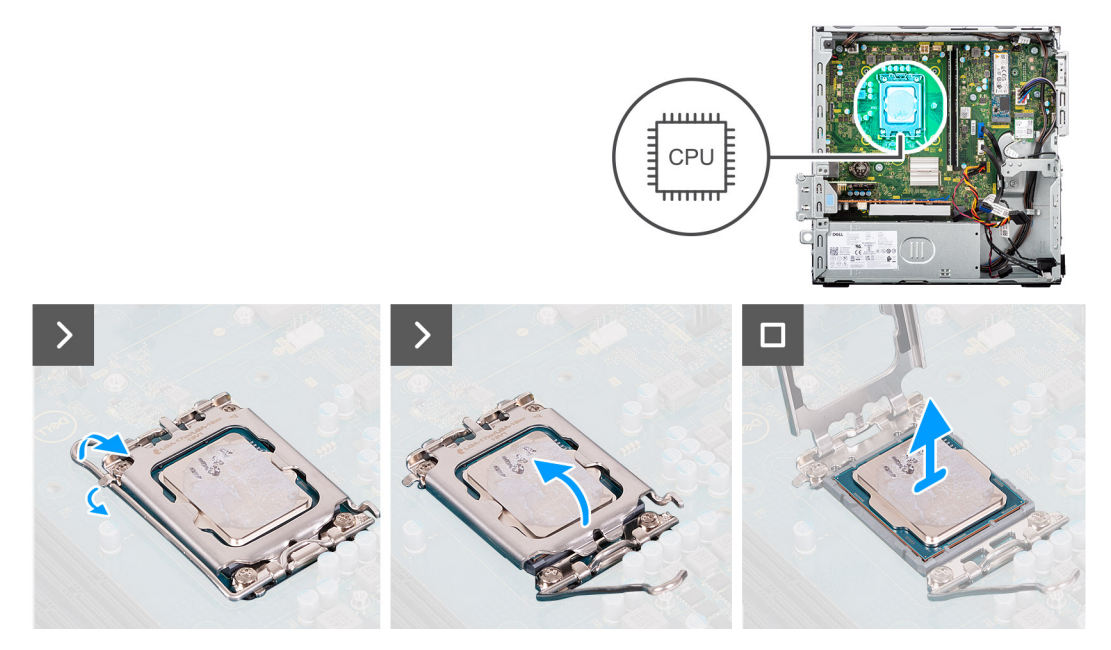

#### **Abbildung 46. Entfernen des Prozessors**

#### **Schritte**

- 1. Drücken Sie den Entriegelungshebel nach unten und ziehen Sie ihn vom Prozessor weg, um ihn aus der Sicherungshalterung zu lösen.
- 2. Ziehen Sie den Entriegelungshebel ganz nach oben und öffnen Sie die Prozessorabdeckung.

**VORSICHT: Achten Sie beim Entfernen des Prozessors darauf, dass Sie die Kontaktstifte im Sockel nicht berühren und keine Fremdkörper darauf gelangen.**

3. Heben Sie den Prozessor vorsichtig aus dem Prozessorsockel.

### **Einbauen des Prozessors**

**VORSICHT: Die Informationen in diesem Abschnitt sind nur für autorisierte Servicetechniker bestimmt.**

#### **Voraussetzungen**

Wenn Sie eine Komponente austauschen, muss die vorhandene Komponente entfernt werden, bevor Sie das Installationsverfahren durchführen.

#### **Info über diese Aufgabe**

Die nachfolgenden Abbildungen zeigen die Position des Prozessors und stellen das Einbauverfahren bildlich dar:

<span id="page-94-0"></span>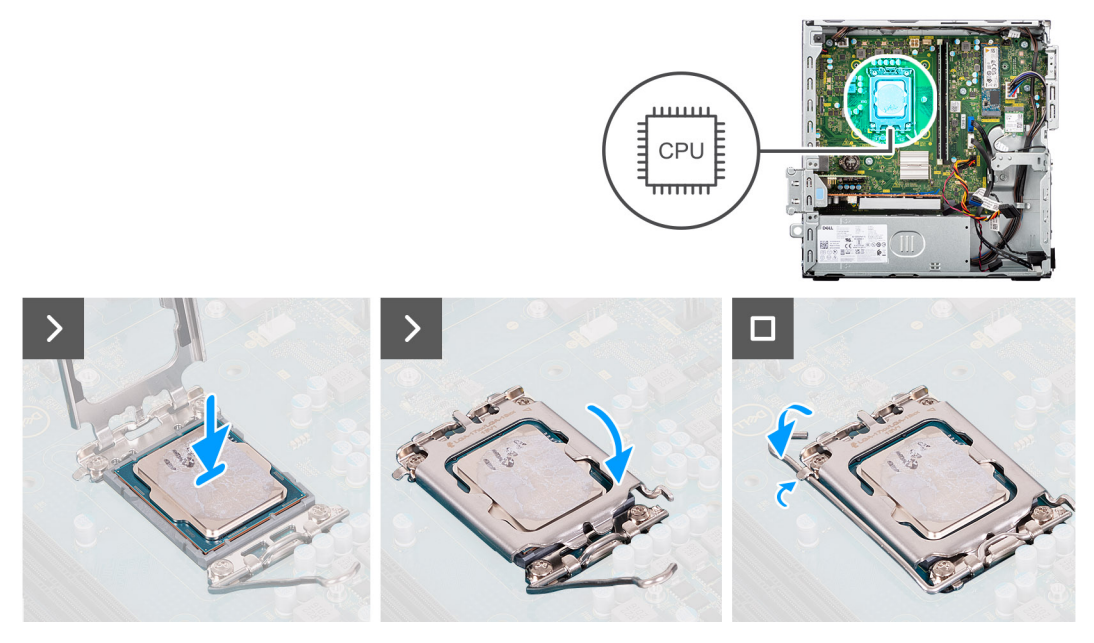

#### **Abbildung 47. Einbauen des Prozessors**

#### **Schritte**

- 1. Stellen Sie sicher, dass der Entriegelungshebel am Prozessorsockel vollständig geöffnet ist.
	- **ANMERKUNG:** Die Kontaktstift-1-Ecke des Prozessors weist ein Dreiecksymbol auf, das an dem Dreiecksymbol auf der Kontaktstift-1-Ecke des Prozessorsockels ausgerichtet werden muss. Wenn der Prozessor korrekt eingesetzt ist, befinden sich alle vier Ecken auf gleicher Höhe. Wenn eine oder mehrere Ecken des Moduls höher als andere liegen, ist der Prozessor falsch eingesetzt.
- 2. Richten Sie die Kerben des Prozessors auf die Laschen am Prozessorsockel aus und setzen Sie den Prozessor in den Prozessorsockel ein.

#### **VORSICHT: Stellen Sie sicher, dass sich die Kerbe der Prozessorabdeckung unter dem Führungsstift befindet.**

3. Wenn der Prozessor vollständig im Sockel eingesetzt ist, schwenken Sie den Entriegelungshebel nach unten und bewegen Sie ihn unter die Halterung der Prozessorabdeckung.

#### **Nächste Schritte**

- 1. Installieren Sie die [Prozessorlüfter- und Kühlkörperbaugruppe.](#page-91-0)
- 2. Befestigen Sie das [Festplattengehäuse.](#page-49-0)
- 3. Installieren Sie das [3,5-Zoll-Festplattenlaufwerk,](#page-45-0) falls erforderlich.
- 4. Installieren Sie die [Frontverkleidung.](#page-42-0)
- 5. Bringen Sie die [Seitenabdeckung](#page-37-0) an.
- 6. Befolgen Sie die Anweisungen unter [Nach der Arbeit an Komponenten im Inneren des Computers.](#page-32-0)

# **Optionale Eingabe-/Ausgabemodule**

## **Serielles Modul**

### **Entfernen des seriellen Moduls**

**VORSICHT: Die Informationen in diesem Abschnitt zum Entfernen sind nur für autorisierte Servicetechniker bestimmt.**

#### **Voraussetzungen**

- 1. Befolgen Sie die Anweisungen unter [Vor der Arbeit an Komponenten im Inneren des Computers.](#page-30-0)
- 2. Entfernen Sie die [Seitenabdeckung.](#page-37-0)
- 3. Entfernen Sie die [Frontblende.](#page-41-0)
- 4. Entfernen Sie das [3,5-Zoll-Festplattenlaufwerk,](#page-43-0) falls erforderlich.
- 5. Entfernen Sie das [Festplattengehäuse.](#page-47-0)
- 6. Entfernen Sie den [Prozessorlüfter und die Kühlkörperanordnung.](#page-90-0)

#### **Info über diese Aufgabe**

Die nachfolgenden Abbildungen zeigen die Position des seriellen Moduls und stellen das Verfahren zum Entfernen bildlich dar.

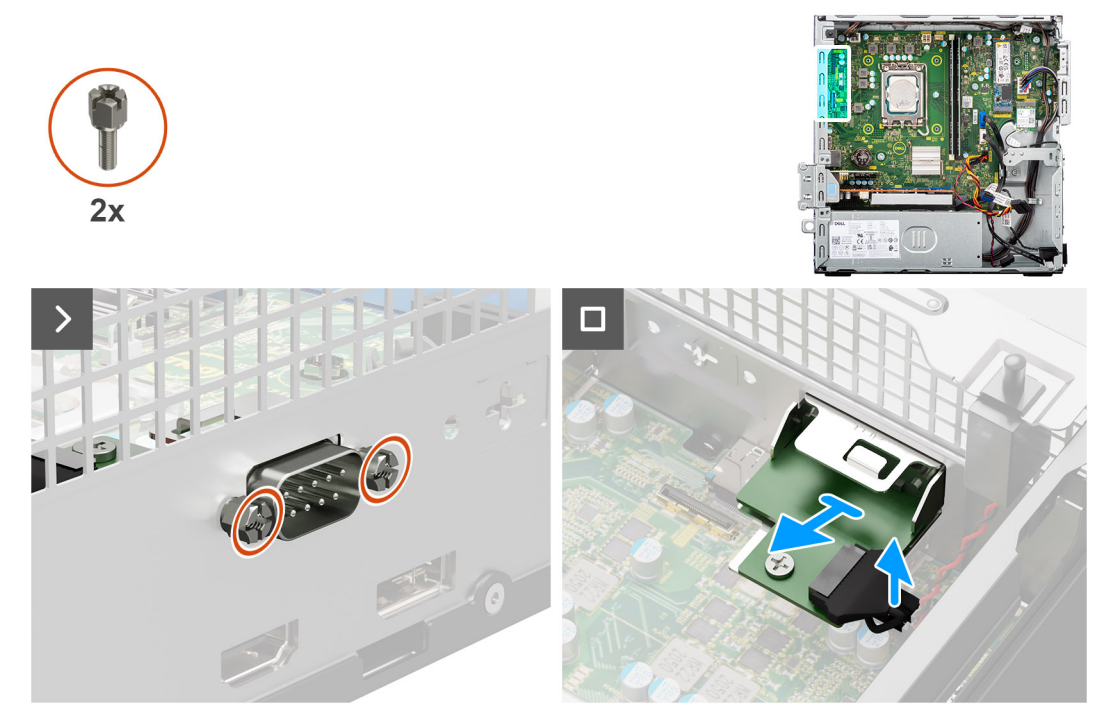

#### **Abbildung 48. Entfernen des seriellen Moduls**

#### **Schritte**

- 1. Entfernen Sie die beiden Schrauben (M3), mit denen das serielle Modul am Gehäuse befestigt ist.
- 2. Trennen Sie das Kabel des seriellen Moduls vom Anschluss (KB MS SERIAL) auf der Systemplatine.
- 3. Heben Sie das serielle Modul von der Systemplatine.

### **Installieren des seriellen Moduls**

**VORSICHT: Die Informationen in diesem Abschnitt zum Entfernen sind nur für autorisierte Servicetechniker bestimmt.**

#### **Voraussetzungen**

Wenn Sie eine Komponente austauschen, muss die vorhandene Komponente entfernt werden, bevor Sie das Installationsverfahren durchführen.

#### **Info über diese Aufgabe**

Die nachfolgenden Abbildungen zeigen die Position des seriellen Moduls und stellen das Installationsverfahren bildlich dar.

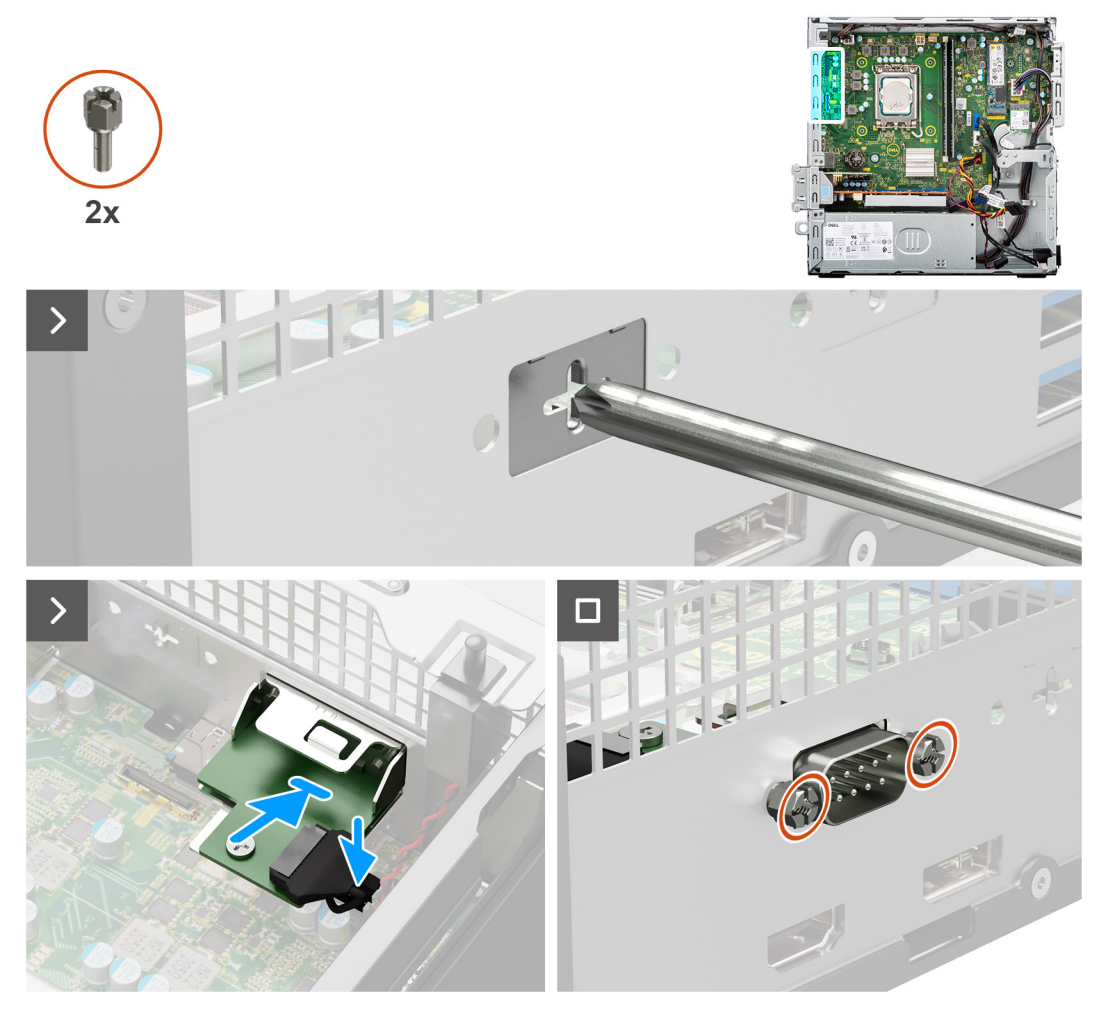

**Abbildung 49. Installieren des seriellen Moduls**

#### **Schritte**

- 1. Entfernen Sie die Abdeckung des seriellen Moduls mit einem Schraubendreher vom Gehäuse.
	- **ANMERKUNG:** Dieser Schritt gilt nur, wenn das serielle Modul zum ersten Mal installiert wird.
	- **ANMERKUNG:** Um die Abdeckung des optionalen Moduls zu entfernen, führen Sie einen Schlitzschraubendreher in die Öffnung der Abdeckung ein, drücken Sie die Abdeckung, um sie zu lösen, und heben Sie die Abdeckung dann vom Gehäuse ab.
- 2. Verbinden Sie das serielle Modulkabel mit dem Anschluss (KB MS SERIAL) auf der Systemplatine.
- 3. Setzen Sie das serielle Modul in den Steckplatz am Gehäuse ein.
- 4. Bringen Sie die zwei M3-Schrauben wieder an, um das serielle Modul am Gehäuse zu befestigen.

- 1. Installieren Sie die [Prozessorlüfter- und Kühlkörperbaugruppe.](#page-91-0)
- 2. Befestigen Sie das [Festplattengehäuse.](#page-49-0)
- 3. Installieren Sie das [3,5-Zoll-Festplattenlaufwerk,](#page-45-0) falls erforderlich.
- 4. Installieren Sie die [Frontverkleidung.](#page-42-0)
- 5. Bringen Sie die [Seitenabdeckung](#page-37-0) an.
- 6. Befolgen Sie die Anweisungen unter [Nach der Arbeit an Komponenten im Inneren des Computers.](#page-32-0)

## **VGA-Modul**

### **Entfernen des VGA-Moduls**

**VORSICHT: Die Informationen in diesem Abschnitt zum Entfernen sind nur für autorisierte Servicetechniker bestimmt.**

#### **Voraussetzungen**

- 1. Befolgen Sie die Anweisungen unter [Vor der Arbeit an Komponenten im Inneren des Computers.](#page-30-0)
- 2. Entfernen Sie die [Seitenabdeckung.](#page-37-0)
- 3. Entfernen Sie die [Frontblende.](#page-41-0)
- 4. Entfernen Sie das [3,5-Zoll-Festplattenlaufwerk,](#page-43-0) falls erforderlich.
- 5. Entfernen Sie das [Festplattengehäuse.](#page-47-0)
- 6. Entfernen Sie den [Prozessorlüfter und die Kühlkörperanordnung.](#page-90-0)

#### **Info über diese Aufgabe**

Die nachfolgende Abbildung zeigt die Position des VGA-Moduls und bietet eine visuelle Darstellung des Verfahrens zum Entfernen.

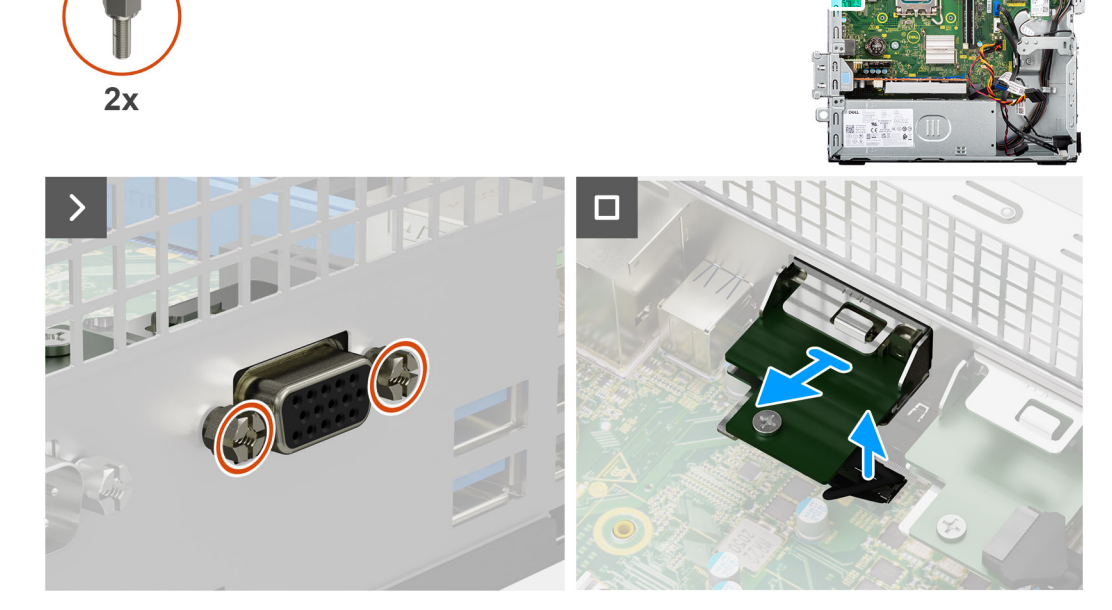

**Abbildung 50. Entfernen des VGA-Moduls**

#### **Schritte**

- 1. Entfernen Sie die zwei Schrauben (M3), mit denen das VGA-Modul am Gehäuse befestigt ist.
- 2. Trennen Sie das Kabel des VGA-Moduls vom Anschluss (VIDEO) auf der Hauptplatine.
- 3. Heben Sie das VGA-Modul von der Systemplatine.

### **Installieren des VGA-Moduls**

**VORSICHT: Die Informationen in diesem Abschnitt zum Entfernen sind nur für autorisierte Servicetechniker bestimmt.**

#### **Voraussetzungen**

Wenn Sie eine Komponente austauschen, muss die vorhandene Komponente entfernt werden, bevor Sie das Installationsverfahren durchführen.

#### **Info über diese Aufgabe**

Die folgende Abbildung zeigt die Position des VGA-Moduls und stellt das Installationsverfahren bildlich dar.

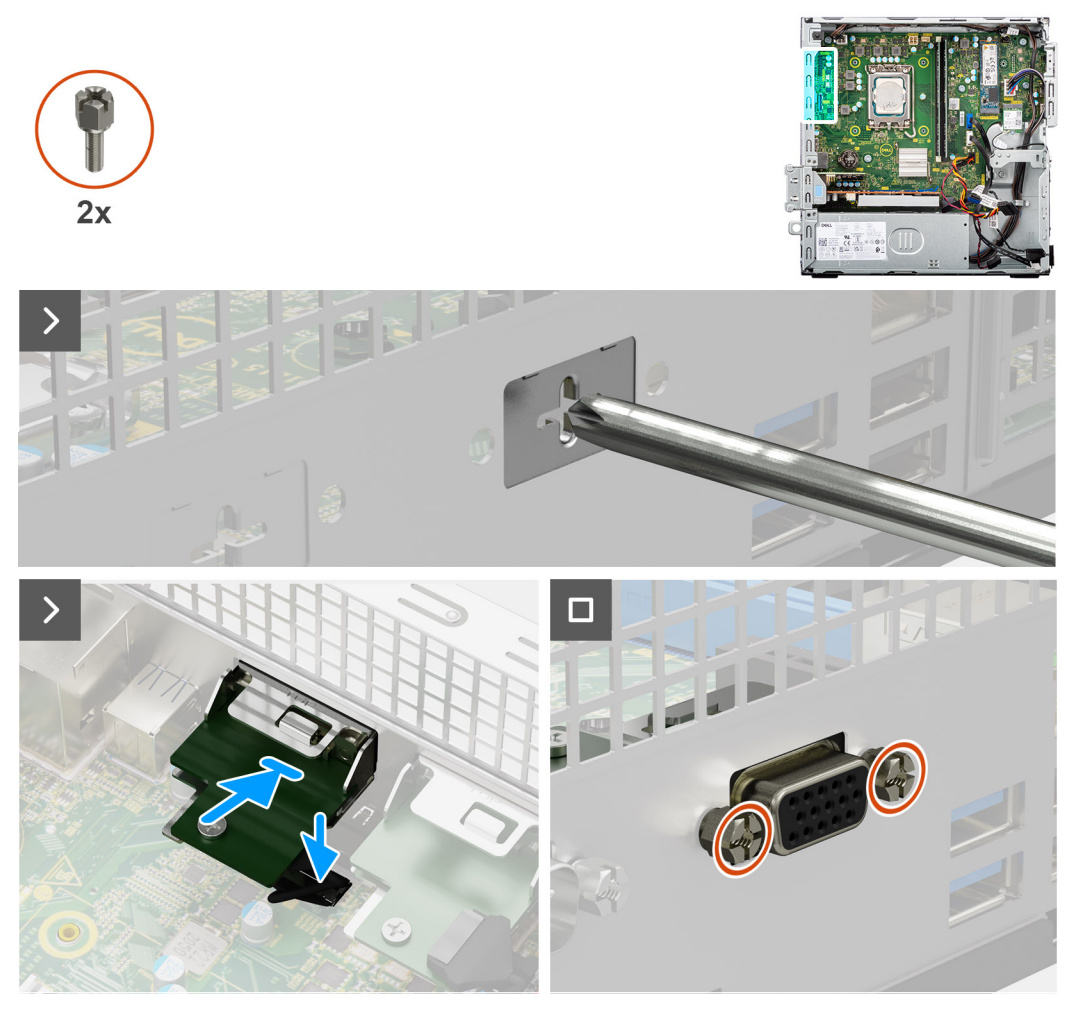

#### **Abbildung 51. Installieren des VGA-Moduls**

#### **Schritte**

- 1. Entfernen Sie die Abdeckung des VGA-Moduls mit einem Schraubendreher vom Gehäuse.
	- **ANMERKUNG:** Dieser Schritt gilt nur, wenn das VGA-Modul zum ersten Mal installiert wird.
	- **ANMERKUNG:** Um die Abdeckung des optionalen Moduls zu entfernen, führen Sie einen Schlitzschraubendreher in die Öffnung der Abdeckung ein, drücken Sie die Abdeckung, um sie zu lösen, und heben Sie die Abdeckung dann vom Gehäuse ab.
- 2. Verbinden Sie das VGA-Modulkabel mit dem Anschluss (VIDEO) auf der Systemplatine.
- 3. Setzen Sie das VGA-Modul in den Steckplatz am Gehäuse ein.
- 4. Bringen Sie die zwei M3-Schrauben wieder an, um das VGA-Modul am Gehäuse zu befestigen.

- 1. Installieren Sie die [Prozessorlüfter- und Kühlkörperbaugruppe.](#page-91-0)
- 2. Befestigen Sie das [Festplattengehäuse.](#page-49-0)
- 3. Installieren Sie das [3,5-Zoll-Festplattenlaufwerk,](#page-45-0) falls erforderlich.
- 4. Installieren Sie die [Frontverkleidung.](#page-42-0)
- 5. Bringen Sie die [Seitenabdeckung](#page-37-0) an.
- 6. Befolgen Sie die Anweisungen unter [Nach der Arbeit an Komponenten im Inneren des Computers.](#page-32-0)

## **DP-Modul**

### **Entfernen des DisplayPort-Moduls**

**VORSICHT: Die Informationen in diesem Abschnitt zum Entfernen sind nur für autorisierte Servicetechniker bestimmt.**

#### **Voraussetzungen**

- 1. Befolgen Sie die Anweisungen unter [Vor der Arbeit an Komponenten im Inneren des Computers.](#page-30-0)
- 2. Entfernen Sie die [Seitenabdeckung.](#page-37-0)
- 3. Entfernen Sie die [Frontblende.](#page-41-0)
- 4. Entfernen Sie das [3,5-Zoll-Festplattenlaufwerk,](#page-43-0) falls erforderlich.
- 5. Entfernen Sie das [Festplattengehäuse.](#page-47-0)
- 6. Entfernen Sie den [Prozessorlüfter und die Kühlkörperanordnung.](#page-90-0)

#### **Info über diese Aufgabe**

Die nachfolgende Abbildung zeigt die Position des DisplayPort-Moduls und bietet eine visuelle Darstellung des Verfahrens zum Entfernen.

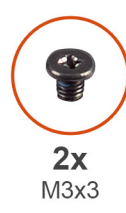

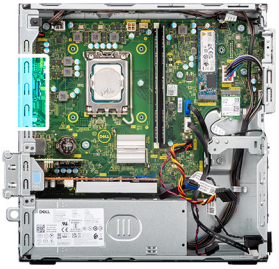

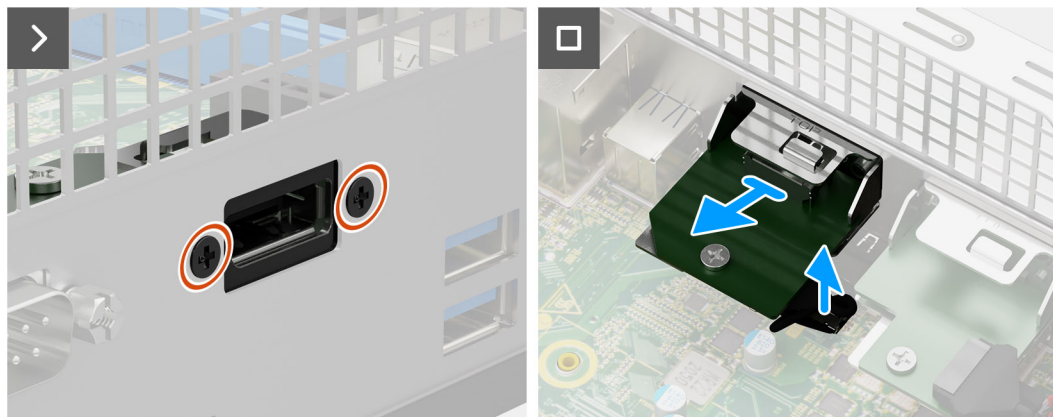

**Abbildung 52. Entfernen des DisplayPort-Moduls**

#### **Schritte**

- 1. Entfernen Sie die zwei Schrauben (M3x3), mit denen das DisplayPort-Modul am Gehäuse befestigt ist.
- 2. Trennen Sie das Kabel des DisplayPort-Moduls vom Anschluss (VIDEO) auf der Systemplatine.
- 3. Heben Sie das DisplayPort-Modul von der Systemplatine.

### **Einbauen des DisplayPort-Moduls**

**VORSICHT: Die Informationen in diesem Abschnitt zum Entfernen sind nur für autorisierte Servicetechniker bestimmt.**

#### **Voraussetzungen**

Wenn Sie eine Komponente austauschen, muss die vorhandene Komponente entfernt werden, bevor Sie das Installationsverfahren durchführen.

#### **Info über diese Aufgabe**

Die folgende Abbildung zeigt die Position des DisplayPort-Moduls und stellt das Installationsverfahren bildlich dar.

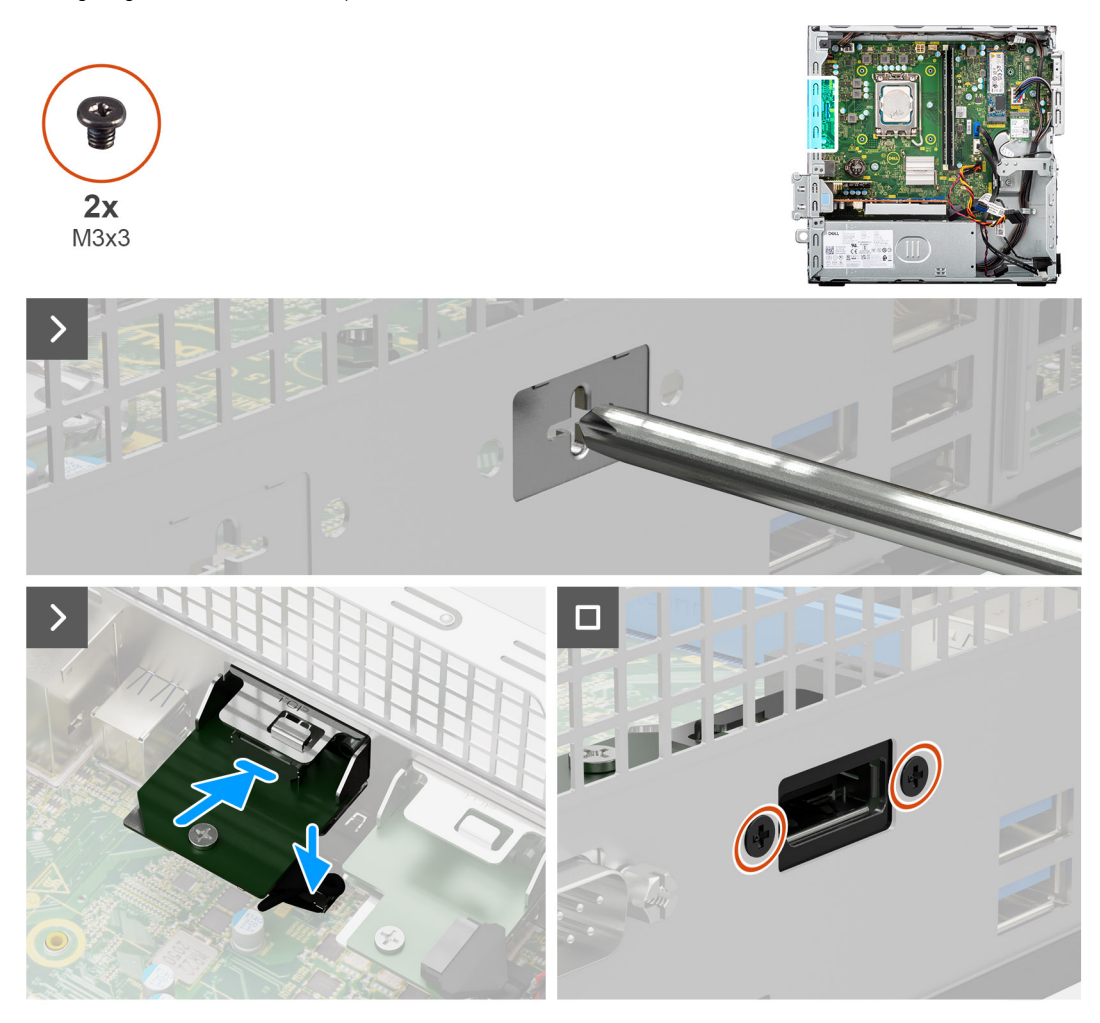

#### **Abbildung 53. Einbauen des DisplayPort-Moduls**

#### **Schritte**

- 1. Entfernen Sie die Abdeckung des DisplayPort-Moduls mit einem Schraubendreher vom Gehäuse.
	- **ANMERKUNG:** Dieser Schritt gilt nur, wenn das DisplayPort-Modul zum ersten Mal installiert wird.
	- **ANMERKUNG:** Um die Abdeckung des optionalen Moduls zu entfernen, führen Sie einen Schlitzschraubendreher in die Öffnung der Abdeckung ein, drücken Sie die Abdeckung, um sie zu lösen, und heben Sie die Abdeckung dann vom Gehäuse ab.
- 2. Verbinden Sie das DisplayPort-Modulkabel mit dem Anschluss (VIDEO) auf der Systemplatine.
- 3. Setzen Sie das DisplayPort-Modul in den Steckplatz am Gehäuse ein.
- 4. Bringen Sie die beiden Schrauben (M3x3) zur Befestigung des DisplayPort-Moduls am Gehäuse wieder an.

- 1. Installieren Sie die [Prozessorlüfter- und Kühlkörperbaugruppe.](#page-91-0)
- 2. Befestigen Sie das [Festplattengehäuse.](#page-49-0)
- 3. Installieren Sie das [3,5-Zoll-Festplattenlaufwerk,](#page-45-0) falls erforderlich.
- 4. Installieren Sie die [Frontverkleidung.](#page-42-0)
- 5. Bringen Sie die [Seitenabdeckung](#page-37-0) an.
- 6. Befolgen Sie die Anweisungen unter [Nach der Arbeit an Komponenten im Inneren des Computers.](#page-32-0)

## **HDMI-Modul**

### **Entfernen des HDMI-Moduls**

**VORSICHT: Die Informationen in diesem Abschnitt zum Entfernen sind nur für autorisierte Servicetechniker bestimmt.**

#### **Voraussetzungen**

- 1. Befolgen Sie die Anweisungen unter [Vor der Arbeit an Komponenten im Inneren des Computers.](#page-30-0)
- 2. Entfernen Sie die [Seitenabdeckung.](#page-37-0)
- 3. Entfernen Sie die [Frontblende.](#page-41-0)
- 4. Entfernen Sie das [3,5-Zoll-Festplattenlaufwerk,](#page-43-0) falls erforderlich.
- 5. Entfernen Sie das [Festplattengehäuse.](#page-47-0)
- 6. Entfernen Sie den [Prozessorlüfter und die Kühlkörperanordnung.](#page-90-0)

#### **Info über diese Aufgabe**

Die nachfolgende Abbildung zeigt die Position des HDMI-Moduls und bietet eine visuelle Darstellung des Verfahrens zum Entfernen.

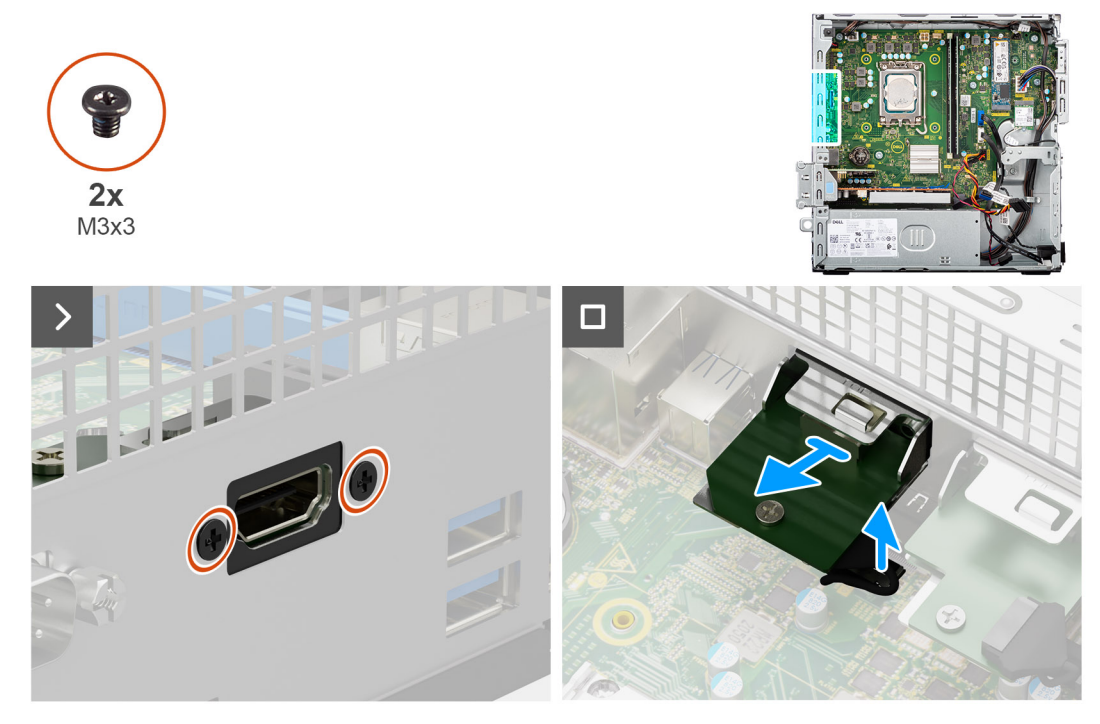

**Abbildung 54. Entfernen des HDMI-Moduls**

#### **Schritte**

- 1. Entfernen Sie die zwei Schrauben (M3x3), mit denen das HDMI-Modul am Gehäuse befestigt ist.
- 2. Trennen Sie das Kabel des HDMI-Moduls vom Anschluss (VIDEO) auf der Hauptplatine.
- 3. Heben Sie das HDMI-Modul von der Systemplatine.

### **Installieren des HDMI-Moduls**

**VORSICHT: Die Informationen in diesem Abschnitt zum Entfernen sind nur für autorisierte Servicetechniker bestimmt.**

#### **Voraussetzungen**

Wenn Sie eine Komponente austauschen, muss die vorhandene Komponente entfernt werden, bevor Sie das Installationsverfahren durchführen.

#### **Info über diese Aufgabe**

Die folgende Abbildung zeigt die Position des HDMI-Moduls und stellt das Installationsverfahren bildlich dar.

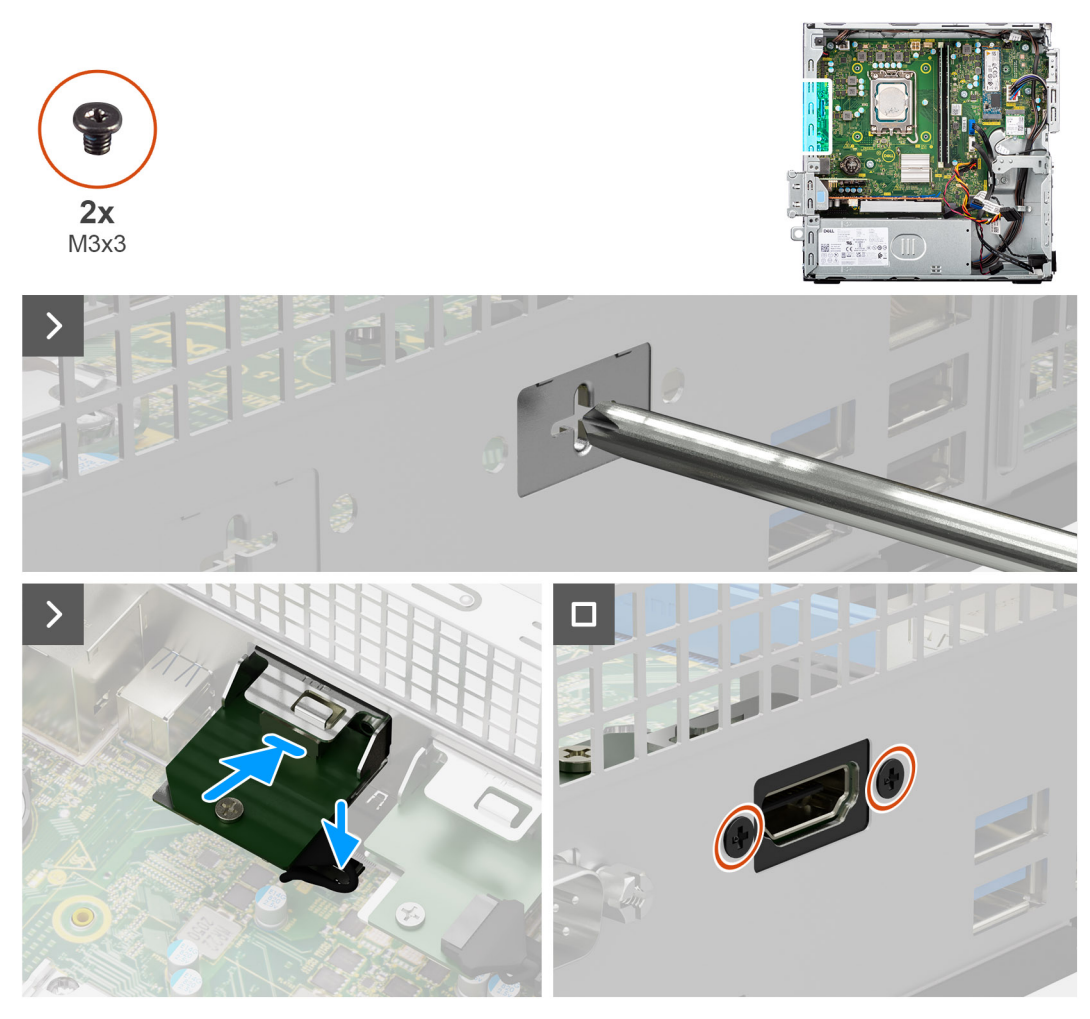

#### **Abbildung 55. Installieren des HDMI-Moduls**

#### **Schritte**

- 1. Entfernen Sie die Abdeckung des HDMI-Moduls mit einem Schraubendreher vom Gehäuse.
	- **ANMERKUNG:** Dieser Schritt gilt nur, wenn das HDMI-Modul zum ersten Mal installiert wird.
	- **ANMERKUNG:** Um die Abdeckung des optionalen Moduls zu entfernen, führen Sie einen Schlitzschraubendreher in die Öffnung der Abdeckung ein, drücken Sie die Abdeckung, um sie zu lösen, und heben Sie die Abdeckung dann vom Gehäuse ab.
- 2. Verbinden Sie das HDMI-Modulkabel mit dem Anschluss (VIDEO) auf der Systemplatine.
- 3. Setzen Sie das HDMI-Modul in den Steckplatz am Gehäuse ein.
- 4. Bringen Sie die beiden Schrauben (M3x3) zur Befestigung des HDMI-Moduls am Gehäuse wieder an.

- 1. Installieren Sie die [Prozessorlüfter- und Kühlkörperbaugruppe.](#page-91-0)
- 2. Befestigen Sie das [Festplattengehäuse.](#page-49-0)
- 3. Installieren Sie das [3,5-Zoll-Festplattenlaufwerk,](#page-45-0) falls erforderlich.
- 4. Installieren Sie die [Frontverkleidung.](#page-42-0)
- 5. Bringen Sie die [Seitenabdeckung](#page-37-0) an.
- 6. Befolgen Sie die Anweisungen unter [Nach der Arbeit an Komponenten im Inneren des Computers.](#page-32-0)

# **Systemplatine**

## **Entfernen der Systemplatine**

**VORSICHT: Die Informationen in diesem Abschnitt zum Entfernen sind nur für autorisierte Servicetechniker bestimmt.**

#### **Voraussetzungen**

- 1. Befolgen Sie die Anweisungen unter [Vor der Arbeit an Komponenten im Inneren des Computers.](#page-30-0)
- 2. Entfernen Sie die [Seitenabdeckung.](#page-37-0)
- 3. Entfernen Sie die [Frontblende.](#page-41-0)
- 4. Entfernen Sie das [3,5-Zoll-Festplattenlaufwerk,](#page-43-0) falls erforderlich.
- 5. Entfernen Sie das [Festplattengehäuse.](#page-47-0)
- 6. Entfernen Sie gegebenenfalls die [Grafikkarte.](#page-70-0)
- 7. Entfernen Sie den [internen Lautsprecher.](#page-73-0)
- 8. Entfernen Sie die [Speichermodule.](#page-54-0)
- 9. Entfernen Sie die [Solid-State-Laufwerke.](#page-56-0)
- 10. Entfernen Sie die [Wireless-Karte](#page-68-0) oder die [externe SMA-Antenne,](#page-70-0) je nachdem, was zutrifft.
- 11. Entfernen Sie den [Eingriffsschalter.](#page-74-0)
- 12. Entfernen Sie gegebenenfalls das [externe SMA-Antennenmodul.](#page-84-0)
- 13. Entfernen Sie den [Prozessorlüfter und die Kühlkörperanordnung.](#page-90-0)
- 14. Entfernen Sie den [Prozessor.](#page-92-0)
- 15. Entfernen Sie gegebenenfalls die [optionalen E/A-Module.](#page-94-0)

#### **Info über diese Aufgabe**

Die folgende Abbildung zeigt die Anschlüsse auf der Systemplatine.

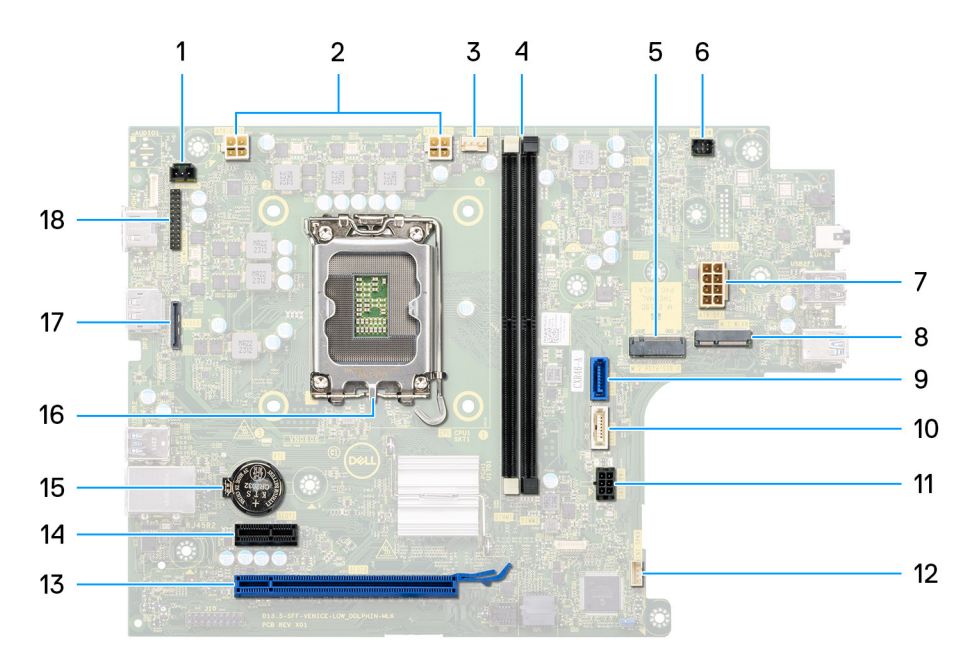

#### **Abbildung 56. Übersicht über die Systemplatine**

- 1. Eingriffsschalteranschluss (INTRUSION)
- 2. ATX-CPU-Stromanschluss (ATX CPU1 und ATX CPU2)
- 3. Prozessorlüfteranschluss (FAN CPU)

#### 4. UDIMM-Steckplätze

Von links (a>b): DIMM1 DIMM2

- 5. M.2-2230/2280-Solid-State-Laufwerksteckplatz (M.2 PCIE SSD-0)
- 6. Netzschalteranschluss (PWR SW)
- 7. Stromversorgungsanschluss (ATX SYS)
- 8. M.2-WLAN-Steckplatz (M.2 WLAN)
- 9. Festplattendatenanschluss (SATA-0)
- 10. Datenanschluss des optischen Laufwerks / der Festplatte (SATA-3)
- 11. SATA-Netzanschluss (SATA PWR)
- 12. Anschluss für internen Lautsprecher (INT SPKR)
- 13. PCIe x16-Steckplatz (SLOT2)
- 14. PCIe x1-Steckplatz (SLOT1)
- 15. Sockel für Knopfzellenbatterie (RTC)
- 16. Prozessorsockel (CPU)
- 17. Optionaler Videoanschluss (VIDEO)
- 18. Serieller/PS2-Modulanschluss (KB MS SERIAL)

Die nachfolgenden Abbildungen zeigen die Position der Systemplatine und bieten eine visuelle Darstellung des Verfahrens zum Entfernen.

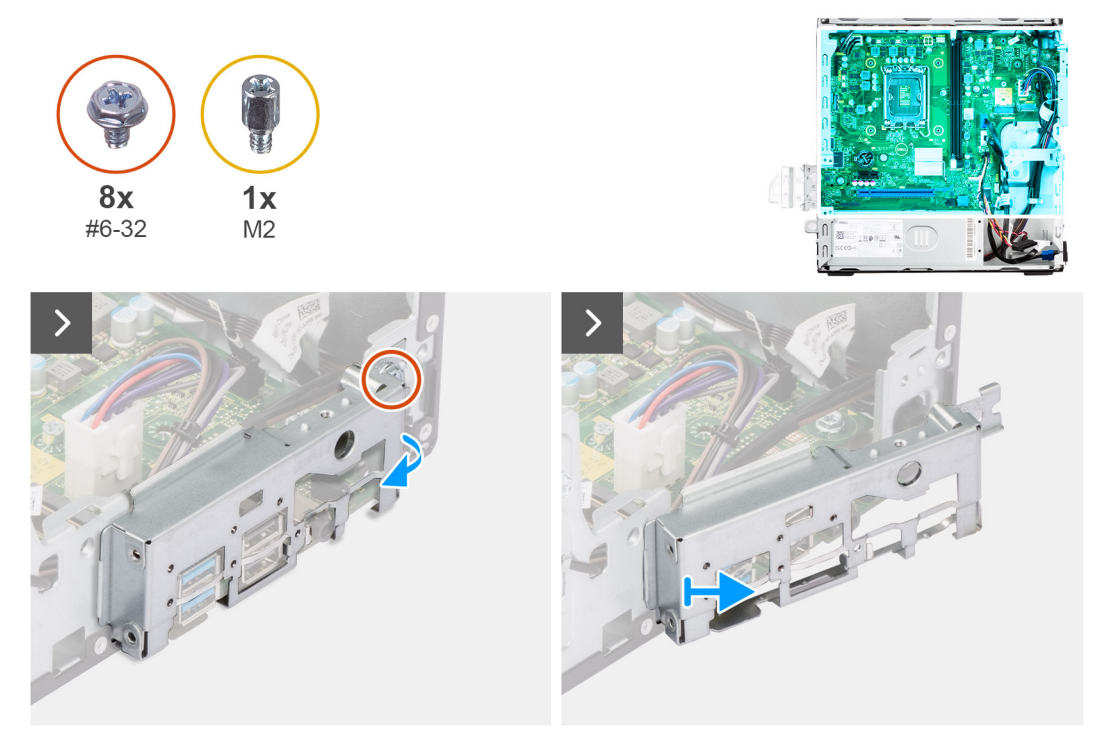

#### **Abbildung 57. Entfernen der Systemplatine**

#### **Schritte**

- 1. Lösen Sie die Schraube (#6-32), mit der die vordere E/A-Halterung am Gehäuse befestigt ist.
- 2. Drehen und entfernen Sie die vordere E/A-Halterung in Richtung vom Gehäuse.

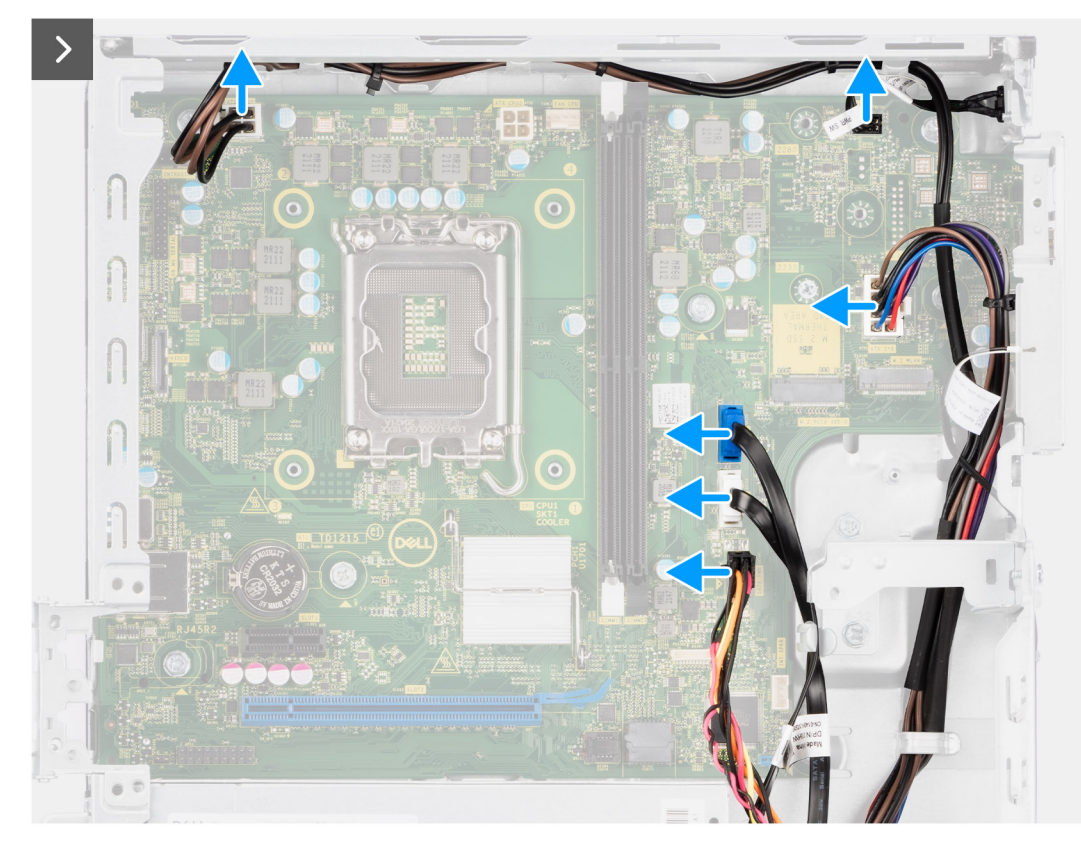

#### **Abbildung 58. Entfernen der Systemplatine**

- 3. Trennen Sie die Netzteilkabel von ihren Anschlüssen (ATX CPU1, ATX CPU2 und ATX SYS) auf der Hauptplatine.
- 4. Trennen Sie das Netzschalterkabel von seinem Anschluss (PWR SW) auf der Hauptplatine.
- 5. Trennen Sie das Systemlüfterkabel von seinem Anschluss (FAN SYS) auf der Hauptplatine.
- 6. Trennen Sie das Festplattendatenkabel von seinem Anschluss (SATA-0) auf der Hauptplatine.
- 7. Trennen Sie das Datenkabel des optischen Laufwerks / der Festplatte von seinem Anschluss (SATA-3) auf der Hauptplatine.
- 8. Trennen Sie das SATA-Netzkabel von seinem Anschluss (SATA PWR) auf der Hauptplatine.

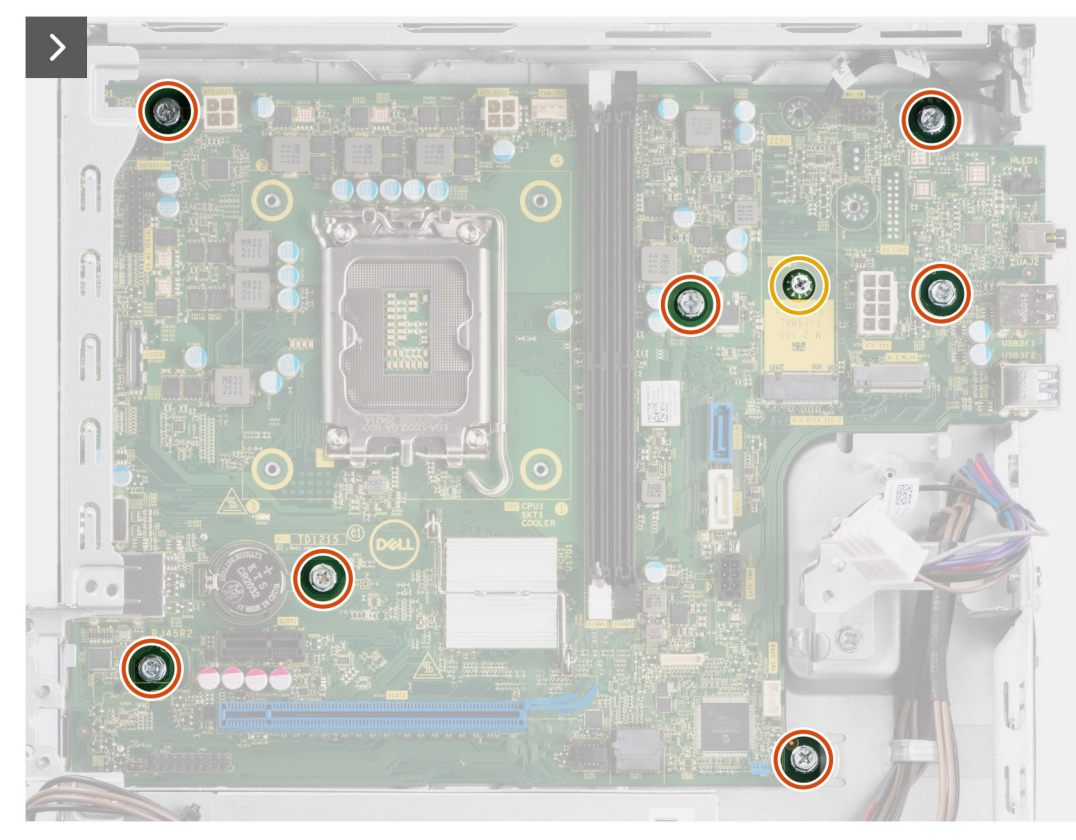

#### **Abbildung 59. Entfernen der Systemplatine**

- 9. Entfernen Sie die sieben Schrauben (#6-32), mit denen die Systemplatine am Gehäuse befestigt ist.
- 10. Entfernen Sie gegebenenfalls die Schraubbefestigung, mit der die Hauptplatine am Gehäuse befestigt ist.

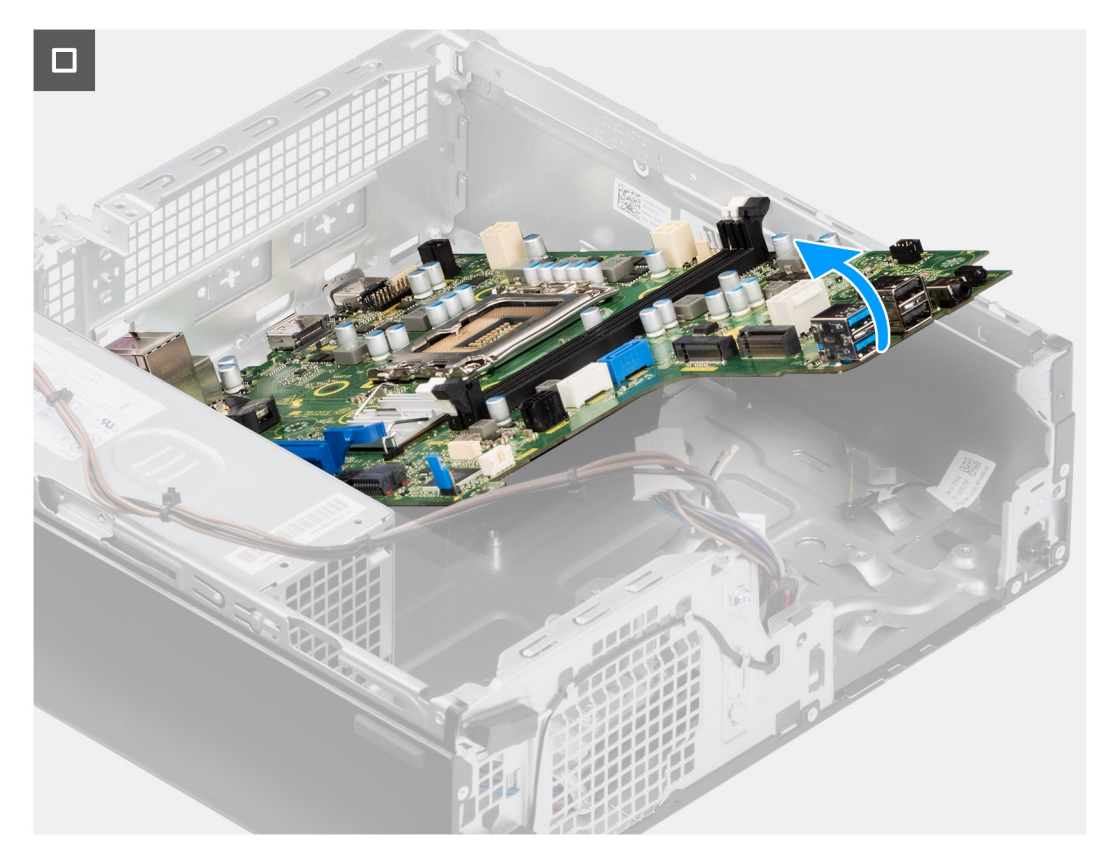

#### **Abbildung 60. Entfernen der Systemplatine**

11. Lösen Sie die Systemplatine von der rückseitigen E/A-Leiste, indem Sie sie nach rechts schieben, und heben Sie die Systemplatine aus dem Gehäuse.

## **Einbauen der Systemplatine**

**VORSICHT: Die Informationen in diesem Abschnitt zum Entfernen sind nur für autorisierte Servicetechniker bestimmt.**

#### **Voraussetzungen**

Wenn Sie eine Komponente austauschen, muss die vorhandene Komponente entfernt werden, bevor Sie das Installationsverfahren durchführen.

#### **Info über diese Aufgabe**

Die folgende Abbildung zeigt die Anschlüsse auf der Systemplatine.
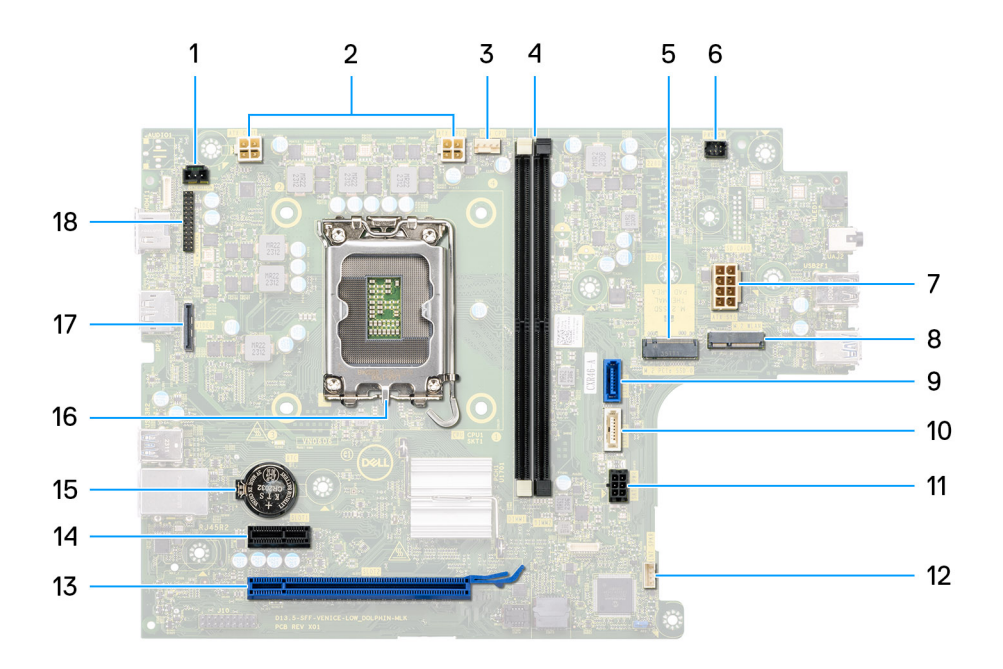

#### **Abbildung 61. Übersicht über die Systemplatine**

- 1. Eingriffsschalteranschluss (INTRUSION)
- 2. ATX-CPU-Stromanschluss (ATX CPU1 und ATX CPU2)
- 3. Prozessorlüfteranschluss (FAN CPU)
- 4. UDIMM-Steckplätze

Von links (a>b):

DIMM1

DIMM2

- 5. M.2-2230/2280-Solid-State-Laufwerksteckplatz (M.2 PCIE SSD-0)
- 6. Netzschalteranschluss (PWR SW)
- 7. Stromversorgungsanschluss (ATX SYS)
- 8. M.2-WLAN-Steckplatz (M.2 WLAN)
- 9. Festplattendatenanschluss (SATA-0)
- 10. Datenanschluss des optischen Laufwerks / der Festplatte (SATA-3)
- 11. SATA-Netzanschluss (SATA PWR)
- 12. Anschluss für internen Lautsprecher (INT SPKR)
- 13. PCIe x16-Steckplatz (SLOT2)
- 14. PCle x1-Steckplatz (SLOT1)
- 15. Sockel für Knopfzellenbatterie (RTC)
- 16. Prozessorsockel (CPU)
- 17. Optionaler Videoanschluss (VIDEO)
- 18. Serieller/PS2-Modulanschluss (KB MS SERIAL)

Die nachfolgende Abbildung zeigt die Position der Hauptplatine und bietet eine visuelle Darstellung des Installationsverfahrens.

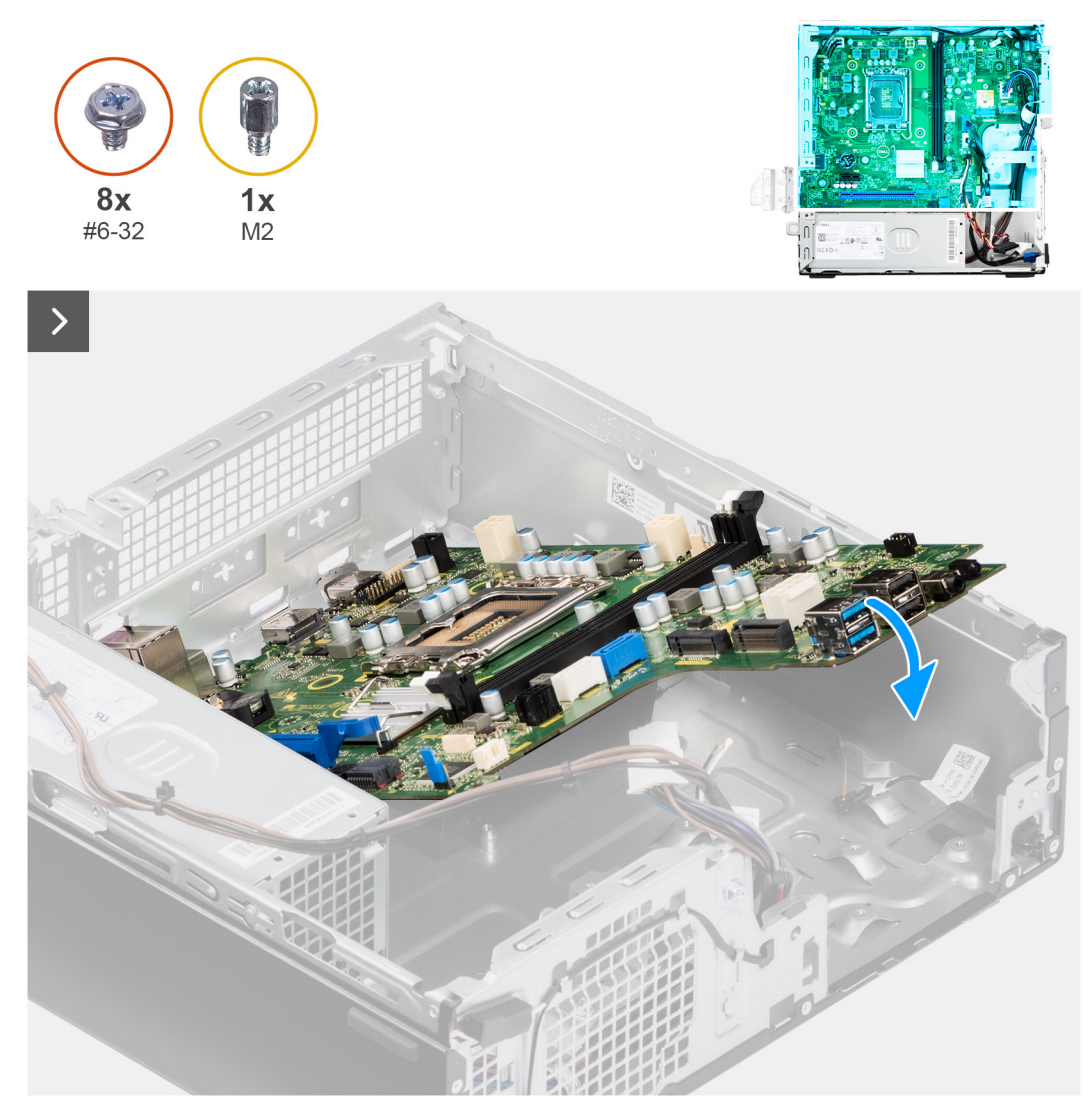

### **Abbildung 62. Einbauen der Systemplatine**

#### **Schritte**

1. Richten Sie die Hauptplatine am Gehäuse aus und senken Sie die Hauptplatine in das Gehäuse ab, bis die Abstandspunkte auf der Rückseite der Hauptplatine mit denen des Gehäuses übereinstimmen.

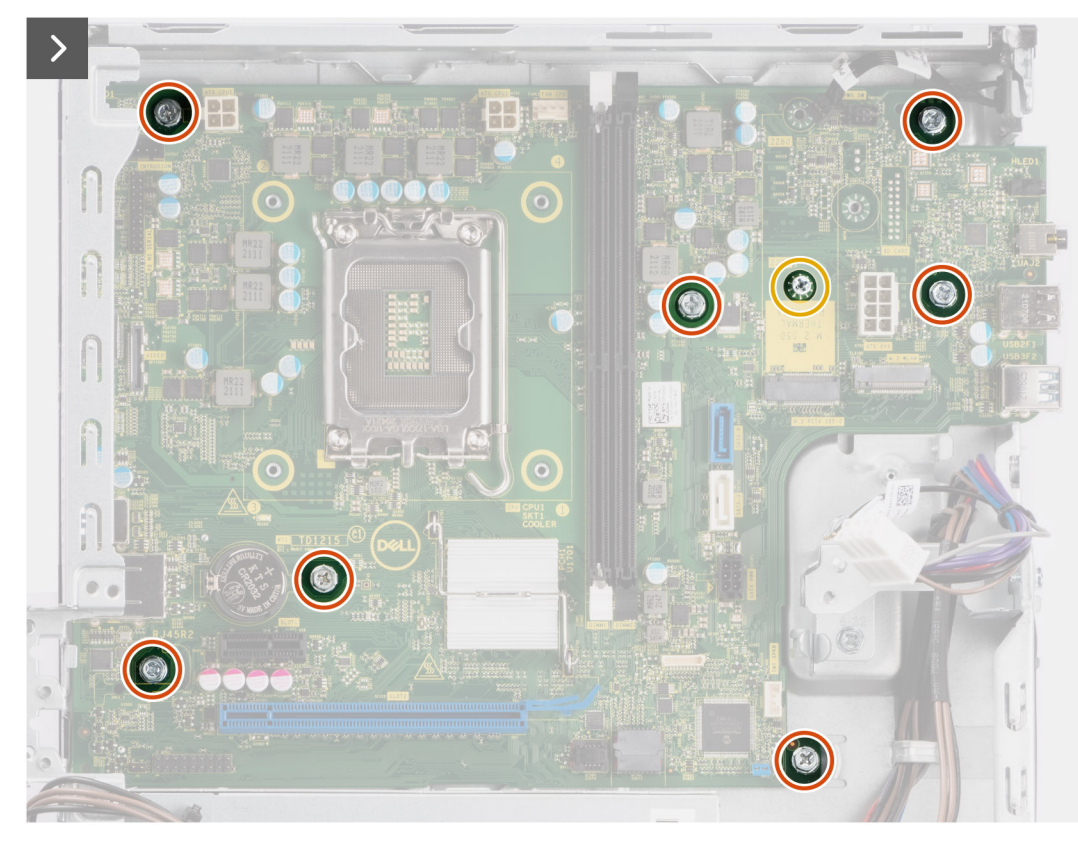

#### **Abbildung 63. Einbauen der Systemplatine**

- 2. Bringen Sie gegebenenfalls die Schraubbefestigung zur Befestigung der Hauptplatine am Gehäuse wieder an.
- 3. Bringen Sie die sieben Schrauben (#6-32) zur Befestigung der Hauptplatine am Gehäuse wieder an.

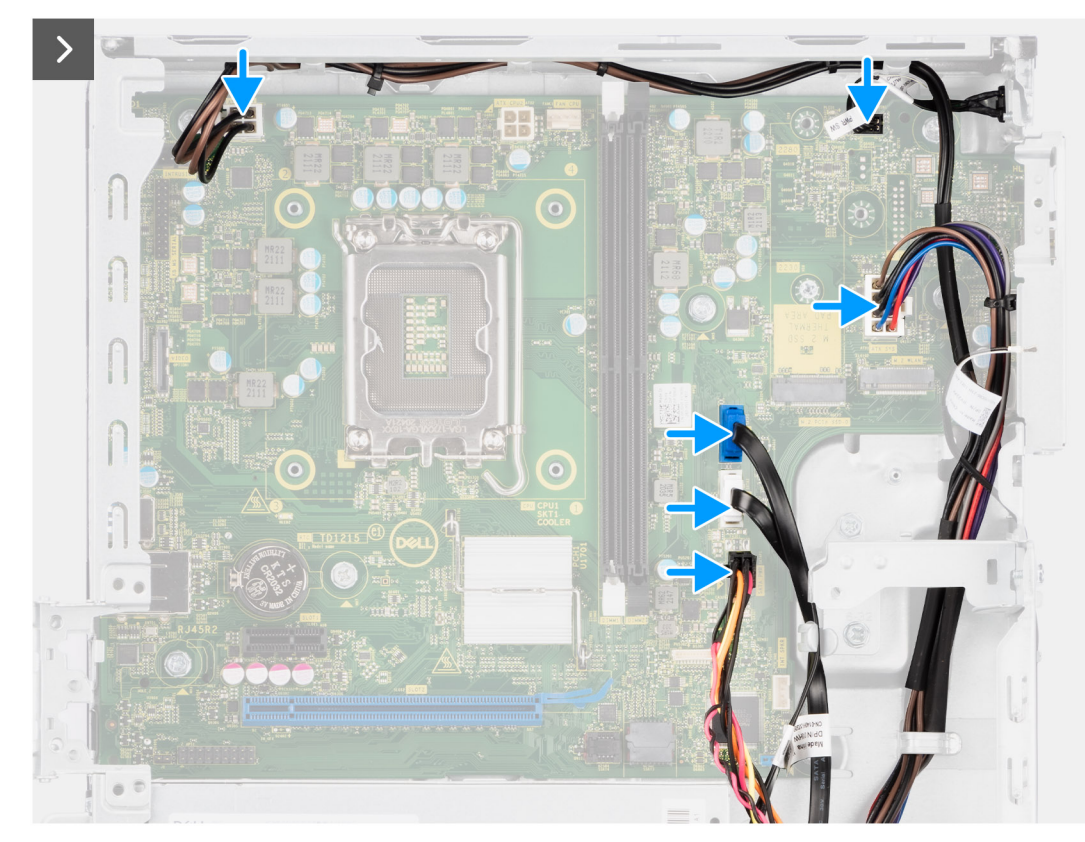

#### **Abbildung 64. Einbauen der Systemplatine**

- 4. Verlegen Sie das SATA-Netzkabel und verbinden Sie es mit dem entsprechenden Anschluss (SATA PWR) auf der Hauptplatine.
- 5. Verlegen Sie das Datenkabel des optischen Laufwerks / der Festplatte und verbinden Sie es mit dem entsprechenden Anschluss (SATA-3) auf der Hauptplatine.
- 6. Verlegen Sie das Datenkabel der Festplatte und verbinden Sie es mit dem entsprechenden Anschluss (SATA-0) auf der Hauptplatine.
- 7. Verlegen Sie das Systemlüfterkabel und verbinden Sie es mit dem entsprechenden Anschluss (FAN SYS) auf der Hauptplatine.
- 8. Verlegen Sie das Netzschalterkabel und verbinden Sie es mit dem entsprechenden Anschluss (PWR SW) auf der Hauptplatine.
- 9. Verlegen Sie die Netzteilkabel und verbinden Sie diese Kabel mit den entsprechenden Anschlüssen (ATX CPU1, ATX CPU2 und ATX SYS) auf der Hauptplatine.

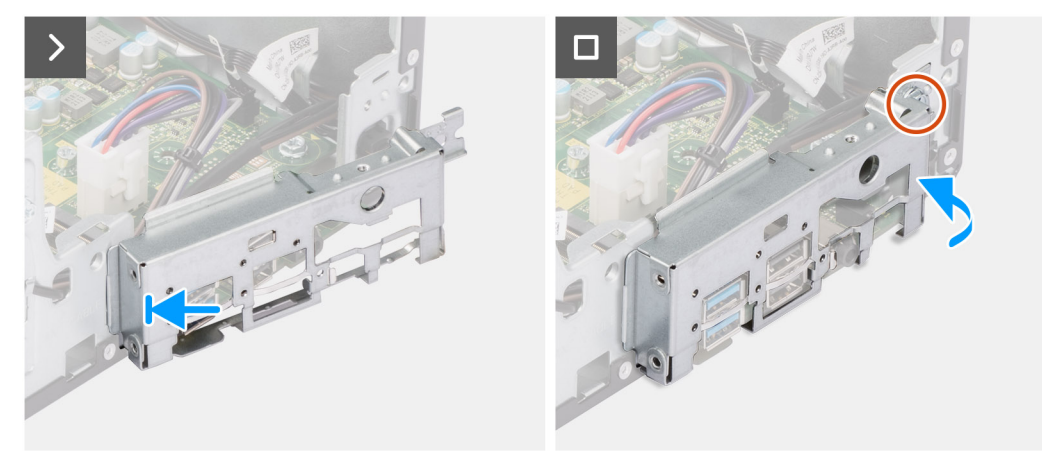

#### **Abbildung 65. Einbauen der Systemplatine**

- 10. Richten Sie die vordere I/O-Halterung am I/O-Steckplatz am Gehäuse aus und platzieren Sie sie darauf.
- 11. Bringen Sie die Schraube (#6-32) zur Befestigung der vorderen E/A-Halterung am Gehäuse wieder an.

#### **Nächste Schritte**

- 1. Installieren Sie gegebenenfalls die [optionalen E/A-Module.](#page-94-0)
- 2. Installieren Sie den [Prozessor.](#page-93-0)
- 3. Installieren Sie die [Prozessorlüfter- und Kühlkörperbaugruppe.](#page-91-0)
- 4. Installieren Sie gegebenenfalls das [SMA-Antennenmodul.](#page-85-0)
- 5. Bauen Sie den [Eingriffsschalter](#page-75-0) ein.
- 6. Installieren Sie die [Wireless-Karte](#page-69-0) oder die [externe SMA-Antenne,](#page-70-0) je nachdem, was zutrifft.
- 7. Installieren Sie die [Solid-State-Laufwerke.](#page-56-0)
- 8. Installieren Sie die [Speichermodule.](#page-55-0)
- 9. Bauen Sie den [internen Lautsprecher](#page-73-0) ein.
- 10. Installieren Sie die [Grafikkarte.](#page-71-0) falls zutreffend.
- 11. Befestigen Sie das [Festplattengehäuse.](#page-49-0)
- 12. Installieren Sie das [3,5-Zoll-Festplattenlaufwerk,](#page-45-0) falls erforderlich.
- 13. Installieren Sie die [Frontverkleidung.](#page-42-0)
- 14. Bringen Sie die [Seitenabdeckung](#page-37-0) an.
- 15. Befolgen Sie die Anweisungen unter [Nach der Arbeit an Komponenten im Inneren des Computers.](#page-32-0)

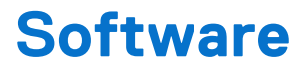

Dieses Kapitel listet die unterstützten Betriebssysteme sowie die Anweisungen für die Installation der Treiber auf.

# **Betriebssystem**

Das OptiPlex Small Form Factor 7020-System unterstützt die folgenden Betriebssysteme:

- Windows 11 Home
- Windows 11 Pro
- Windows 11 Pro National Education
- Ubuntu Linux 22.04 LTS

## **Treiber und Downloads**

Lesen Sie bei der Fehlerbehebung, dem Herunterladen oder Installieren von Treibern in der Dell Wissensdatenbank den Artikel "Häufig gestellte Fragen zu Treibern und Downloads" mit der Artikelnummer [000123347.](https://www.dell.com/support/kbdoc/000123347/drivers-and-downloads-faqs)

# **BIOS-Setup**

**VORSICHT: Die Einstellungen im BIOS-Setup sollten nur von erfahrenen Computerbenutzern geändert werden. Bestimmte Änderungen können dazu führen, dass der Computer nicht mehr ordnungsgemäß arbeitet.**

**ANMERKUNG:** Abhängig vom Computer und den installierten Geräten werden die in diesem Abschnitt aufgeführten Elemente ⋒ möglicherweise nicht angezeigt.

**ANMERKUNG:** Bevor Sie die Einstellungen im BIOS-Setup ändern, wird empfohlen, dass Sie sich die ursprünglichen Einstellungen zur späteren Verwendung notieren.

Verwenden Sie das BIOS-Setup zu folgenden Zwecken:

- Abrufen von Informationen zur im Computer installierten Hardware, beispielsweise der RAM-Kapazität und der Größe des Storage-Geräts
- Ändern von Informationen zur Systemkonfiguration
- Einstellen oder Ändern von benutzerdefinierten Optionen, wie Benutzerpasswort, installierte Festplattentypen und Aktivieren oder Deaktivieren von Basisgeräten.

## **Aufrufen des BIOS-Setup-Programms**

#### **Info über diese Aufgabe**

Schalten Sie den Computer ein (oder starten Sie ihn neu) und drücken Sie umgehend die Taste F2.

## **Navigationstasten**

**ANMERKUNG:** Bei den meisten Optionen im System-Setup werden Änderungen zunächst nur gespeichert und erst beim Neustart des Computers wirksam.

#### **Tabelle 29. Navigationstasten**

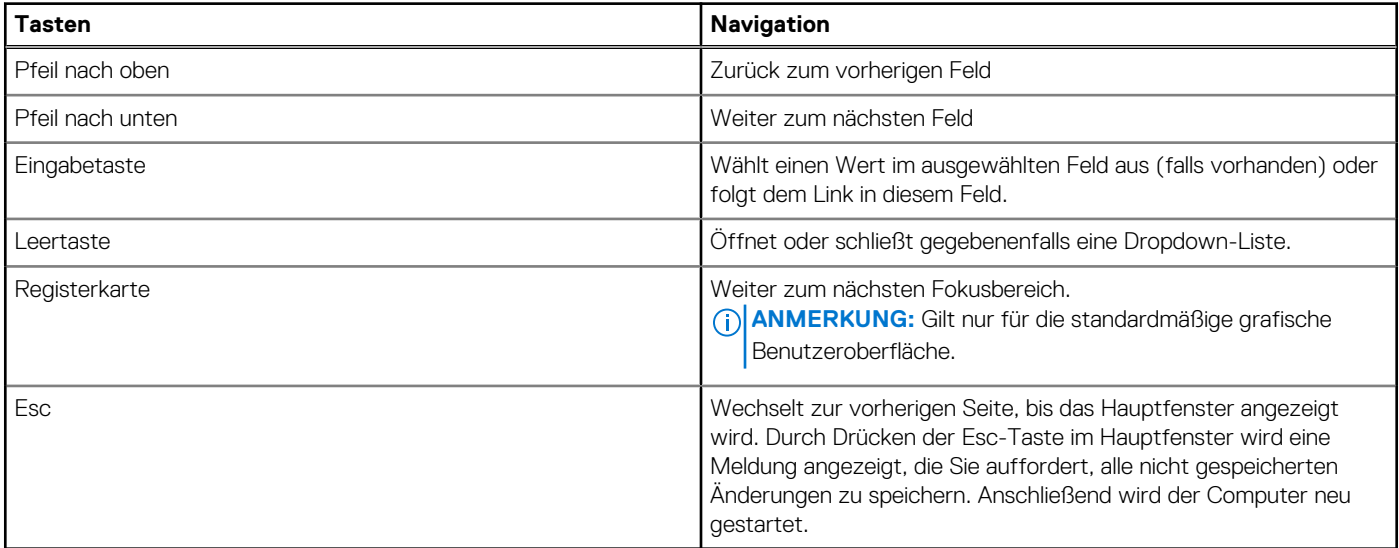

# **Einmaliges F12-Startmenü**

Wenn Sie das einmalige Startmenü aufrufen möchten, schalten Sie den Computer ein und drücken Sie dann umgehend die Taste F12. **ANMERKUNG:** Es wird empfohlen, den Computer herunterzufahren, falls er eingeschaltet ist.

Das einmalige F12-Startmenü zeigt die Geräte an, die Sie starten können, einschließlich der Diagnoseoption. Die Optionen des Startmenüs lauten:

- Wechseldatenträger (soweit verfügbar)
- STXXXX-Laufwerk (falls vorhanden) **ANMERKUNG:** XXX gibt die Nummer des SATA-Laufwerks an.
- Optisches Laufwerk (soweit verfügbar)
- SATA-Festplattenlaufwerk (falls vorhanden)
- Diagnostics (Diagnose)

Der Startreihenfolgebildschirm zeigt auch die Optionen zum Zugriff auf das System-Setup an.

# **System-Setup-Optionen**

**ANMERKUNG:** Abhängig vom Computer und den installierten Geräten werden die in diesem Abschnitt aufgeführten Elemente möglicherweise nicht angezeigt.

#### Tabelle 30. System-Setup-Optionen - Menü "Overview" (Übersicht)

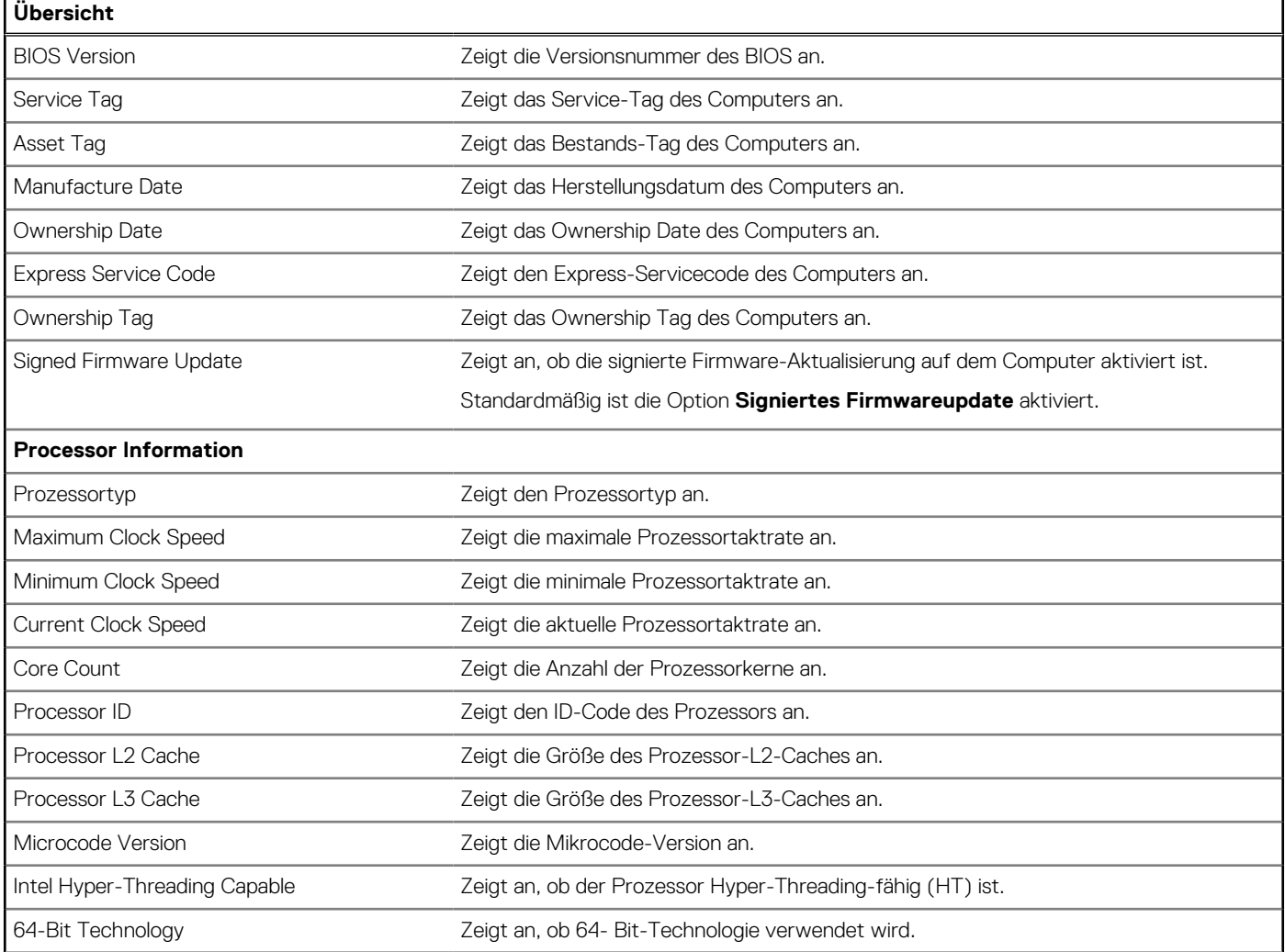

### Tabelle 30. System-Setup-Optionen - Menü "Overview" (Übersicht) (fortgesetzt)

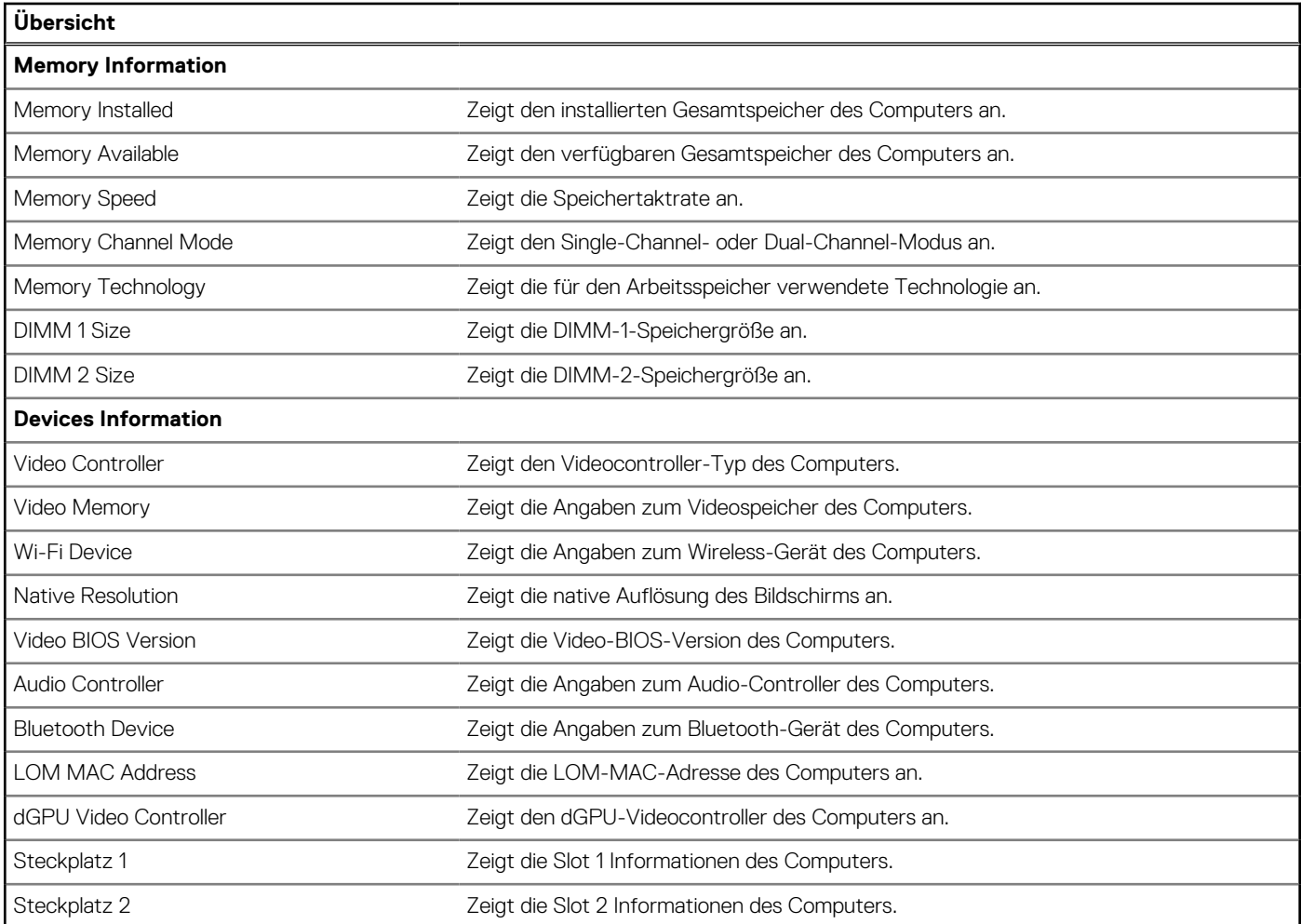

### Tabelle 31. Optionen des System-Setup - Menü "Boot Configuration" (Startkonfiguration)

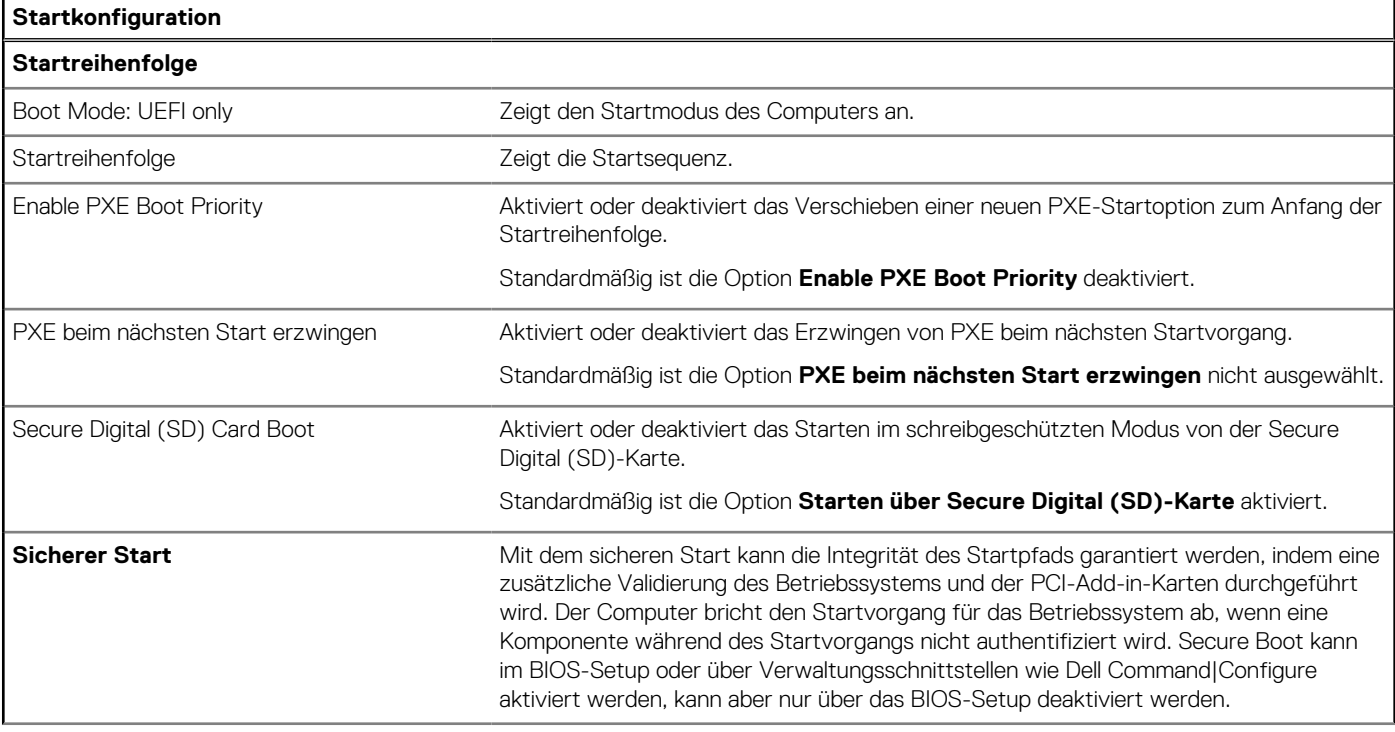

#### Tabelle 31. Optionen des System-Setup - Menü "Boot Configuration" (Startkonfiguration) (fortgesetzt)

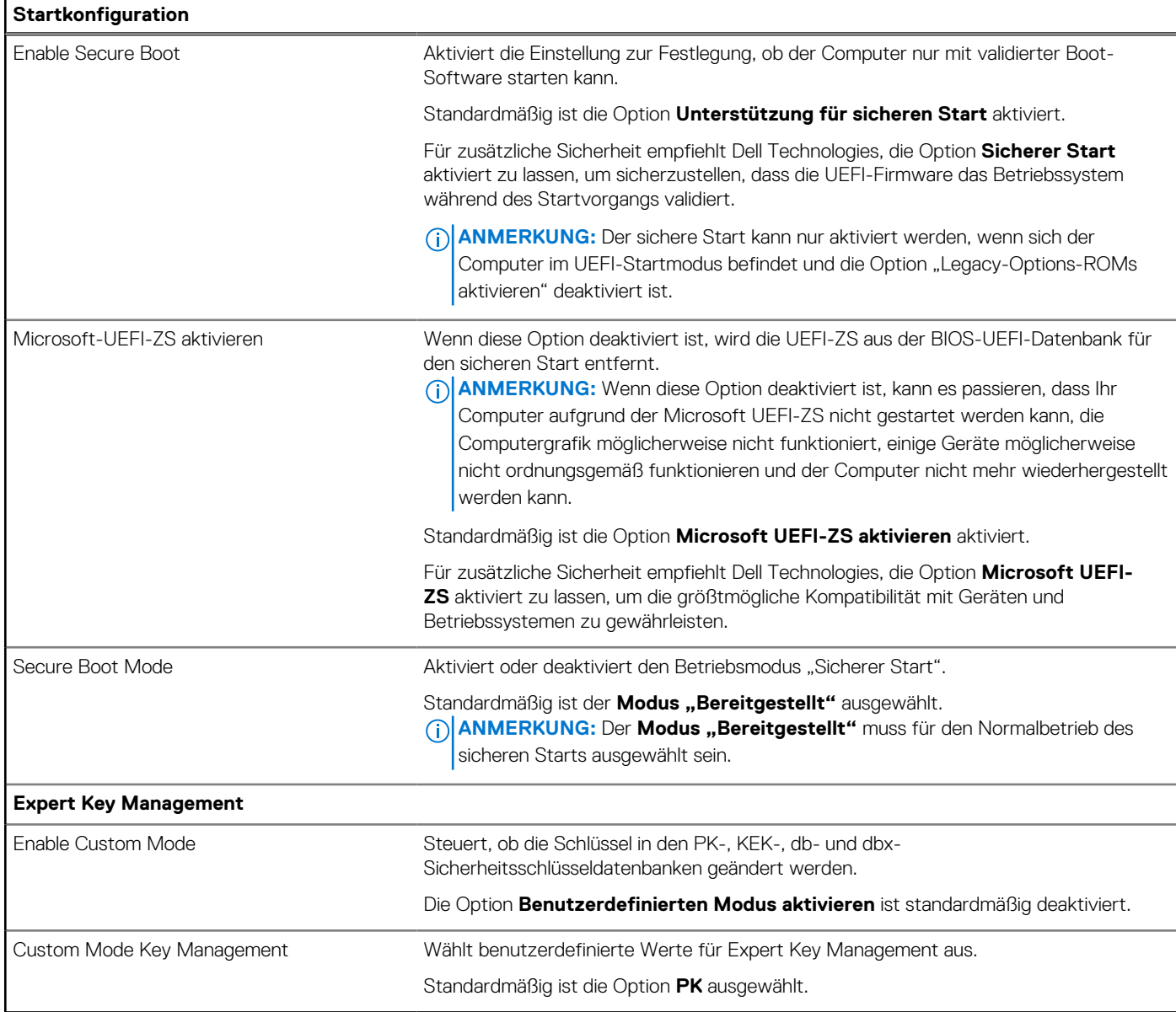

### Tabelle 32. System-Setup-Optionen - Menü "Integrated Devices"

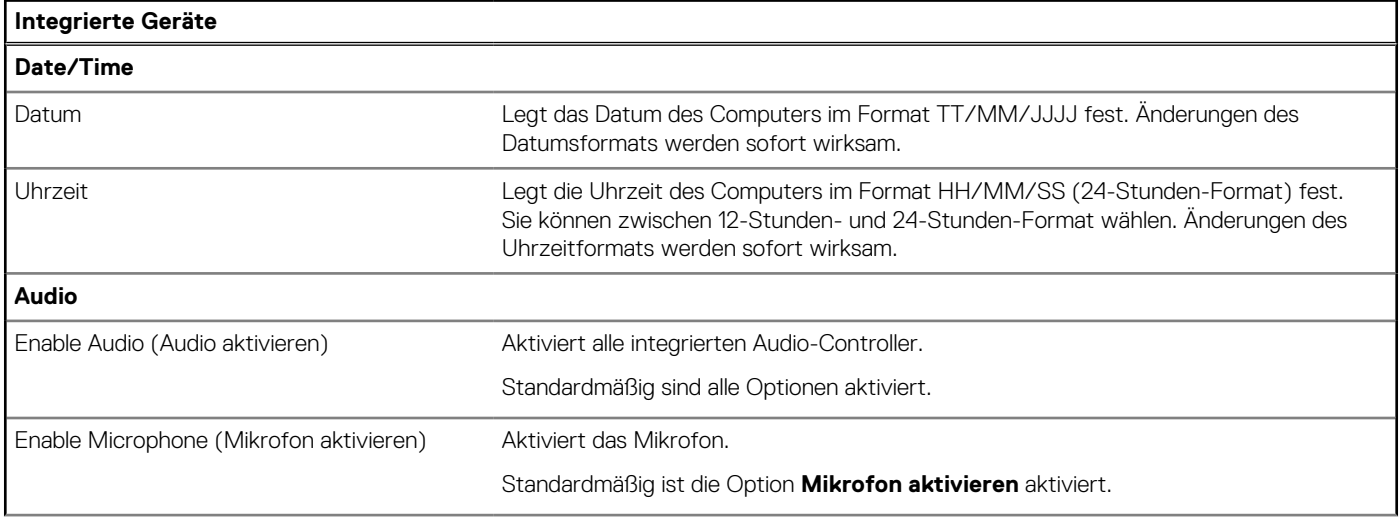

## Tabelle 32. System-Setup-Optionen - Menü "Integrated Devices" (fortgesetzt)

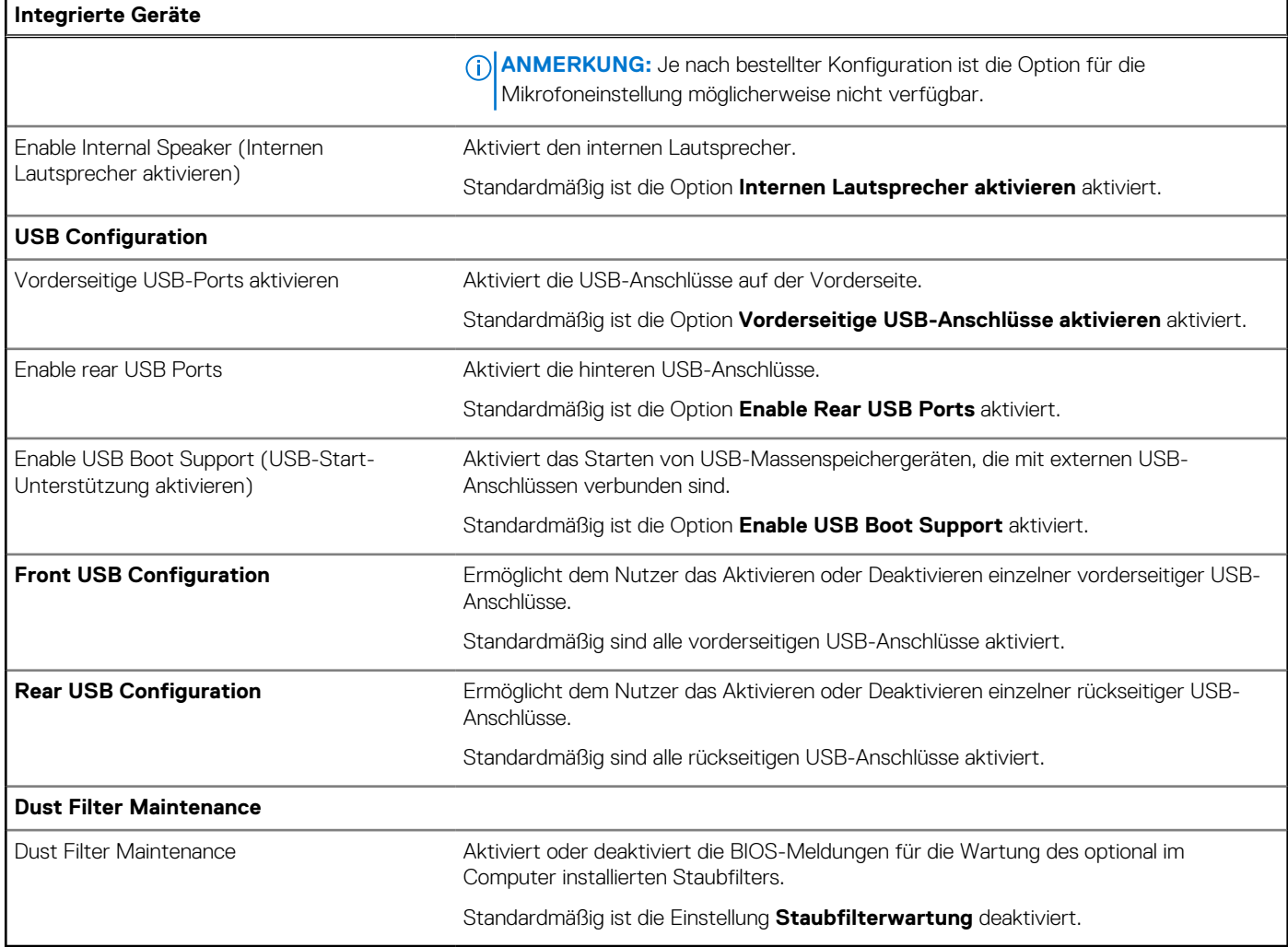

### Tabelle 33. System-Setup-Optionen - Menü "Storage"

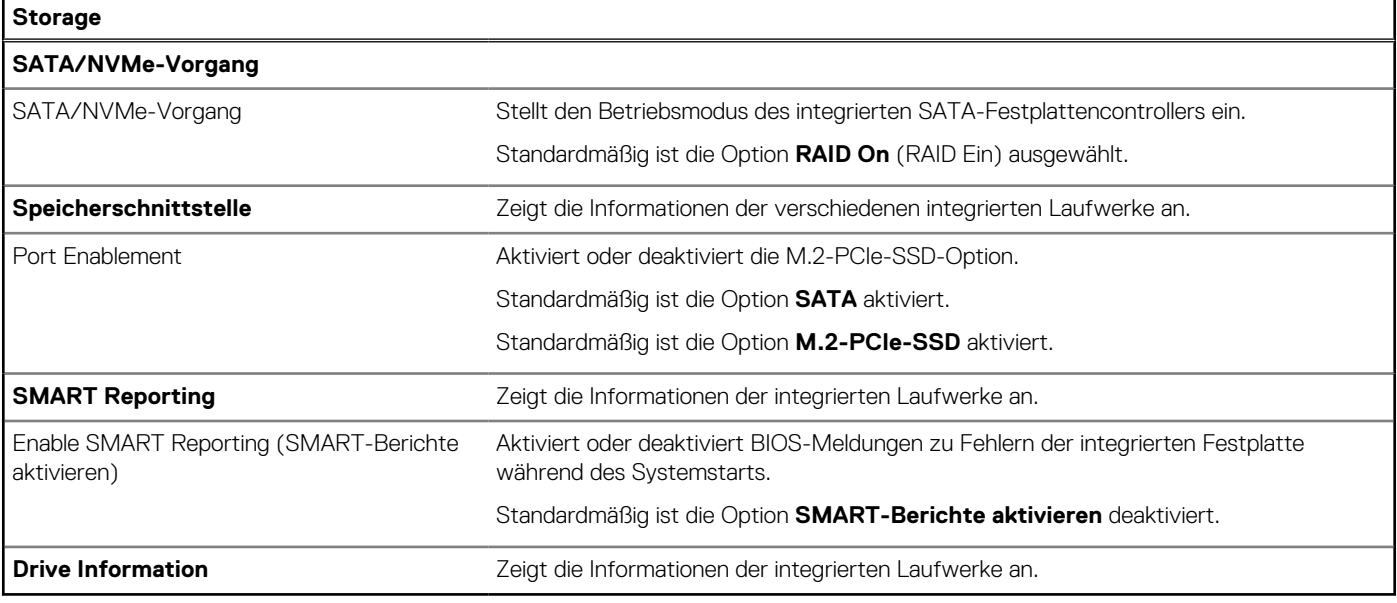

### Tabelle 34. System-Setup-Optionen - Menü "Display"

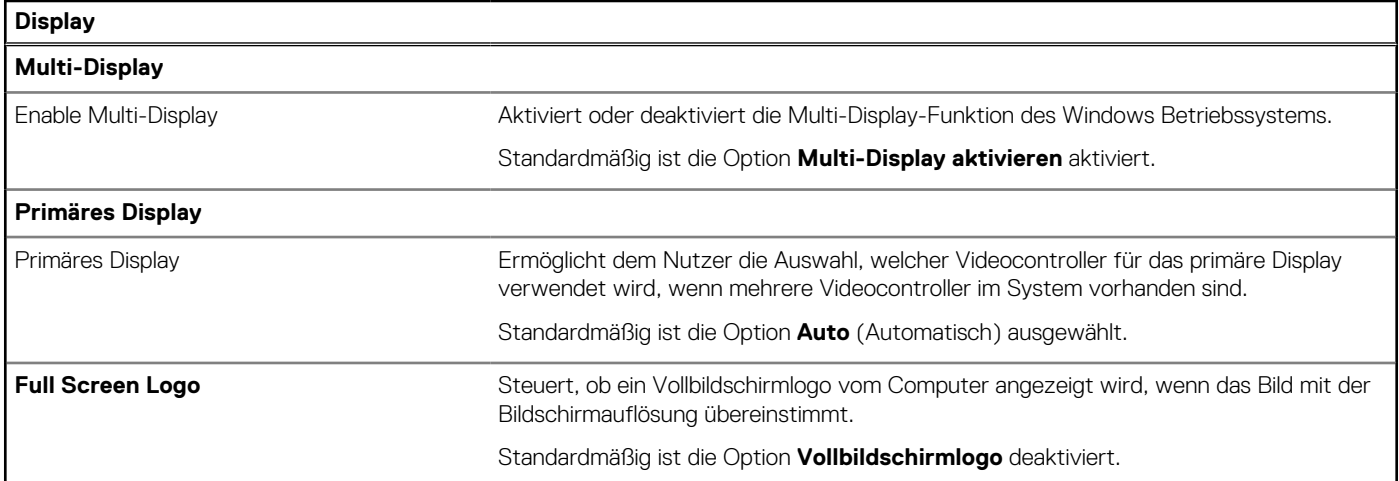

#### Tabelle 35. System-Setup-Optionen - Menü "Connection"

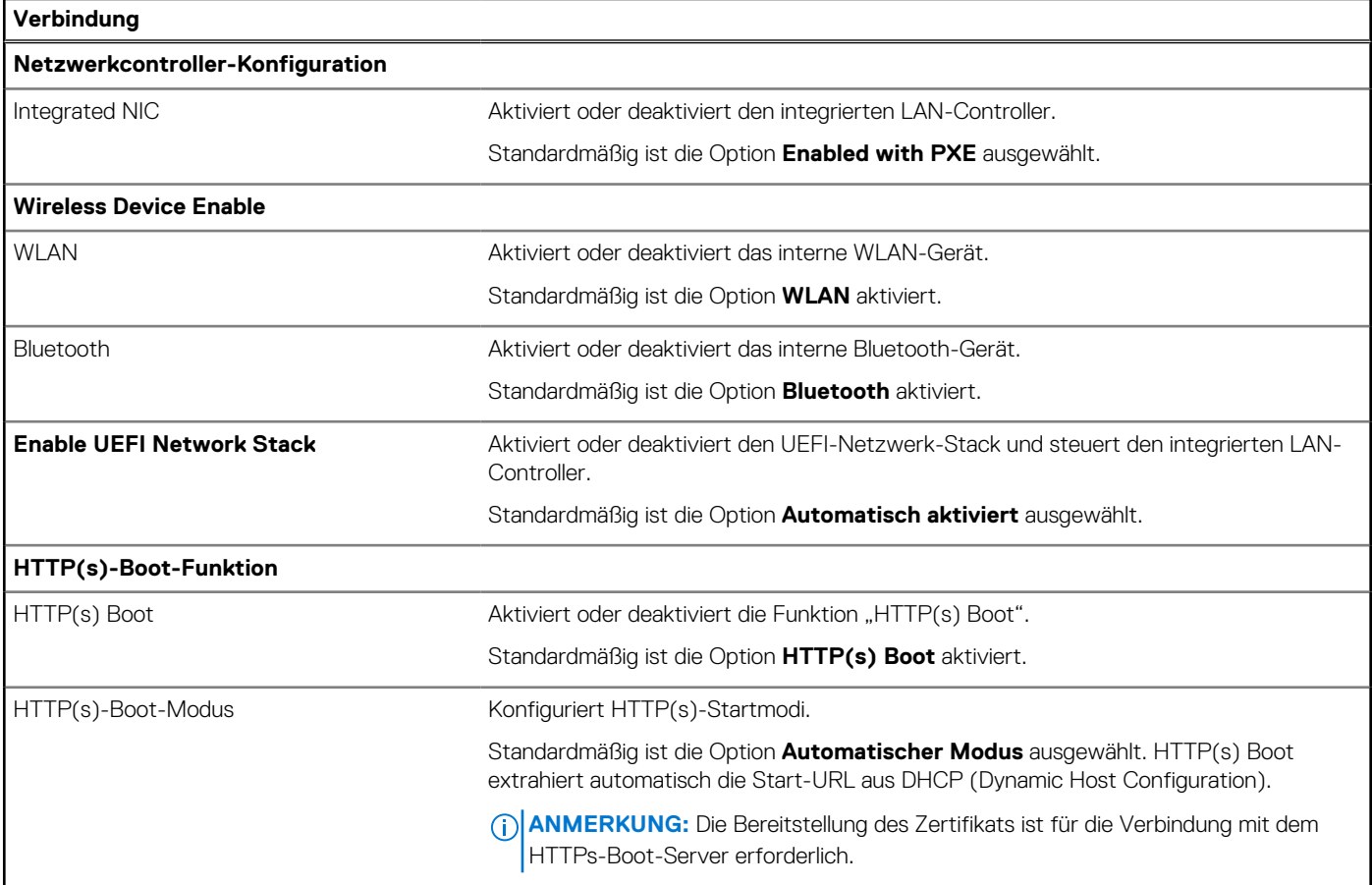

### Tabelle 36. System-Setup-Optionen - Menü "Power"

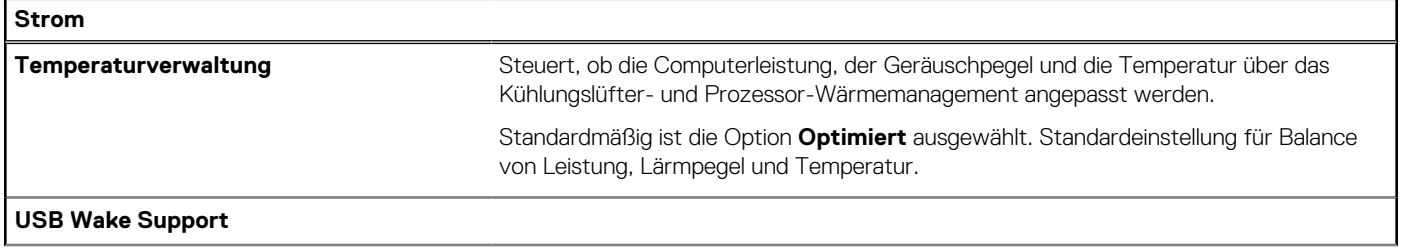

### Tabelle 36. System-Setup-Optionen - Menü "Power" (fortgesetzt)

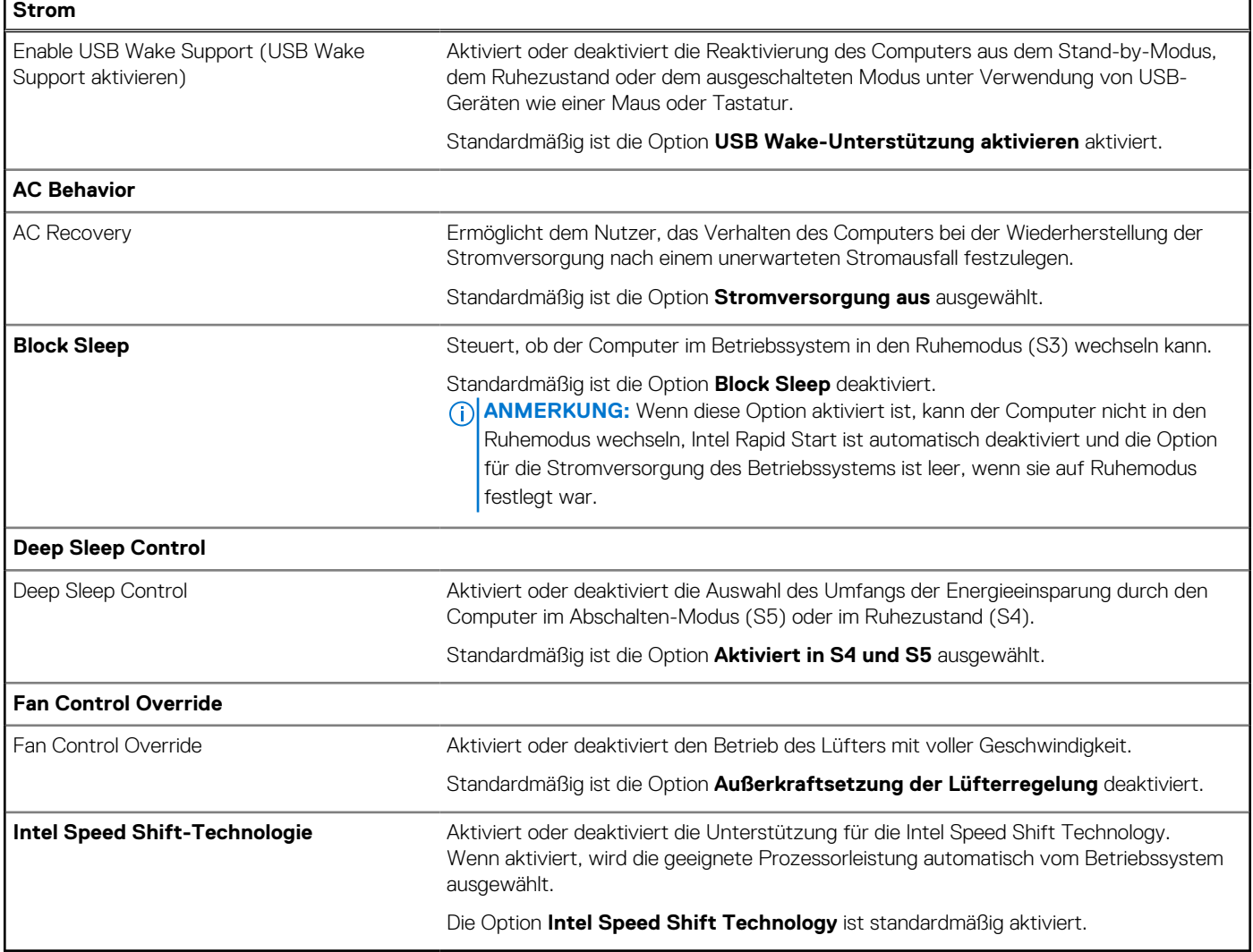

### Tabelle 37. System-Setup-Optionen - Menü "Sicherheit"

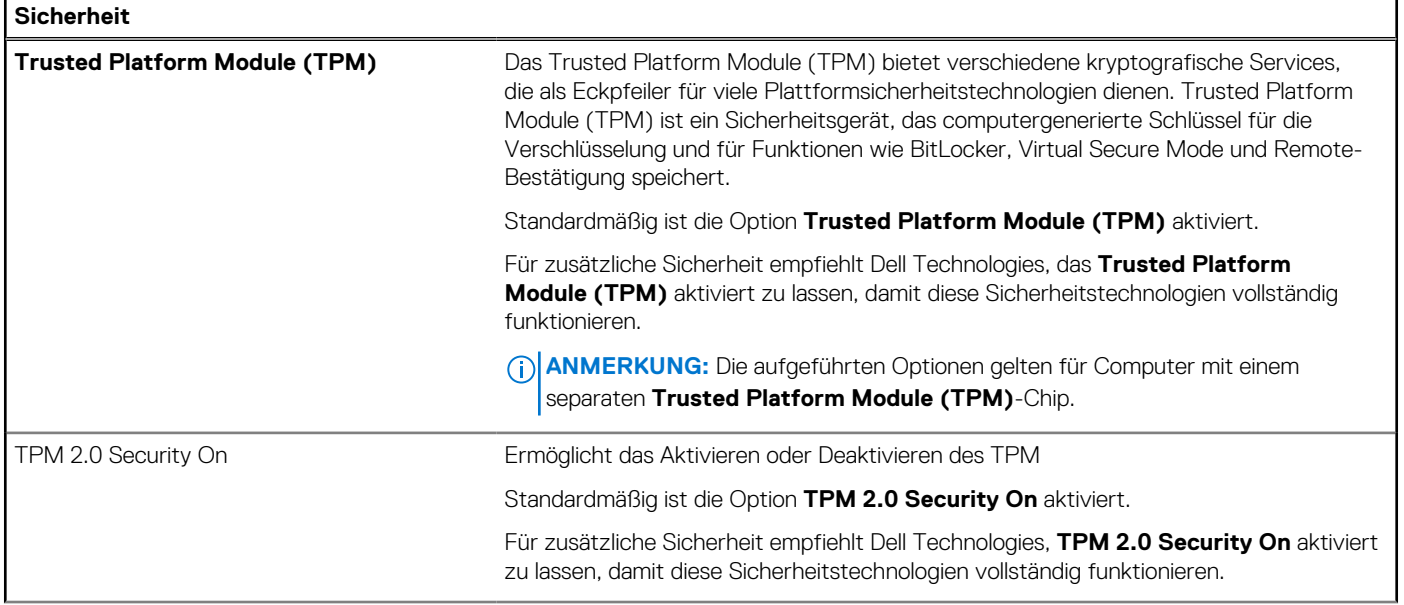

## Tabelle 37. System-Setup-Optionen - Menü "Sicherheit" (fortgesetzt)

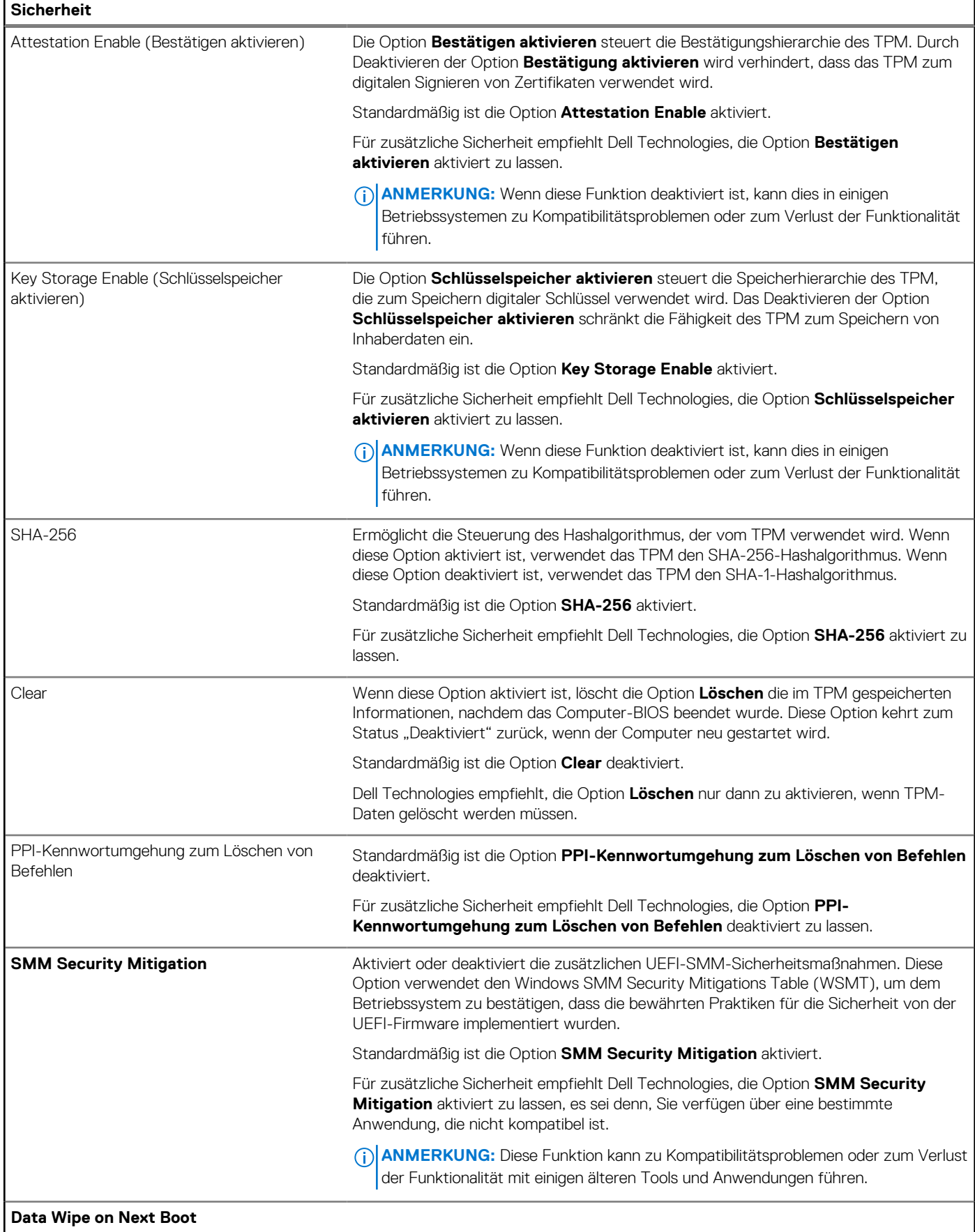

### Tabelle 37. System-Setup-Optionen - Menü "Sicherheit" (fortgesetzt)

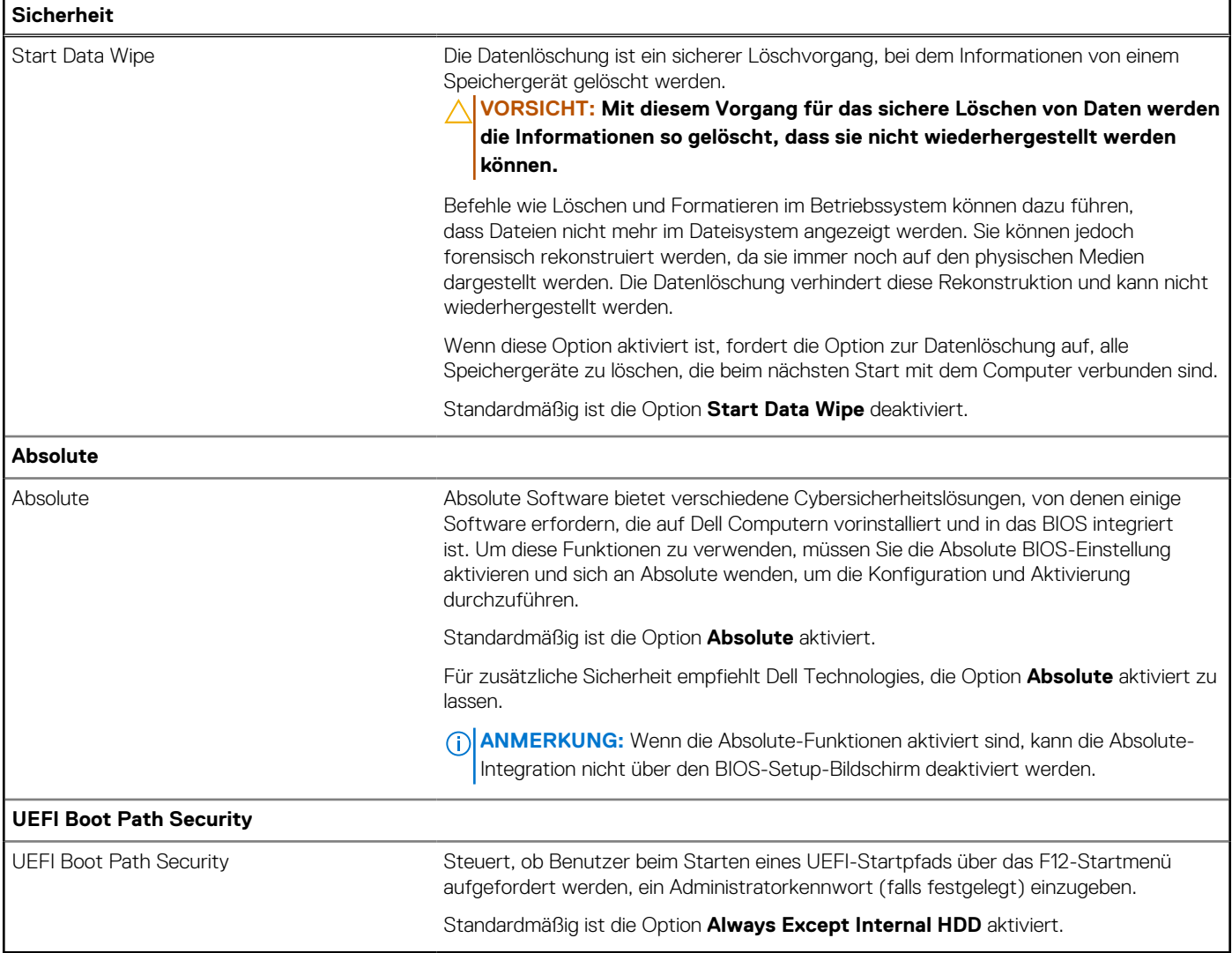

### Tabelle 38. System-Setup-Optionen - Menü "Passwords"

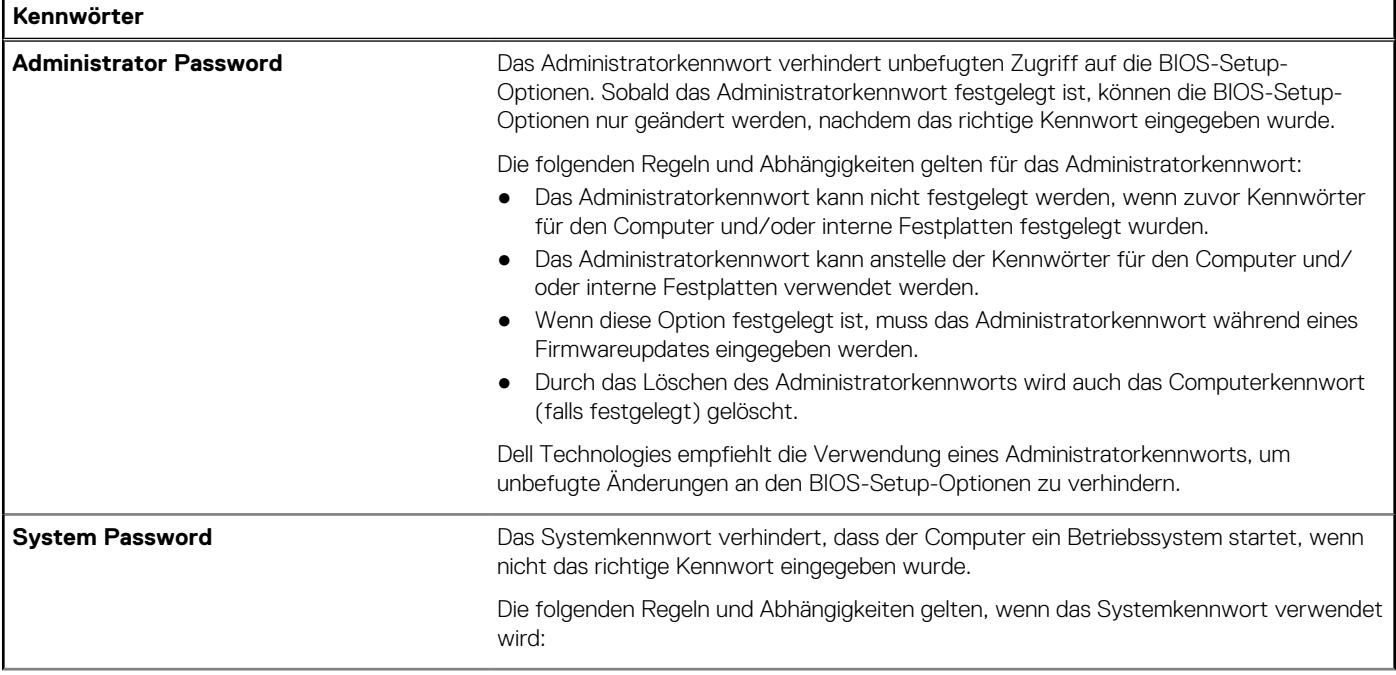

### Tabelle 38. System-Setup-Optionen - Menü "Passwords" (fortgesetzt)

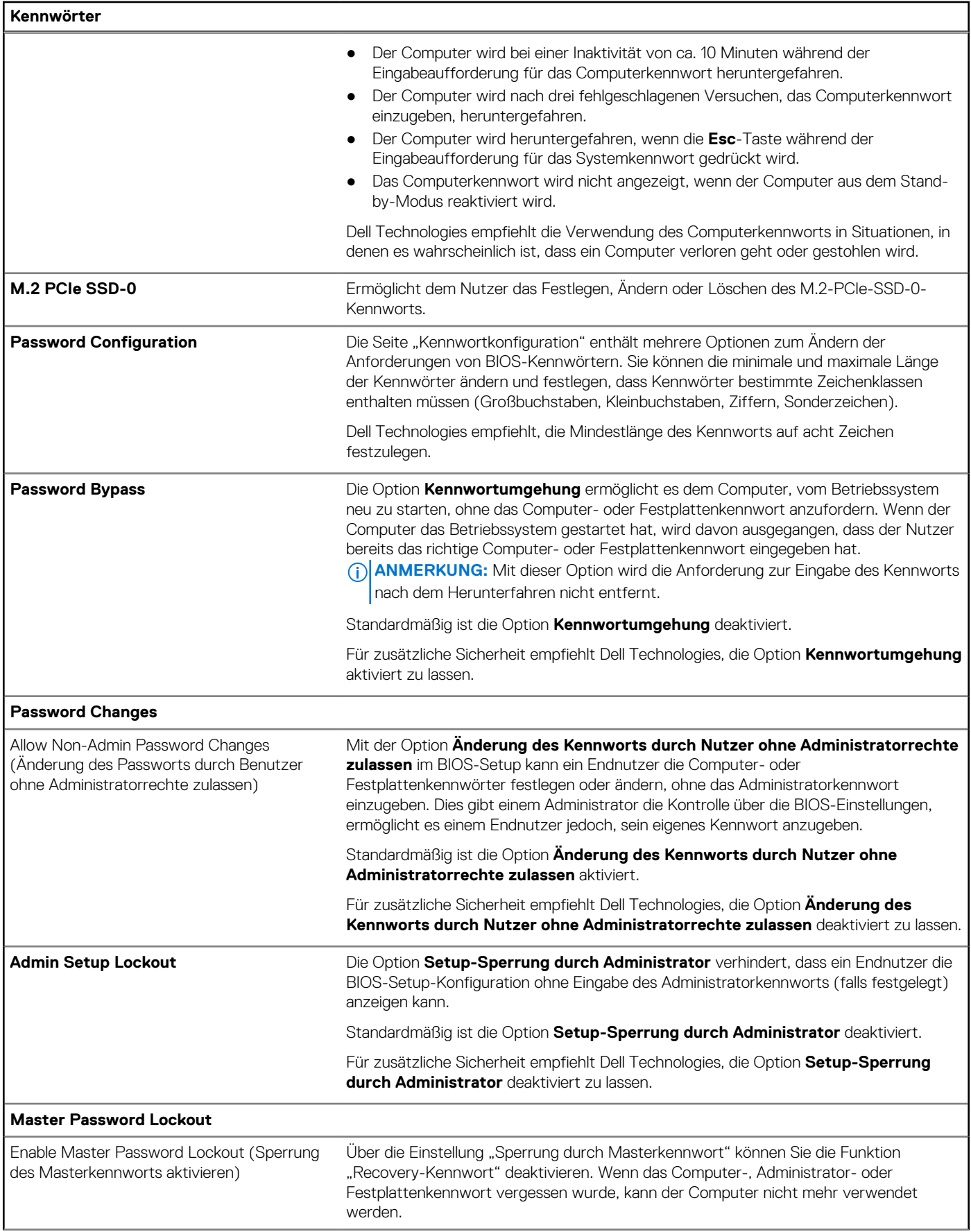

#### Tabelle 38. System-Setup-Optionen - Menü "Passwords" (fortgesetzt)

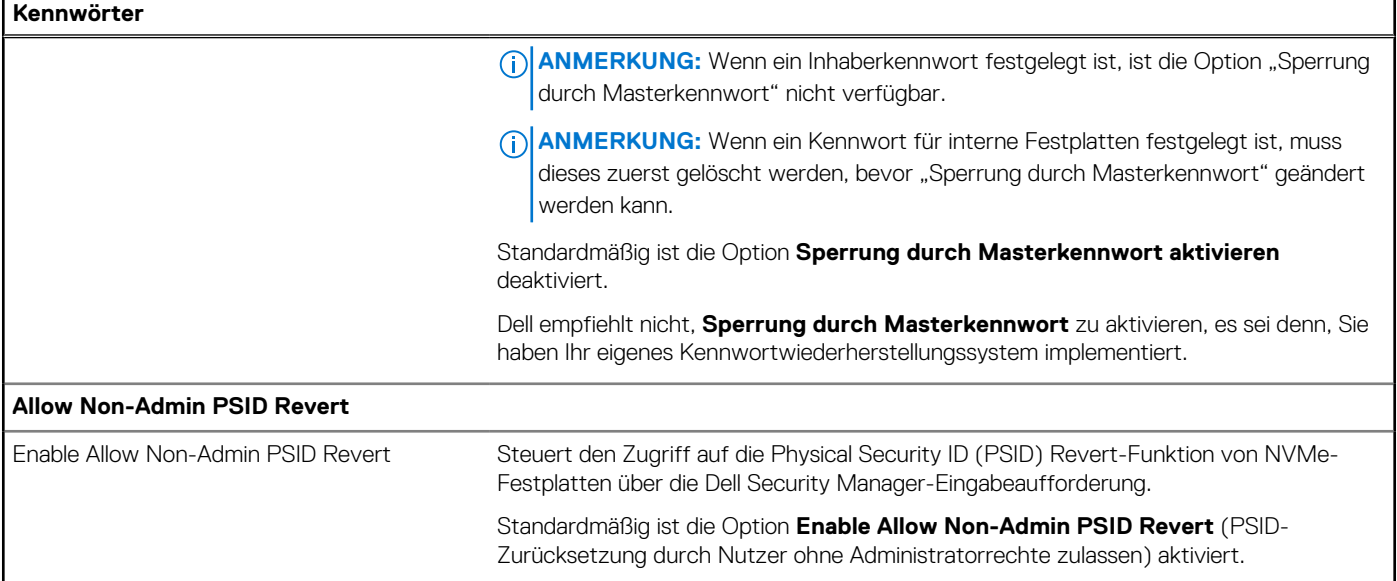

### Tabelle 39. System-Setup-Optionen - Menü "Update, Recovery"

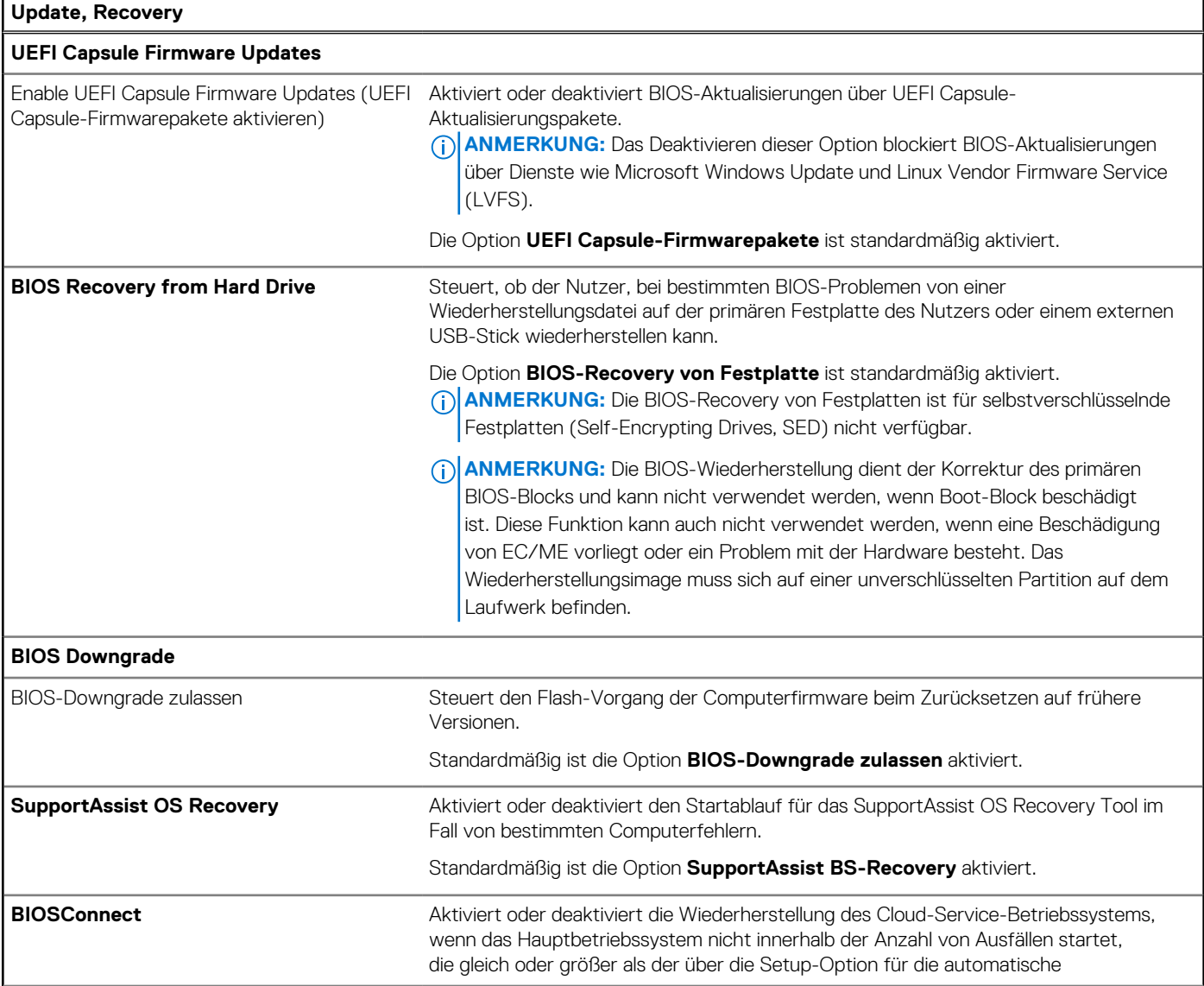

#### Tabelle 39. System-Setup-Optionen - Menü "Update, Recovery" (fortgesetzt)

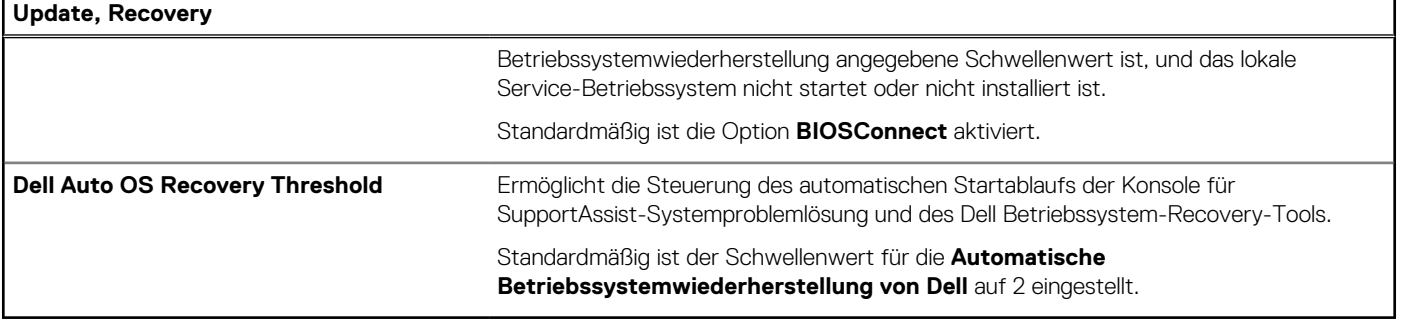

### Tabelle 40. System-Setup-Optionen - Menü "System Management"

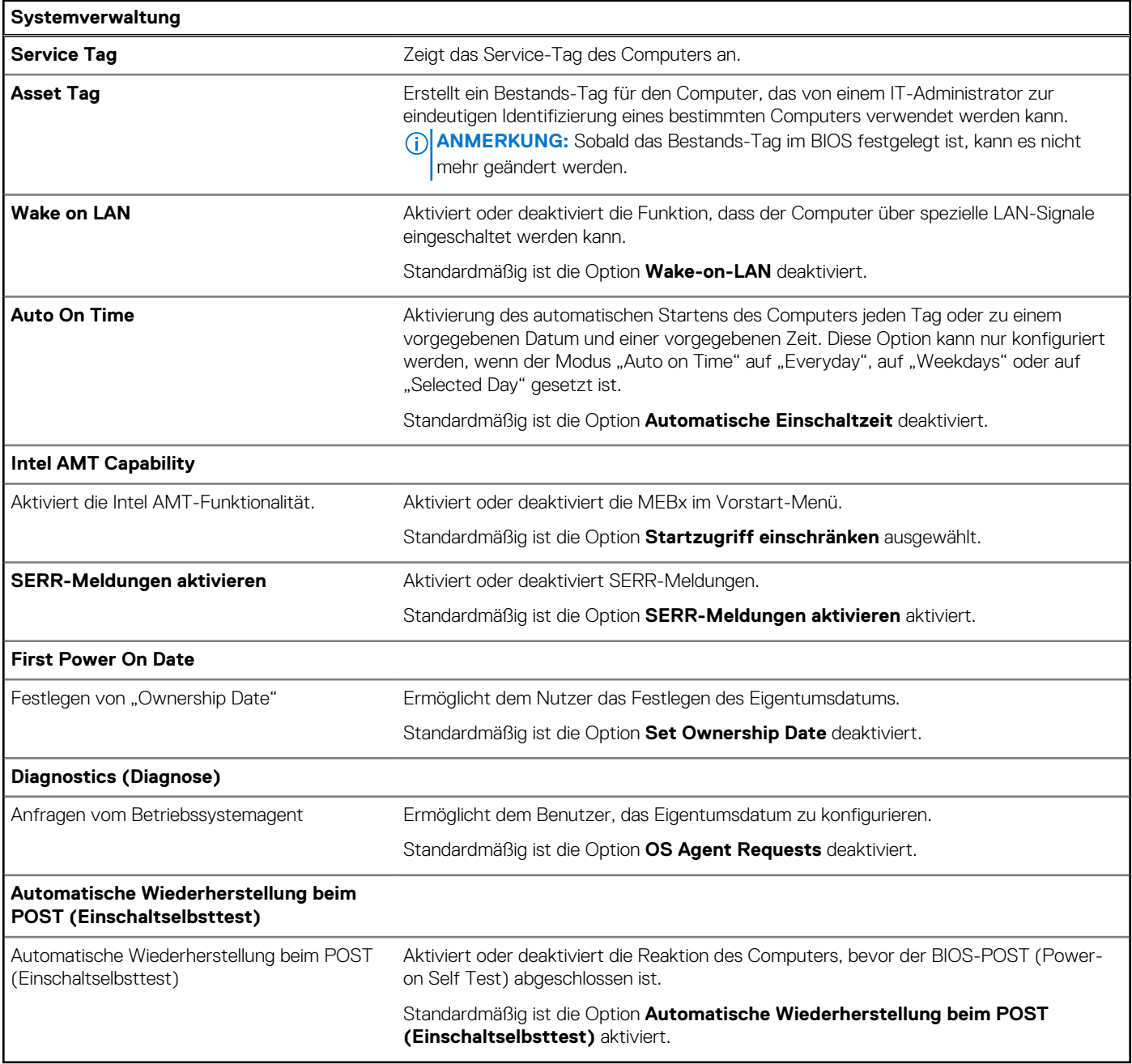

### Tabelle 41. System-Setup-Optionen - Menü "Keyboard"

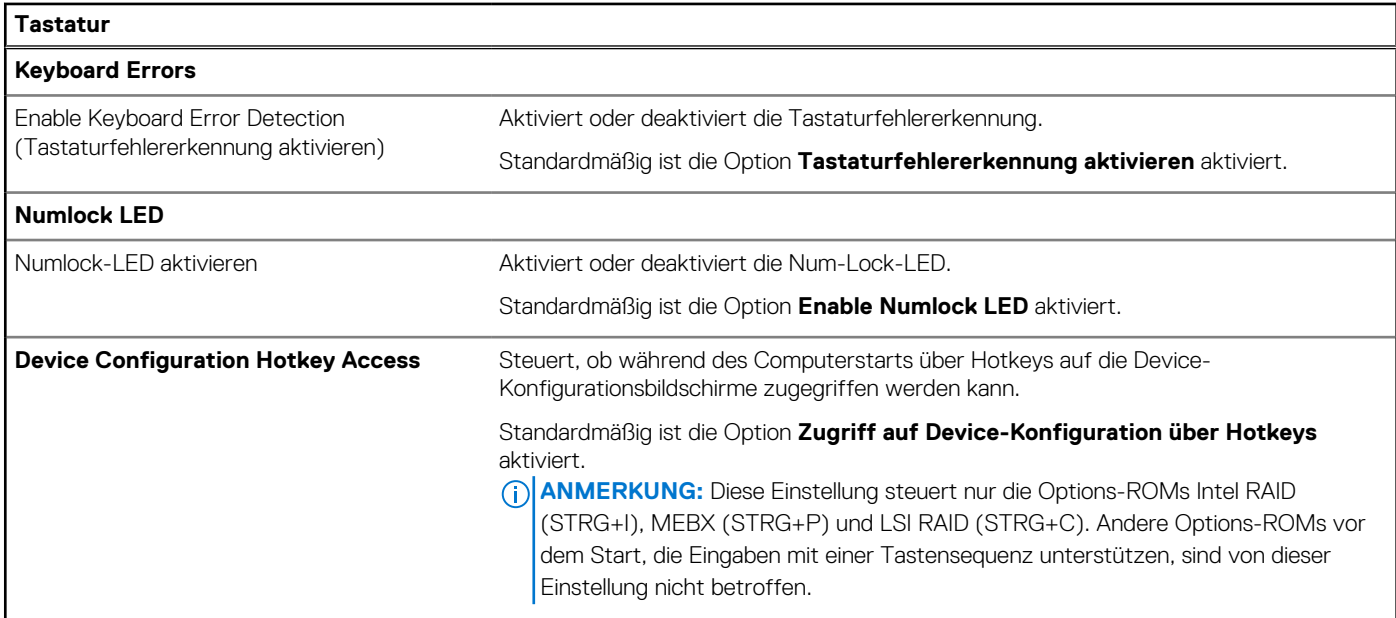

### Tabelle 42. System-Setup-Optionen - Menü "Preboot Behavior"

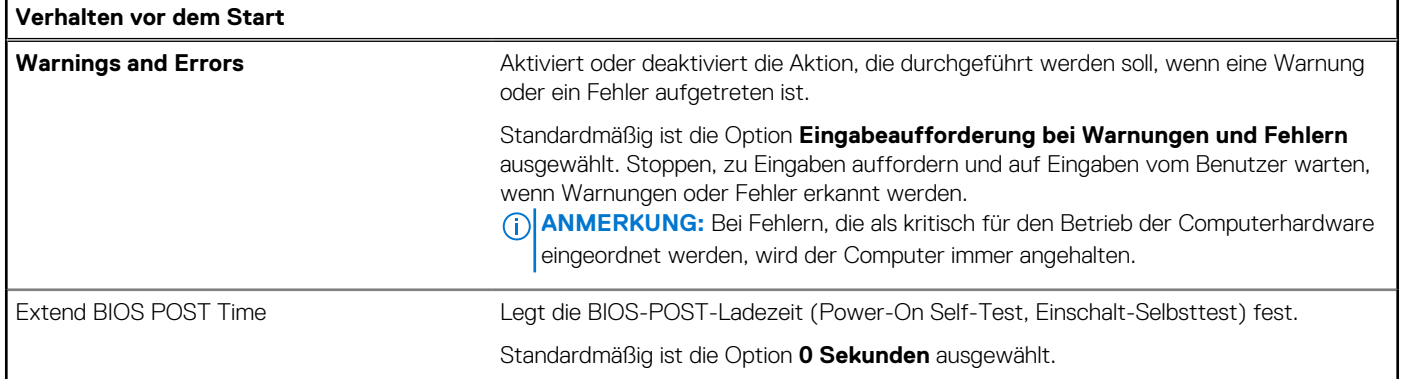

### Tabelle 43. System-Setup-Optionen - Menü "Virtualization"

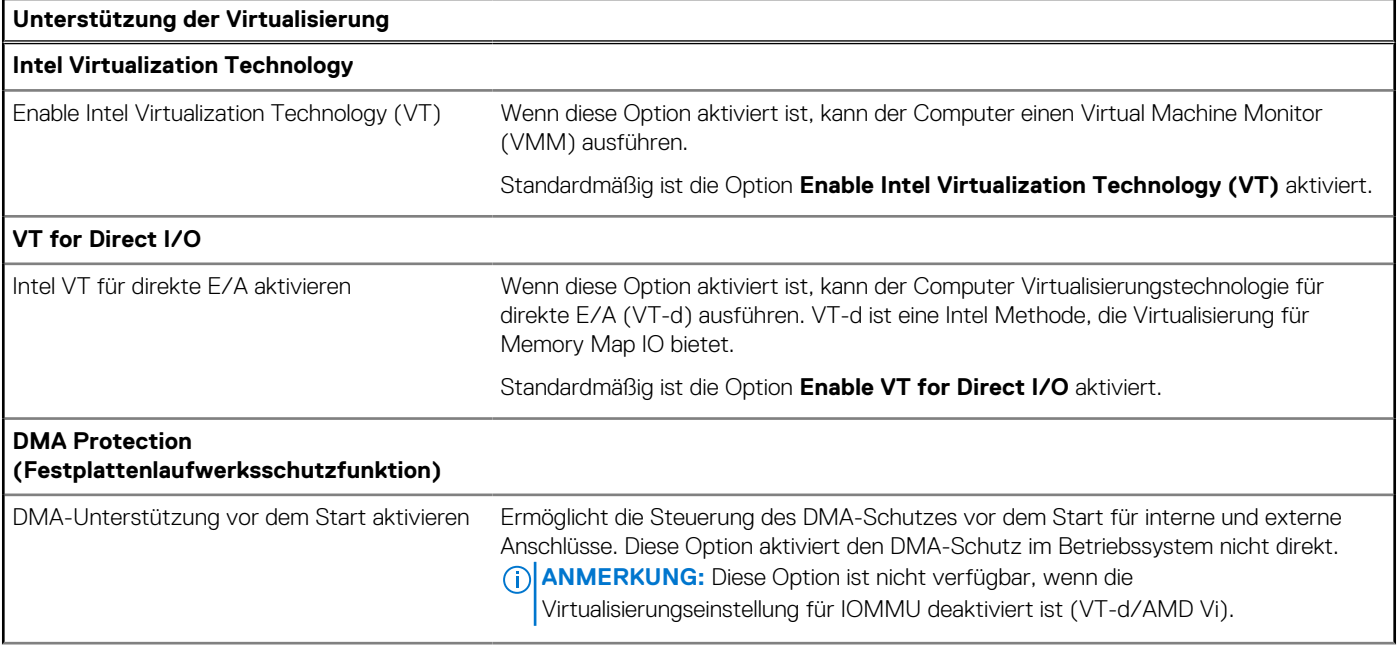

### Tabelle 43. System-Setup-Optionen - Menü "Virtualization" (fortgesetzt)

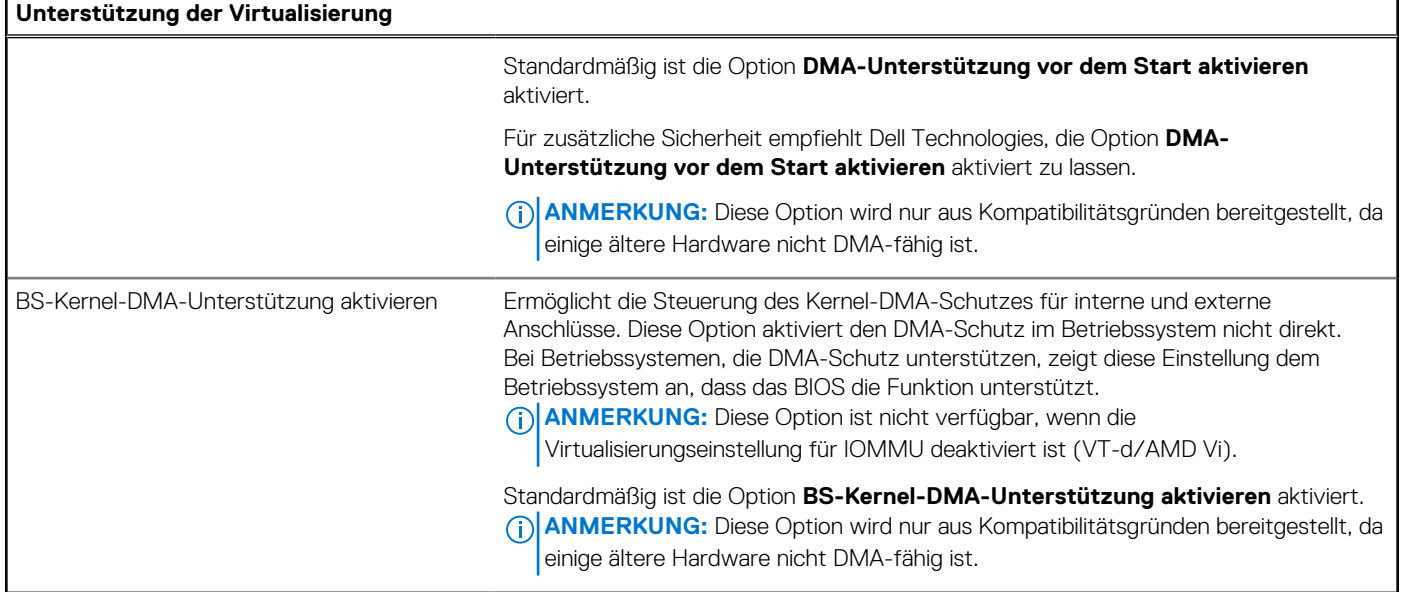

### Tabelle 44. System-Setup-Optionen - Menü "Leistung"

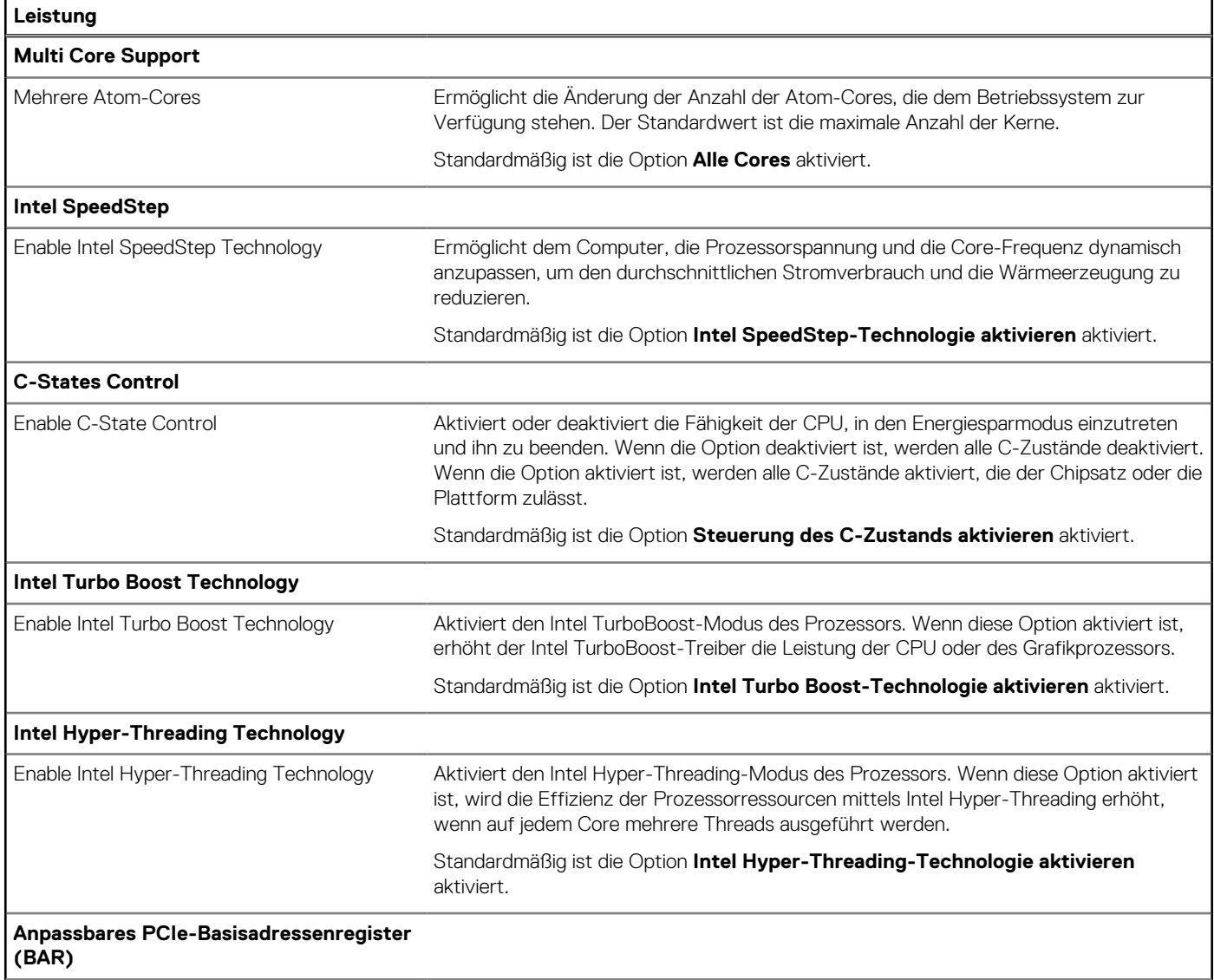

#### <span id="page-128-0"></span>Tabelle 44. System-Setup-Optionen - Menü "Leistung" (fortgesetzt)

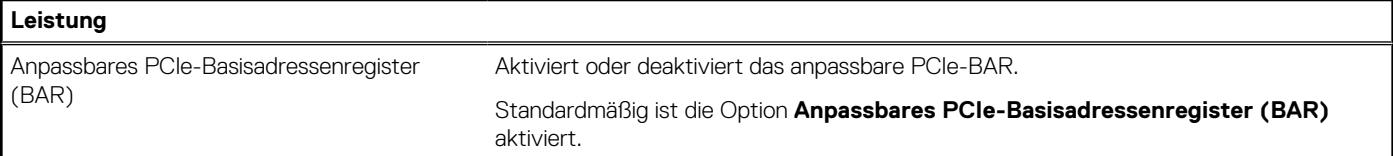

#### Tabelle 45. System-Setup-Optionen - Menü "Systemprotokolle"

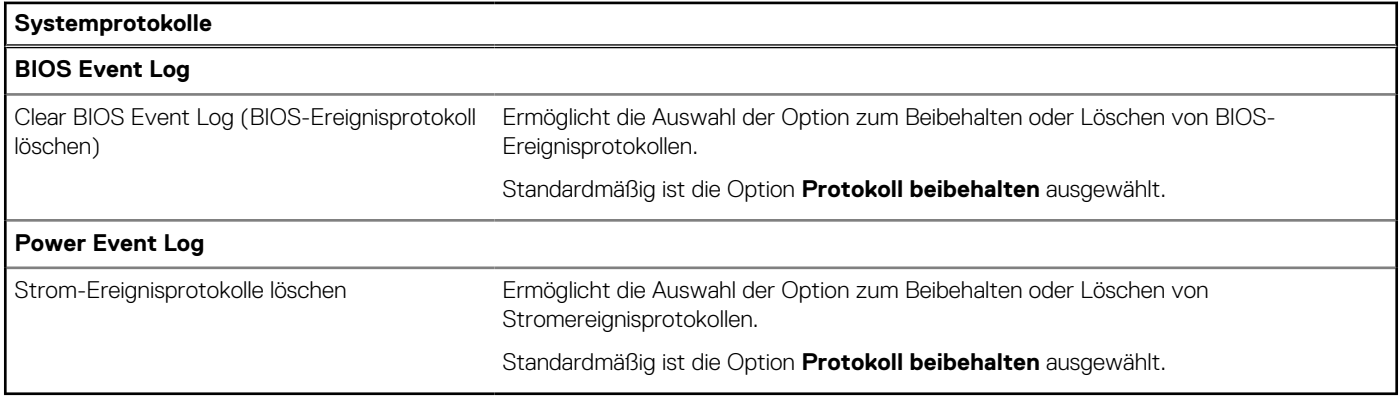

## **Aktualisieren des BIOS**

## **Aktualisieren des BIOS unter Windows**

#### **Info über diese Aufgabe**

**VORSICHT: Wenn BitLocker vor der Aktualisierung des BIOS nicht ausgesetzt wird, wird beim nächsten Neustart des Computers der BitLocker-Schlüssel nicht erkannt. Sie werden dann aufgefordert, den Wiederherstellungsschlüssel einzugeben, um fortfahren zu können, und der Computer fordert Sie bei jedem Neustart erneut dazu auf. Wenn der Wiederherstellungsschlüssel nicht bekannt ist, kann dies zu Datenverlust oder einer unnötigen Neuinstallation des Betriebssystems führen. Weitere Informationen zu diesem Thema finden Sie durch Suchen in der Wissensdatenbank-Ressource unter [www.dell.com/support.](https://www.dell.com/support/)**

#### **Schritte**

- 1. Rufen Sie die Website [www.dell.com/support](https://www.dell.com/support) auf.
- 2. Klicken Sie auf **Produktsupport**. Klicken Sie auf **Support durchsuchen**, geben Sie die Service-Tag-Nummer Ihres Computers ein und klicken Sie auf **Suchen**.

**ANMERKUNG:** Wenn Sie kein Service-Tag-Nummer haben, verwenden Sie die SupportAssist-Funktion, um Ihren Computer automatisch zu identifizieren. Sie können auch die Produkt-ID verwenden oder manuell nach Ihrem Computermodell suchen.

- 3. Klicken Sie auf **Treiber & Downloads**. Erweitern Sie **Treiber suchen**.
- 4. Wählen Sie das Betriebssystem aus, das auf Ihrem Computer installiert ist.
- 5. Wählen Sie in der Dropdown-Liste **Kategorie** die Option **BIOS** aus.
- 6. Wählen Sie die neueste BIOS-Version aus und klicken Sie auf **Herunterladen**, um das BIOS für Ihren Computer herunterzuladen.
- 7. Sobald der Download abgeschlossen ist, wechseln Sie zu dem Ordner, in dem Sie die Datei für die BIOS-Aktualisierung gespeichert haben.
- 8. Doppelklicken Sie auf das Dateisymbol der BIOS-Aktualisierungsdatei und befolgen Sie die Anweisungen auf dem Bildschirm. Weitere Informationen finden Sie in der Wissensdatenbank-Ressource unter [www.dell.com/support.](https://www.dell.com/support/)

## **Aktualisieren des BIOS in Linux und Ubuntu**

Informationen zum Aktualisieren des System-BIOS auf einem Computer, auf dem Linux oder Ubuntu installiert ist, finden Sie im Wissensdatenbank-Artikel [000131486](https://www.dell.com/support/kbdoc/000131486) unter [www.dell.com/support.](https://www.dell.com/support)

## **Aktualisieren des BIOS unter Verwendung des USB-Laufwerks in Windows**

#### **Info über diese Aufgabe**

**VORSICHT: Wenn BitLocker vor der Aktualisierung des BIOS nicht ausgesetzt wird, wird beim nächsten Neustart des Computers der BitLocker-Schlüssel nicht erkannt. Sie werden dann aufgefordert, den Wiederherstellungsschlüssel einzugeben, um fortfahren zu können, und der Computer fordert Sie bei jedem Neustart erneut dazu auf. Wenn der Wiederherstellungsschlüssel nicht bekannt ist, kann dies zu Datenverlust oder einer unnötigen Neuinstallation des Betriebssystems führen. Weitere Informationen zu diesem Thema finden Sie durch Suchen in der Wissensdatenbank-Ressource unter [www.dell.com/support.](https://www.dell.com/support/)**

#### **Schritte**

- 1. Befolgen Sie das Verfahren von Schritt 1 bis Schritt 6 unter [Aktualisieren des BIOS in Windows](#page-128-0) zum Herunterladen der aktuellen BIOS-Setup-Programmdatei.
- 2. Erstellen Sie ein startfähiges USB-Laufwerk. Weitere Informationen finden Sie in der Wissensdatenbank-Ressource unter [www.dell.com/support.](https://www.dell.com/support/)
- 3. Kopieren Sie die BIOS-Setup-Programmdatei auf das startfähige USB-Laufwerk.
- 4. Schließen Sie das startfähige USB-Laufwerk an den Computer an, auf dem Sie die BIOS-Aktualisierung durchführen möchten.
- 5. Starten Sie den Computer neu und drücken Sie **F12** .
- 6. Starten Sie das USB-Laufwerk über das **Einmaliges Boot-Menü**.
- 7. Geben Sie den Namen der BIOS-Setup-Programmdatei ein und drücken Sie **Eingabe**. Die **BIOS Update Utility (Dienstprogramm zur BIOS-Aktualisierung)** wird angezeigt.
- 8. Befolgen Sie die Anweisungen auf dem Bildschirm, um die BIOS-Aktualisierung abzuschließen.

## **Aktualisieren des BIOS über das einmalige F12-Startmenü**

Aktualisieren Sie das BIOS Ihres Computers unter Verwendung einer BIOS-Aktualisierungsdatei (.exe), die auf einen FAT32-USB-Stick kopiert wurde, und Starten Sie das einmalige F12-Startmenü.

#### **Info über diese Aufgabe**

**VORSICHT: Wenn BitLocker vor der Aktualisierung des BIOS nicht ausgesetzt wird, wird beim nächsten Neustart des Computers der BitLocker-Schlüssel nicht erkannt. Sie werden dann aufgefordert, den Wiederherstellungsschlüssel einzugeben, um fortfahren zu können, und der Computer fordert Sie bei jedem Neustart erneut dazu auf. Wenn der Wiederherstellungsschlüssel nicht bekannt ist, kann dies zu Datenverlust oder einer unnötigen Neuinstallation des Betriebssystems führen. Weitere Informationen zu diesem Thema finden Sie durch Suchen in der Wissensdatenbank-Ressource unter [www.dell.com/support.](https://www.dell.com/support/)**

#### **BIOS-Aktualisierung**

Sie können die BIOS-Aktualisierungsdatei in Windows über einen bootfähigen USB-Stick ausführen oder Sie können das BIOS über das einmalige F12-Startmenü auf dem System aktualisieren.

Die meisten Computer von Dell, die nach 2012 hergestellt wurden, verfügen über diese Funktion, und Sie können es überprüfen, indem Sie das einmalige F12-Startmenü auf Ihrem Computer ausführen, um festzustellen, ob "BIOS-Flash-Aktualisierung" als Startoption für Ihren Computer aufgeführt wird. Wenn die Option aufgeführt ist, unterstützt das BIOS diese BIOS-Aktualisierungsoption.

ANMERKUNG: Nur Computer mit der Option "BIOS-Flash-Aktualisierung" im einmaligen F12-Startmenü können diese Funktion verwenden.

#### **Aktualisieren über das einmalige Startmenü**

Um Ihr BIOS über das einmalige F12-Startmenü zu aktualisieren, brauchen Sie Folgendes:

- einen USB-Stick, der für das FAT32-Dateisystem formatiert ist (der Stick muss nicht bootfähig sein)
- die ausführbare BIOS-Datei, die Sie von der Dell Support-Website heruntergeladen und in das Stammverzeichnis des USB-Sticks kopiert haben
- einen Netzadapter, der mit dem Computer verbunden ist
- eine funktionsfähige Computerbatterie zum Aktualisieren des BIOS

Führen Sie folgende Schritte aus, um den BIOS-Aktualisierungsvorgang über das F12-Menü auszuführen:

#### **VORSICHT: Schalten Sie den Computer während des BIOS-Aktualisierungsvorgangs nicht aus. Der Computer startet möglicherweise nicht, wenn Sie den Computer ausschalten.**

#### **Schritte**

- 1. Stecken Sie im ausgeschalteten Zustand den USB-Stick, auf den Sie die Aktualisierung kopiert haben, in einen USB-Anschluss des Computers.
- 2. Schalten Sie den Computer ein und drücken Sie die F12-Taste, um auf das einmalige Startmenü zuzugreifen. Wählen Sie "BIOS-Aktualisierung" mithilfe der Maus oder der Pfeiltasten aus und drücken Sie anschließend die Eingabetaste. Das Menü "BIOS aktualisieren" wird angezeigt.
- 3. Klicken Sie auf **Flash from file**.
- 4. Wählen Sie ein externes USB-Gerät aus.
- 5. Wählen Sie die Datei aus, doppelklicken Sie auf die Ziel-Aktualisierungsdatei und klicken Sie anschließend auf **Senden**.
- 6. Klicken Sie auf **BIOS aktualisieren**. Der Computer wird neu gestartet, um das BIOS zu aktualisieren.
- 7. Nach Abschluss der BIOS-Aktualisierung wird der Computer neu gestartet.

## **System- und Setup-Kennwort**

#### **Tabelle 46. System- und Setup-Kennwort**

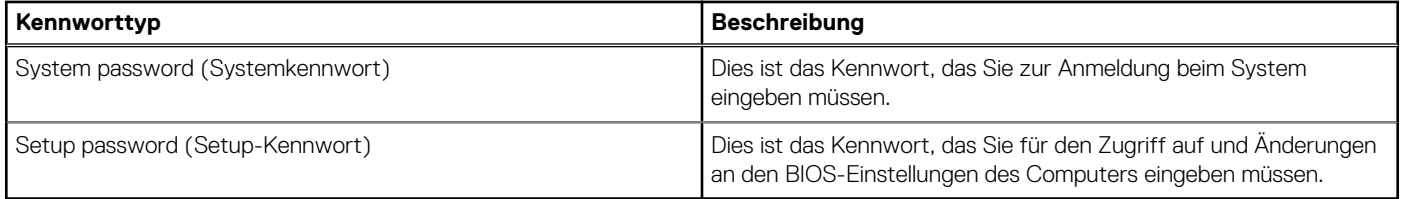

Sie können ein Systemkennwort und ein Setup-Kennwort zum Schutz Ihres Computers erstellen.

**VORSICHT: Die Kennwortfunktionen bieten einen gewissen Schutz für die auf dem System gespeicherten Daten.**

**VORSICHT: Wenn Ihr Computer nicht gesperrt und zudem unbeaufsichtigt ist, kann jede Person auf die auf dem Computer gespeicherten Daten zugreifen.**

**ANMERKUNG:** System- und Setup-Kennwortfunktionen sind deaktiviert

## **Zuweisen eines System-Setup-Kennworts**

#### **Voraussetzungen**

Sie können ein neues System- oder Administratorkennwort nur zuweisen, wenn der Zustand **Not Set** (Nicht eingerichtet) ist.

#### **Info über diese Aufgabe**

Um das BIOS-System-Setup aufzurufen, drücken Sie unmittelbar nach dem Einschaltvorgang oder Neustart die Taste F2.

#### **Schritte**

1. Wählen Sie im Bildschirm **System-BIOS** oder **System-Setup** die Option **Sicherheit** aus und drücken Sie die Eingabetaste. Der Bildschirm **Sicherheit** wird angezeigt.

- 2. Wählen Sie **System/Administratorkennwort** und erstellen Sie ein Passwort im Feld **Neues Passwort eingeben**.
	- Verwenden Sie zum Zuweisen des Systemkennworts die folgenden Richtlinien:
	- Kennwörter dürfen aus maximal 32 Zeichen bestehen.
	- Mindestens ein Sonderzeichen: "( ! "  $\#\$\% \& \*\* , -\. /$ : ; < = > ? @ [ \ ] ^ \_ ` { | } )"
	- Zahlen 0 bis 9
	- Großbuchstaben von A bis Z
	- Kleinbuchstaben von a bis z
- 3. Geben Sie das Systemkennwort ein, das Sie zuvor im Feld **Neues Kennwort bestätigen** eingegeben haben, und klicken Sie auf **OK**.
- 4. Drücken Sie die Esc-Taste und speichern Sie die Änderungen, wie durch die Meldung gefordert.
- 5. Drücken Sie Y, um die Änderungen zu speichern. Der Computer wird neu gestartet.

## **Löschen oder Ändern eines vorhandenen System-Setup-Kennworts**

#### **Voraussetzungen**

Stellen Sie sicher, dass der **Kennwortstatus** im System-Setup auf "Entsperrt" gesetzt ist, bevor Sie versuchen, das vorhandene Systemund/oder Setup-Kennwort zu löschen oder zu ändern. Wenn die Option Password Status (Kennwortstatus) auf "Locked" (Gesperrt) gesetzt ist, kann ein vorhandenes System- und/oder Setup-Kennwort nicht gelöscht oder geändert werden.

#### **Info über diese Aufgabe**

Um das System-Setup aufzurufen, drücken Sie unmittelbar nach dem Einschaltvorgang oder Neustart die Taste F2.

#### **Schritte**

- 1. Wählen Sie im Bildschirm **System-BIOS** oder **System-Setup** die Option **Systemsicherheit** aus und drücken Sie die Eingabetaste. Der Bildschirm **System Security** (Systemsicherheit) wird angezeigt.
- 2. Überprüfen Sie im Bildschirm **System Security** (Systemsicherheit), dass der Kennwortstatus **Unlocked** (Nicht gesperrt) ist.
- 3. Wählen Sie die Option **System Password** (Systemkennwort) aus, ändern oder löschen Sie das vorhandene Systemkennwort und drücken Sie die Eingabetaste oder die Tabulatortaste.
- 4. Wählen Sie die Option **Setup Password** (Setup-Kennwort) aus, ändern oder löschen Sie das vorhandene Setup-Kennwort und drücken Sie die Eingabetaste oder die Tabulatortaste.
	- **ANMERKUNG:** Wenn Sie das Systemkennwort und/oder das Setup-Kennwort ändern, geben Sie das neue Kennwort erneut ein, wenn Sie dazu aufgefordert werden. Wenn Sie das Systemkennwort und/oder Setup-Kennwort löschen, bestätigen Sie die Löschung, wenn Sie dazu aufgefordert werden.
- 5. Drücken Sie Esc. In einer Meldung werden Sie aufgefordert, die Änderungen zu speichern.
- 6. Drücken Sie auf "Y", um die Änderungen zu speichern und das System-Setup zu verlassen. Der Computer wird neu gestartet.

## **Löschen der CMOS-Einstellungen**

#### **Info über diese Aufgabe**

**VORSICHT: Durch das Löschen der CMOS-Einstellungen werden die BIOS-Einstellungen auf dem Computer zurückgesetzt.**

#### **Schritte**

- 1. Entfernen Sie die [Seitenabdeckung.](#page-37-0)
- 2. Entfernen Sie die [Knopfzellenbatterie.](#page-39-0)
- 3. Warten Sie eine Minute.
- 4. Setzen Sie die [Knopfzellenbatterie](#page-40-0) wieder ein.
- 5. Bringen Sie die [Seitenabdeckung](#page-37-0) wieder an.

# **Löschen von Kennwörtern für BIOS (System-Setup) und Systemkennwörtern**

#### **Info über diese Aufgabe**

Nehmen Sie Kontakt mit dem technischen Support von Dell wie unter [www.dell.com/contactdell](https://www.dell.com/contactdell) beschrieben auf, um System- oder BIOS-Kennwörter zu löschen.

**ANMERKUNG:** Informationen zur Vorgehensweise beim Zurücksetzen von Windows- oder Anwendungspasswörtern finden Sie in der Dokumentation für Windows oder Ihrer Anwendung.

# **Troubleshooting**

# **Diagnose der Dell SupportAssist-Systemleistungsprüfung vor dem Start**

#### **Info über diese Aufgabe**

Die SupportAssist-Diagnose (auch als Systemdiagnose bezeichnet) führt eine komplette Prüfung der Hardware durch. Die Diagnose der Dell SupportAssist-Systemleistungsprüfung vor dem Start ist in das BIOS integriert und wird intern vom BIOS gestartet. Die integrierte Systemdiagnose bietet Optionen für bestimmte Geräte oder Gerätegruppen mit folgenden Funktionen:

- Tests automatisch oder im interaktiven Modus durchführen
- Die Tests wiederholen
- Testergebnisse anzeigen oder speichern
- Gründliche Tests durchführen, um weitere Testoptionen zur Bereitstellung von Zusatzinformationen über die fehlerhaften Geräte einzuführen
- Statusmeldungen anzeigen, die angeben, ob Tests erfolgreich abgeschlossen wurden
- Fehlermeldungen über Probleme während des Testvorgangs anzeigen

**ANMERKUNG:** Einige Tests für bestimmte Geräte erfordern Benutzeraktionen Stellen Sie sicher, dass Sie am Computerterminal sind, wenn die Diagnosetests durchgeführt werden.

Weitere Informationen finden Sie im Knowledge Base-Artikel [000180971.](https://www.dell.com/support/kbdoc/000180971)

## **Ausführen der SupportAssist-Systemleistungsprüfung vor dem Systemstart**

#### **Schritte**

- 1. Schalten Sie den Computer ein.
- 2. Wenn der Computer startet, drücken Sie die F12-Taste, sobald das Dell Logo angezeigt wird.
- 3. Wählen Sie auf dem Startmenü-Bildschirm die Option **Diagnostics** (Diagnose).
- 4. Klicken Sie auf den Pfeil in der unteren linken Ecke. Die Diagnose-Startseite wird angezeigt.
- 5. Klicken Sie auf den Pfeil in der unteren rechten Ecke, um zur Seitenliste zu gehen. Die erkannten Elemente werden aufgeführt.
- 6. Um einen Diagnosetest für ein bestimmtes Gerät durchzuführen, drücken Sie die Esc-Taste und klicken dann auf **Yes (Ja)**, um den Diagnosetest zu stoppen.
- 7. Wählen Sie auf der linken Seite das Gerät aus und klicken Sie auf **Run Tests** (Test durchführen).
- 8. Bei etwaigen Problemen werden Fehlercodes angezeigt. Notieren Sie sich den Fehlercode und die Validierungsnummer und wenden Sie sich an Dell.

## **Integrierter Selbsttest des Netzteils**

Mit dem integrierten Selbsttest (BIST) können Sie feststellen, ob das Netzteil funktioniert. Informationen zum Ausführen der Selbsttestdiagnose für das Netzteil auf einem Desktop- oder All-in-one-Computer finden Sie in der Wissensdatenbank-Ressource unter [www.dell.com/support.](https://www.dell.com/support/)

# **Systemdiagnoseanzeigen**

#### **Tabelle 47. Verhalten der Diagnose-LED**

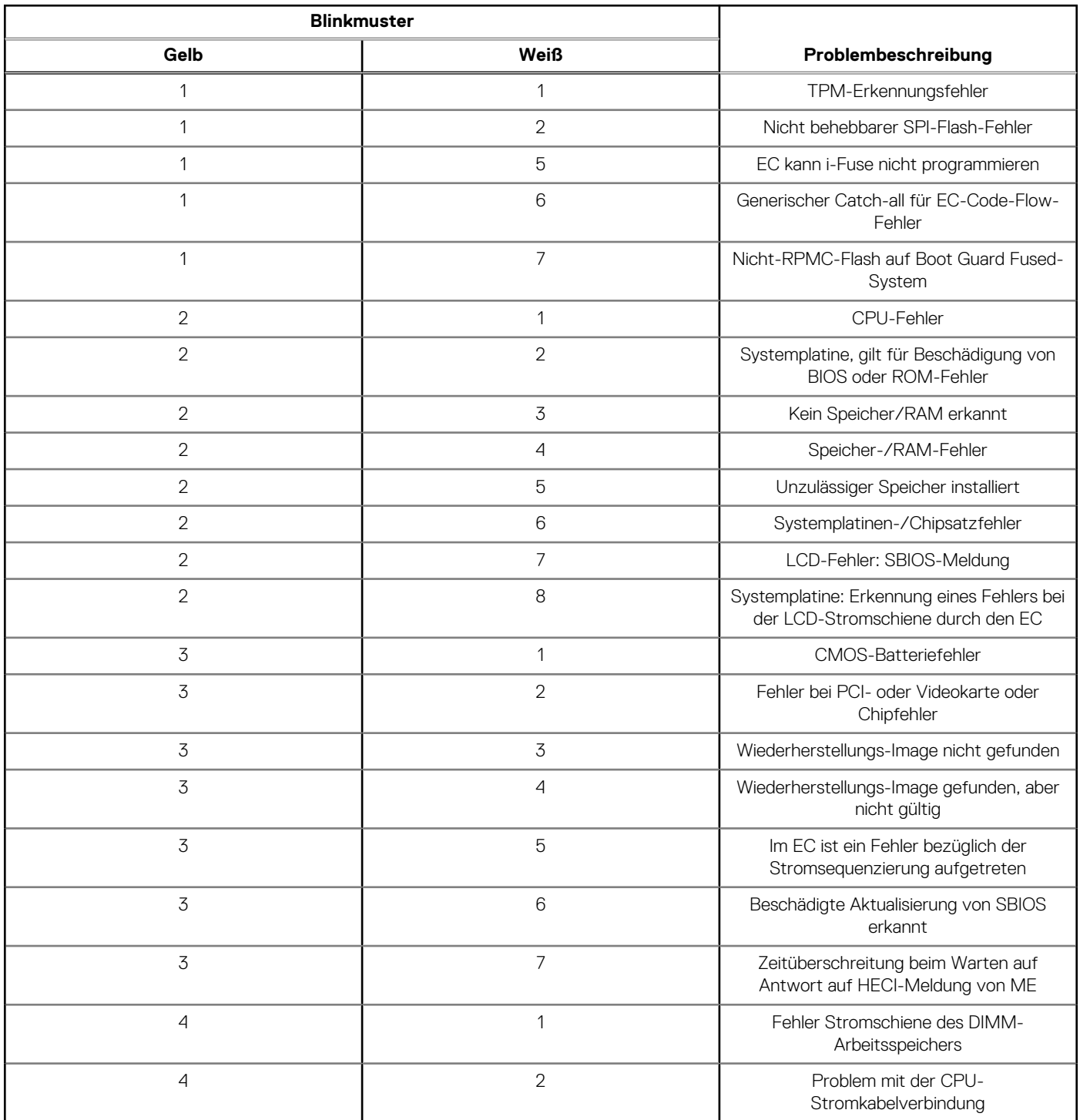

## **Wiederherstellen des Betriebssystems**

Wenn das Betriebssystem auf Ihrem Computer auch nach mehreren Versuchen nicht gestartet werden kann, wird automatisch Dell SupportAssist OS Recovery gestartet.

Bei Dell SupportAssist OS Recovery handelt es sich um ein eigenständiges Tool, das auf allen Dell Computern mit installiertem Windows-Betriebssystem vorinstalliert ist. Es besteht aus Tools für die Diagnose und Behebung von Fehlern, die möglicherweise vor dem Starten

des Betriebssystems auftreten können. Mit dem Tool können Sie eine Diagnose von Hardwareproblemen durchführen, Ihren Computer reparieren, Dateien sichern oder Ihren Computer auf Werkseinstellungen zurücksetzen.

Sie können das Tool auch über die Dell Supportwebsite herunterladen, um Probleme mit Ihrem Computer zu beheben, wenn das primäre Betriebssystem auf dem Computer aufgrund von Software- oder Hardwareproblemen nicht gestartet werden kann.

Weitere Informationen über Dell SupportAssist OS Recovery finden Sie im *Benutzerhandbuch zu Dell SupportAssist OS Recovery* unter [www.dell.com/serviceabilitytools.](https://www.dell.com/serviceabilitytools) Klicken Sie auf **SupportAssist** und klicken Sie dann auf **SupportAssist OS Recovery**.

# **Zurücksetzen der Echtzeituhr (RTC)**

Mit der Funktion zum Zurücksetzen der Echtzeituhr (Real Time Clock) können Sie oder der Servicetechniker die kürzlich eingeführten Systeme Dell Latitude und Precision in bestimmten **Kein POST/Kein Start/Kein Strom**-Situationen wiederherstellen. Sie können die RTC-Zurücksetzung im ausgeschalteten Systemzustand nur initiieren, wenn das System an den Netzstrom angeschlossen ist. Drücken und halten Sie den Netzschalter für 25 Sekunden gedrückt. Die System-RTC-Zurücksetzung erfolgt nach dem Loslassen des **Betriebsschalters** 

**ANMERKUNG:** Wenn der Netzstromanschluss des Systems während des Vorgangs unterbrochen oder der Netzschalter länger als 40 Sekunden gedrückt gehalten wird, kommt es zum Abbruch der RTC-Zurücksetzung.

Die RTC-Zurücksetzung führt dazu, dass BIOS auf die Standardeinstellungen zurückgesetzt wird, die Bereitstellung von Intel vPro aufgehoben wird sowie Datum und Uhrzeit des Systems zurückgesetzt werden. Die folgenden Elemente sind unabhängig von der RTC-Zurücksetzung:

- Service Tag
- Asset Tag
- Ownership Tag
- Admin Password
- **System Password**
- **HDD Password**
- Wichtige Datenbanken
- **System Logs**

**ANMERKUNG:** Das vPro-Konto und das Kennwort des IT-Administrators auf dem System werden zurückgesetzt. Für das System muss der Setup- und Konfigurationsprozess erneut durchgeführt werden, um es wieder mit dem vPro-Server zu verbinden.

Ob die folgenden Elemente ggf. zurückgesetzt werden, hängt von Ihrer Auswahl der benutzerdefinierten BIOS-Einstellungen ab:

- **Bootliste**
- Enable Legacy Option ROMs (Legacy-Option-ROMs aktivieren)
- Secure Boot Enable
- BIOS-Downgrade zulassen

## **Sicherungsmedien und Wiederherstellungsoptionen**

Es wird empfohlen, ein Wiederherstellungslaufwerk für die Fehlerbehebung zu erstellen und Probleme zu beheben, die ggf. unter Windows auftreten. Dell bietet mehrere Optionen für die Wiederherstellung des Windows-Betriebssystems auf Ihrem Dell Computer. Weitere Informationen finden Sie unter [Dell Windows Backup Media and Recovery Options](https://www.dell.com/support/contents/article/Product-Support/Self-support-Knowledgebase/software-and-downloads/dell-backup-solutions/Media-backup) (Sicherungsmedien und Wiederherstellungsoptionen).

# **Ein- und Ausschalten des WLAN**

#### **Info über diese Aufgabe**

Wenn Ihr Computer aufgrund von WLAN-Verbindungsproblemen keinen Zugriff auf das Internet hat, können Sie das WLAN aus- und wieder einschalten. Das folgende Verfahren enthält Anweisungen dazu, wie Sie das WLAN aus- und wieder einschalten:

**ANMERKUNG:** Einige Internetdienstanbieter (IDAs) stellen ein Modem- oder Router-Kombigerät bereit.

### **Schritte**

1. Schalten Sie den Computer aus.

- 2. Schalten Sie das Modem aus.
- 3. Schalten Sie den WLAN-Router aus.
- 4. Warten Sie 30 Sekunden.
- 5. Schalten Sie den WLAN-Router ein.
- 6. Schalten Sie das Modem ein.
- 7. Schalten Sie den Computer ein.

# **Hilfe erhalten und Kontaktaufnahme mit Dell**

## Selbsthilfe-Ressourcen

Mithilfe dieser Selbsthilfe-Ressourcen erhalten Sie Informationen und Hilfe zu Dell-Produkten:

#### **Tabelle 48. Selbsthilfe-Ressourcen**

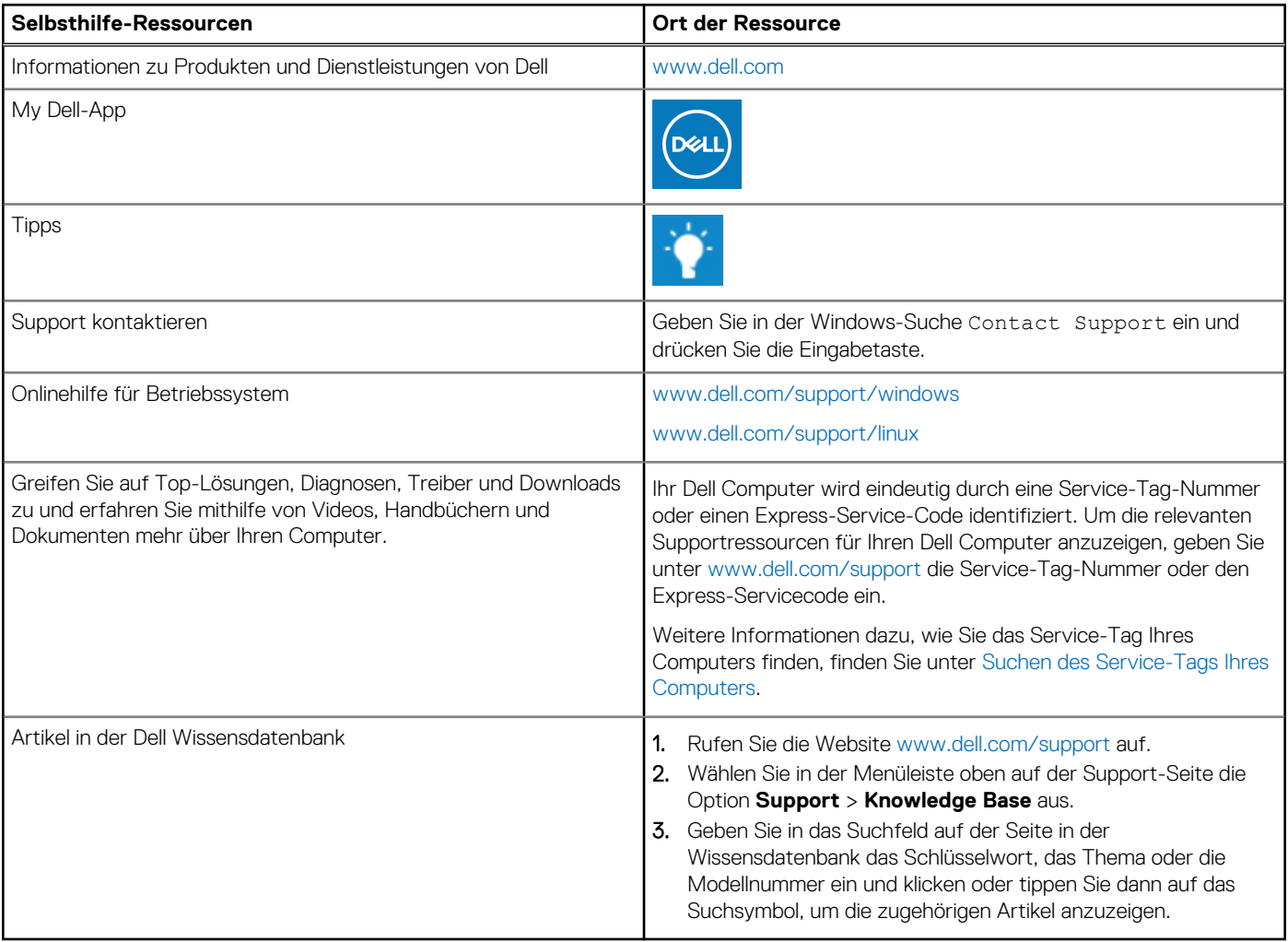

# Kontaktaufnahme mit Dell

Informationen zur Kontaktaufnahme mit Dell für den Verkauf, den technischen Support und den Kundendienst erhalten Sie unter [www.dell.com/contactdell.](https://www.dell.com/contactdell)

- **ANMERKUNG:** Die Verfügbarkeit ist je nach Land/Region und Produkt unterschiedlich und bestimmte Services sind in Ihrem Land/ Ihrer Region eventuell nicht verfügbar.
- **ANMERKUNG:** Wenn Sie nicht über eine aktive Internetverbindung verfügen, können Sie Kontaktinformationen auch auf Ihrer Auftragsbestätigung, dem Lieferschein, der Rechnung oder im Dell Produktkatalog finden.